# 차례

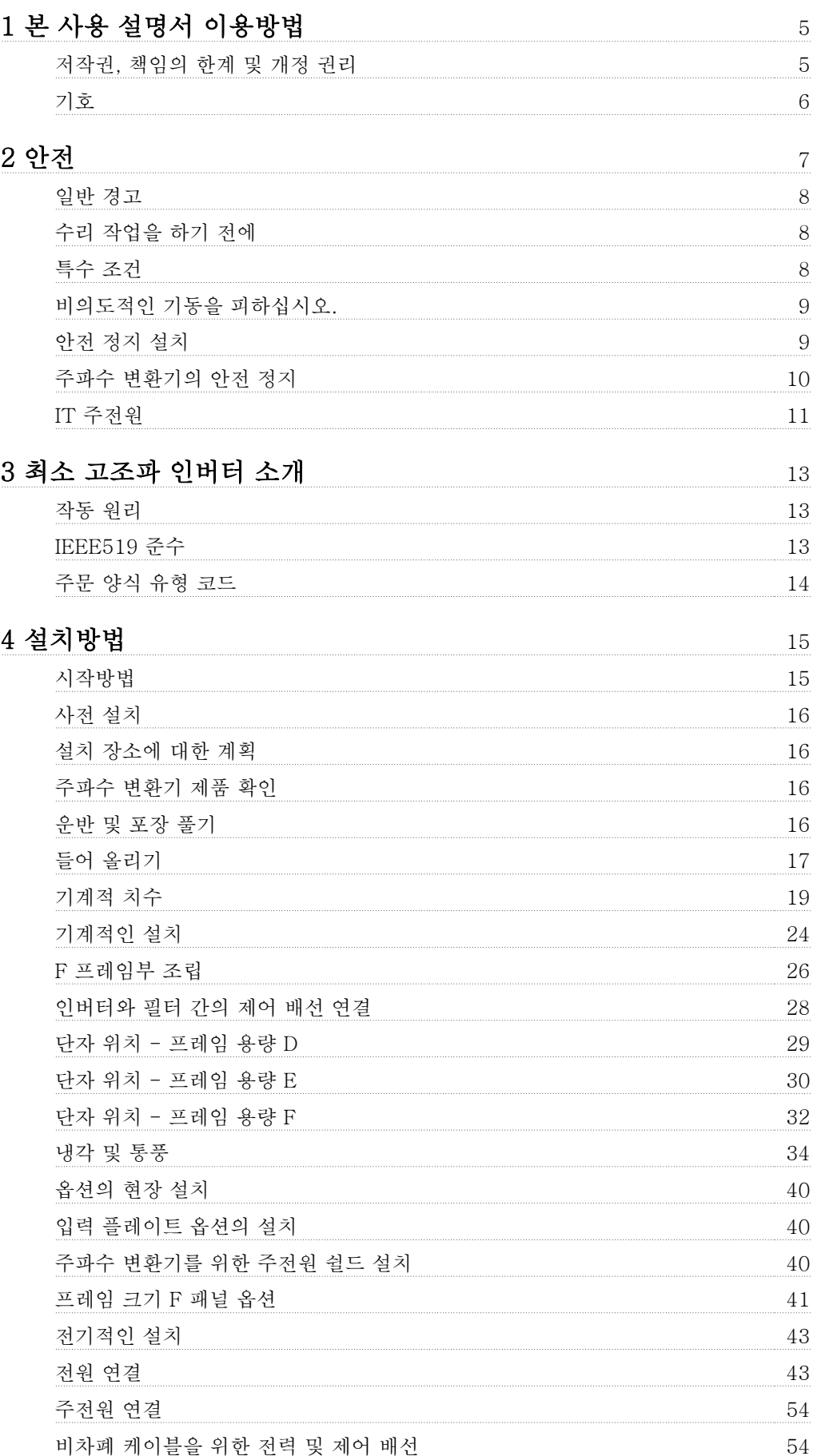

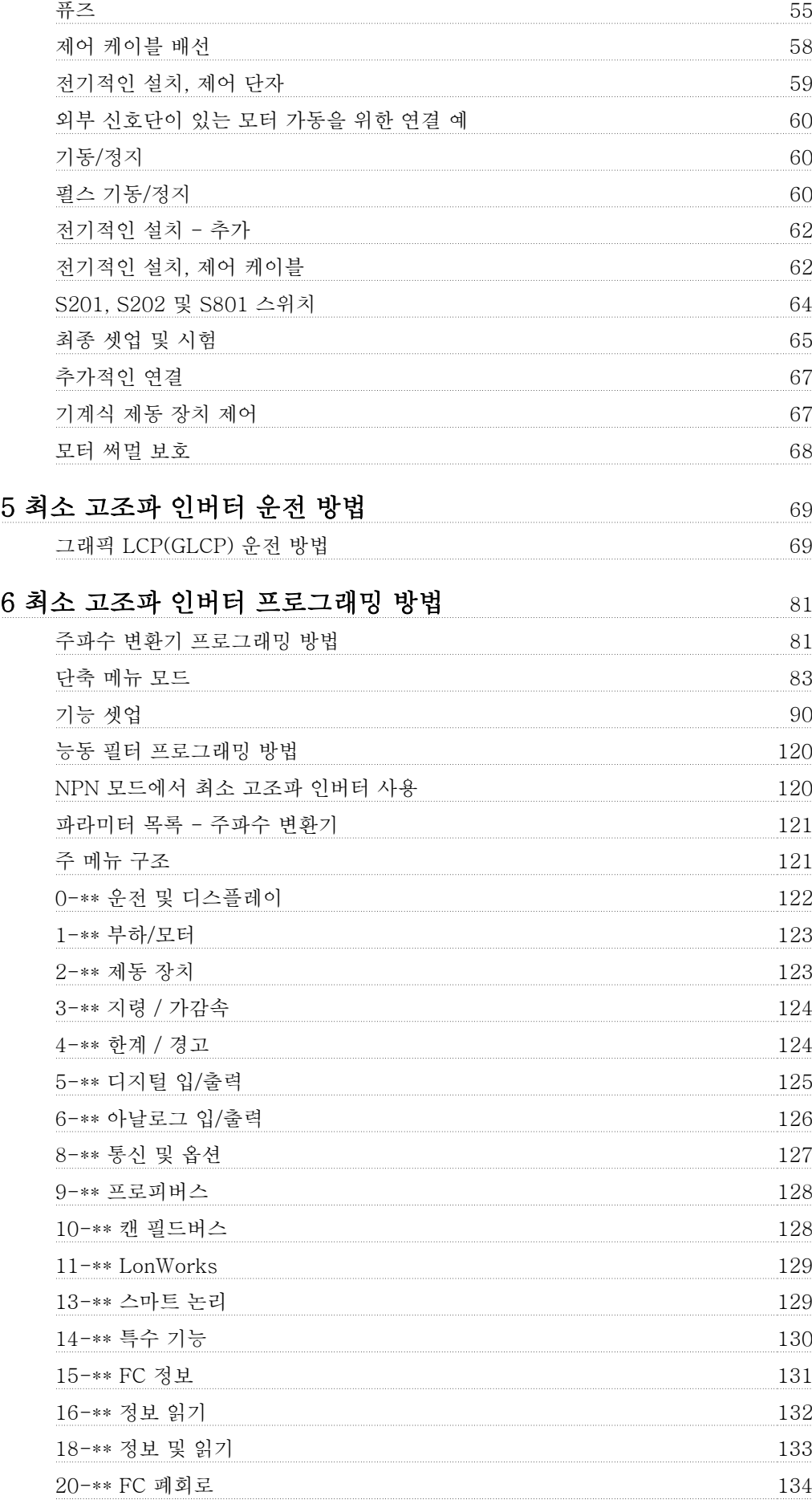

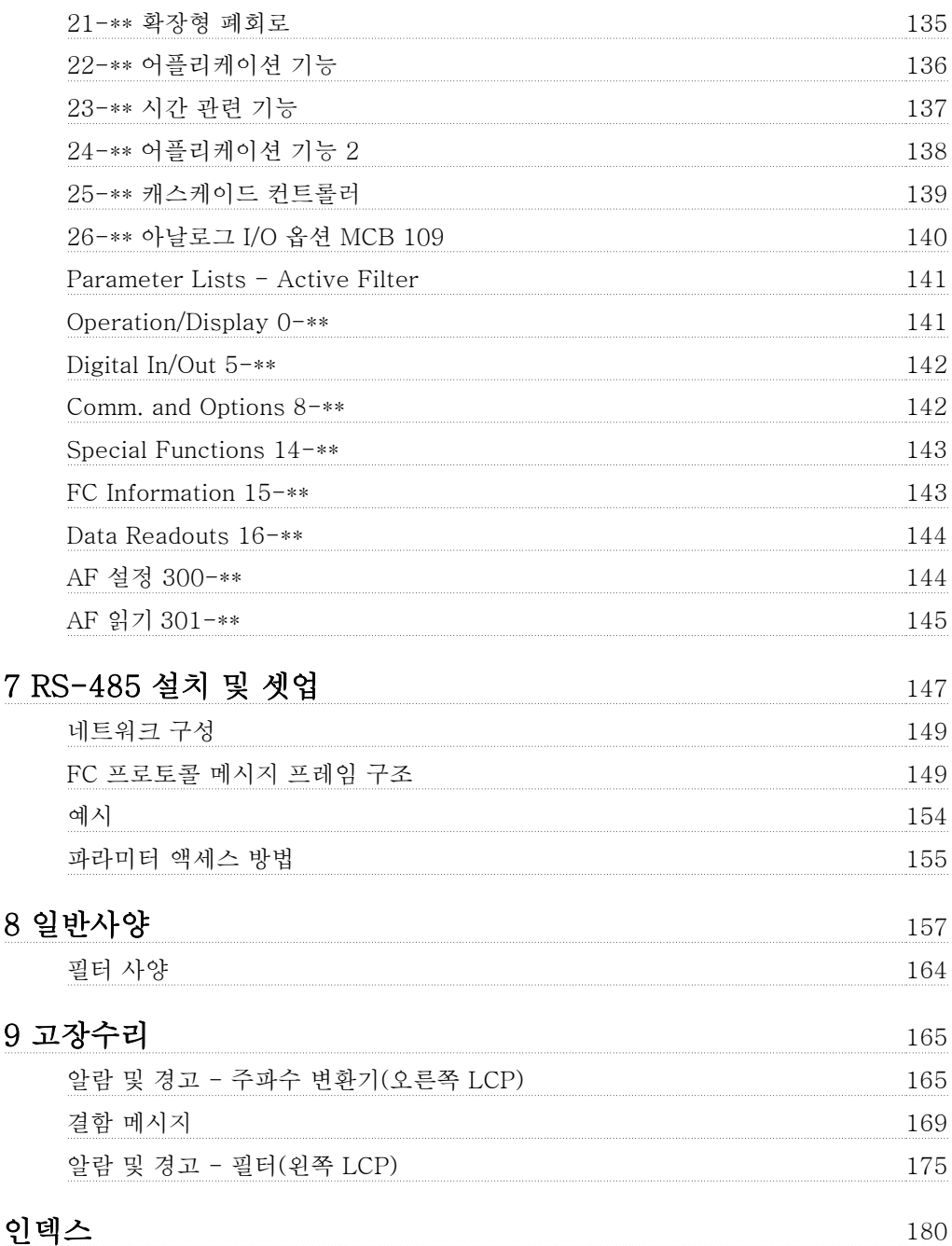

1 본 사용 설명서 이용방법 Kang Mang Mang VLT HVAC 최소 고조파 인버터 사용 설명서

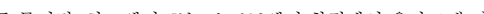

# 1 본 사용 설명서 이용방법

## 1.1.1 저작권, 책임의 한계 및 개정 권리

본 인쇄물에는 댄포스의 소유권 정보가 포함되어 있습니다. 본 설명서를 수용하거나 사용함과 동시에 사용자는 여기에 포함된 정보를 댄포스의 운전 장 비나 타사의 장비(직렬 통신 링크를 통해 댄포스 장비와 통신하도록 되어 있는 장비에 한함)에만 사용하는 것으로 간주됩니다. 본 인쇄물은 덴마크 및 기타 대부분 국가의 저작권법의 보호를 받습니다.

댄포스는 본 설명서에서 제공된 지침에 따라 생산된 소프트웨어 프로그램이 모든 물리적, 하드웨어 또는 소프트웨어 환경에서 올바르게 작동한다고 보 증하지 않습니다.

댄포스에서 본 설명서의 내용을 시험하고 검토하였으나 댄포스는 본 문서(품질, 성능 또는 특정 목적에 대한 적합성이 포함됨)에 대한 어떠한 명시적 또는 묵시적 보증이나 표현을 하지 않습니다.

댄포스는 본 설명서에 포함된 정보의 사용 및 사용할 수 없음으로 인한 직접, 간접, 특별, 부수적 또는 파생적 손해에 대하여 어떠한 경우에도 책임을 지지 않으며, 이는 그와 같은 손해의 가능성을 사전에 알고 있던 경우에도 마찬가지입니다. 특히 댄포스는 어떠한 비용(이익 또는 수익 손실, 장비 손실 또는 손상, 컴퓨터 프로그램 손실, 데이터 손실, 이에 대한 대체 비용 또는 타사에 의한 청구의 결과로 발생한 비용이 포함되며 이에 국한되지 않음)에 대하여 책임을 지지 않습니다.

댄포스는 언제든지 사전 고지 없이 본 인쇄물을 개정하고 본 인쇄물의 내용을 변경할 권리를 소유하고 있으며 사용자에게 이러한 개정 또는 변경을 사전에 고지하거나 표현할 의무가 없습니다.

#### 1.1.2 VLT HVAC 인버터 관련 인쇄물

- 사용 설명서 MG.11.Ax.yy 는 주파수 변환기인버터 시운전 및 가동에 필요한 정보를 제공합니다.
- 사용 설명서 VLT HVAC 인버터 High Power, MG.11.Fx.yy
- 설계 지침서 MG.11.Bx.yy 에는 주파수 변환기인버터와 사용자 설계 및 응용에 관한 모든 기술 정보가 수록되어 있습니다.
- 프로그래밍 지침서 MG.11.Cx.yy 는 프로그래밍 방법에 관한 정보와 자세한 파라미터 설명을 제공합니다.
- 장착 지침, 아날로그 I/O 옵션 MCB109, MI.38.Bx.yy
- 적용 지침, 온도에 따른 용량감소 지침서, MN.11.Ax.yy
- PC 기반 구성 도구 MCT 10DCT 10, MG.10.Ax.yy 를 통해 사용자가 Windows™ 기반 PC 환경에서 주파수 변환기인버터를 구성할 수 있습 니다.
- 댄포스 VLT® Energy Box 소프트웨어 www.danfoss.com/BusinessAreas/DrivesSolutions www.geelectrical.com/ driveswww.trane.com/vfd 로 이동한 다음 PC Software Download(PC 소프트웨어 다운로드) 선택
- VLT HVAC 인버터 인버터 어플리케이션, MG.11.Tx.yy
- 사용 설명서 VLT HVAC 인버터 프로피버스, MG.33.Cx.yy
- 사용 설명서 VLT HVAC 인버터 Device Net, MG.33.Dx.yy
- 사용 설명서 VLT HVAC 인버터 BACnet, MG.11.Dx.yy
- 사용 설명서 VLT HVAC 인버터 LonWorks, MG.11.Ex.yy
- 사용 설명서 VLT HVAC 인버터 Metasys, MG.11.Gx.yy
- 사용 설명서 VLT HVAC 인버터 FLN, MG.11.Zx.yy
- 출력 필터 설계 지침서, MG.90.Nx.yy
- 제동 저항 설계 지침서, MG.90.Ox.yy

x = 개정 번호 yy = 언어 코드

댄포스 기술 자료는 현지 댄포스 영업점또는 다음 웹사이트에서 구할 수 있습니다: www.danfoss.com/BusinessAreas/DrivesSolutions/Documentations/Technical+Documentation.htm

## 1.1.3 소프트웨어 버전 및 승인: VLT HVAC 인버터

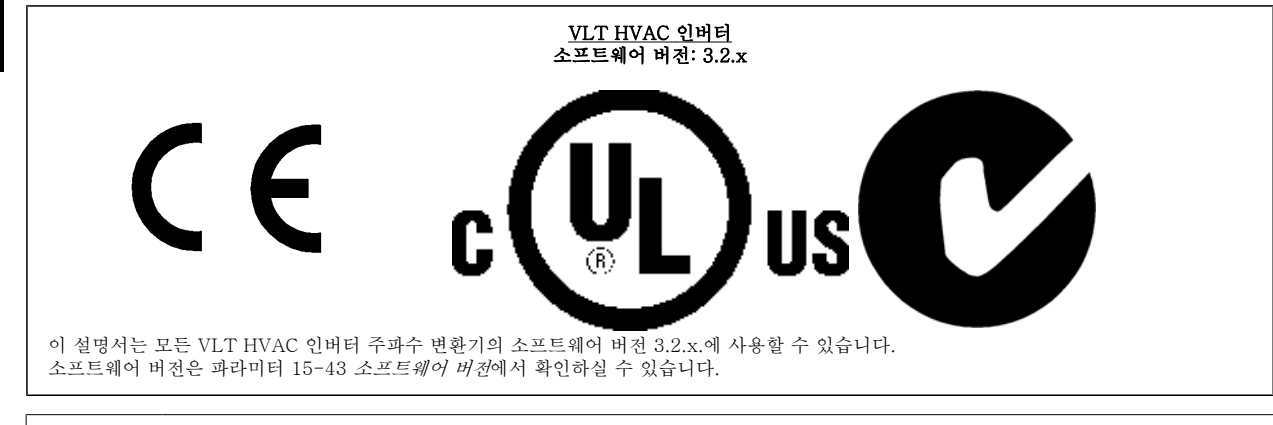

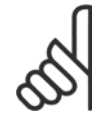

1

## 주의

최소 고조파 인버터에는 2 개의 LCP 가 있는데, 하나는 주파수 변환기(오른쪽)에 있으며 다른 하나는 능동 필터(왼쪽)에 있습니다. 각 LCP 는 LCP 에 연결된 유닛만 제어하며 2 개의 LCP 간에 통신이 없습니다.

## 1.1.4 기호

사용 설명서에 사용된 기호.

주의

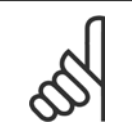

사용자가 주의 깊게 고려해야 할 내용을 의미합니다.

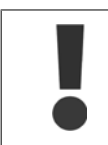

일반 경고문을 의미합니다.

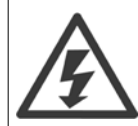

고전압 경고문을 의미합니다.

\* 초기 설정을 의미합니다.

## 2 안전

## 2.1.1 안전 참고사항

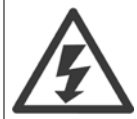

주전원이 연결되어 있는 경우 주파수 변환기의 전압은 항상 위험합니다. 모터, 주파수 변환기 또는 필드버스가 올바르게 설치되지 않 으면 장비가 손상될 수 있으며 심각한 신체상해 또는 사망의 원인이 될 수 있습니다. 따라서, 이 설명서의 내용 뿐만 아니라 국내 또는 국제 안전 관련 규정을 반드시 준수해야 합니다.

#### 안전 규정

- 1. 수리 작업을 수행하는 경우에는 그 전에 주파수 변환기를 주전원에서 분리해야 합니다. 모터와 주전원 플러그를 분리하기 전에 주전원 공급이 차단되었는지 또한 충분히 시간이 흘렀는지 확인하십시오.
- 2. 주파수 변환기 제어 패널의 [STOP/RESET] 키로는 장비를 주전원에서 분리할 수 없으므로 안전 스위치로 사용해서는 안됩니다.
- 3. 관련 국제 및 국내 규정에 의거, 반드시 장비를 올바르게 보호 접지해야 하고 공급 전압으로부터 사용자를 보호해야 하며 과부하로부터 모터를 보호해야 합니다.
- 4. 접지 누설 전류는 3.5mA 보다 높습니다.
- 5. 모터 과부하로부터의 보호는 파라미터 1-90 모터 써멀 보호에 의해 설정됩니다. 이 기능을 원하는 경우에는 파라미터 1-90 을 [ETR 트립](초기 설정값) 또는 데이터 값 [ETR 경고]로 설정하십시오. 참고: 이 기능은 1.16 x 정격 모터 전류와 정격 모터 주파수에서 초기화됩니다. 북미 시 장에서는 ETR 기능이 NEC 에 따라 클래스 20 모터 과부하 보호 기능을 제공합니다.
- 6. 주파수 변환기에 주전원이 연결되어 있는 동안에는 주전원 플러그 또는 모터 플러그를 절대로 분리하지 마십시오. 모터와 주전원 플러그를 분 리하기 전에 주전원 공급이 차단되었는지 또한 충분히 시간이 흘렀는지 확인하십시오.
- 7. 부하 공유(직류단 매개회로의 링크)와 외부 24V DC 가 설치되어 있는 경우에 주파수 변환기에는 L1, L2, L3 이외의 전압 입력이 있다는 점에 유의하시기 바랍니다. 수리 작업을 수행하기 전에 모든 전압 입력이 차단되었는지 또한 충분히 시간이 흘렀는지 확인하십시오.

#### 고도가 높은 곳에서의 설치

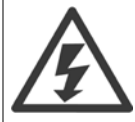

#### 고도가 높은 곳에서의 설치:

고도가 3km 이상인 곳에 설치할 경우에는 PELV 에 대해 댄포스 인버터에 문의하십시오.

#### 의도하지 않은 기동에 대한 경고

1. 주파수 변환기가 주전원에 연결되어 있는 동안에는 디지털 명령, 버스통신 명령, 지령 또는 현장 정지를 통해 모터가 정지될 수 있습니다. 의도하지 않은 기동이 발생하지 않도록 하는 등 신체 안전을 많이 고려하는 경우에는 이와 같은 정지 기능으로도 부족합니다. 2. 파라미터가 변경되는 동안 모터가 기 동할 수도 있습니다. 결론적으로 정지 키 [RESET]을 활성화해야만 데이터를 수정할 수 있습니다. 3. 주파수 변환기의 전자부품에 결함이 발생하거나 공급 전원에 일시적인 과부하 또는 결함이 발생하거나 모터 연결이 끊어진 경우에는 정지된 모터가 기동할 수 있습니다.

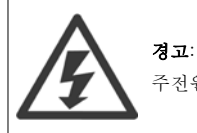

주전원으로부터 장치를 차단한 후에라도 절대로 전자부품을 만지지 마십시오. 치명적일 수 있습니다.

또한 외부 24V DC, 부하 공유(직류단) 뿐만 아니라 회생동력 백업용 모터 연결부와 같은 전압 입력이 차단되었는지 점검해야 합니다.

## 2.1.2 일반 경고

경고:

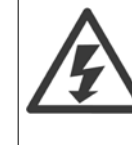

2

#### 주전원으로부터 장치를 차단한 후에라도 절대로 전자부품을 만지지 마십시오. 치명적일 수 있습니다. 또한 (직류단) 뿐만 아니라 회생동력 백업용 모터 연결부와 같은 전압 입력이 차단되었는지 점검해야 합니다. 주파수 변환기의 통전 부품을 만지기 전에 최소 대기 시간은 다음과 같습니다. 380 - 480 V, 160 - 250 kW, 최소 20 분간 기다리십시오. 380 - 480 V, 315- 710 kW, 최소 40 분간 기다리십시오. 특정 유닛의 명판에 명시되어 있는 경우에 한해 대기 시간을 단축할 수 있습니다. 제어카드 LED 가 꺼져 있더라도 직류단에 고압 전 력이 남아 있을 수 있으므로 주의하십시오. 적색 LED 는 인버터 내부의 회로기판에 설치되어 있으며 직류 버스통신 전압을 표시합니 다. 적색 LED는 직류단이 50Vdc 이하로 낮아질 때까지 켜져 있습니다.

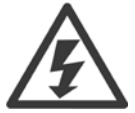

주파수 변환기의 접지 누설 전류는 3.5mA 를 초과합니다. 절연 보강된 보호 접지는 IEC 61800-5-1 에 따라 주전원 케이블과 케이블 단면적이 동일한 최소 10mm² Cu 또는 16mm² Al PE 선이나 추가 PE 선으로 연결해야 하며 각기 종단되어야 합니다.

#### 잔류 전류 장치

누설 전류

이 제품은 보호 도체에서 직류 전류를 발생시킬 수 있습니다. 잔류 전류 장치(RCD; residual current device)는 추가 보호용으로 사 용되며 이 제품의 공급 측에는 유형 B 의 RCD (시간 지연)만 사용되어야 합니다. RCD 적용 지침 MN.90.GX.02 또한 참조하십시오. 주파수 변환기의 보호 접지와 RCD 는 반드시 국내 및 국제 규정에 따라 사용해야 합니다.

## 2.1.3 수리 작업을 하기 전에

- 1. 주전원으로부터 주파수 변환기가 연결 해제하십시오.
- 2. DC 버스통신 단자 88 과 89 를 연결 해제하십시오.
- 3. 위의 일반 경고 절에 수록된 최소 시간 동안 기다리십시오.
- 4. 모터 케이블을 분리하십시오.

## 2.1.4 특수 조건

#### 전기 등급:

주파수 변환기에 표시된 등급은 지정된 전압, 전류 및 온도 범위 내의 일반적인 3 상 주전원 공급장치를 기초로 하며 대부분의 어플리케이션에 사용됩 니다.

#### 주파수 변환기는 또한 기타 특수 어플리케이션도 지원하며 이는 주파수 변환기의 전기 등급에 영향을 줍니다. 전기 등급에 영향을 주는 특수 조건은 다 음과 같습니다.

- 단상 어플리케이션
- 전기 등급의 용량 감소가 필요한 고온 어플리케이션
- 환경 조건이 더욱 열악한 선박 어플리케이션

전기 등급에 관한 정보는 설계 지침서의 관련 지침사항을 참조하십시오.

#### 설치 요구사항:

#### 주파수 변환기의 전반적인 전기 안전을 고려할 때는 다음에 관한 설치 요구사항을 특별히 고려해야 합니다.

- 과전류 및 단락 보호를 위한 퓨즈 및 회로 차단기
- 전원 케이블(주전원, 모터, 제동장치, 부하 공유 및 릴레이)의 선정
- 그리드 구성(IT, TN, 접지 레드 등)
- 저전압 단자의 안전(PELV 조건).

설치 요구사항에 관한 정보는 **설계 지침서**의 관련 지침사항을 참조하십시오.

## 2.1.5 비의도적인 기동을 피하십시오.

주파수 변환기가 주전원에 연결되어 있는 경우에는 디지털 명령, 버스통신 명령, 지령 또는 현장 제어 패널을(를) 이용하여 모터를 기 동/정지시킬 수 있습니다.

- 사용자의 안전을 고려하여 의도하지 않은 기동을 피하고자 하는 경우에는 주전원에서 주파수 변환기를 연결 해제하십시오.
	- 의도하지 않은 기동을 피하려면 항상 [OFF] 키를 누른 후에 파라미터를 변경하십시오.
	- 단자 37 이 꺼져 있지 않으면전자 결함, 일시적 과부하, 주전원 공급 결함 또는 모터 연결 결함으로 인해 정지된 모터가 기동할 수 있습니다.

#### 2.1.6 안전 정지 설치

안전 부문 3(EN954-1)에 의거하여 부문 0 정지(EN60204)의 설치를 실행하려면, 다음 지침을 따르십시오.

- 1. 단자 37 과 24V DC 간의 브리지(점퍼)는 제거되어야 합니다. 점퍼를 절단하거나 차단하는 것만으로는 부족합니다. 단락을 방 지하기 위해 완전히 제거하십시오. 그림의 점퍼를 참조하십시 오.
- 2. 단락 방지용 케이블로 단자 37 에 24V DC 를 연결하십시오. 24V DC 전압 공급은 EN954-1 부문 3 회로 간섭 장치에 의해 간섭될 수 있어야 합니다. 간섭 장치와 주파수 변환기가 동일한 설치 패널에 설치된 경우, 차폐된 케이블 대신 비차폐 케이블을 사용할 수 있습니다.

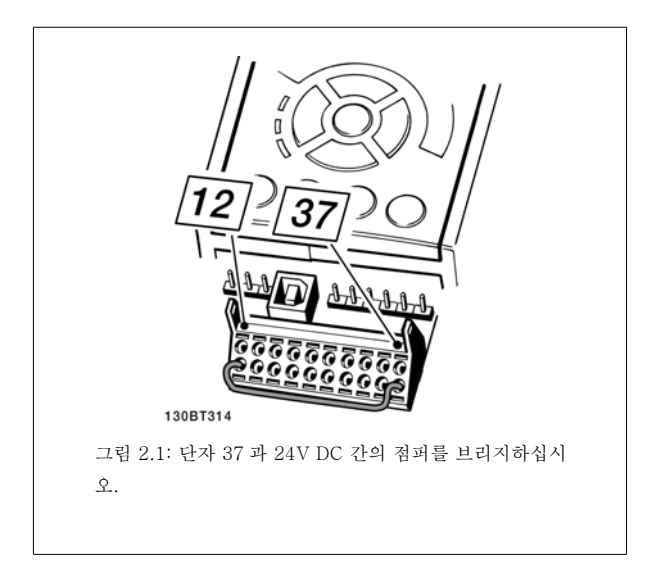

아래 그림은 안전 부문 3(EN 954-1)에 의거, 정지 부문 0(EN 60204-1)을 나타냅니다. 도어 개폐 접촉으로 인해 회로 간섭이 발생합니다. 이 그림은 또한 안전과 무관한 하드웨어 코스팅의 연결 방법을 나타냅니다.

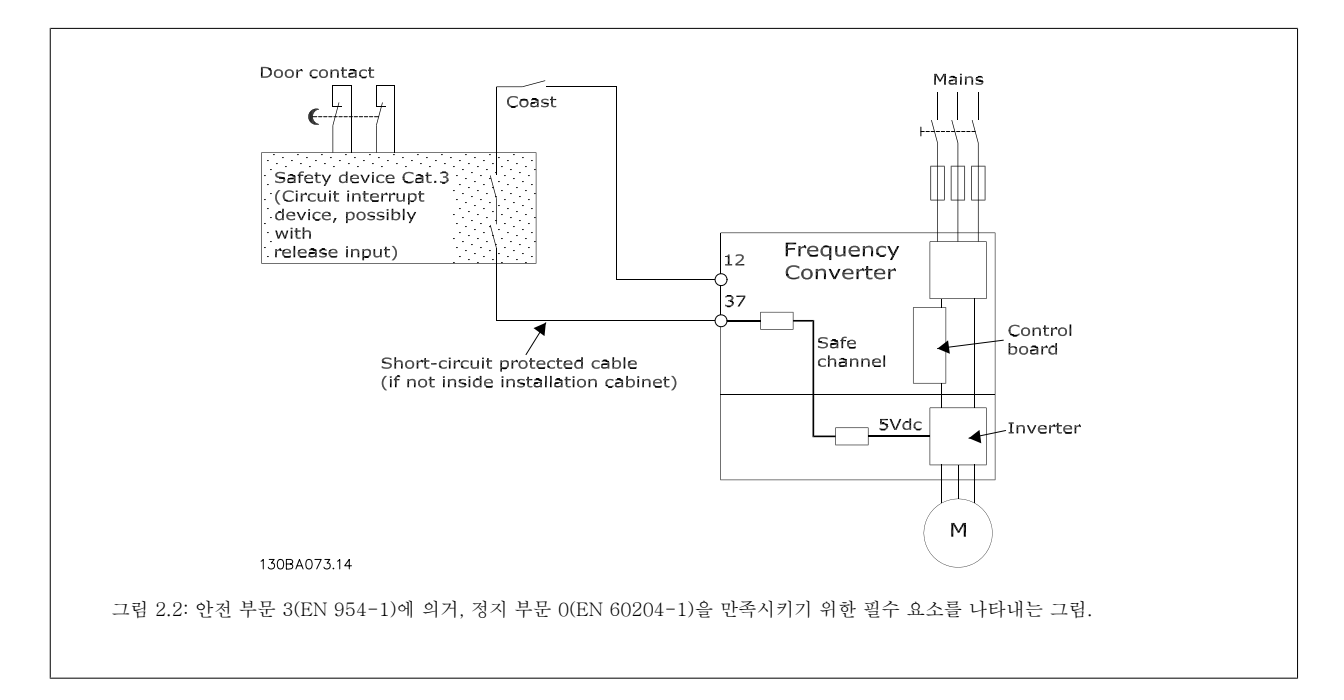

## 2.1.7 주파수 변환기의 안전 정지

안전 정지 단자 37 입력이 장착된 주파수 변환기는 *안전 토오크 정지*(CD IEC 61800-5-2 초안에 규정됨) 또는 *정지 부문 O*(EN 60204-1 에 규정됨)과 같은 안전 기능을 수행할 수 있습니다.

이는 EN 954-1 에 규정된 안전 부문 3 에 의거, 설계되고 인증되었으며 이 기능을 안전 정지라고 합니다. 안전 정지 기능과 안전 부문이 알맞고 충분한지 여부를 판단하기 위해서는 안전 정지 기능을 사용하기 전에 전반적인 설비의 위험도 분석을 수행해야 합니다. EN 954-1 에 규정된 안전 부문 3 의 요 구사항에 의거, 안전 정지 기능을 설치하고 사용하기 위해서는 설계 지침서의 관련 정보 및 지침을 반드시 준수해야 합니다. 사용 설명서의 정보 및 지 침만으로는 안전 정지 기능을 올바르고 안전하게 사용할 수 없습니다.

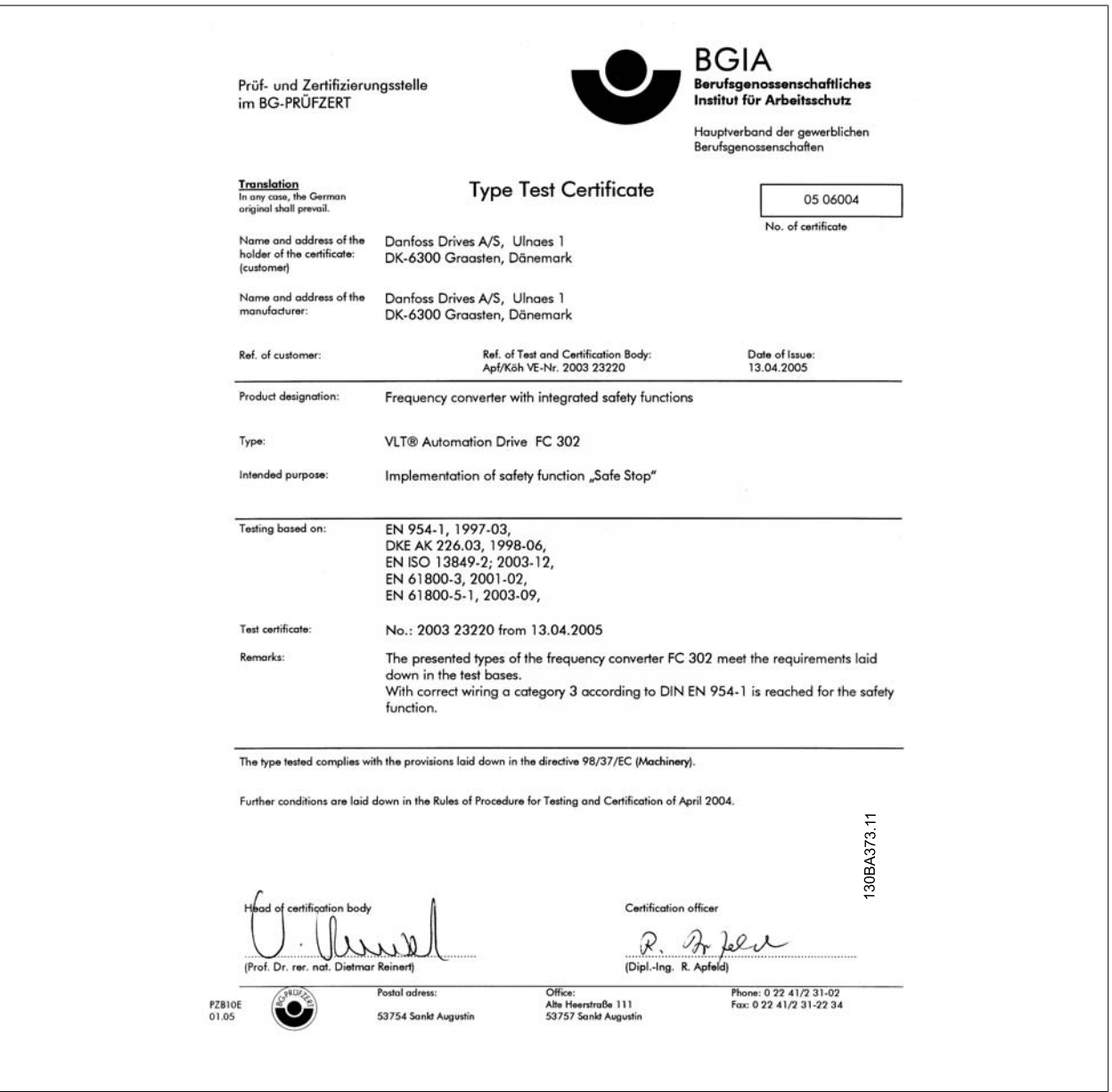

# 2.1.8 IT 주전원

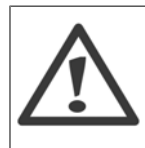

IT 주전원 RFI 필터가 장착된 주파수 변환기를 위상과 접지 간의 전압이 (400V 의 경우) 440V(690V 주파수 변환기의 경우, 760V) 이상 인가 되는 주전원 공급장치에 연결하지 마십시오.

400V IT 주전원 및 델타 접지(레그 접지)된 주전원의 경우에는 위상과 접지 간의 주전원 전압이 440V 보다 높을 수 있습니다.

파라미터 14-50 RFI 필터은(는) RFI 필터에서 접지까지 내부 RFI 콘덴서를 연결 해제하는데 사용할 수 있습니다. 인버터와 필터에 있는 파라미 터 14-50 RFI 필터의 전원을 차단해야 합니다.

## 2.1.9 폐기물 처리 지침

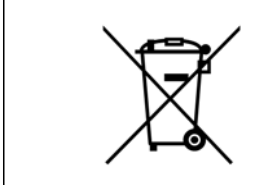

전기 부품이 포함된 장비를 일반 생활 폐기물과 함께 처리해서는 안됩니다. 해당 지역 법규 및 최신 법규에 따라 전기 및 전자장비 폐기물과 함께 분리 처리해야 합니다.

3 최소 고조파 인버터 소개 TROSON TROOP OF THE VAC 최소 고조파 인버터 사용 설명서

VLT HVAC 최소 고조파 인버터 사용 설명서 <mark>2Danfoss</mark> 2008년 - 13 최소 고조파 인버터 소개

# 3 최소 고조파 인버터 소개

## 3.1.1 작동 원리

VLT 최소 고조파 인버터는 내장형 능동 필터가 있는 VLT High Power 주파수 변환기입니다. 능동 필터는 왜곡 수준을 능동적으로 감시하며 보상 고조파 전류를 라인으로 보내 고조파를 상쇄하는 장치입니다.

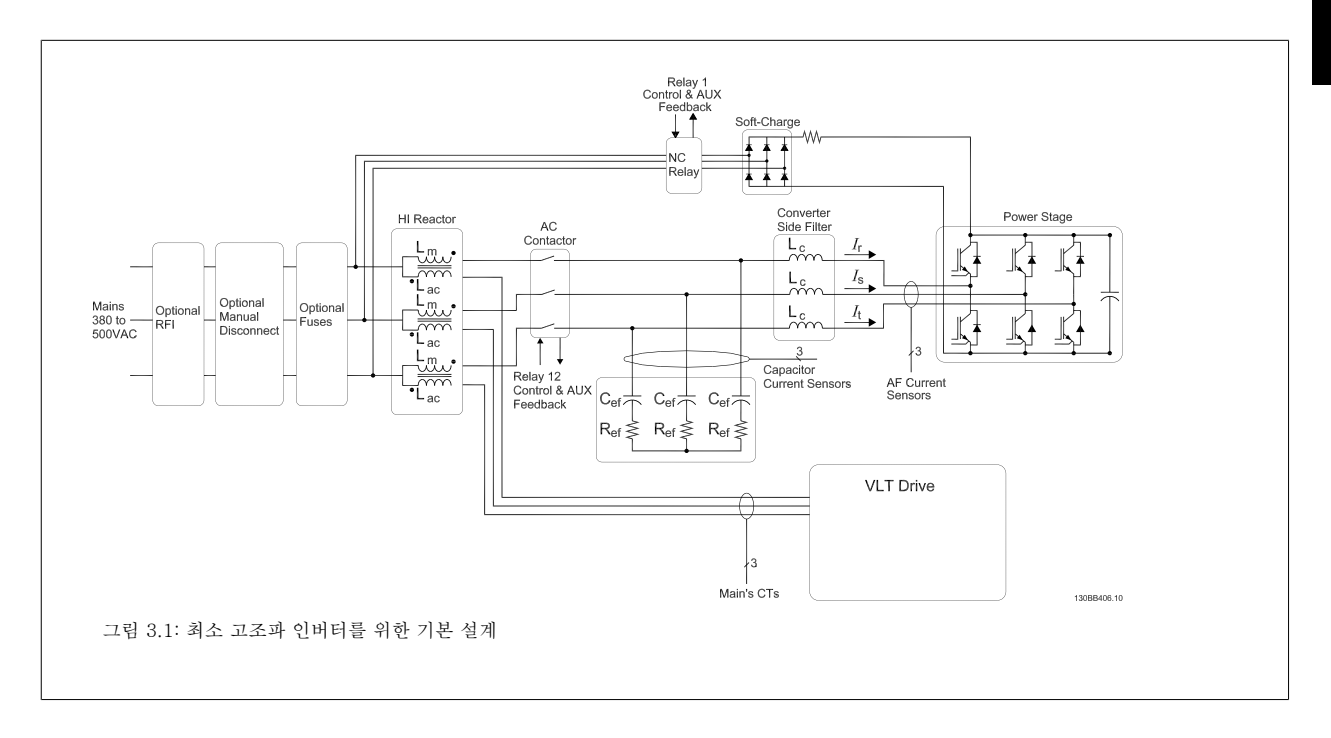

## 3.1.2 IEEE519 준수

최소 고조파 인버터는 역률 1 과 함께 공급 그리드에서 이상적인 사인 곡선 전류 파형을 그리도록 되어 있습니다. 펄스형 전류를 나타내는 기존의 비선형 부하가 있는 곳에는 최소 고조파 인버터가 공급 그리드의 응력을 저하시키는 병렬 필터 경로를 통해 보상합니다. 최소 고조파 인버터는 가장 까다로운 고조파 기준을 충족시키며 균형 조정 3 상 그리드에 대한 사전 왜곡을 3% 미만으로 줄이기 위해 전체 부하의 5% 미만인 THiD 가 있습니다. 해당 유닛은 홀수 및 짝수의 개별 고조파 수준을 위한 Isc/Il >20 IEEE519 권장사항을 충족하도록 되어 있습니다. 최소 고조파 인버터의 필터 부분에는 50 번째 이상의 최소 개별 고조파 수준을 제공하여 다양한 주파수를 전개하는 진행형 스위칭 주파수가 있습니다.

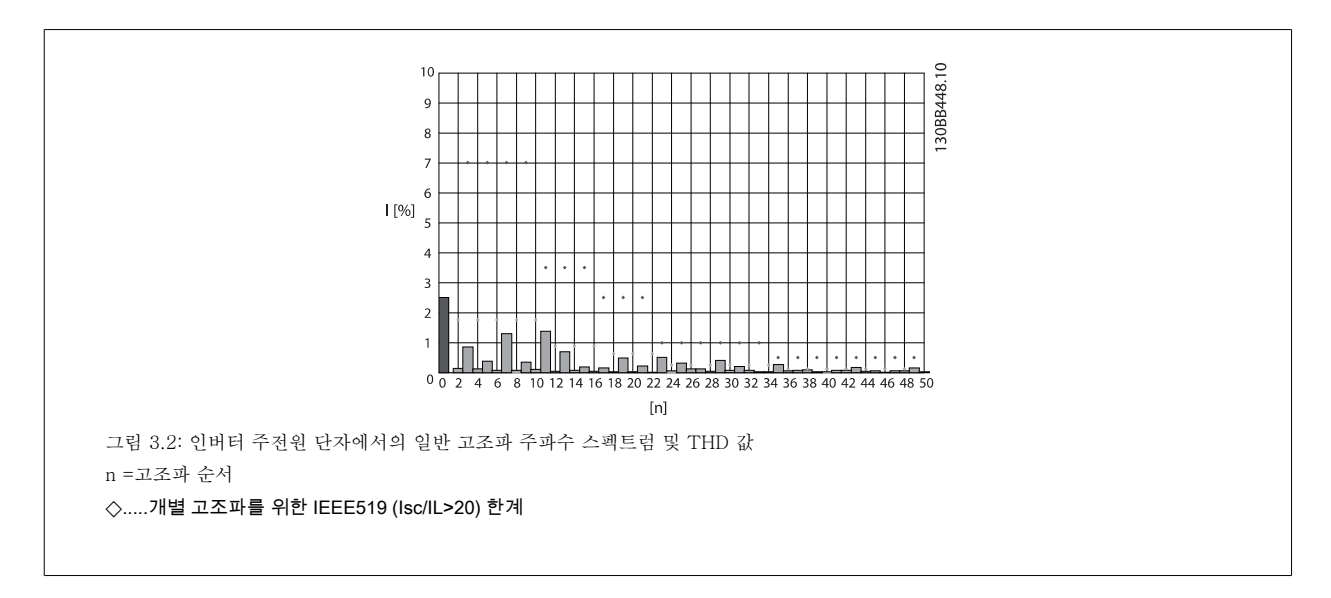

## 3.1.3 주문 양식 유형 코드

용도에 따라 주문번호 시스템을 사용하여 VLT 최소 고조파 인버터를 설계할 수 있습니다.

 $1 \t2 \t3 \t4$ 

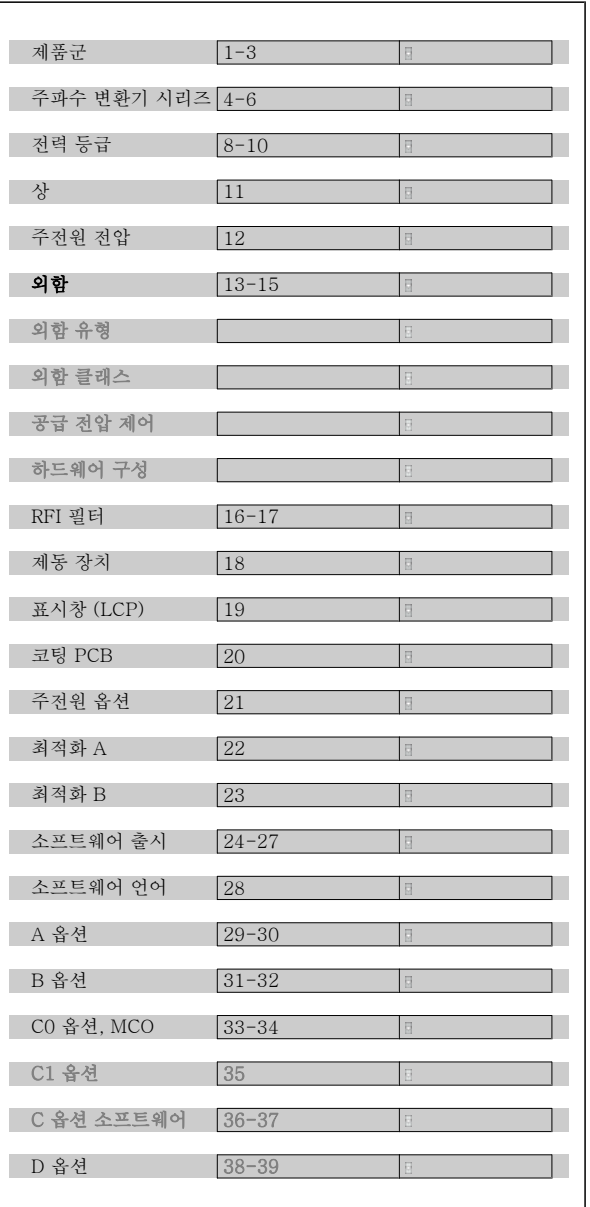

VLT 최소 고조파 인버터를 주문하려면 유형 코드 문자열 16 위치에서 알파벳 "L"을 입력하십시오. 모든 선택 사양/옵션을 모든 주파수 변환기 에 적용할 수 있는 것은 아닙니다. 알맞은 버전이 있는지 여부를 확인하 려면 인터넷에서 인버터 제품 번호 관리 소프트웨어를 활용해 보시기 바 랍니다. 사용할 수 있는 옵션에 관한 자세한 내용은 설계 지침서를 참조 하십시오.

 $FC - \boxed{0} \boxed{P \boxed{1} \boxed{E \boxed{L}} \boxed{G} C \boxed{X} X S X X X A \boxed{B} C \boxed{C}$ 

 $L_2$ 

주파수 변환기는 아래에 설명된 절차에 따라 신속하고 EMC 규정에 맞게 설치하도록 되어 있습니다.

본 내용에서는 전원 단자 및 제어카드 단자의 기계적인 설치 및 전기적인 설치방법을 설명합니다.

옵션의 전기적인 설치방법은 관련 사용 설명서와 설계 지침서에 설명되어 있습니다.

유닛을 설치하기 전에 안전 지침내용을 읽어 보시기 바랍니다. 권장사항을 준수하지 못하면 사망 또는 중상으로 이어질 수 있습니다.

#### 기계적인 설치

• 기계적인 장착

#### 전기적인 설치

- 주전원 연결 및 접지 보호
- 모터 연결 및 케이블
- 퓨즈 및 회로 차단기
- 제어 단자 케이블

#### 단축 설정

- 주파수 변환기의 현장 제어 패널(LCP)
- 필터의 Local Control Panel(현장 제어 패널)
- 자동 모터 최적화, AMA
- 프로그래밍

프레임 용량은 외함 종류, 전력 범위 및 주전원 전압에 따라 다릅니다.

 $17$ **DD**  $91\frac{1}{22}\frac{1}{33}\frac{1}{35}$ <br>  $91\frac{92}{33}\frac{93}{35}$  as  $\frac{88}{39}\frac{89}{37}$ <br>
L1L2L3PE 37 18 50  $53<sub>3</sub>$ U V W PE 55  $\bigcirc$  $R - R +$ <br>81 82  $\oplus$ 30BA015.13  $\tau$ 그림 4.1: 주전원, 모터, 기동/정지 키 및 속도 조절용 가변 저항기 등 기본 설치를 나타내는 다이어그램.

4.1 시작방법

4.1.2 시작방법

4.1.1 설치방법에 관하여

4 설치방법

## 4.2 사전 설치

#### 4.2.1 설치 장소에 대한 계획

주의

4

설치하기 전에 주파수 변환기의 설치를 계획하는 것이 중요합니다. 이 과정을 무시하면 설치 도중이나 설치 후에 추가 작업을 해야 할 수도 있습니다.

다음 사항(다음 페이지의 세부 내용 및 해당 설계 지침서 참조)을 고려하여 최적의 설치 장소를 선정하십시오.

- 운전 시 주변 온도
- 설치 방법
- 유닛 냉각 방법
- 주파수 변환기의 위치
- 케이블 배선
- 전원 소스가 올바른 전압과 충분한 전류를 공급하는지 확인하십시오.
- 모터 전류 등급이 주파수 변환기의 최대 전류 한계치 내에 있는지 확인하십시오.
- 주파수 변환기에 내장된 퓨즈가 없는 경우, 외부 퓨즈의 등급이 올바른지 확인하십시오.

### 4.2.2 주파수 변환기 제품 확인

주파수 변환기 제품이 도착하면 포장에 문제가 없는지 또한 운송 중에 유닛이 손상되지 않았는지 확인하십시오. 운송 중에 유닛이 손상된 경우에는 즉시 운송 회사에 연락하여 손해 배상을 요구하십시오.

## 4.2.3 운반 및 포장 풀기

포장을 풀기 전에 주파수 변환기를 설치 장소에서 최대한 가까운 곳에 둘 것을 권장합니다. 상자를 제거하고 최대한 긴 길이의 팔레트 위에 주파수 변환기를 올려 놓습니다.

VLT HVAC 최소 고조파 인버터 사용 설명서 <mark>*Danfoss*</mark><br>4 설치방법

## 4.2.4 들어 올리기

주파수 변환기를 들어 올릴 때는 제품에서 눈을 떼지 마십시오. 모든 D 및 E 프레임의 경우, 리프팅 바를 사용하여 주파수 변환기의 리프팅용 구멍이 구 부러지지 않도록 하십시오.

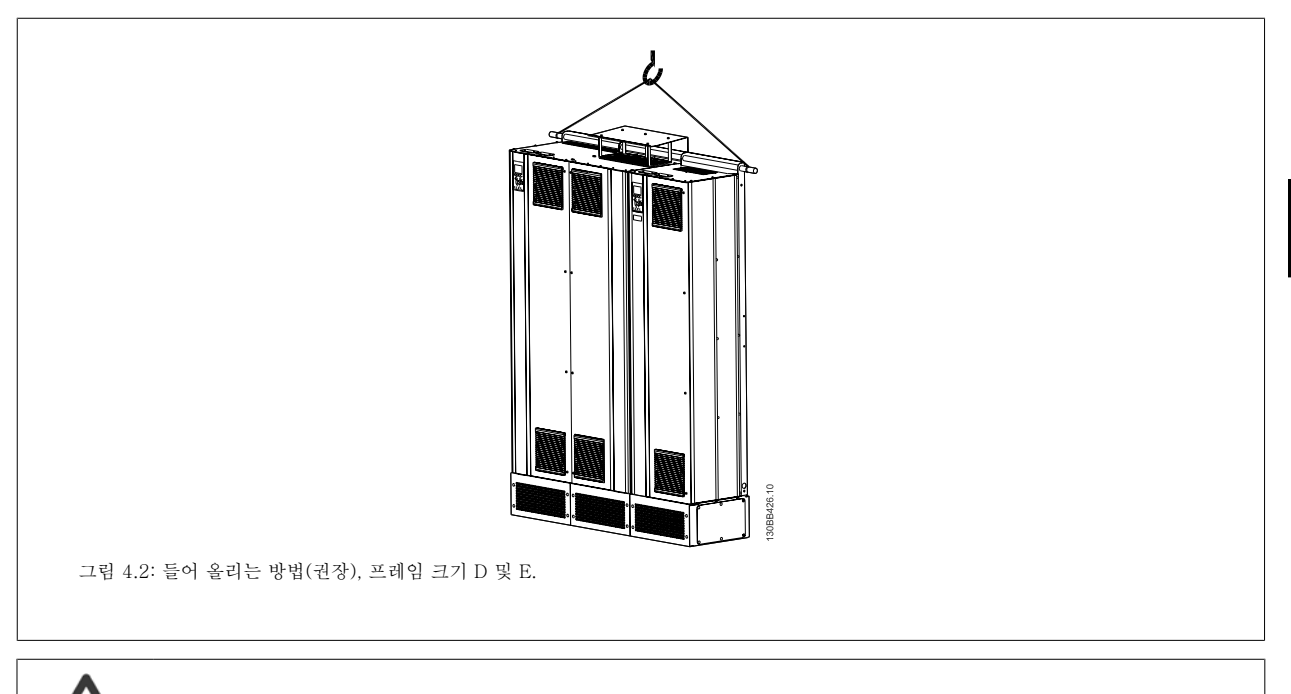

리프팅 바는 주파수 변환기의 중량을 지탱할 수 있어야 합니다. 각기 다른 프레임 크기의 중량은 *외형 치수표*를 참조하십시오. 바의 최대 직경은 2.5 cm(1 inch)입니다. 인버터 상단과 리프팅 케이블 사이의 각도는 60° 이상이어야 합니다.

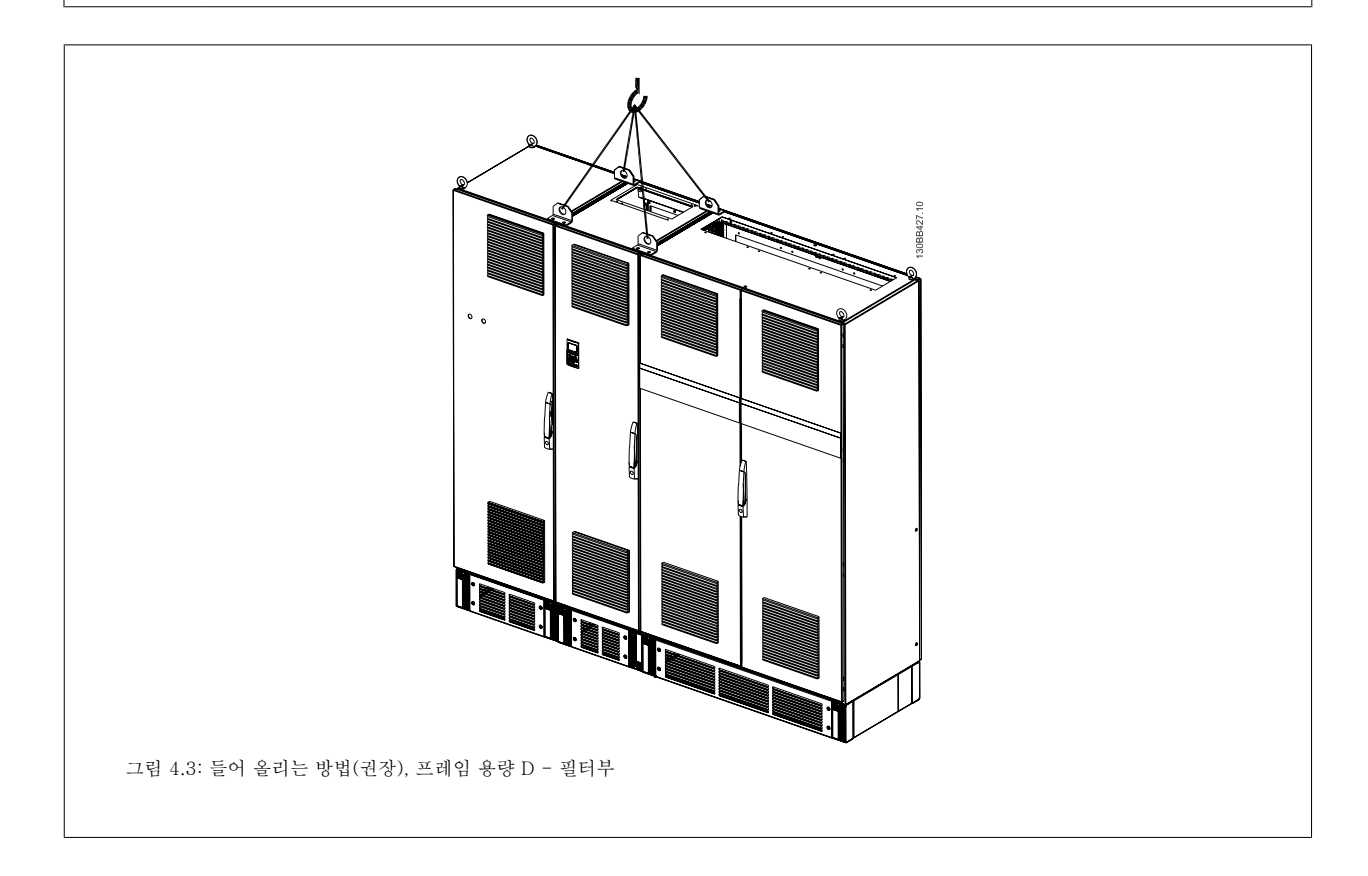

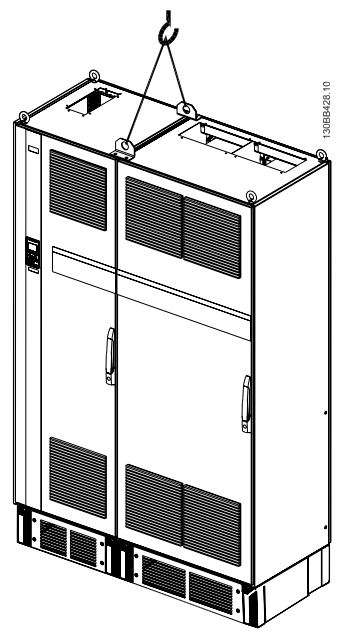

그림 4.4: 들어 올리는 방법(권장), 프레임 용량 F - 인버터부

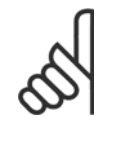

주의

플린스는 주파수 변환기와 동일한 패키지에 포함되어 있지만 프레임 크기 F 에 장착되어 배송되지는 않습니다. 플린스는 인버터를 냉 각시키기에 충분한 통풍량을 제공하는 데 필요합니다. 최종 설치 장소에서 F 프레임은 반드시 플린스 위에 배치해야 합니다. 인버터 상단과 리프팅 케이블 사이의 각도는 60° 이상이어야 합니다. 위의 그림과 같은 방법 이외에도 F 프레임을 들어 올릴 때 스프레더 바를 사용할 수 있습니다.

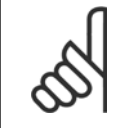

주의 프레임 크기가 2 개로 나뉘어 포장됩니다. 조립 방법에 관한 지침은 "기계적인 설치" 장에서 확인할 수 있습니다.

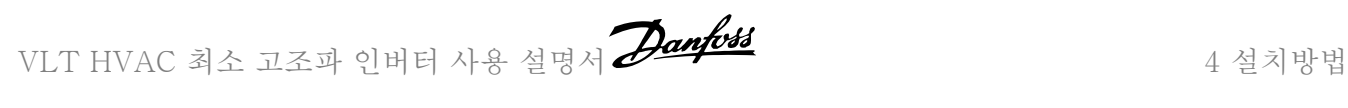

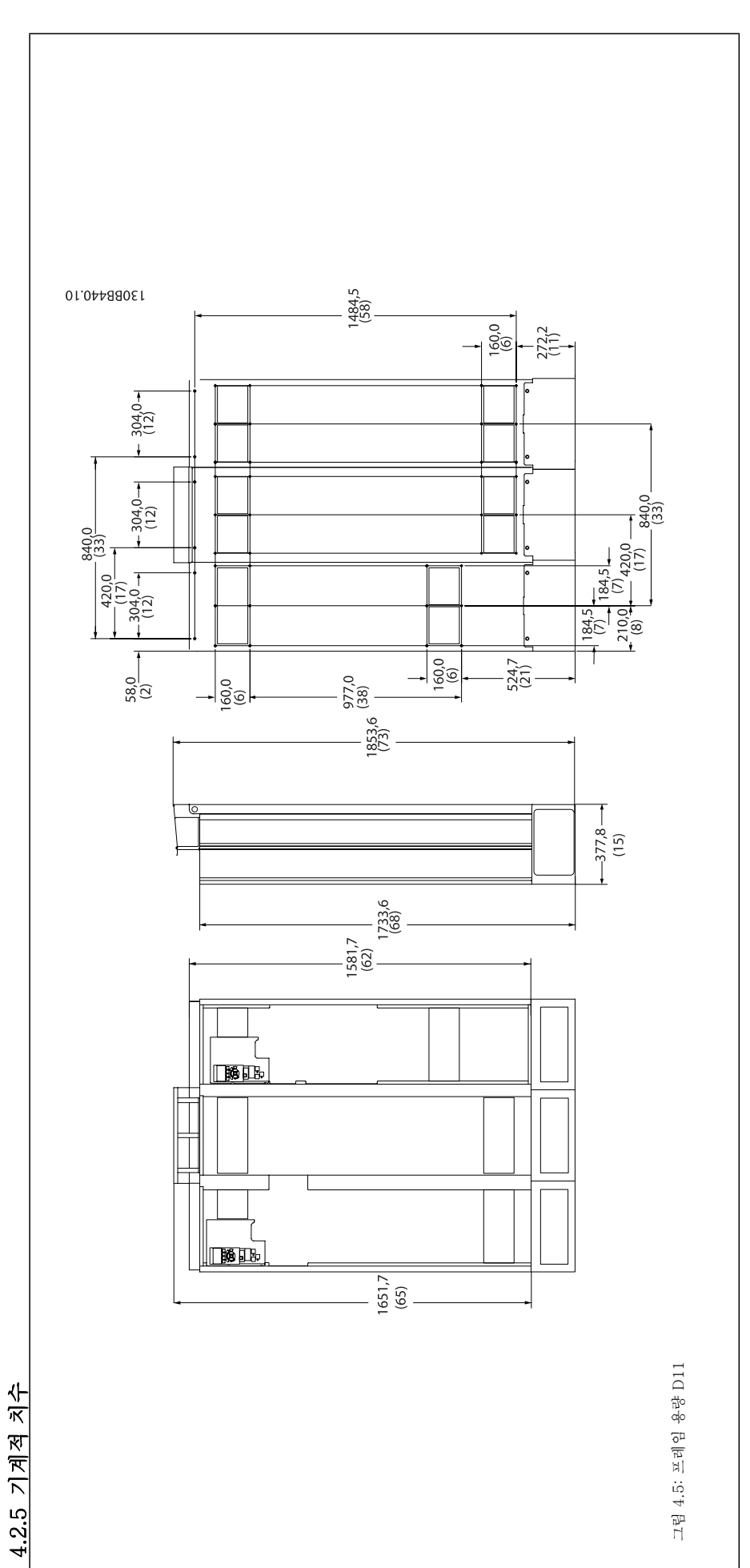

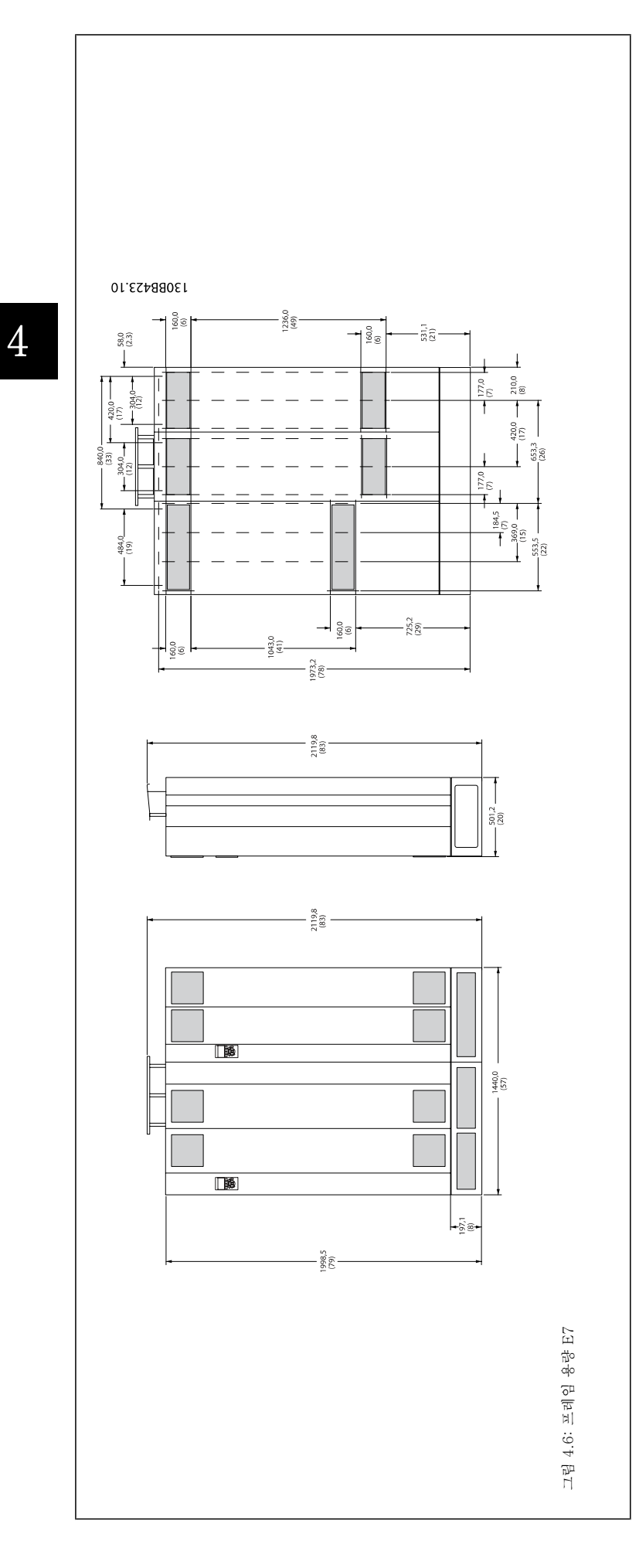

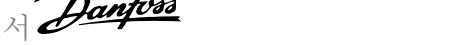

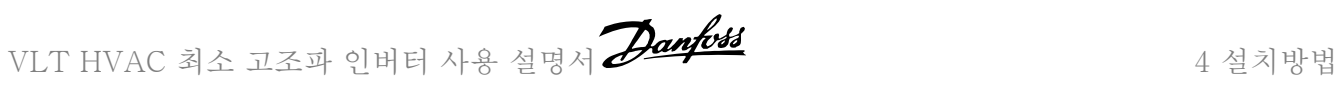

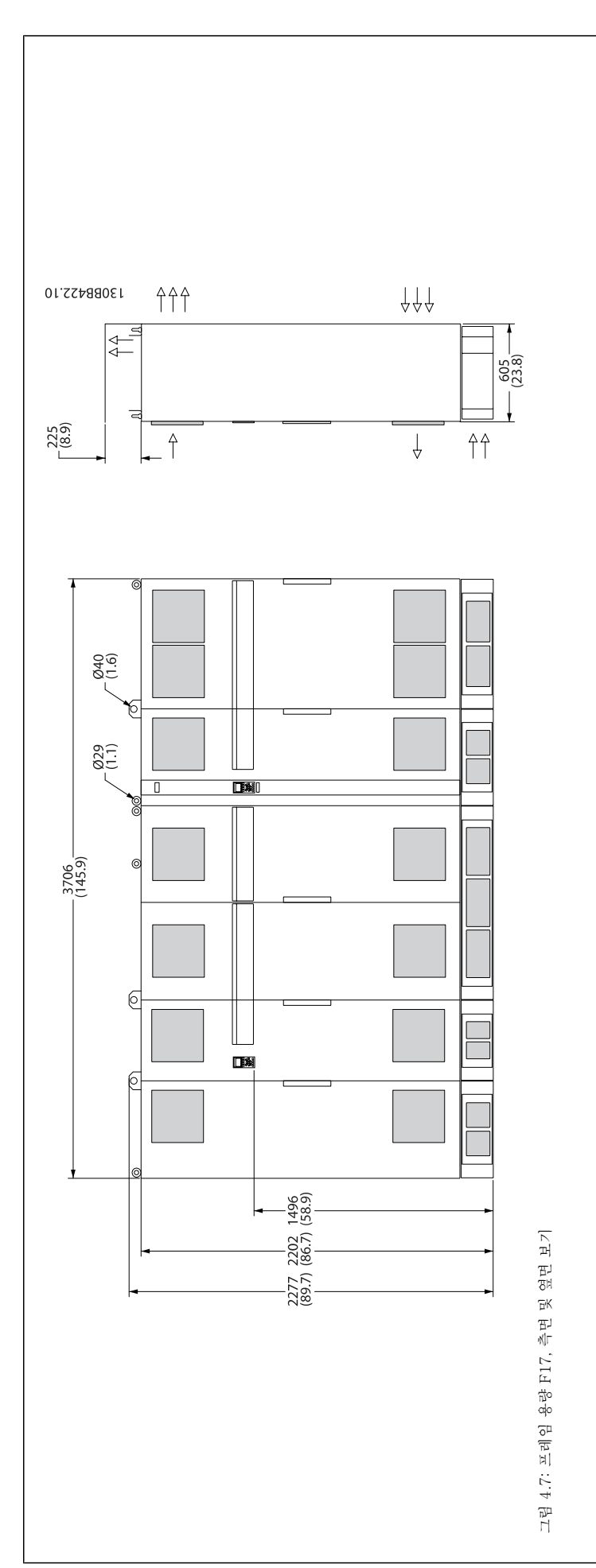

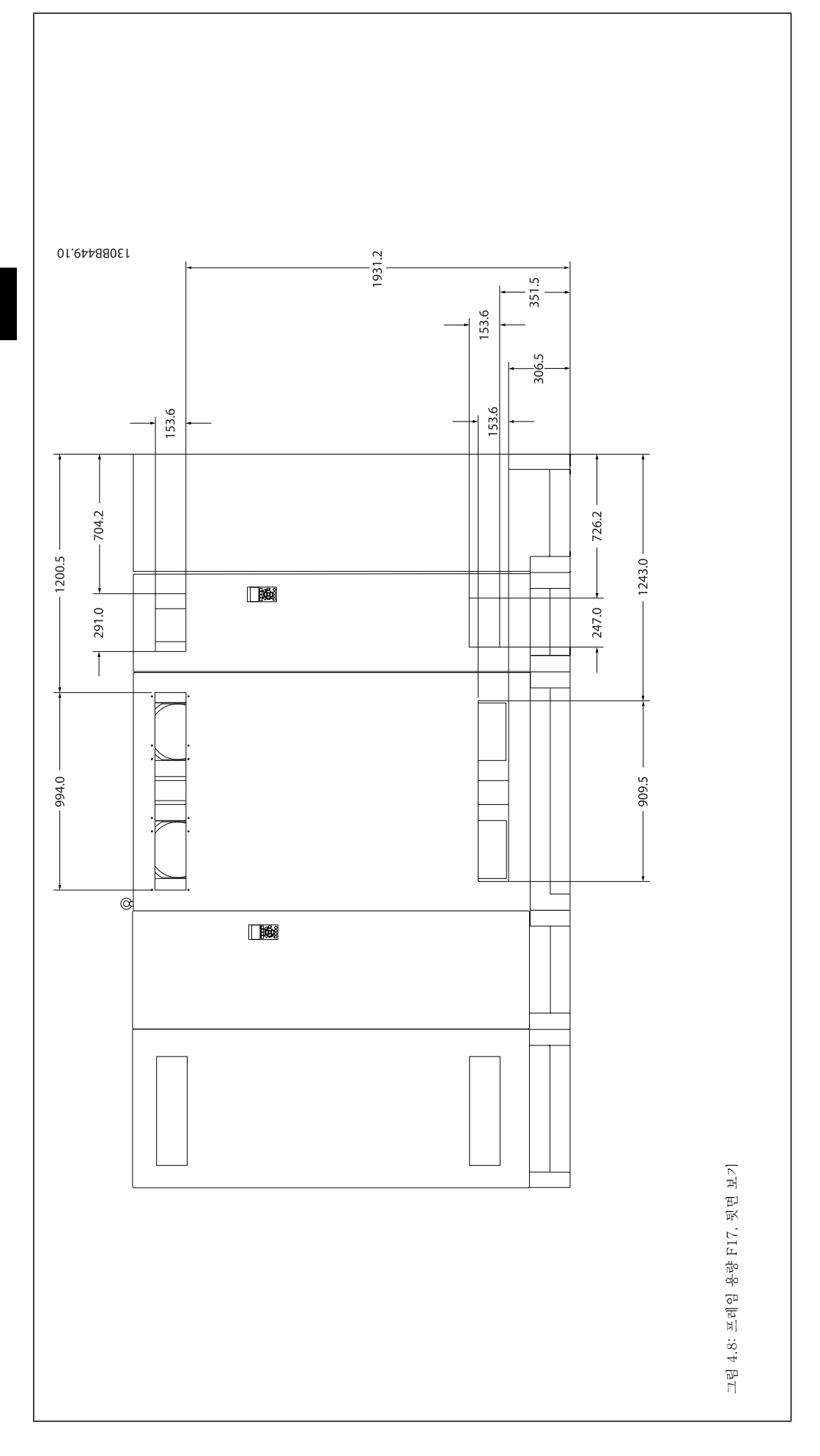

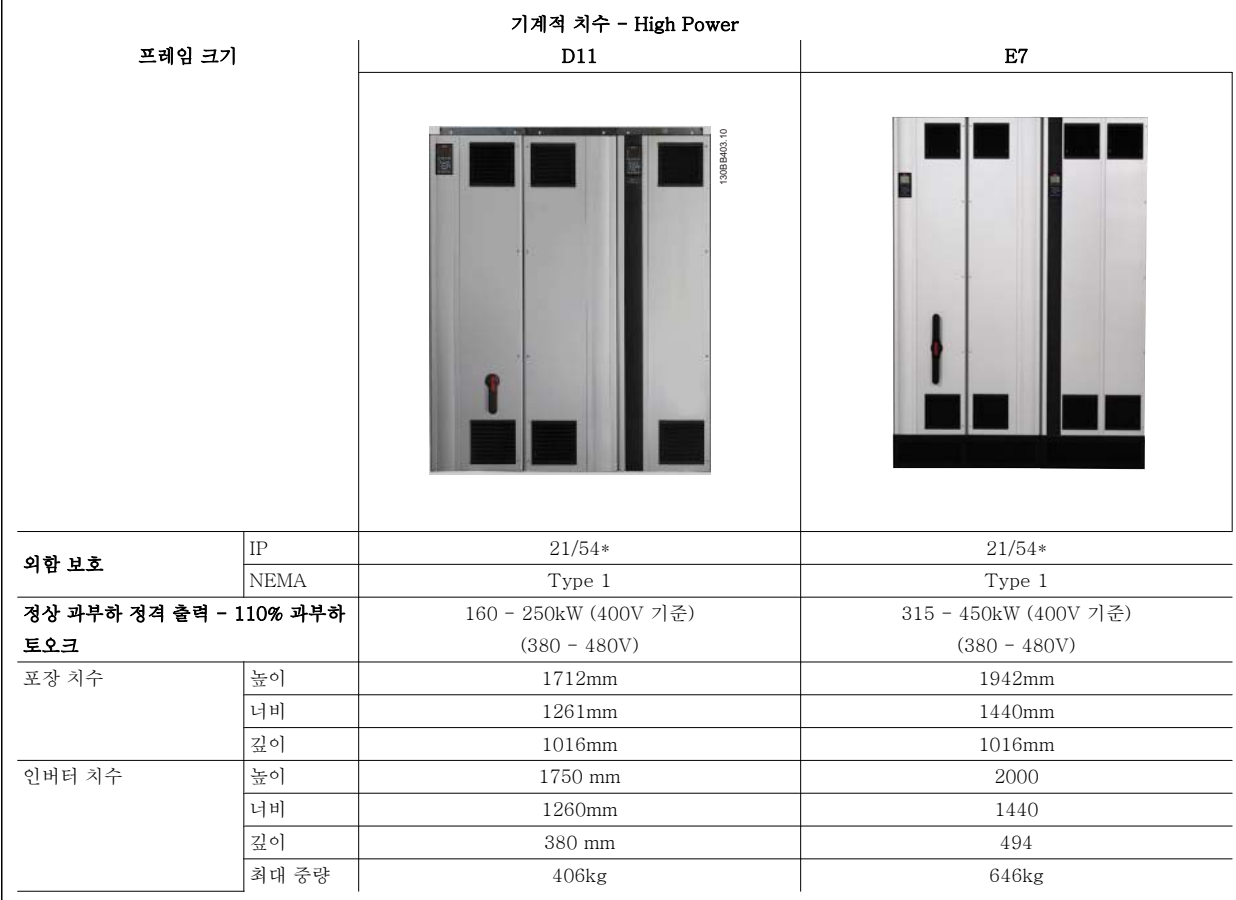

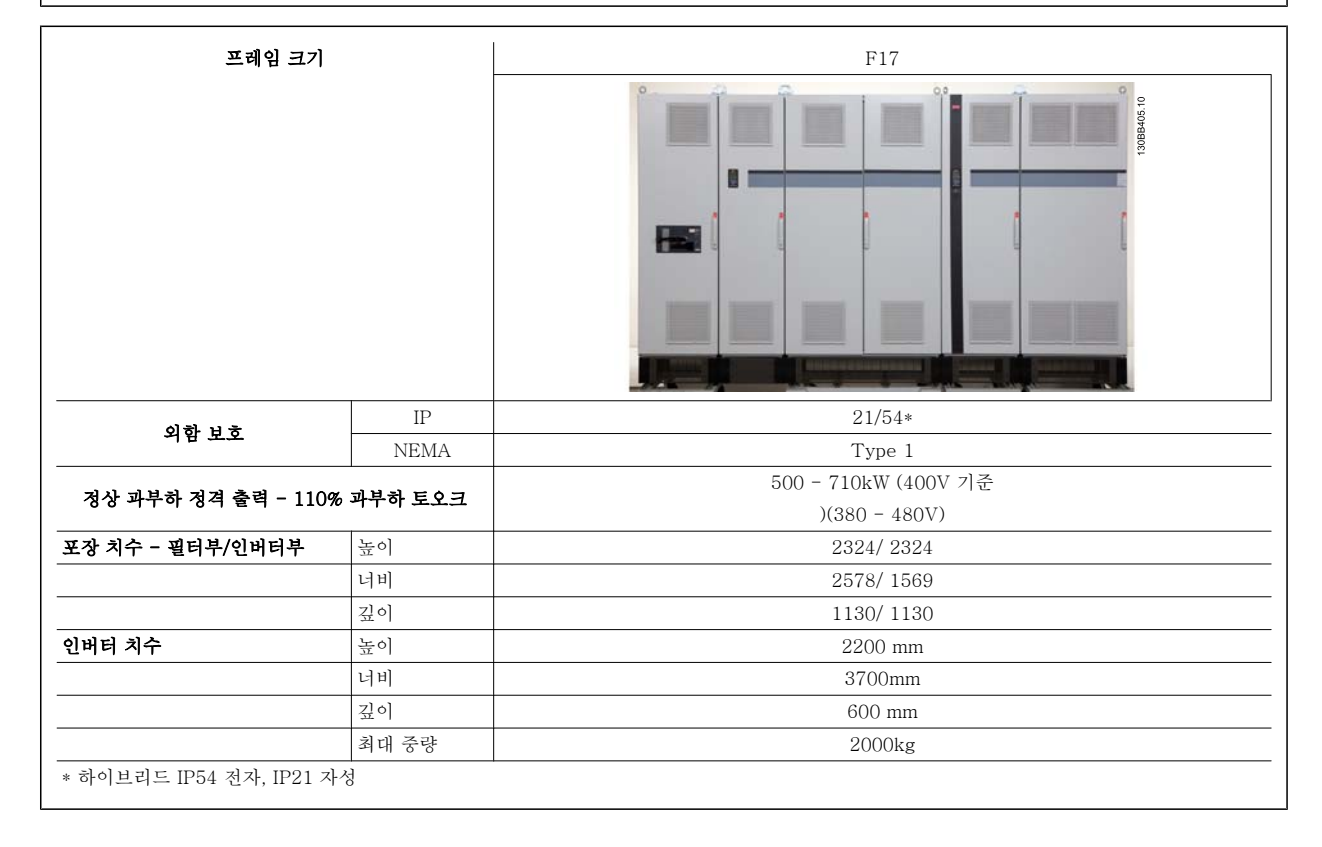

4 설치방법 NET HVAC 최소 고조파 인버터 사용 설명서

# 4.3 기계적인 설치

주파수 변환기의 기계적인 설치를 준비할 때는 반드시 주의를 기울여 올바르게 설치되도록 해야 하며 설치 도중에 추가 작업이 발생하지 않도록 해야 합니다. 본 지침 후반부의 기계적인 설치 관련 도면을 면밀히 검토하여 필요한 여유 공간을 확인하십시오..

## 4.3.1 필요한 공구

#### 기계적인 설치를 하기 위해서는 다음과 같은 공구가 필요합니다.

- 10mm 또는 12mm 드릴날 및 드릴
- 줄자
- 관련 미터기준 소켓(7-17 mm)이 있는 렌치
- 렌치 연장 공구
- IP 21/Nema 1 및 IP 54 장치의 도관 또는 케이블 글랜드용 판금 펀치.
- 최소 1000kg 을 들어올릴 수 있는 리프팅 바(최대 Ø 25mm (1 인치)의 막대 또는 관).
- 주파수 변환기를 제자리에 놓기 위한 크레인 또는 기타 리프팅 보조 장비
- Torx T50 공구는 E1 을 IP21 및 IP54 외함 유형에 설치하는 데 필요합니다.

#### 4.3.2 일반 고려 사항

#### 공간

4

주파수 변환기 상단과 하단의 여유 공간이 통풍 및 케이블이 접근하기에 충분한지 확인하십시오. 패널 도어의 개폐가 가능하도록 유닛의 전면에도 추가로 여유 공간을 확보해야 합니다.

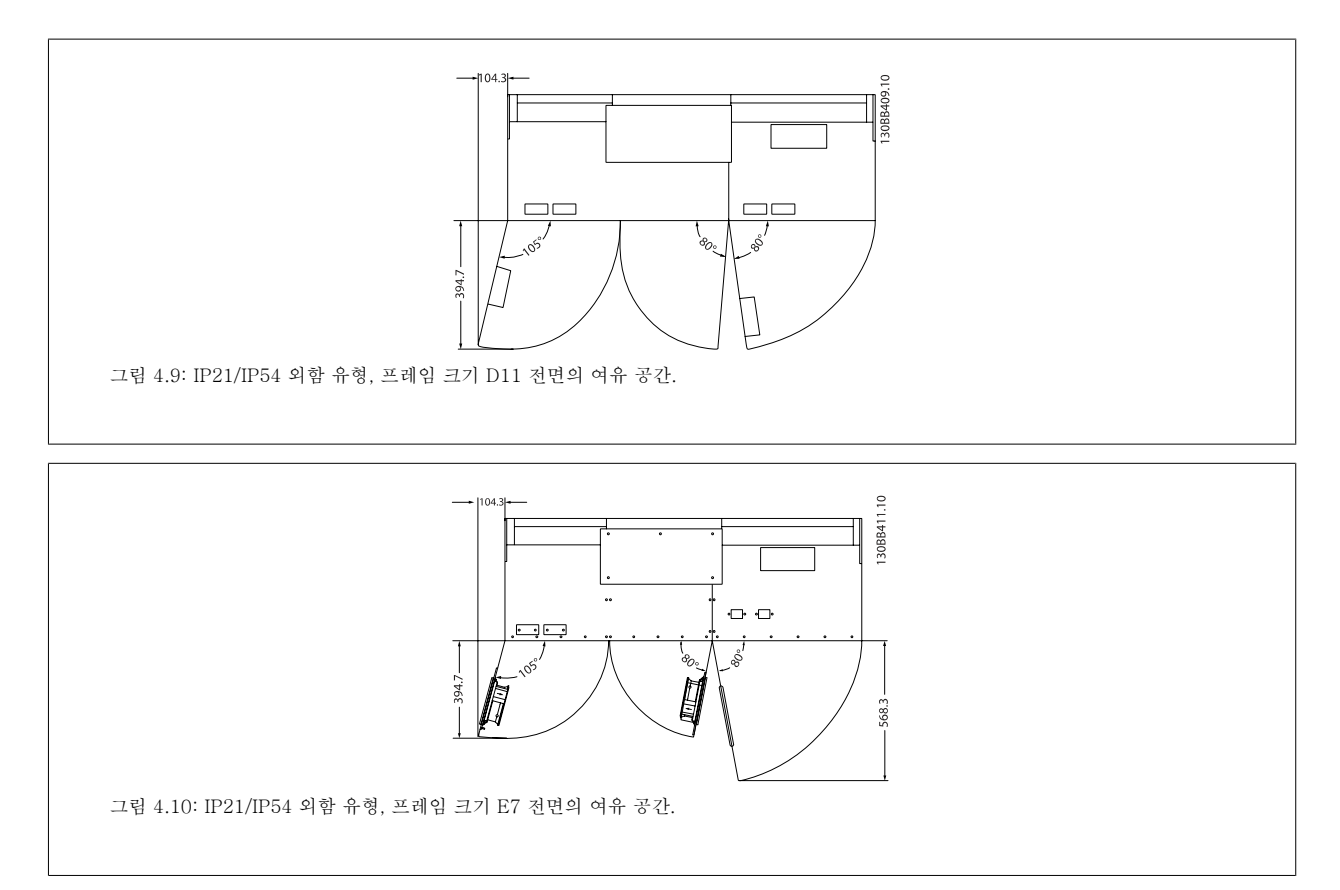

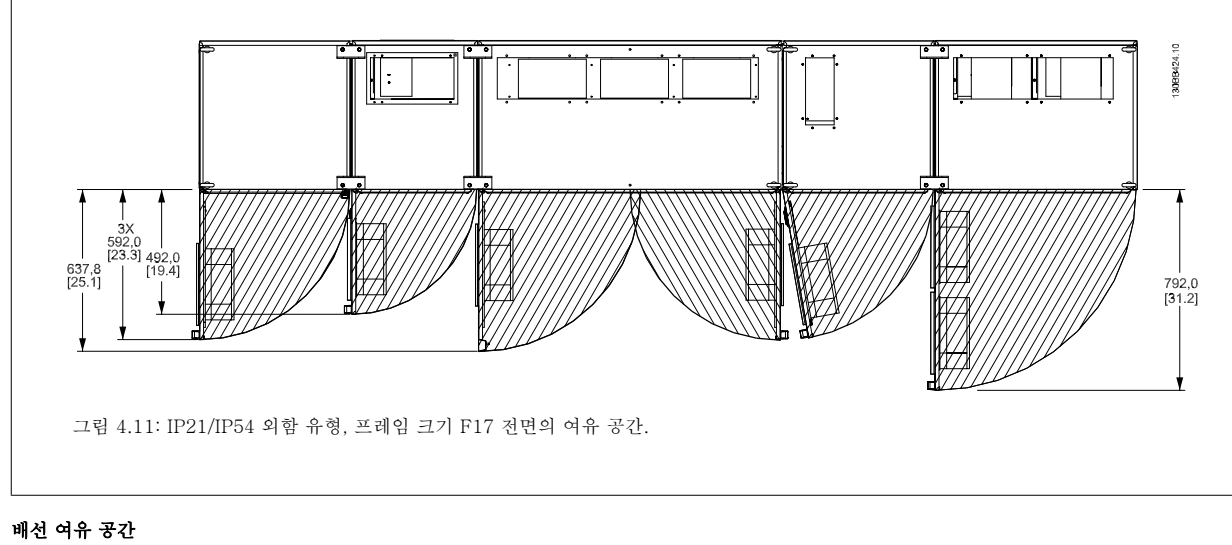

배선 시 케이블을 구부릴 수 있는 공간 등 배선 여유 공간이 충분한 지 확인하십시오.

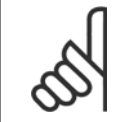

주의 모든 케이블 러그/슈즈는 단자 버스통신 바의 너비 내에 장착해야 합니다.

## 4.3.3 F 프레임부 조립

#### F 프레임 인버터부 및 필터부 장착 절차

- 1. 필터부와 인버터부를 서로 가까운 곳에 배치하십시오. 필터부를 인버터부 왼쪽에 장착하십시오.
- 2. 정류기부 도어를 열어 버스통신 바 차폐 덮개를 제거하십시오.

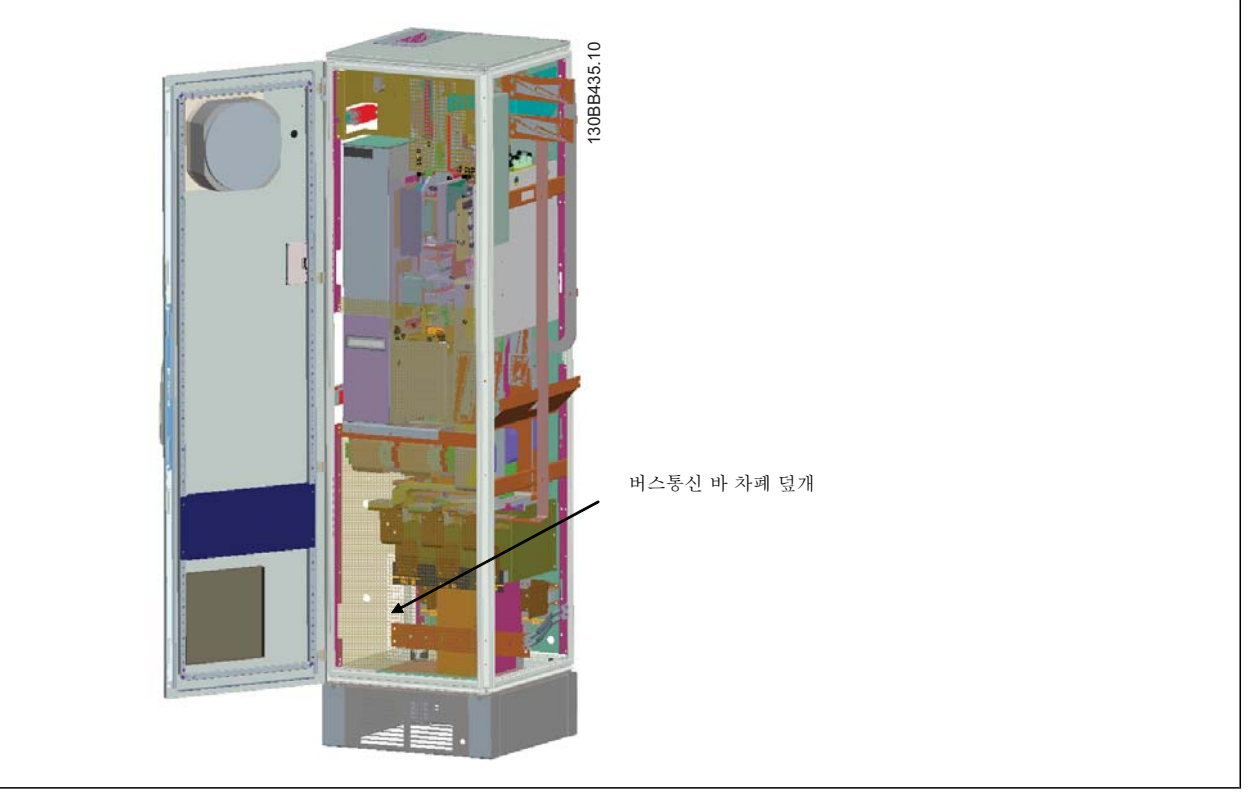

3. 포함된 가스켓을 캐비닛에 표시된 면에 장착하십시오.

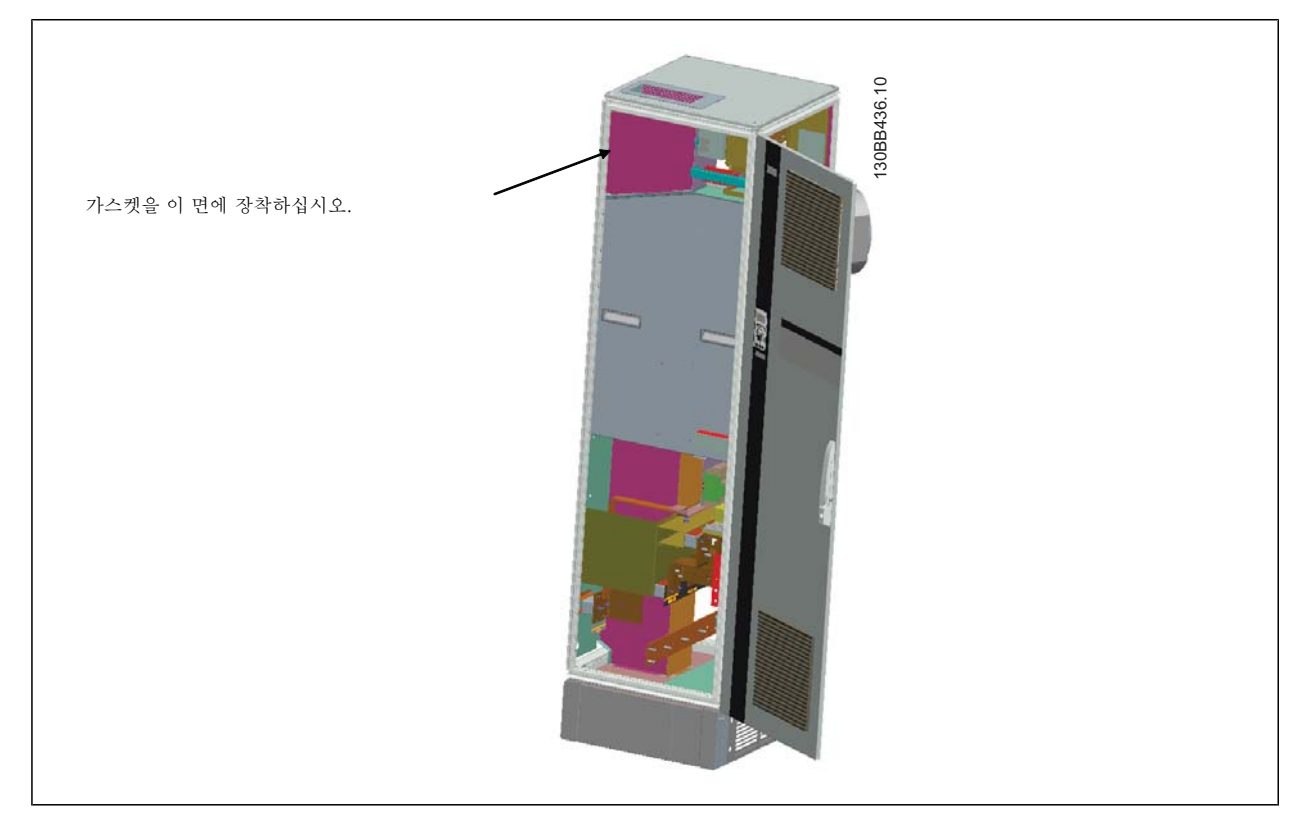

VLT HVAC 최소 고조파 인버터 사용 설명서 <mark>*Danfoss*</mark> 2008년 1월치방법

4. 캐비닛에서 가장 오른쪽에 있는 필터의 LCL 측 도어를 열고 표시된 차폐선을 제거하십시오.

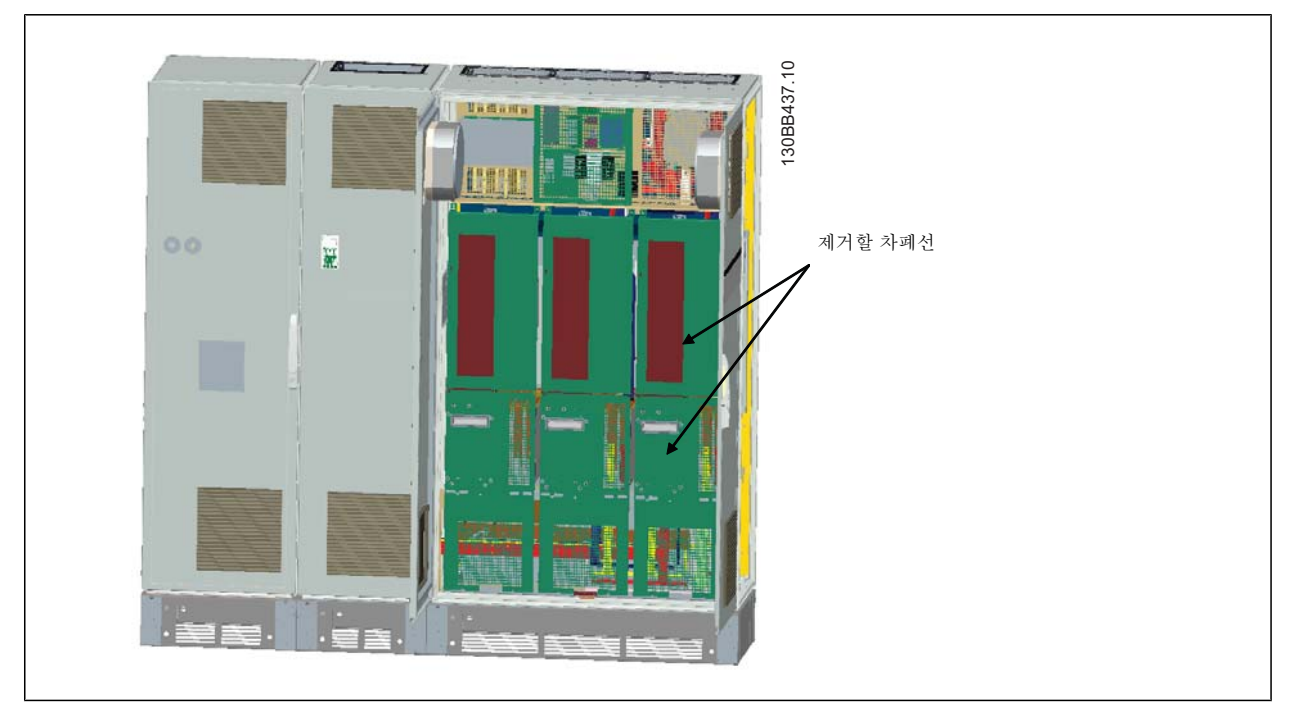

5. 표시된 인덕터 모듈을 제거하십시오.

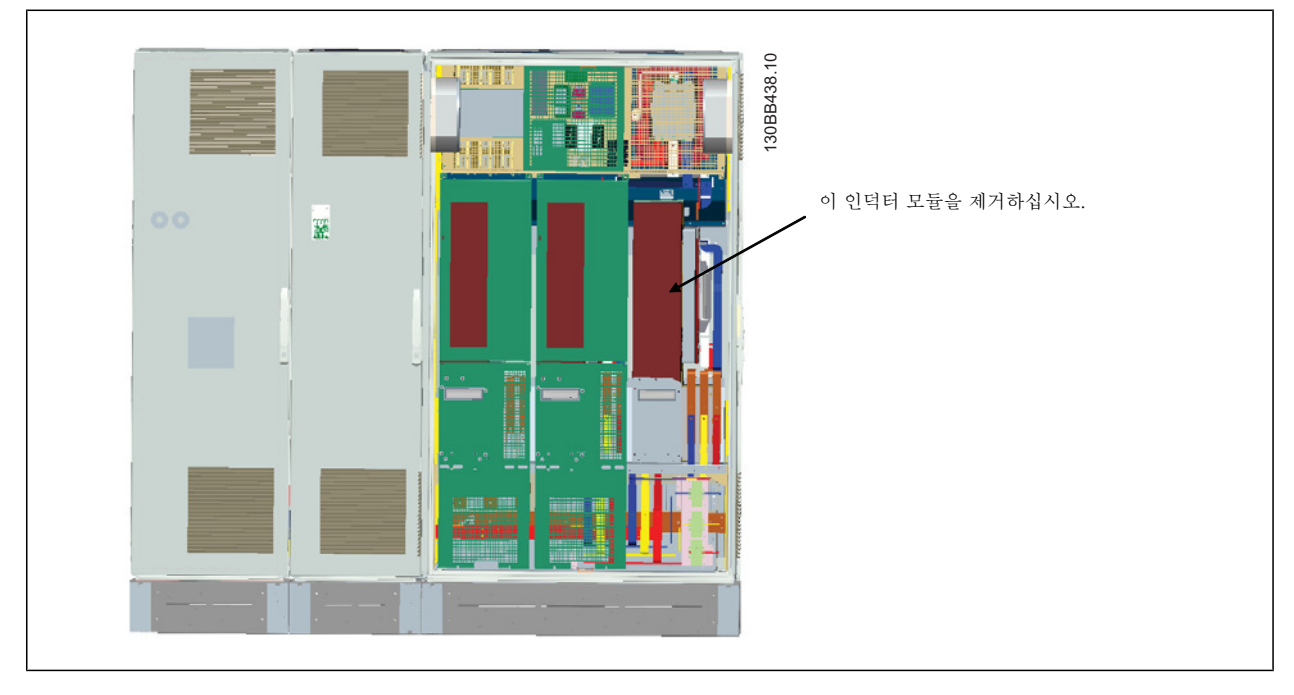

- 6. 인덕터 모듈이 제거되고 나면 필터부와 인버터부를 서로 장착할 수 있습니다. 이것을 작동하려면 4 개의 코너 브래킷과 6 개의 사이드 브래킷이 필요합니다. 이 브래킷은 해당 나사가 있는 백에 담겨 있습니다. 내장용 브레킷이 설치되고 나면 완벽한 조립을 위한 부하 포인트 역할을 하기 위해 2 개의 상단 "L" 형의 브래킷이 설치됩니다.
- 7. 모든 브래킷이 설치되고 나면 인덕터 모듈을 이전 위치로 다시 조립할 수 있습니다.
- 8. 이제 인버터와 함께 키트로 포함된 3 개의 주전원 버스통신 바는 필터부에서 정류기부로 장착될 수 있습니다.

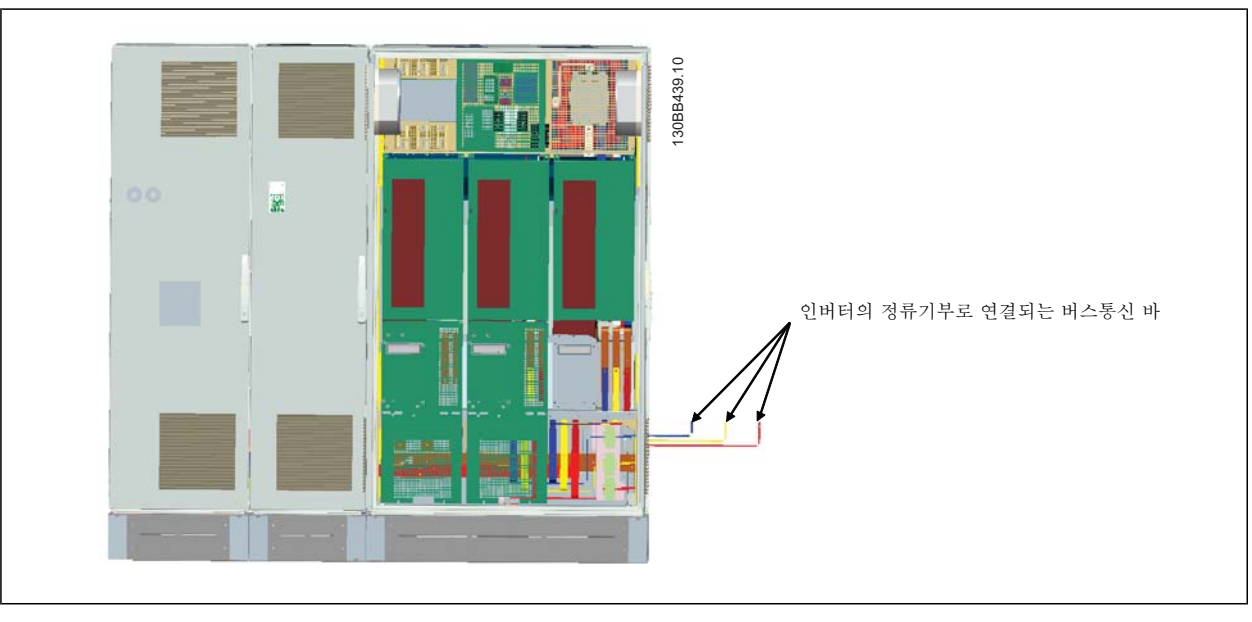

- 9. 주전원 버스통신 바가 연결되면 LCL 과 정류기부의 아래 덮개를 다시 설치할 수 있습니다.
- 10. 필터부와 인버터부 사이에 제어 배선을 연결해야 합니다. LCL 캐비닛의 상부 선반과 근접한 곳에 서로 연결되는 2 개의 커넥터로 구성됩니다. 아래 설명을 참조하십시오.
- 11. 이제 도어를 열었다 잠갔다 할 수 있습니다. 인버터의 운전 준비가 완료되었습니다.

## 4.3.4 인버터와 필터 간의 제어 배선 연결

인버터가 기동될 때 필터를 기동하려면 다른 부분의 제어카드가 연결됩니다. D 및 E 프레임의 경우 이들 연결과 인버터의 해당 프로그래밍이 이미 초기에 이루어졌습니다. F 프레임의 두 부분을 조립한 후 다음을 연결해야 합니다.

- 1. 필터 제어카드의 단자 20 을 인버터 제어카드의 단자 20 에 연결합니다. 제어 배선 설치 방법에 대한 정보는 *전기적인 설치* 장을 참조하십시 오.
- 2. 필터의 단자 18 을 인버터의 단자 29 에 연결하십시오.
- 3. 인버터 LCP 의 파라미터 을(를) [1], 출력으로 설정하십시오. LCP 사용 방법에 대한 정보는 *최소 고조파 인버터 운전 방법* 장을 참조하십시 오.
- 4. 파라미터 5-31, 단자 29 디지털 출력을 [5] VLT 구동으로 설정하십시오.
- 5. 필터 LCP 의 [Auto ON] 키를 누르십시오.

주의

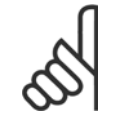

D 및 F 프레임의 경우 유닛을 납품 받으면 이 절차가 필요합니다. 그러나 초기 리셋이 수행되면 유닛을 위에 설명한 바와 같이 다시 프로그래밍해야 합니다.

VLT HVAC 최소 고조파 인버터 사용 설명서 <mark>*Danfoss*</mark> 2008년 1월치방법

## 4.3.5 단자 위치 - 프레임 용량 D

케이블 배선 시 여유 공간을 계산할 때는 다음과 같은 단자 위치를 고려하십시오.

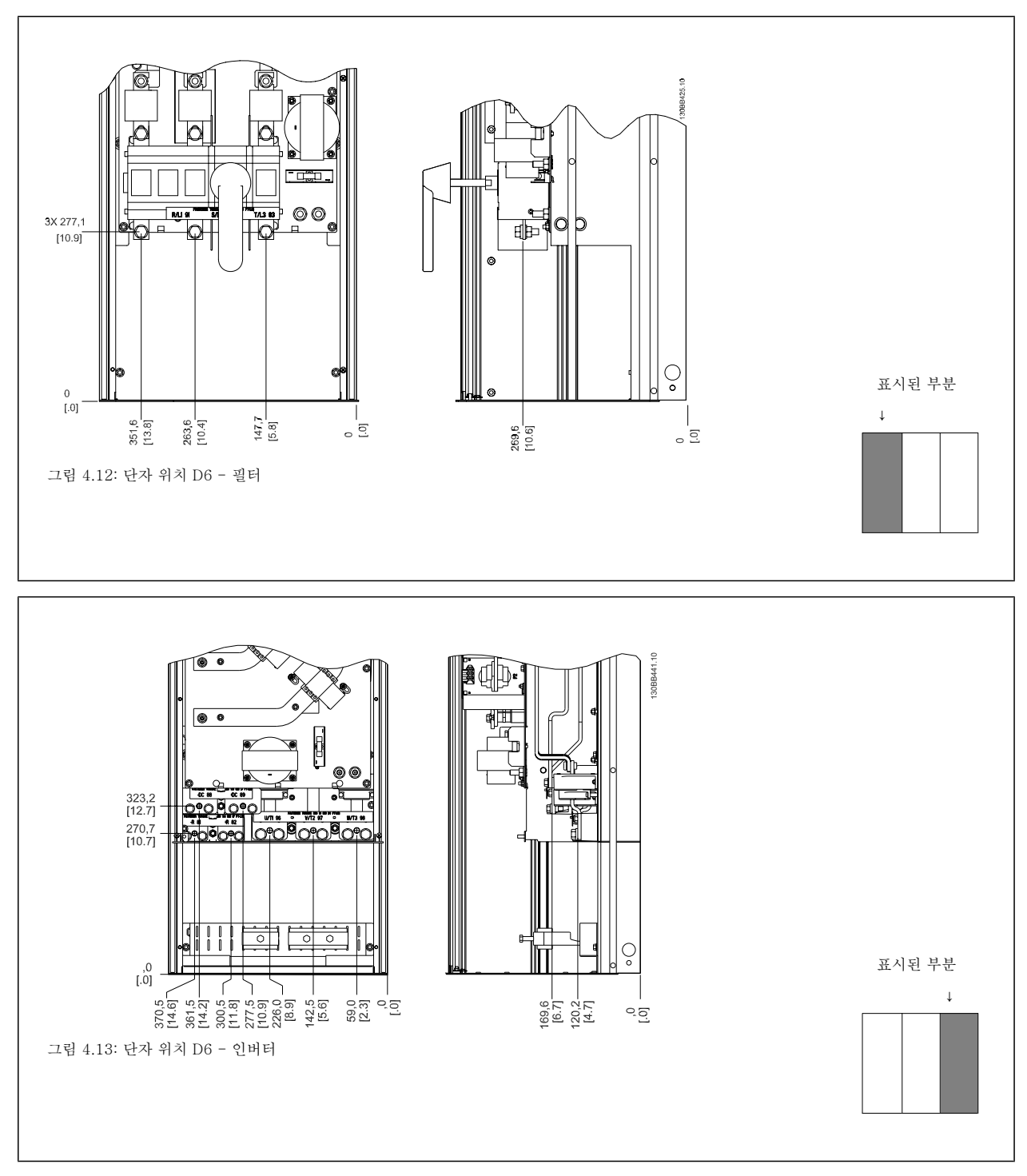

전원 케이블은 무겁고 잘 구부러지지 않습니다. 케이블을 쉽게 설치하기에 가장 적합한 주파수 변환기의 위치를 고려하십시오.

주의 모든 D 프레임은 표준 입력 단자 또는 차단 스위치와 함께 사용할 수 있습니다.

## 4.3.6 단자 위치 - 프레임 용량 E

케이블 배선 시 여유 공간을 계산할 때는 다음과 같은 단자 위치를 고려하십시오.

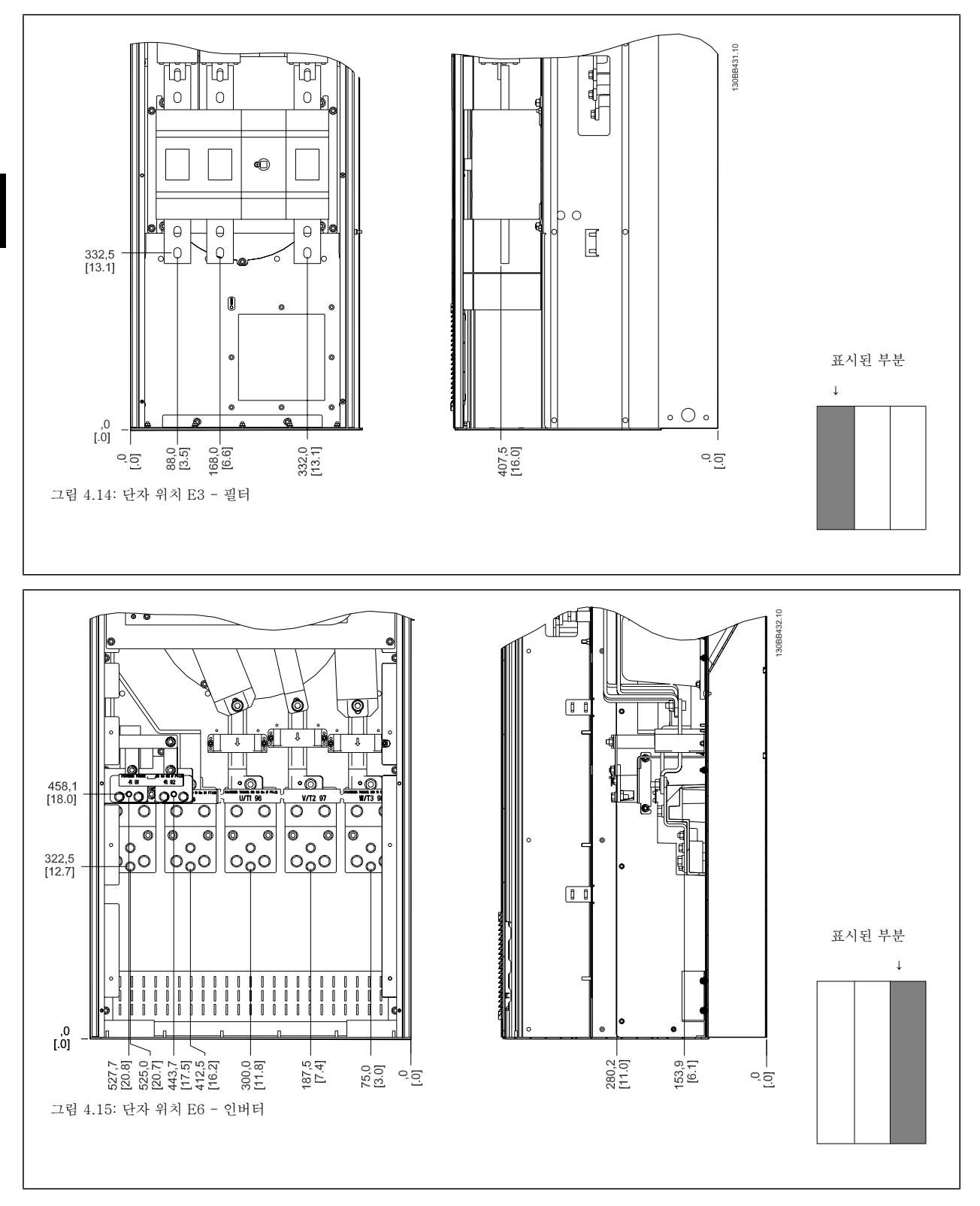

전원 케이블은 무겁고 잘 구부러지지 않습니다. 케이블을 쉽게 설치하기에 가장 적합한 주파수 변환기의 위치를 고려하십시오. 각 단자마다 최대 4 개의 케이블(케이블 러그 포함) 또는 표준형 박스 러그를 사용할 수 있습니다. 접지는 인버터의 해당 종단점에 연결됩니다.

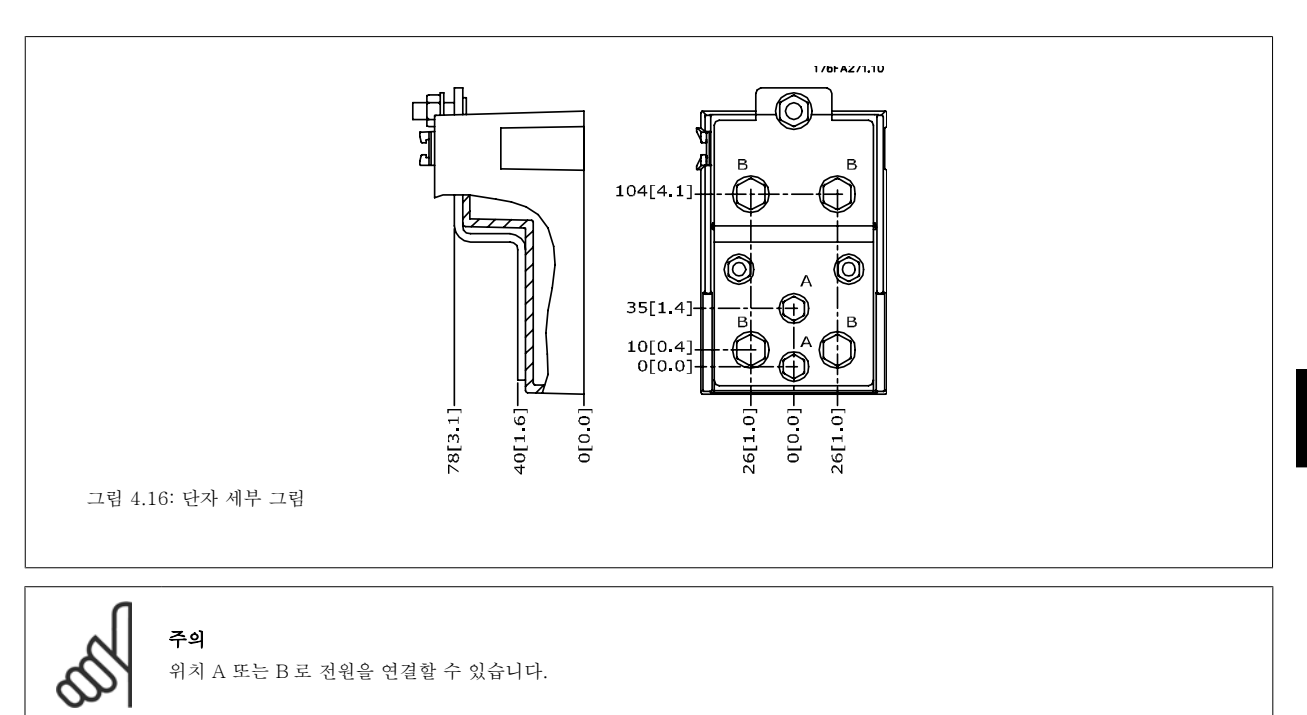

## 4.3.7 단자 위치 - 프레임 용량 F

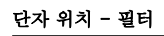

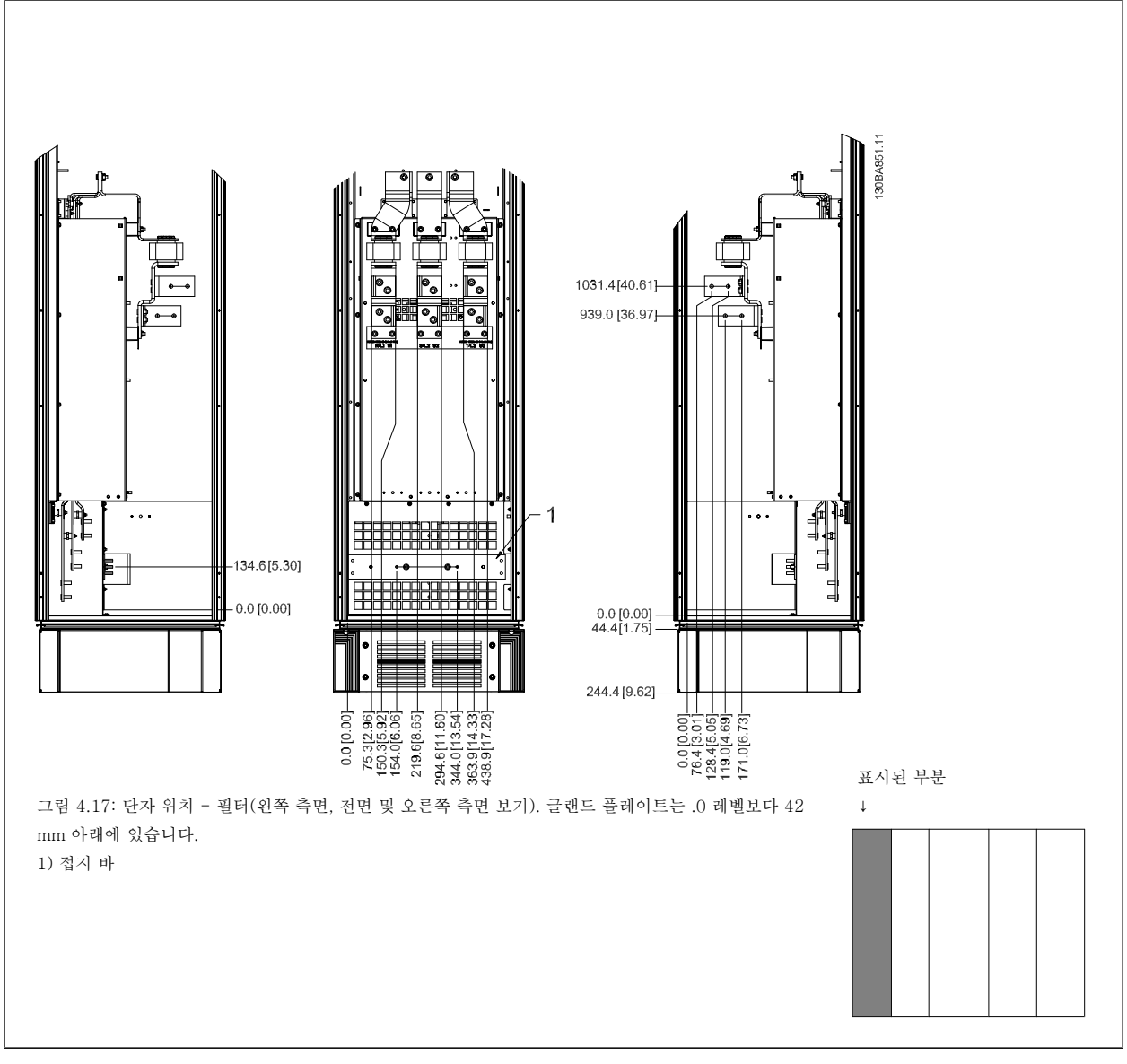

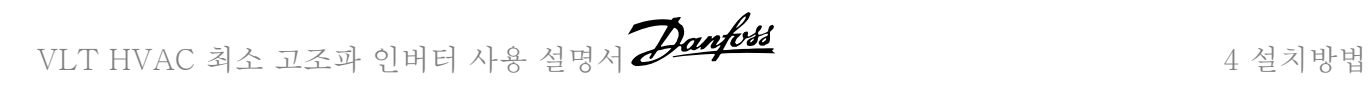

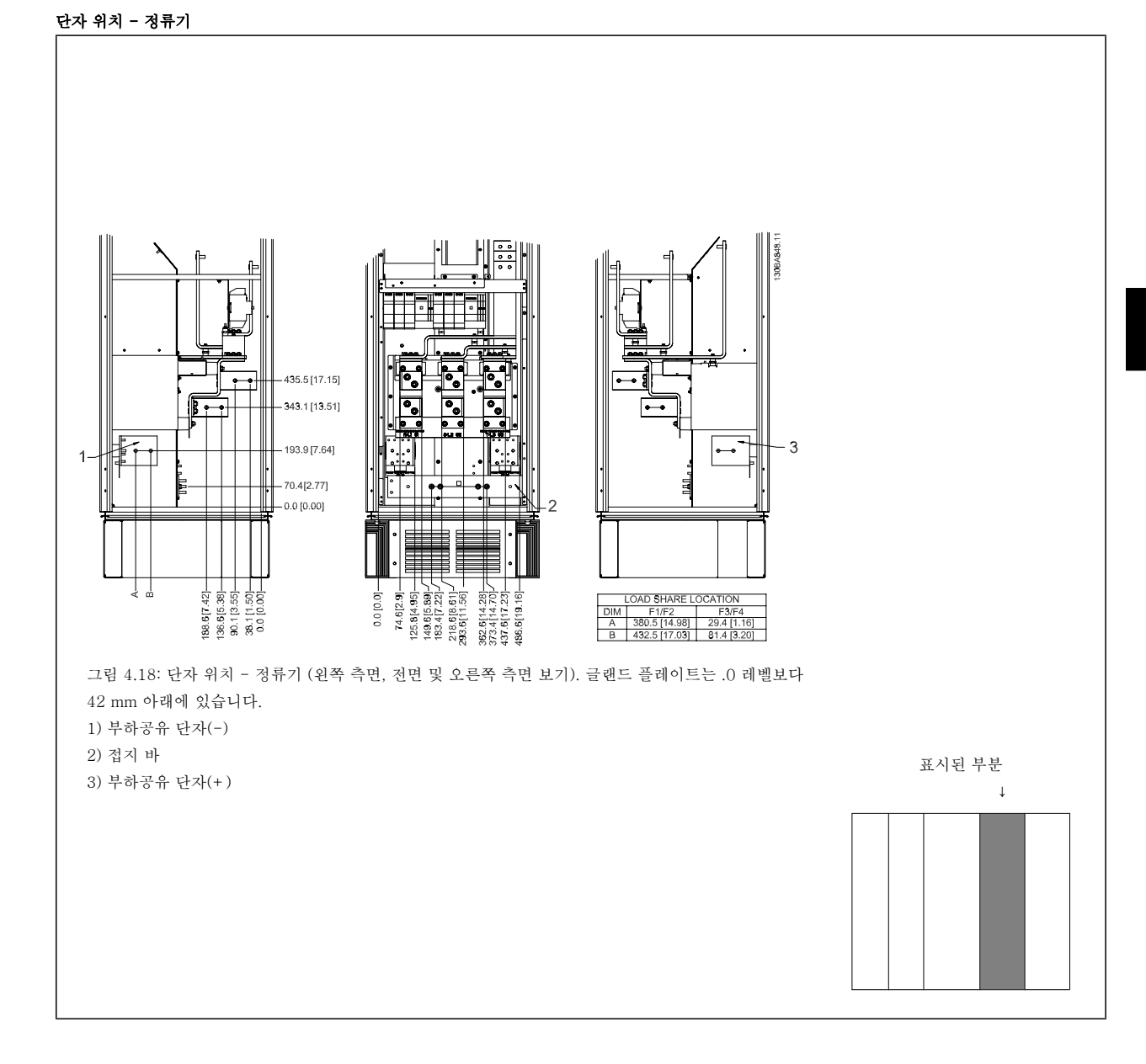

#### 단자 위치 - 인버터

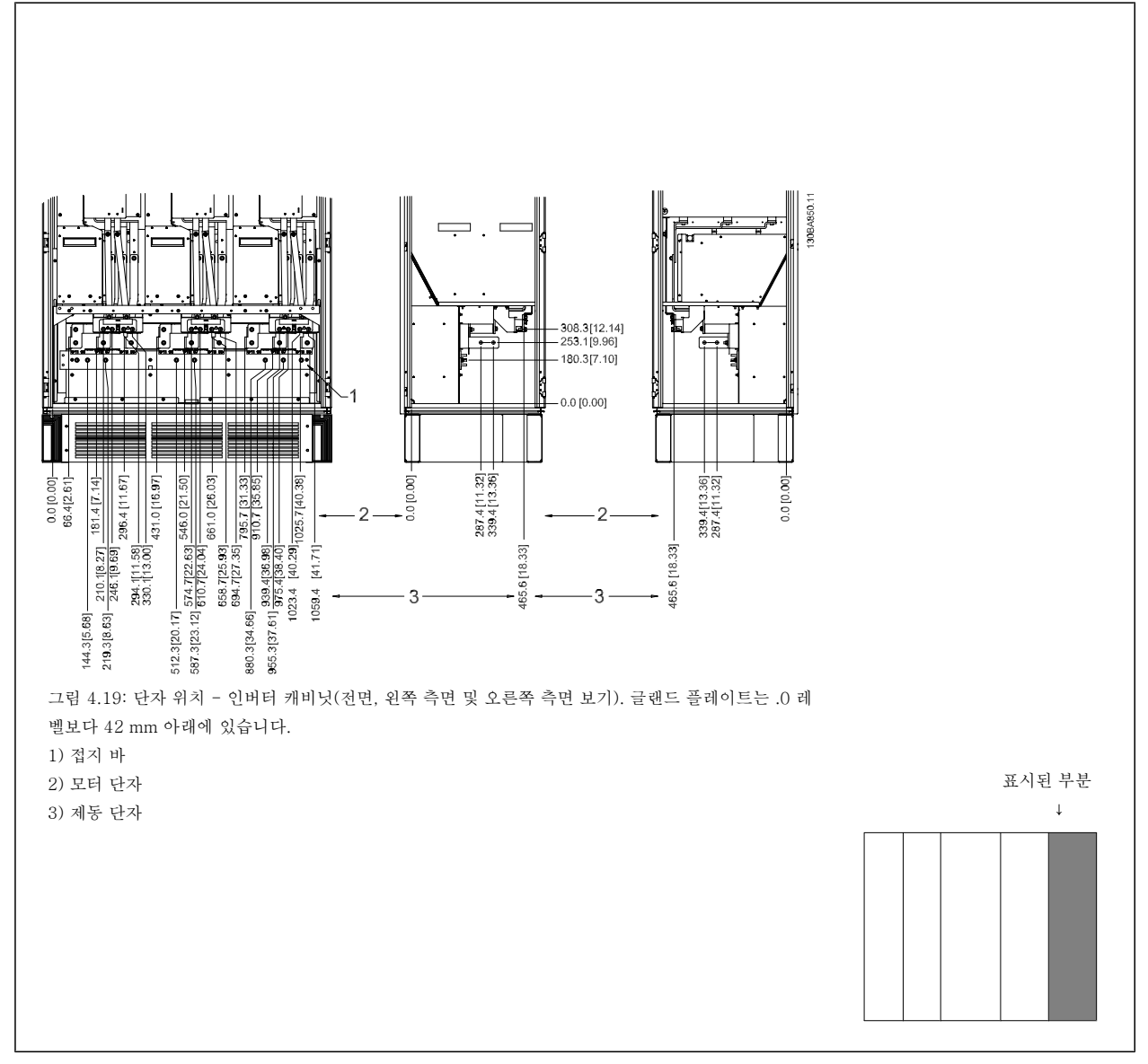

#### 4.3.8 냉각 및 통풍

주의

#### 냉각

유닛 상단과 하단의 냉각 덕트를 사용하거나 유닛 뒷면으로 배기 또는 흡기하는 방식을 사용하거나 냉각 방식을 결합하여 사용하는 등 각기 다른 방법으로 냉각할 수 있습니다.

#### 뒷면을 이용한 냉각

뒷쪽 채널의 공기를 Rittal TS8 외함의 뒷면으로 흡기 또는 배기할 수도 있습니다. 이는 뒷쪽 채널을 통해 설비 밖으로 배기하고 열 손실을 설비 밖으로 되돌려 보낼 수 있어 공기 조절 요구사항을 감소시킬 수 있습니다.

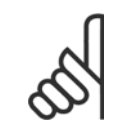

인버터의 뒤쪽 채널에 남아있지 않은 열 손실과 외함 내부에 설치된 기타 구성품에서 생성된 추가 손실을 제거하기 위해서는 외함에 도어 팬이 필요합니다. 필요한 총 통풍량을 계산해야만 알맞은 팬을 선택할 수 있습니다. 일부 외함 제조업체는 계산용 소프트웨어(예를 들어, Rittal Therm 소프트웨어)를 제공합니다.

#### 통풍

반드시 방열판에 필요한 만큼 공기가 통풍되어야 합니다. 통풍량은 아래와 같습니다.

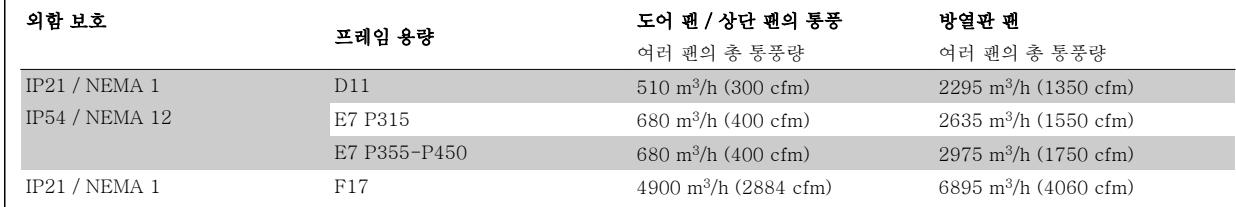

표 4.1: 방열판 통풍

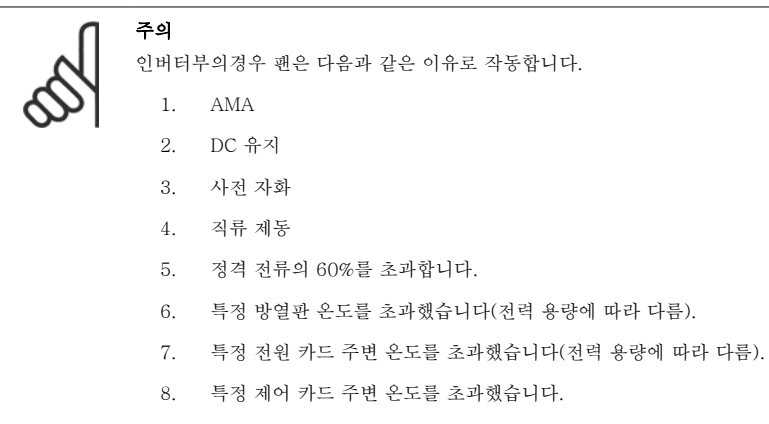

팬이 기동하면 최소 10 분간 작동합니다.

주의

능동 필터의 경우 팬은 다음과 같은 이유로 작동합니다.

- 1. 능동 필터 구동
- 2. 능동 필터를 운전하고 있지 않지만 주전원 전류가 한계를 초과합니다(전력 용량에 따라 다름).
- 3. 특정 방열판 온도를 초과했습니다(전력 용량에 따라 다름).
- 4. 특정 전원 카드 주변 온도를 초과했습니다(전력 용량에 따라 다름).
- 5. 특정 제어 카드 주변 온도를 초과했습니다.

팬이 기동하면 최소 10 분간 작동합니다.

#### 외부 덕트

4

Rittal 캐비닛 외부에 덕트를 추가하는 경우, 덕트 내의 압력 감소를 계산해야 합니다. 아래 도표를 이용하여 압력 감소에 따라 주파수 변환기 용량을 감 소시킵니다.

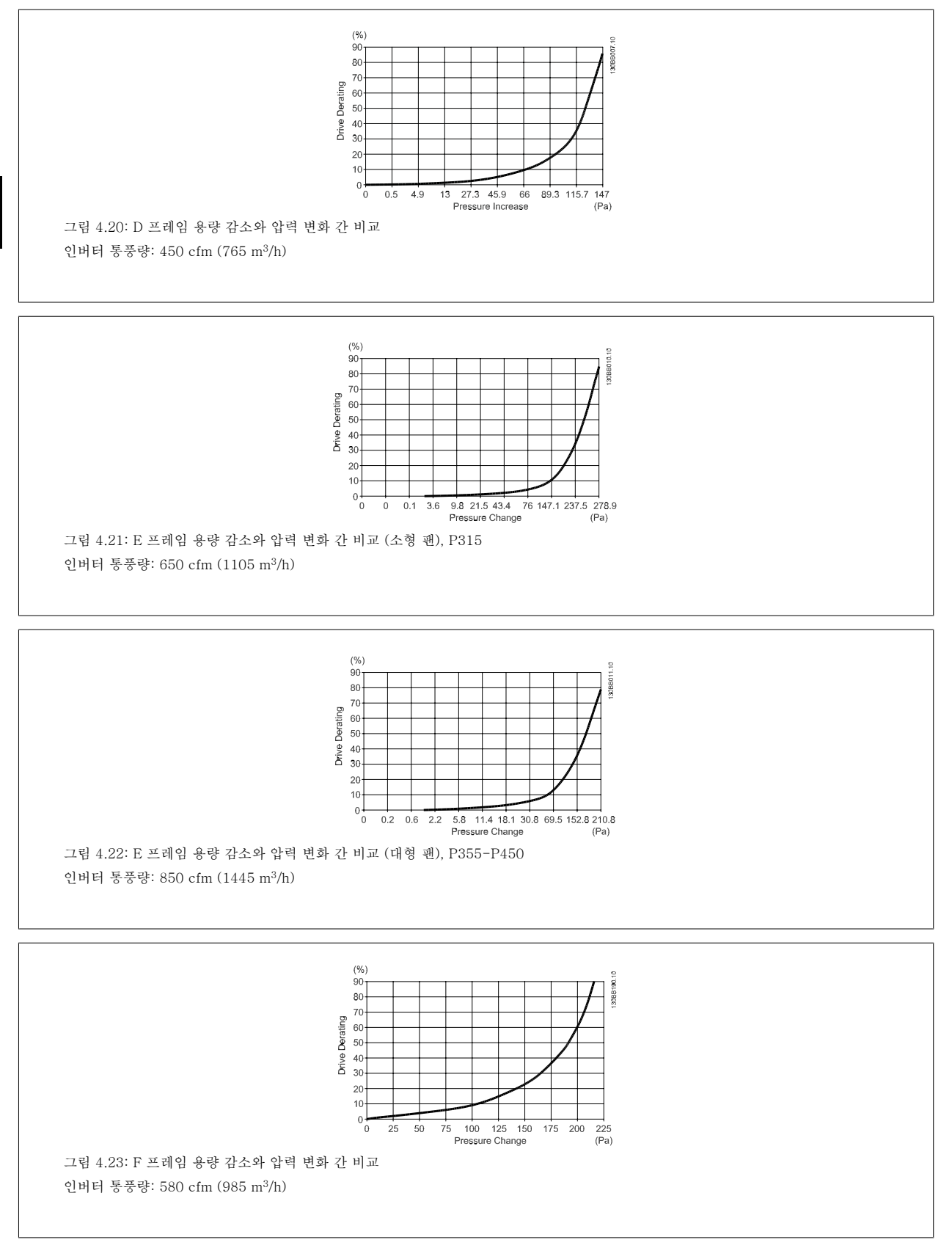
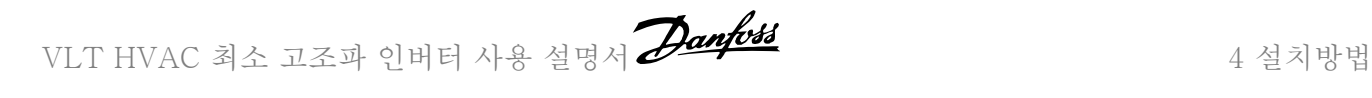

## 4.3.9 글랜드/도관 입구 - IP21 (NEMA 1) 및 IP54 (NEMA12)

케이블은 제품 하단의 글랜드 플레이트를 통해 연결됩니다. 플레이트를 분리하고 글랜드 또는 도관 입구 위치를 결정하십시오. 도면에 표시된 부분에 구멍을 내십시오.

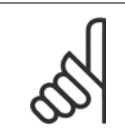

주의

특정 보호 수준과 유닛의 올바른 냉각을 확보하기 위해 주파수 변환기에 글랜드 플레이트를 반드시 장착해야 합니다. 글랜드 플레이 트가 장착되지 않으면 주파수 변환기가 알람 69, 전력 카드 온도에서 트립될 수 카드 온도

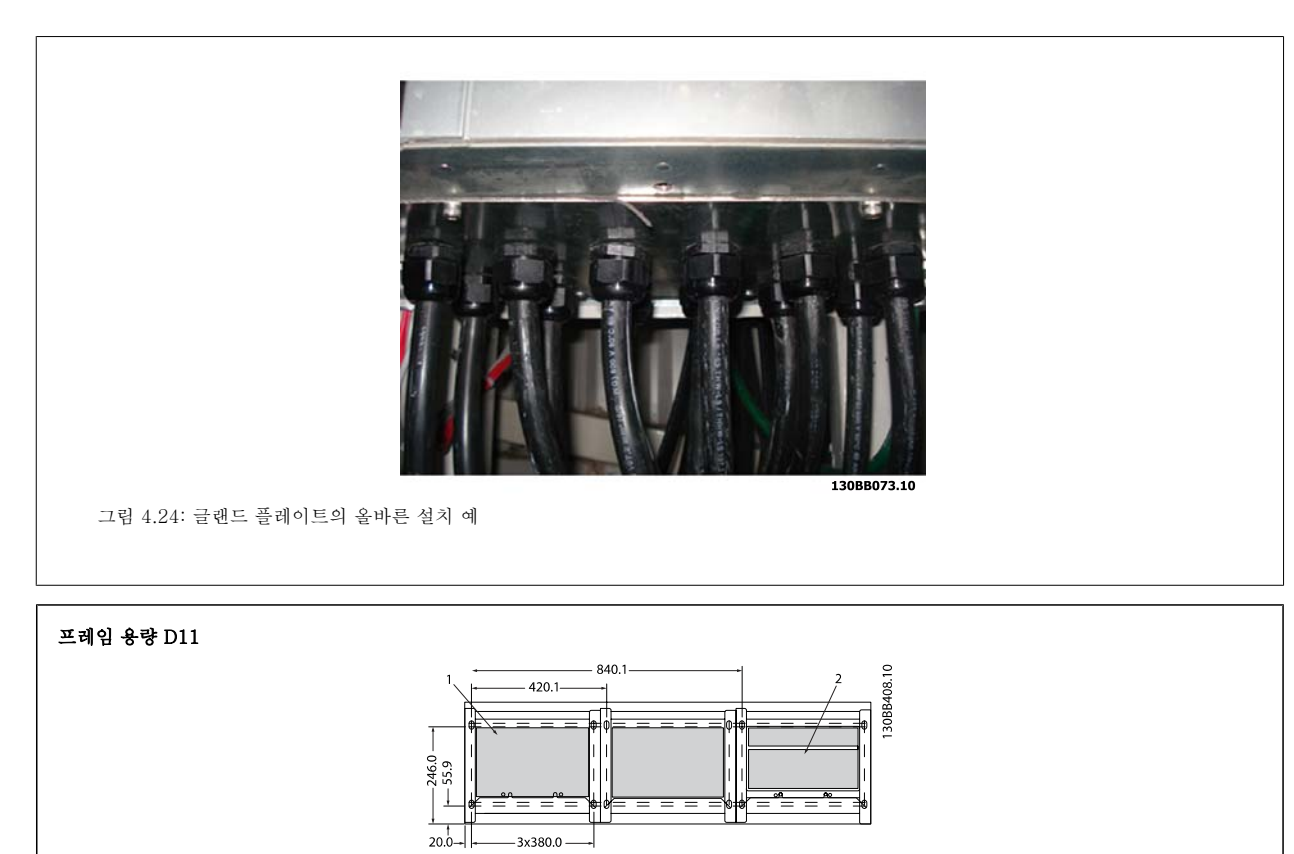

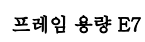

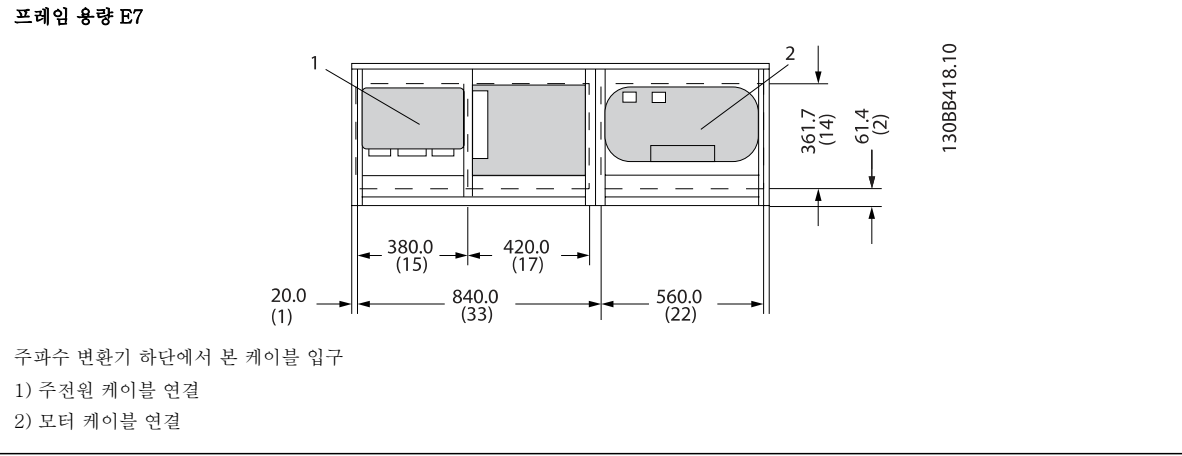

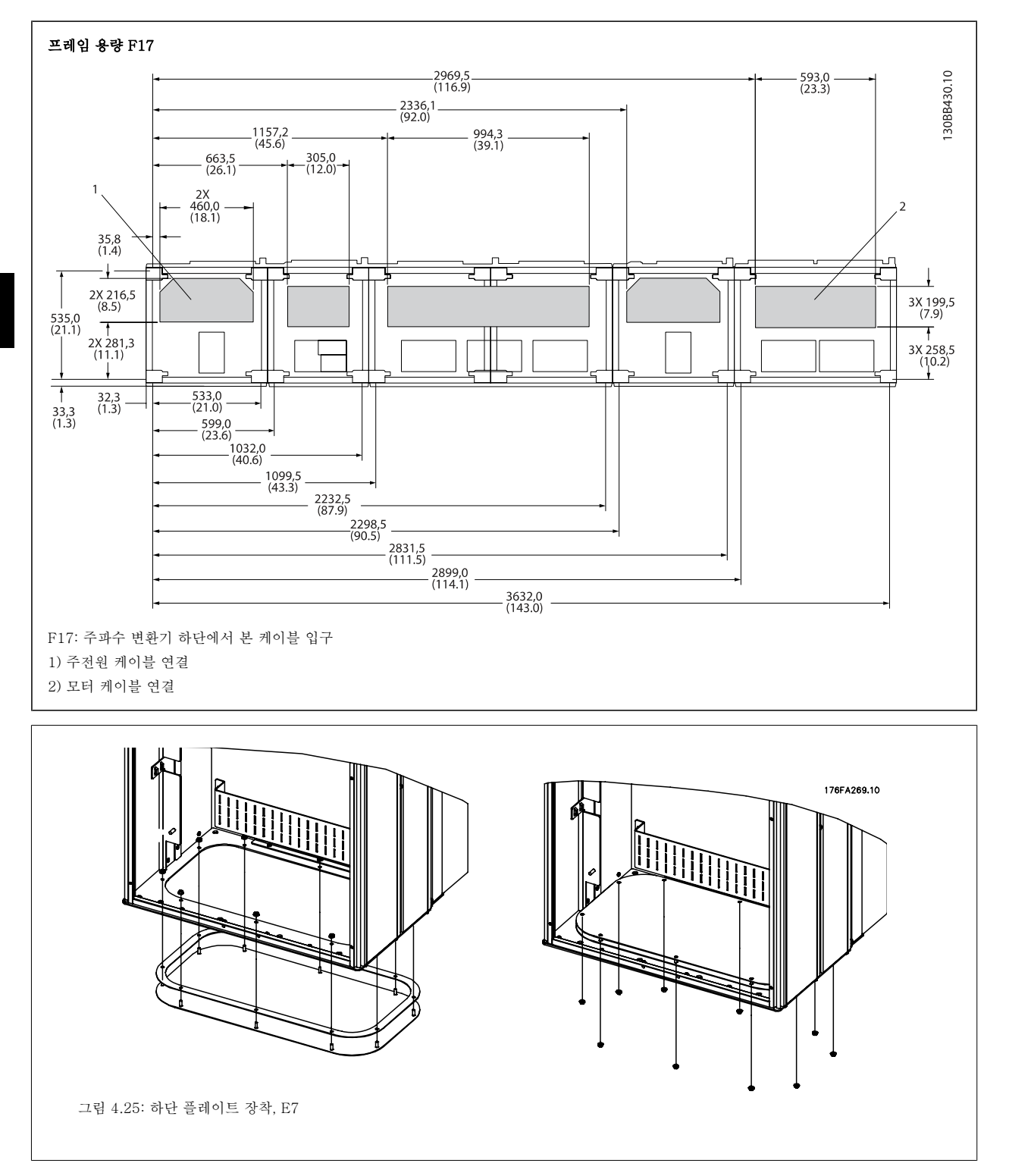

E 프레임의 하단 플레이트는 외함 안쪽 또는 바깥쪽에 장착할 수 있으며 하단에 장착할 경우, 주파수 변환기를 페데스탈 위에 올려 놓기 전에 글랜드와 케이블을 장착할 수 있는 등 설치 공정에 유연성을 제공합니다.

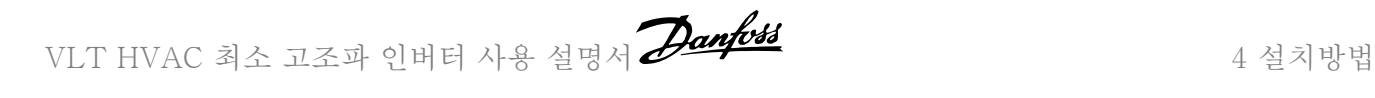

## 4.3.10 IP21 드립 쉴드(Drip Shield) 설치 (프레임 크기 D)

## IP21 등급을 충족시키기 위해 별도의 드립 쉴드(drip shield)가 아래에 설명된 대로 설치되어야 합니다.

- 전면 나사 2 개를 분리합니다.
- 드립 쉴드를 삽입하고 나사를 체결합니다.
- 나사를 5.6 Nm (50 in-lbs)의 조임강도로 조입니다.

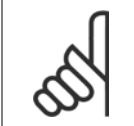

주의 필터와 인버터 부분에 드립 쉴드가 필요합니다.

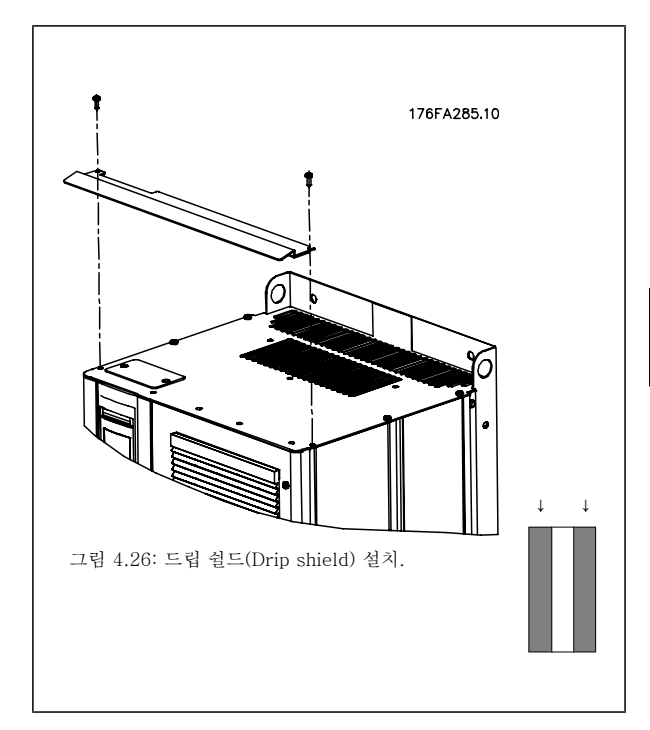

4 설치방법 NET HVAC 최소 고조파 인버터 사용 설명서

## 4.4 옵션의 현장 설치

## 4.4.1 입력 플레이트 옵션의 설치

본 절은 모든 D 및 E 프레임의 주파수 변환기에 사용할 수 있는 입력 옵션 키트의 현장 설치에 관한 내용입니다. 입력 플레이트에서 RFI 필터를 제거하지 마십시오. RFI 필터를 입력 플레이트에서 제거하면 RFI 필터가 손상될 수 있습니다.

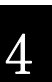

주의 RFI 필터를 사용할 수 있는 경우, 입력 플레이트 조합 방식 및 RFI 필터 교체 가능성에 따라 2 가지 유형의 RFI 필터가 있습니다. 특정한 경우에 현장 설치가 가능한 키트는 모든 전압에 대해 동일합니다.

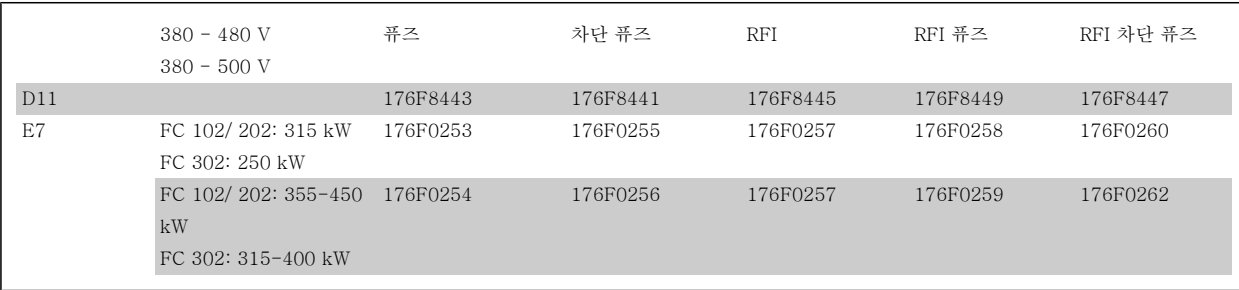

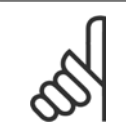

주의 자세한 정보는 지침서, 175R5795 를 참조하십시오.

## 4.4.2 주파수 변환기를 위한 주전원 쉴드 설치

주전원 쉴드는 D 및 E 프레임과 함께 설치하기 위한 것이며 BG-4 요구사항을 만족시켜 줍니다.

## 발주 번호:

D 프레임: 176F0799 E 프레임: 176F1851

주의

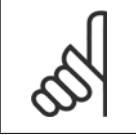

자세한 정보는 지침서, 175R5923 을(를)참조하십시오.

VLT HVAC 최소 고조파 인버터 사용 설명서 <mark>*Danfold*</mark><br>4 설치방법

## 4.5 프레임 크기 F 패널 옵션

## 공간 히터 및 써모스탯

프레임 용량 F 외함 주파수 변환기의 캐비닛 내부에 장착되고 자동 써모스탯을 통해 조절되는 공간 히터는 외함 내부의 습도를 조절하고 습한 환경에서 인버터 구성 요소의 수명을 연장시키는 데 도움을 줍니다. 써모스탯 초기 설정값에 따라 히터는 10°C (50°F)에서 켜지고 15.6°C (60°F)에서 꺼집니다.

#### 전원 콘센트가 있는 캐비닛 조명

프레임 용량 F 주파수 변환기의 캐비닛 내부에 장착된 조명은 서비스 및 유지보수하는 동안 가시성을 증대시킵니다. 전원 콘센트가 포함된 조명은 다음과 같은 2 가지 전압의 전동 공구 또는 기타 장치의 임시 전원 공급장치로 활용할 수 있습니다.

- 230V, 50Hz, 2.5A, CE/ENEC
- 120V, 60Hz, 5A, UL/cUL

### 트랜스포머 탭 셋업

캐비닛 조명 겸용 전원 콘센트 및/또는 공간 히터 및 써모스탯이 트랜스포머 T1 에 설치되어 있는 경우에는 올바른 입력 전압을 위해 태핑할 필요가 있 습니다. 380-480/ 500V380-480V 인버터는 초기에 525V 탭으로 설정되고 525-690V 인버터는 690V 탭으로 설정되어 전원이 인가되기 전에 탭이 변경되지 않는 경우, 2 차 장비에 과전압이 발생하지 않도록 합니다. 정류기 캐비닛 내부에 있는 단자 T1 의 올바른 탭 설정은 아래 표를 참조하십시오. 인버터 내부의 위치에 대해서는 전원 연결 절의 정류기 그림을 참조하십시오.

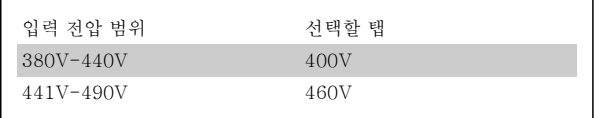

#### NAMUR 단자

NAMUR 는 독일 내 공정 업계, 1 차 화학 및 의약품 업계의 자동 기술 사용자들이 모여서 만든 국제 협회입니다. 이 옵션을 선택하면 인버터 입력 및 출력 단자의 NAMUR 표준 규격에 맞게 단자를 구성 및 표시할 수 있습니다. 여기에는 MCB 112 PTC 써미스터 카드와 MCB 113 확장형 릴레이 카드가 필 요합니다.

#### 잔류 전류 장치(RCD)

코어 밸런스 기법을 사용하여 접지된 시스템 및 고저항으로 접지된 시스템(IEC 용어로 TN 및 TT 시스템)의 접지 결함 전류를 감시합니다. 여기에는 사전 경고(주 알람 설정포인트의 50%)와 주 알람 설정포인트가 있습니다. 각 설정포인트와 연결된 알람 릴레이는 SPDT 알람 릴레이이며 외부용입니다. 외 부 "윈도우형" 전류 트랜스포머(고객이 직접 공급 및 설치)가 필요합니다.

- 인버터의 안전 정지 회로에 내장
- IEC 60755 Type B 장치는 교류, 펄스 교류 및 순 교류 접지 결함 전류를 감시합니다.
- 접지 결함 전류 수준(설정포인트의 10-100%)을 나타내는 LED 막대형 그래프 표시기
- 메모리 오류
- 테스트 / 리셋 버튼

#### 절연 저항 감시장치(IRM)

접지되지 않은 시스템(IEC 용어로 IT 시스템)의 시스템 위상 도체와 접지 간 절연 저항을 감시합니다. 여기에는 저항 사전 경고 및 절연 수준에 대한 주 알람 설정포인트가 있습니다. 각 설정포인트와 연결된 알람 릴레이는 SPDT 알람 릴레이이며 외부용입니다. 참고: 단 하나의 절연 저항 모니터만 각각의 접지되지 않은(IT) 시스템에 연결할 수 있습니다.

- 인버터의 안전 정지 회로에 내장
- 절연 저항의 저항값을 표시하는 LCD 표시창
- 메모리 오류
- 정보, 테스트 및 리셋 버튼

### IEC 응급 정지(Pilz 안전 릴레이 포함)

외함 전면에 장착된 리던던트 4 선 응급 정지 푸시 버튼과 옵션 캐비닛 내부에 있는 인버터의 안전 정지 회로와 주전원 도체에 연결된 부분을 감시하 는 Pilz 릴레이가 포함되어 있습니다.

#### 수동 모터 스타터

대형 모터에 주로 필요한 전기 송풍기를 위해 3 상 전원을 제공합니다. 스타터용 전원은 제공된 도체, 회로 차단기 또는 차단 스위치의 부하 측에서 제 공됩니다. 전원은 각 모터 스타터 이전에 퓨즈 처리되어 있으며 인버터에 입력되는 전원이 꺼질 때 전원이 꺼집니다. 최대 2 개의 스타터가 허용됩니다 (하나가 30A 인 경우에는 퓨즈 보호 회로가 주문됩니다). 인버터의 안전 정지 회로에 내장. 유닛의 기능은 다음과 같습니다.

- 운전 스위치(on/off)
- 단락 및 과부하 보호(테스트 기능 포함)
- 수동 리셋 기능

#### 30 암페어, 퓨즈 보호 단자

- 고객의 보조 장비의 전원 공급을 위해 입력되는 주전원 전압과 일치하는 3 상 전원
- 2 개의 수동 모터 스타터가 선택된 경우에는 사용할 수 없습니다.
- 인버터에 입력되는 전원이 꺼질 때 단자가 꺼집니다.
- 퓨즈 보호 단자용 전원은 제공된 도체, 회로 차단기 또는 차단 스위치의 부하 측에서 제공됩니다.

#### 24 VDC 전원 공급

4

- 5 암페어, 120 W, 24 VDC
- 출력 과전류, 과부하, 단락 및 과열로부터 보호
- 센서, PLC I/O, 도체, 온도 탐침, 표시등 및/또는 기타 전자 장치와 같이 고객이 제공한 부속 장치의 전원 공급용
- 진단에는 건식 직류 가능 접점, 녹색 직류 가능 LED 및 적색 과부하 LED 가 포함되어 있습니다.

#### 외부 온도 감시

모터 와인딩 및/또는 베어링과 같이 외부 시스템 구성 요소의 온도를 감시하도록 설계되어 있습니다. 8 개의 범용 입력 모듈과 2 개의 정밀 써미스터 입력 모듈이 포함되어 있습니다. 모듈 10 개가 모두 인버터의 안전 정지 회로에 내장되어 있으며 필드버스 네트워크를 통해 감시할 수 있습니다(별도의 모 듈/버스통신 커플러를 구매해야 합니다).

### 범용 입력(8 개)

신호 유형:

- RTD 입력(Pt100 포함), 3 선 또는 4 선
- 써모커플(Thermocouple)
- 아날로그 전류 또는 아날로그 전압

추가 기능:

- 범용 출력 1 개, 아날로그 전압 또는 아날로그 전류를 위해 구성 가능
- 2 개의 출력 릴레이(NO)
- 2 줄 LC 디스플레이 및 LED 진단
- 센서 리드선 차단, 단락 및 잘못된 극성 감지

### • 인터페이스 셋업 소프트웨어

#### 정밀 써미스터 입력(2 개)

특징:

- 연속해서 최대 6 개의 써미스터를 감시할 수 있는 각 모듈
- 선 파손 또는 센서 리드선 단락 등 결함 진단
- ATEX/UL/CSA 인증
- 필요한 경우, PTC 써미스터 옵션 카드 MCB 112 에 의해 세 번째 써미스터 입력이 제공될 수 있습니다.

## 4.6 전기적인 설치

## 4.6.1 전원 연결

## 배선 및 퓨즈 선정

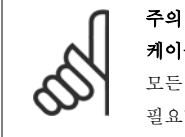

### 케이블 일반 사항

모든 배선은 케이블 단면적과 주위 온도에 관한 국제 및 국내 관련 규정을 준수해야 합니다. UL 어플리케이션에는 75°C 구리 도체가 필요합니다. 75°C 및 90°C 구리 도체는 주파수 변환기가 열적으로 수용 가능하므로 비 UL 어플리케이션에 사용할 수 있습니다.

전원 케이블은 아래와 같이 연결됩니다. 케이블 단면적 치수는 전류 등급 및 국내 법규에 따라 선정해야 합니다. 자세한 내용은 사양 편을 참조하십시 오.

주파수 변환기의 보호를 위해서는 반드시 권장 퓨즈를 사용하거나 유닛에 내장된 퓨즈가 있어야 합니다. 권장 퓨즈는 퓨즈 편의 표에서 확인할 수 있습 니다. 국내 규정에 따라 퓨즈를 올바르게 선정해야 합니다.

주전원 스위치가 제품 내에 포함되어 있는 경우, 주전원 스위치는 주전원 연결부에 장착됩니다.

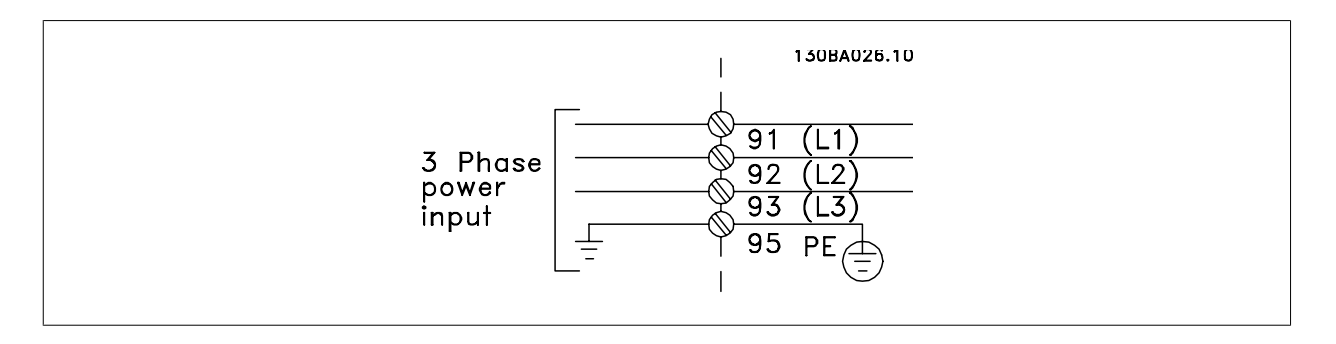

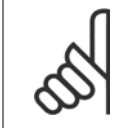

주의

EMC 방사 사양을 준수하려면 차폐/보호 케이블이 좋습니다. 비차폐/비보호 케이블을 사용하는 경우 비차폐 케이블용 전력 및 제어 배선 편을 참조하십시오.

모터 케이블의 단면적과 길이를 올바르게 선정하려면 일반 사양 편을 참조하십시오.

### 케이블 차폐:

차폐선 끝부분을 (돼지꼬리 모양으로) 꼬아서 설치하는 것을 절대 피하십시오. 이는 높은 주파수 대역에서 차폐 효과를 감소시킵니다. 모터 절연체 또는 모터 컨택터를 설치하기 위해 차폐선을 끊을 필요가 있을 때에도 차폐선이 가능한 가장 낮은 HF 임피던스로 계속 연결되어 있도록 해야 합니다.

모터 케이블의 차폐선을 주파수 변환기의 디커플링 플레이트 및 모터의 금속 외함에 모두 연결하십시오.

이 때, 차폐선을 가능한 가장 넓은 면적(케이블 클램프)에 연결하십시오. 주파수 변환기 내에 제공된 설치 도구를 사용하여 이와 같이 연결할 수 있습니 다.

### 케이블 길이 및 단면적:

주파수 변환기는 주어진 케이블 길이로 EMC 테스트를 거쳤습니다. 모터 케이블의 길이를 가능한 짧게 하여 노이즈 수준과 누설 전류량을 최소화하십 시오.

## 스위칭 주파수:

모터의 청각적 소음을 줄이기 위해 주파수 변환기를 사인파 필터와 함께 사용하는 경우 파라미터 14-01 Switching Frequency 의 지침에 따라 스위칭 주파수를 설정해야 합니다.

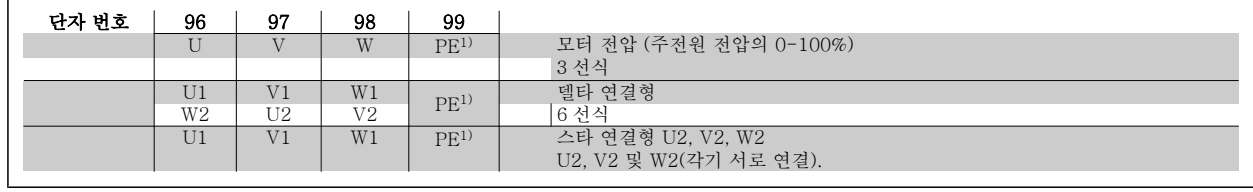

## $1)$ 접지 보호 연결

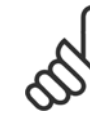

4

주의 주파수 변환기와 같이 전압공급장치 작동에 적합한 상 간 절연지 또는 기타 절연 보강재가 없는 모터인 경우 에는 주파수 변환기의 출력 단에 사인파 필터를 설치 하십시오.

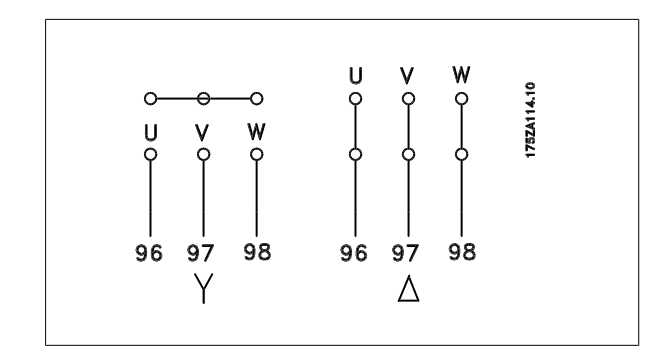

1) RFI 2010 Policy (1) RFI 30 Policy (1) Policy (1) 무하 공유 옵션

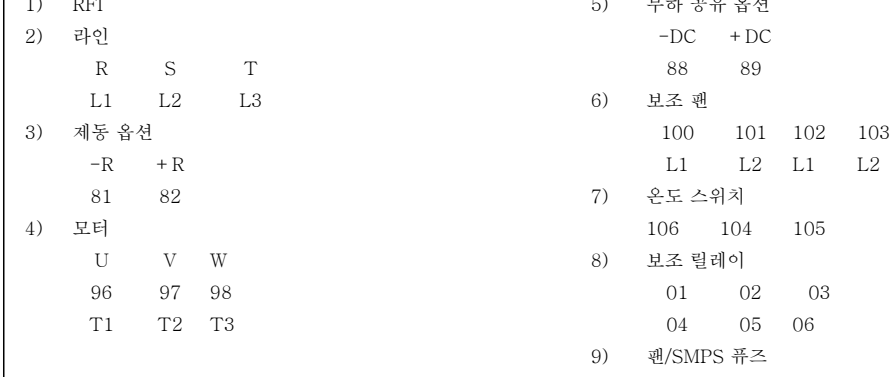

그림 4.27: 프레임 용량 D11

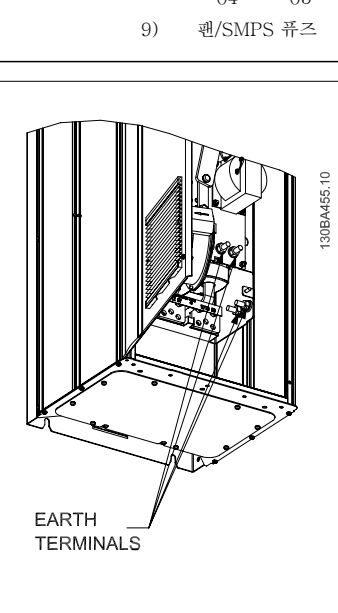

그림 4.28: (인버터부) 접지 단자 위치

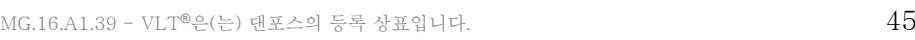

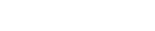

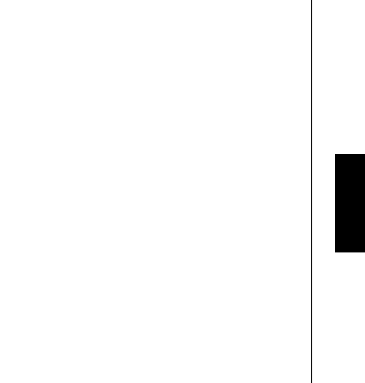

130BB414.10

 $6^{\circ}$ 

علمي

h

 $\overline{z}$ 

<del>995 cod</del>

 $\frac{1}{0}$   $\frac{1}{0}$   $\frac{1}{0}$   $\frac{1}{0}$   $\frac{1}{0}$   $\frac{1}{0}$ 

ाले

 $\top$ ╖

 $\frac{1}{\Box}$ 

ה

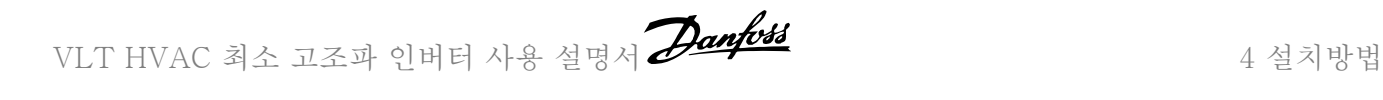

LI N

مءمما

 $\begin{picture}(180,10) \put(0,0){\line(1,0){10}} \put(10,0){\line(1,0){10}} \put(10,0){\line(1,0){10}} \put(10,0){\line(1,0){10}} \put(10,0){\line(1,0){10}} \put(10,0){\line(1,0){10}} \put(10,0){\line(1,0){10}} \put(10,0){\line(1,0){10}} \put(10,0){\line(1,0){10}} \put(10,0){\line(1,0){10}} \put(10,0){\line(1,0){10}} \put(10,0){\line($ 

 $\sqrt{\frac{1}{2}}$ 

°Œ

ءِ<br>س

q

 $\overline{1}$ 

 $\overline{2}$ 

 $\Box\Box\Box$ 

 $\overline{CD}$ 

Í

ెం

노

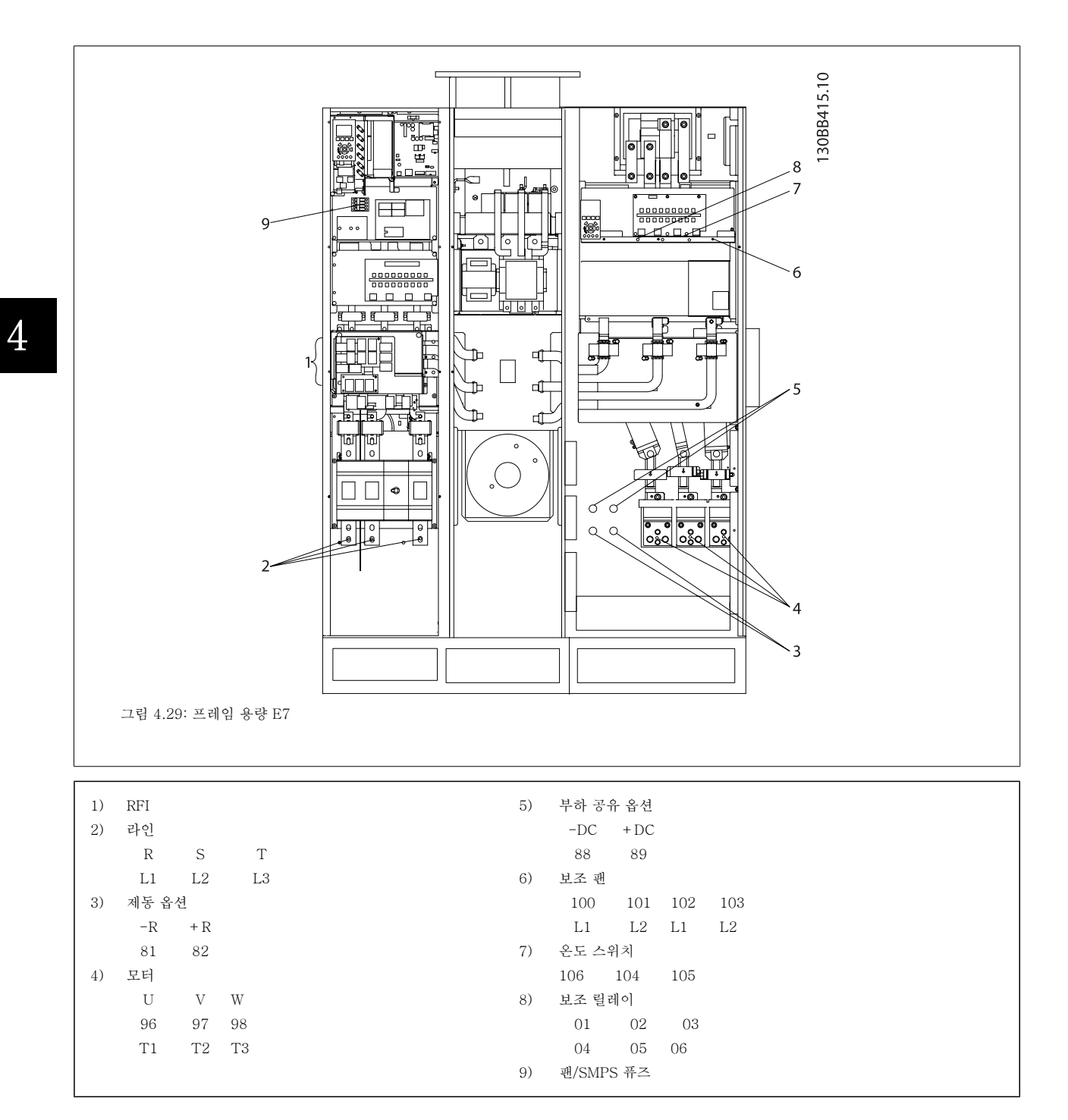

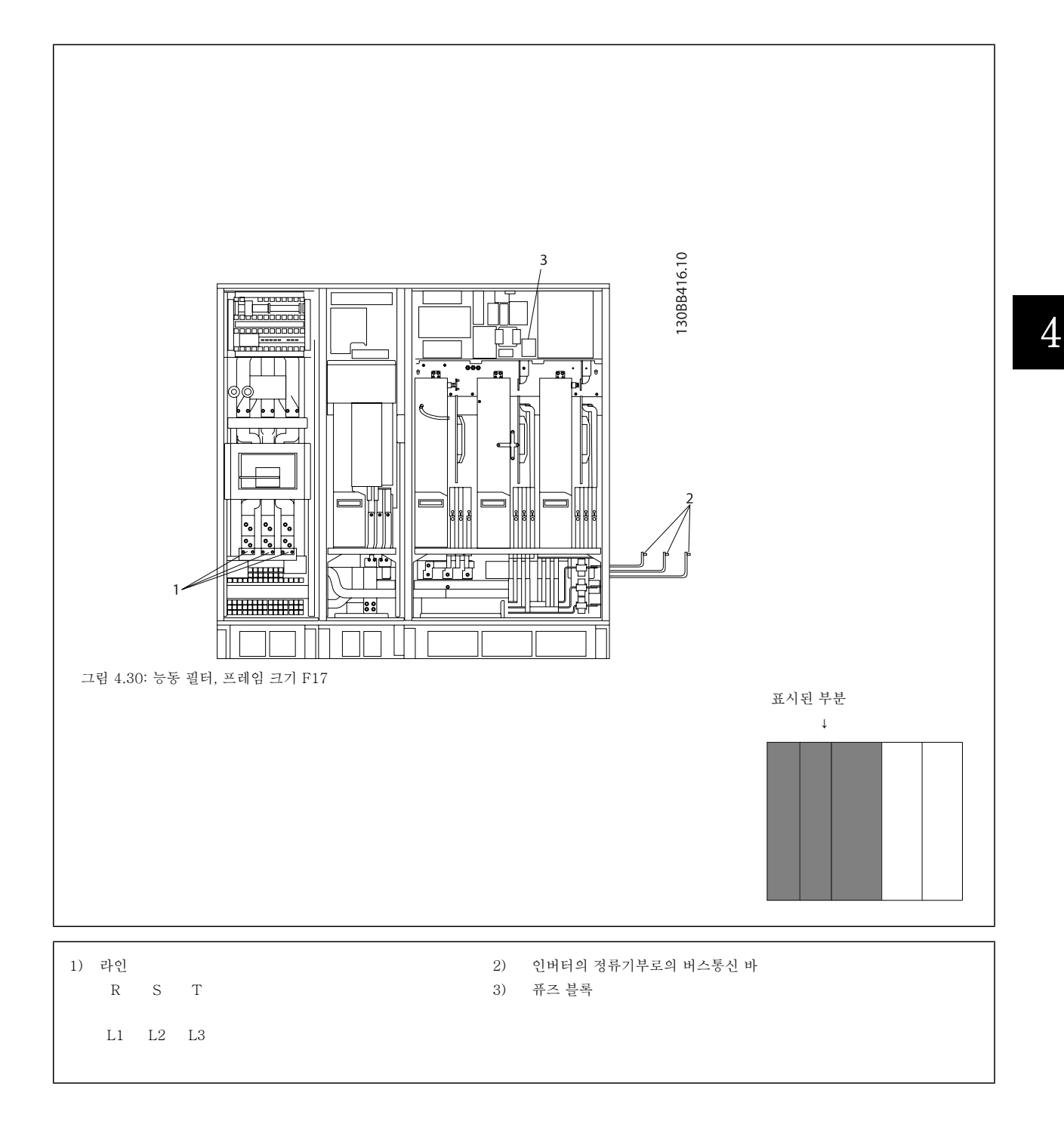

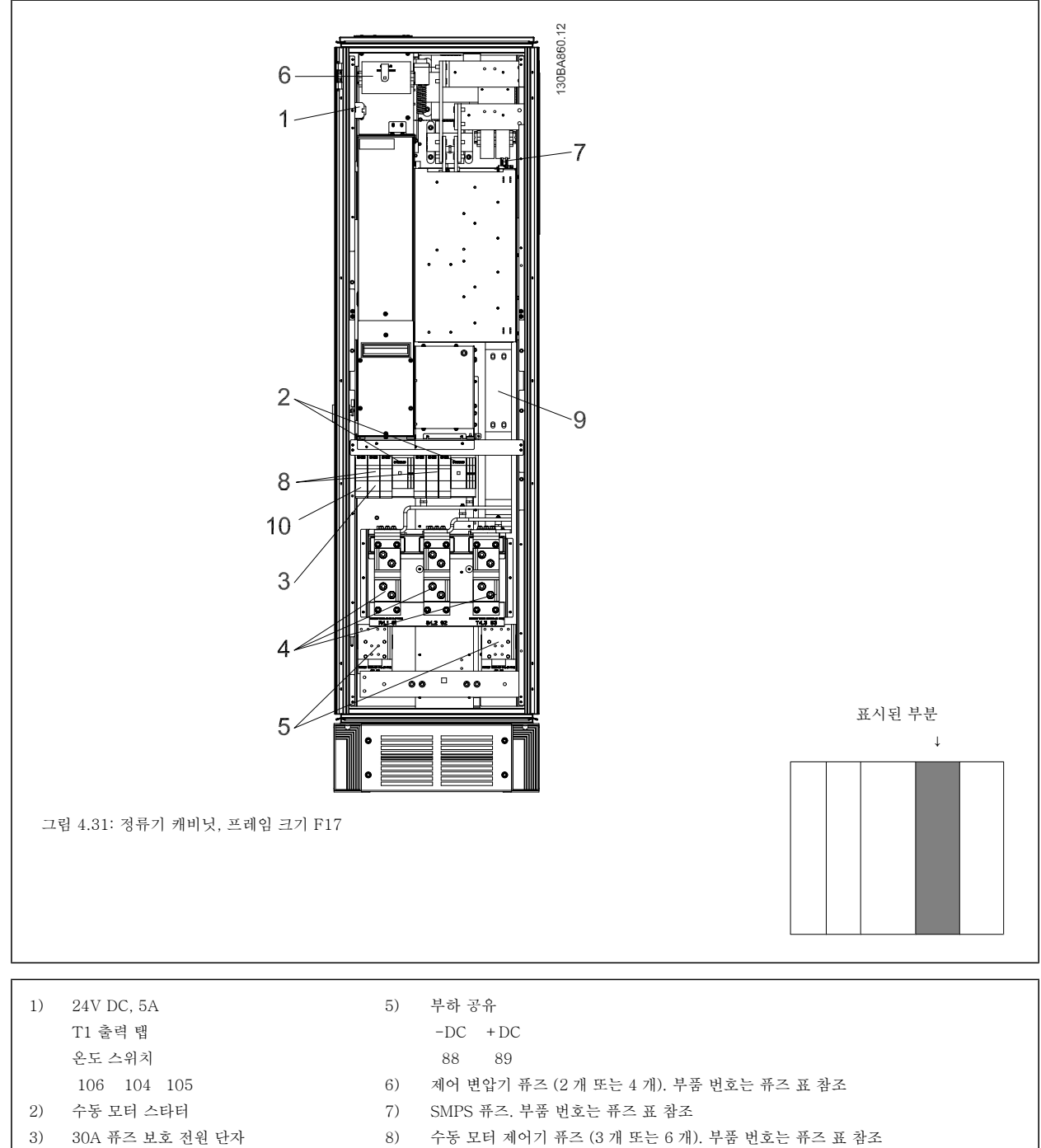

- 4) 지점을 필터에 연결 9) 라인 퓨즈, F1 및 F2 프레임 (3 개). 부품 번호는 퓨즈 표 참조
	- R S T 10) 30A 퓨즈 보호 전원 퓨즈
	- L1 L2 L3
- 

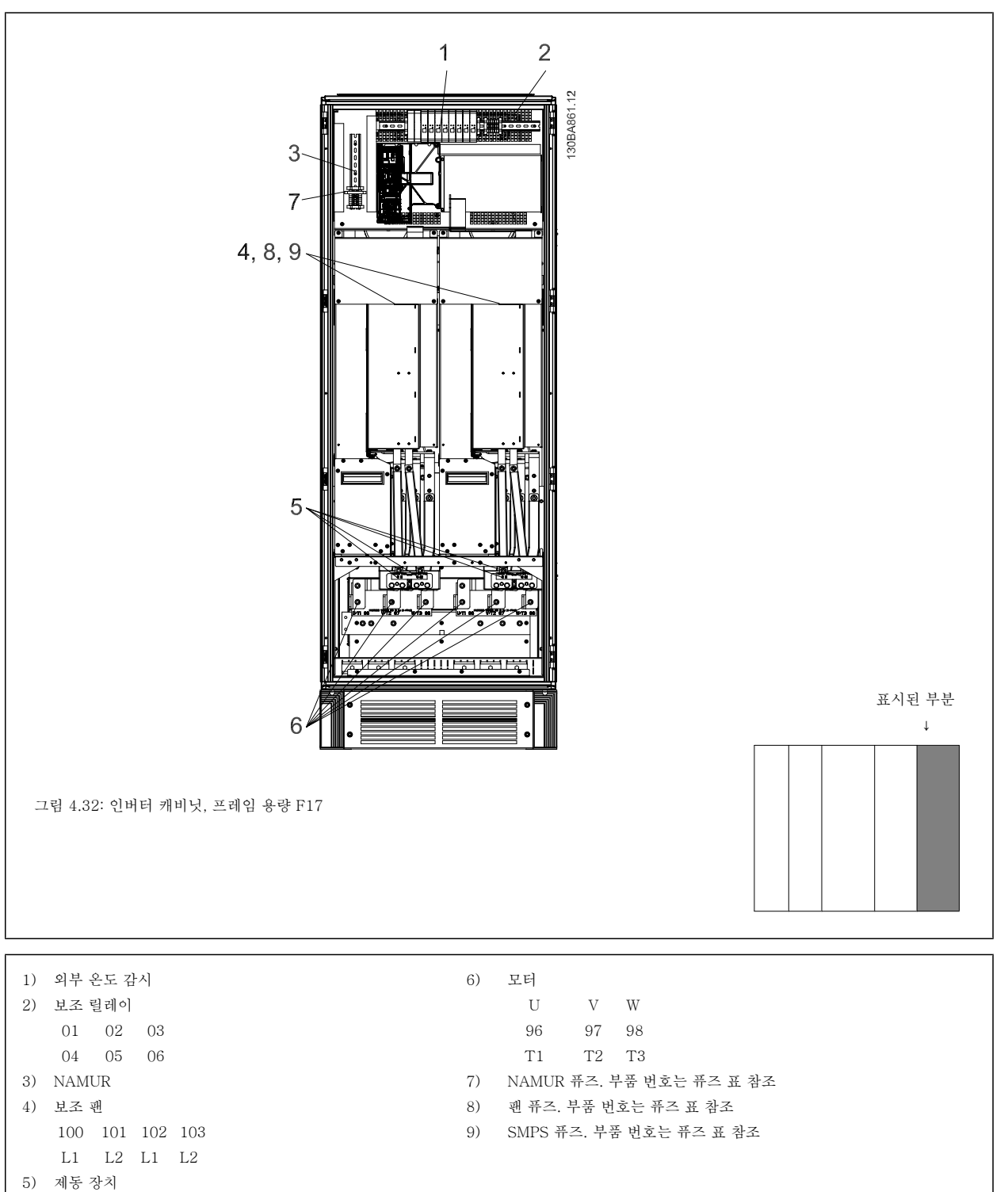

- $-R$  +R
	- 81 82

 $MG.16.A1.39 - VLT<sup>®</sup>$ 은 $(E)$  댄포스의 등록 상표입니다.

## 4.6.2 접지

## 주파수 변환기 설치 시 다음과 같은 기본 사항을 고려하여 전자기 호환성(EMC)을 확보하십시오.

- 안전 접지: 주파수 변환기는 누설 전류량이 많기 때문에 알맞은 방법으로 접지해야 안전하다는 점에 유의하십시오. 국내 안전 규정을 적용하십 시오.
- 고주파 접지: 접지선을 가능한 짧게 연결하십시오.

가장 낮은 도체 임피던스에서 각기 다른 접지 시스템을 연결하십시오. 도체를 최대한 짧게 연결하고 최대한 넓게 표면적을 사용하면 도체 임피던스가 최대한 낮아집니다.

가장 낮은 HF 임피던스를 사용하여 외함 백플레이트에 각기 다른 장치의 금속 외함이 장착됩니다. 이렇게 하면 개별 장치가 서로 다른 HF 전압을 갖지 않게 할 수 있으며 장치 간 연결에 사용될 수 있는 연결 케이블에 무선 간섭 전류가 흐르는 위험을 피할 수 있습니다. 또한 이렇게 하면 무선 간섭이 줄어들 것입니다.

낮은 HF 임피던스를 얻으려면 장치의 고정 볼트를 백플레이트에 대한 HF 연결로 사용하십시오. 고정 볼트 주변의 절연용 페인트 또는 그와 유사한 물질을 제거할 필요가 있습니다.

## 4.6.3 추가 보호(RCD)

국내 안전 규정에 적용하는 경우에는 ELCB 릴레이, 다중 보호 접지 또는 일반 접지를 추가 보호용으로 사용할 수 있습니다.

접지 오류가 발생하면 직류 구성 요소로 인해 잘못된 전류가 발생할 수 있습니다.

ELCB 릴레이를 사용하는 경우, 반드시 국내 규정을 준수해야 합니다. 릴레이는 브리지 정류기가 장착된 3 상 장비를 보호하는 데 적합해야 하며 전원인가 시 순간 방전에 적합해야 합니다.

설계 지침서의 특수 조건 편 또한 참조하십시오.

## 4.6.4 RFI 스위치

## 접지로부터 절연된 주전원 공급장치

주파수 변환기가 절연된 주전원 소스(IT 주전원, 부동형 델타 또는 접지형 델타) 또는 접지된 레그가 있는 TT/TN-S 주전원에서 전원을 공급 받는 경 우, 인버터의 파라미터 14-50 RFI Filter 와(과) 필터의 파라미터 14-50 RFI Filter 을(를) 통해 RFI 스위치를 꺼짐(OFF)<sup>1)</sup>으로 설정하는 것이 좋습니 다. 자세한 내용은 IEC 364-3 을 참조하십시오. 최적의 EMC 성능이 필요한 경우에는 모터가 병렬로 연결되어 있거나 모터 케이블 길이가 25m 이상이 어야 하며 파라미터 14-50 RFI Filter 을(를) [켜짐]으로 설정하는 것이 좋습니다.

 $^{1)}$  프레임 크기 D, E 및 F.의 525-600/690V 주파수 변환기에는 적용되지 않습니다.

[꺼짐]에서 섀시와 매개회로 간의 내부 RFI 콘덴서(필터 콘덴서)를 차단하여 매개회로의 손상을 방지하고 (IEC 61800-3 에 따라) 접지 용량형 전류를 줄입니다.

적용 지침 IT 주전원의 VLT, MN.90.CX.02 또한 참조하십시오. 전력전자기기(IEC 61557-8)에 함께 사용할 수 있는 절연 모니터를 사용하는 것이 중 요합니다.

4

## 4.6.5 토크

모든 전기 연결부를 조일 때는 올바른 토오크(조임 강도)로 조이는 것이 매우 중요합니다. 토오크가 너무 낮거나 높으면 전기 연결이 나빠질 수 있습니다. 토오크 측정용 렌치를 사용하여 정확한 토오크를 확인하십시 오.

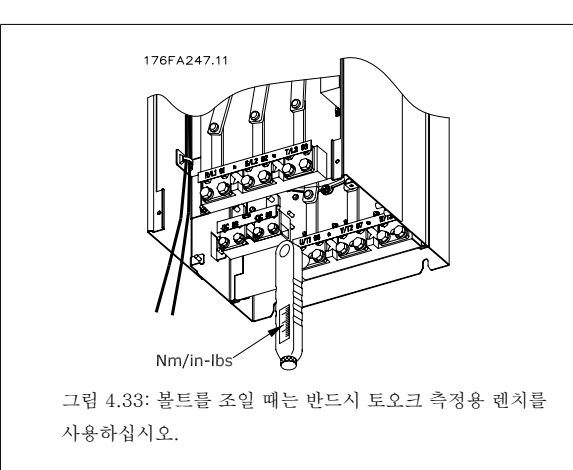

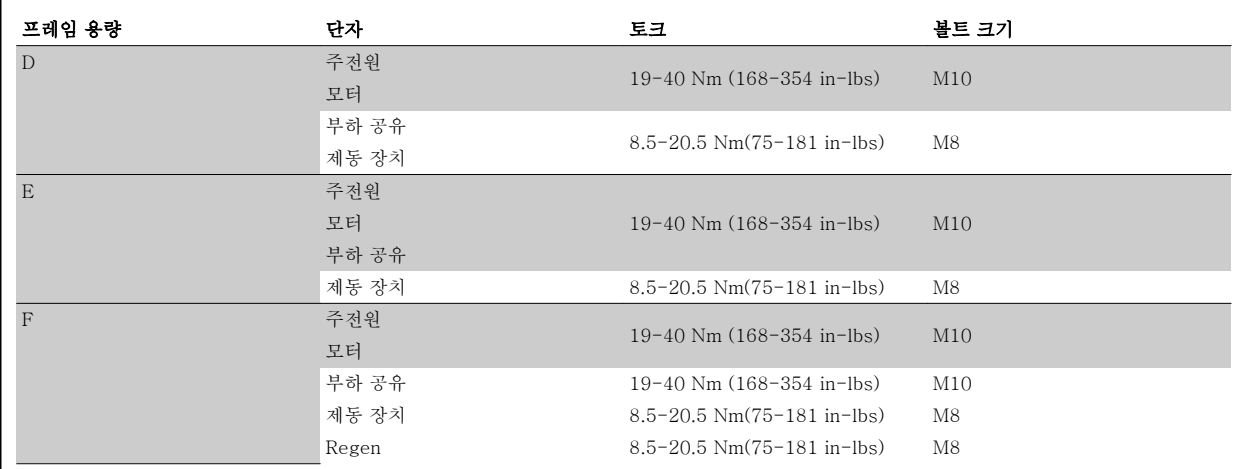

표 4.2: 단자의 토오크

## 4.6.6 차폐된 케이블

EMC 고방지 및 저방사를 준수할 수 있도록 차폐 및 보호된 케이블을 올바른 방법으로 연결하는 것이 중요합니다.

### 케이블 글랜드나 클램프를 사용하여 연결할 수 있습니다.

- EMC 케이블 글랜드: 일반적으로 사용되는 케이블 글랜드는 최적의 EMC 연결에 사용할 수 있습니다.
- EMC 케이블 클램프: 연결을 용이하게 하는 클램프는 주파수 변환기와 함께 제공됩니다.

## 4.6.7 모터 케이블

모터는 반드시 단자 U/T1/96, V/T2/97, W/T3/98 에 연결해야 하고 접지는 단자 99 에 연결해야 합니다. 모든 유형의 3 상 비동기 표준 모터는 주파수 변환기 유닛과 함께 사용할 수 있습니다. 공장 출고 시 설정은 다음과 같이 주파수 변환기 출력이 연결된 시계 방향 회전입니다.

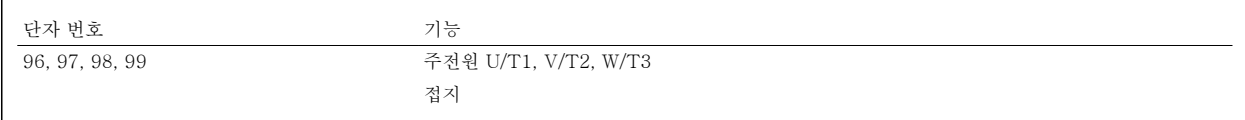

4

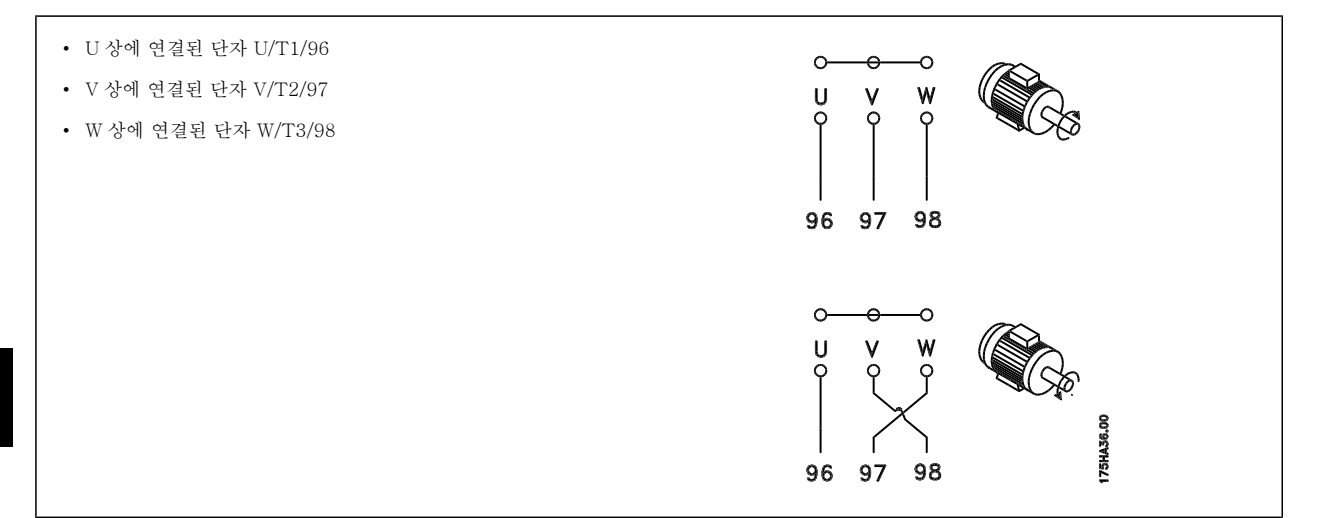

모터 케이블의 2 상을 전환하거나 파라미터 4-10 Motor Speed Direction 의 설정을 변경하여 모터 회전 방향을 변경할 수 있습니다. [파라미터 1-28](#page-86-0) *모터 회전 점검*을(를) 사용하여 표시창에 표시된 단계에 따라 모터 회전 검사를 실시할 수 있습니다.

## F 프레임 요구사항

4

두 인버터 모듈 단자에 연결된 와이어 개수와 짝을 이룰 수 있도록 하기 위해 모터 위상 케이블의 개수는 반드시 2 의 배수 즉, 2, 4, 6 또는 8(케이블 1 개는 허용되지 않음)이어야 합니다. 인버터 모듈 단자와 위상의 첫 번째 공통 지점 간 10% 이내의 연결 길이를 동일하게 할 수 있는 케이블이 필요합니다. 권장되는 공통 지점은 모터 단자입니다.

출력 정션 박스 요구사항: 각 인버터 모듈과 정션 박스의 공통 단자 간의 길이(최소 2.5 미터)와 케이블 개수는 동일해야 합니다.

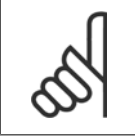

주의

개장 어플리케이션에서 위상당 와이어 개수를 각기 다르게 요구하는 경우, 공장에 자세한 요구사항 또는 자료를 문의하시거나 상단/ 하단 삽입부 캐비닛 옵션, 지침서 177R0097 을 활용하시기 바랍니다.

## 4.6.8 제동 케이블 공장 출고시 제동 초퍼 옵션이 설치된 인버터

(유형 코드의 18 위치에 알파벳 B 가 포함된 표준형에만 해당)

제동 저항 연결 케이블은 차폐되어야 하며 주파수 변환기와 직류 바 간의 최대 케이블 길이는 25 미터(82 피트)입니다.

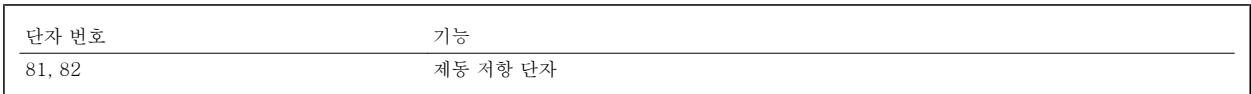

제동 저항에 연결되는 연결 케이블은 차폐되어야 합니다. 케이블 클램프를 이용하여 차폐선을 주파수 변환기의 전도성 백플레이트와 제동 저항의 금속 외함에 연결하십시오.

제동 토오크에 맞도록 제동 케이블 단면적을 측정하십시오. 안전한 설치에 관한 자세한 정보는 *제동 지침, MI.90.Fx.vv* 및 *MI.50.Sx.vv* 또한 참조하십 시오.

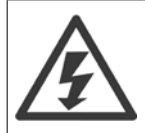

공급 전압에 따라 단자에 최고 790 VDC 의 전압이 발생할 수 있다는 점에 유의하십시오.

## F 프레임 요구사항

제동 저항은 반드시 각 인버터 모듈의 제동 저항에 연결해야 합니다.

## 4.6.9 제동 저항 온도 스위치

## 프레임 용량 D-E-F

토오크: 0.5-0.6 Nm (5 in-lbs) 나사 크기: M3

이 입력은 외부에 연결된 제동 저항의 온도를 감시하는 데 사용할 수 있습니다. 104 와 106 간 연결이 분리되어 있으면 주파수 변환기는 경고/알람 27, "제동 IGBT" 시 트립합니다. KLIXON 스위치는 106 또는 104 에 대한 일련의 기존 연결에 반드시 `NC' 상태로 설치해야 합니다. 이 단자로 연결하려면 PELV 를 유지하기 위한 고

전압으로의 절연이 2 배가 되어야 합니다. NC: 104-106 (공장 출고 시 설치된 점퍼).

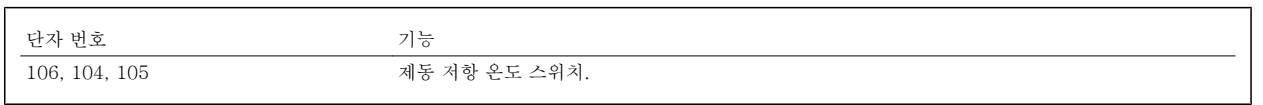

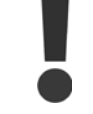

제동 저항의 온도가 너무 많이 올라가거나 써멀 스위 치가 차단되면 주파수 변환기가 제동을 멈춥니다. 모 터가 코스팅을 시작합니다.

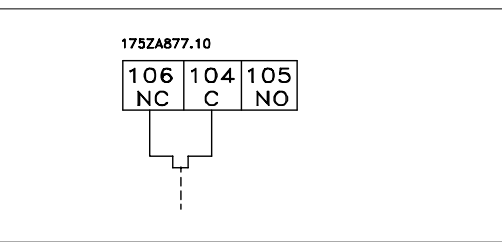

## 4.6.10 부하 공유

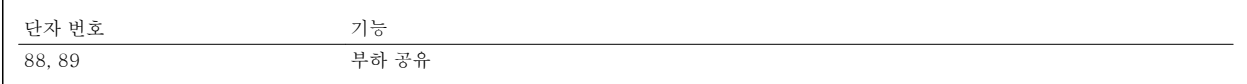

연결 케이블은 차폐되어야 하며 주파수 변환기와 직류 바 간의 최대 케이블 길이는 25 미터(82 피트)입니다. 부하 공유는 여러 주파수 변환기의 직류 매개회로를 연결할 수 있게 합니다.

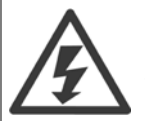

단자에서 최대 1099V DC 의 전압이 발생할 수 있다는 점에 유의하십시오. 추가 장비에는 안전을 위해 부하 공유가 필요합니다. 자세한 내용은 부하 공유 지침 MI.50.NX.YY 를 참조하십시오.

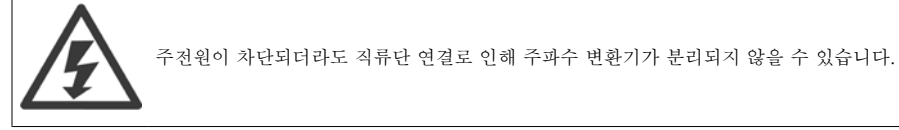

## 4.6.11 주전원 연결

주전원은 유닛의 맨 왼쪽에 위치한 단자 91, 92 및 93 에 연결해야 합니다. 접지는 단자 93 오른쪽에 있는 단자에 연결합니다.

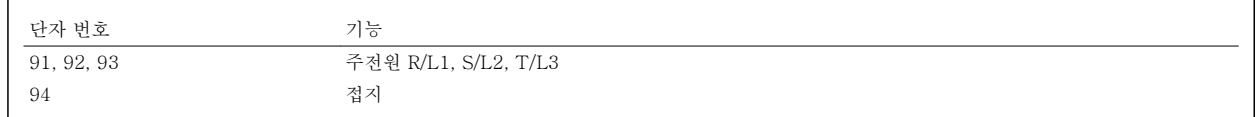

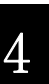

## 주의

주파수 변환기 명판에 표시된 주전원 전압이 공장의 전원 공급장치 전압과 일치하는지 확인하십시오.

전원 공급장치가 주파수 변환기에 충분한 전류를 공급할 수 있는지 확인하십시오.

유닛에 내장된 퓨즈가 없는 경우에는 해당 퓨즈의 전류 등급이 올바른지 확인하십시오.

## 4.6.12 외부 팬 공급

#### 프레임 용량 D-E-F

주파수 변환기에 직류 전원이 공급되거나 전원 공급장치와는 별개로 팬을 구동해야 하는 경우에는 외부 전원 공급장치를 사용할 수 있습니다. 이는 전원 카드에 연결됩니다.

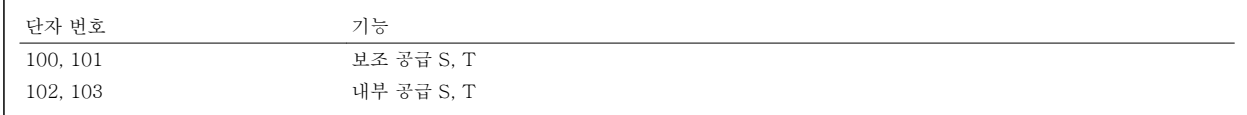

전원 카드에 있는 커넥터는 냉각 팬의 라인 전압 연결을 제공합니다. 팬은 공장 출고 시 공통 교류 라인(100-102 와 101-103 사이의 점퍼)에서 전원을 공급 받도록 연결되어 있습니다. 외부 공급이 필요한 경우에는 점퍼를 제거하고 공급장치를 단자 100 과 101 에 연결하며 보호를 위해 반드시 5 암페어 퓨즈를 사용해야 합니다. UL 어플리케이션의 경우, 보호용으로 반드시 LittleFuse KLK-5 또는 그와 동등한 퓨즈를 사용해야 합니다.

## 4.6.13 비차폐 케이블을 위한 전력 및 제어 배선

유도 전압!

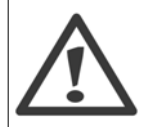

다중 인버터의 모터 케이블을 별도로 구동하십시오. 함께 구동하는 출력 모터 케이블의 유도 전압은 장비가 꺼져 있거나 잠겨 있어도 콘덴서를 바꿀 수 있습니다. 구동하지 못하면 사망 또는 중상으로 이어질 수 있습니다.

메탈식 도관 또는 고주파 소음 절연을 위한 배선관의 인버터 입력 전력, 모터 배선 및 제어 배선을 구동하십시오. 전력, 모터 및 제어 배선을 절연하지 못하면 컨트롤러 및 관련 장비가 최적의 성능을 발휘하지 못할 수 있습니다.

전력 배선이 고주파 전기 펄스 상태가 되므로 입력 전력 및 모터 전력이 절연 도관에서 구동하는 것이 중요합니다. 입력 전력 배선이 모터 배선과 같은 도관에서 구동되면 이들 펄스가 전기적 소음을 전력 그리드 생성으로 다시 연결될 수 있습니다. 제어 배선은 고전압 전력 배선과 항상 절연되어야 합니 다.

차폐/보호된 케이블을 사용하지 않을 경우, 적어도 3 개의 절연 도관을 패널 옵션에 연결해야 합니다.

- 외함으로의 전력 배선
- 외함에서 모터로 연결되는 전력 배선
- 제어 배선

VLT HVAC 최소 고조파 인버터 사용 설명서 <mark>*Danfois*</mark><br>4 설치방법

## 4.6.14 퓨즈

#### 분기 회로 보호:

전기 및 화재의 위험으로부터 설비를 보호하기 위해 설비, 개폐기, 기계 등의 모든 분기 회로는 국내/국제 규정에 따라 단락 및 과전류로부터 보호되어야 합니다.

#### 단락회로 보호:

주파수 변환기는 전기 또는 화재의 위험을 방지하기 위해 단락으로부터 보호되어야 합니다. 댄포스는 인버터에 내부 고장이 발생한 경우 아래에 언급된 퓨즈를 사용하여 서비스 기사 또는 다른 장비를 보호할 것을 권장합니다. 주파수 변환기는 모터 출력에서 단락이 발생한 경우 완벽한 단락 보호 기능을 제공합니다.

#### 과전류 보호

설비 케이블의 과열로 인한 화재 위험을 방지하려면 과부하로부터 보호해야 합니다. 주파수 변환기에는 역과부하로부터 장치를 보호하는 내부 과부하 보호 기능이 포함되어 있습니다(UL 어플리케이션 제외). 파라미터 F-43 Current Limit 을(를) 참조하십시오. 또한 퓨즈 또는 회로 차단기를 사용하여 과전류로부터 설비를 보호할 수 있습니다. 과전류 보호 기능은 항상 국내 규정에 따라 사용해야 합니다.

#### UL 비준수

UL/cUL 을 준수하지 않아도 되는 경우 EN50178 에 부합하는 다음 퓨즈를 사용하는 것이 좋습니다.

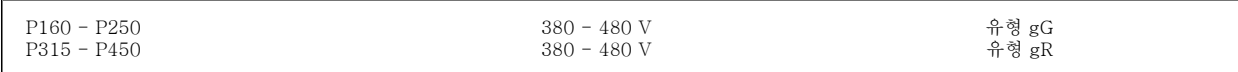

## UL 준수

#### 380-480V, 프레임 용량 D, E 및 F

아래 퓨즈는 100,000 Arms(대칭), (인버터 전압 등급에 따라) 240V, 480V 또는 500V 또는 600V 용량의 회로에서 사용하기에 적합합니다. 퓨즈가 올 바르게 설치된 단락 회로 전류 등급(SCCR)은 100,000 Arms 입니다.

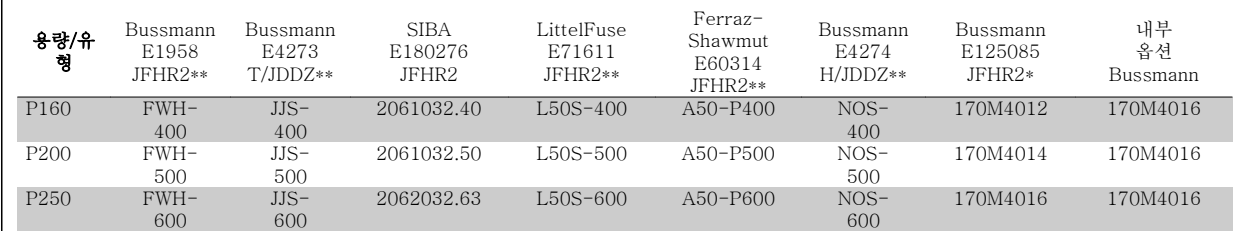

표 4.3: 프레임 용량 D, 라인 퓨즈, 380-480V

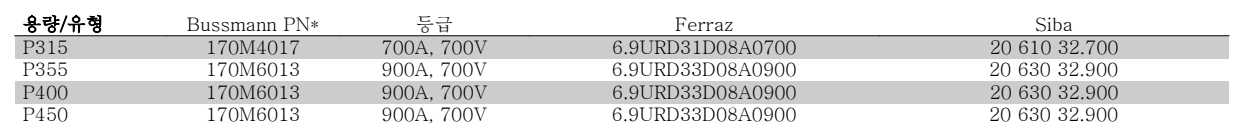

표 4.4: 프레임 용량 E, 라인 퓨즈, 380-480V

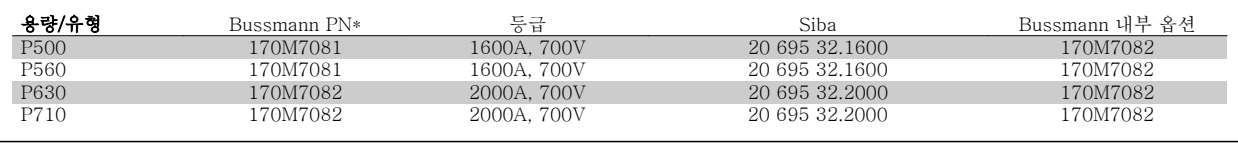

표 4.5: 프레임 용량 F, 라인 퓨즈, 380-480V

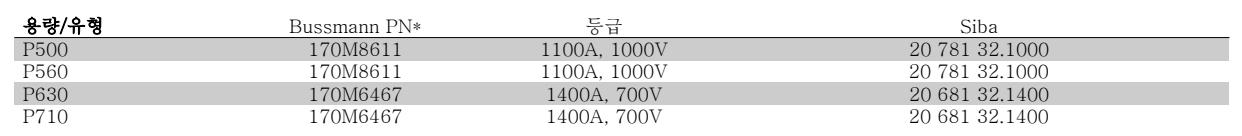

표 4.6: 프레임 용량 F, 인버터 모듈 직류단 퓨즈, 380-480V

\*Bussmann 170M 퓨즈는 -/80 시각 표시기, -TN/80 Type T, -/110 또는 TN/110 Type T 표시기 퓨즈를 사용하며 외부 용도로 사용하는 경우, 그와 크기 및 암페어가 동일한 퓨즈로 대체될 수 있습니다.

\*\*관련 전류 등급을 가진 최소 500V 의 UL 준수 퓨즈가 UL 요구 사항을 충족시키는 데 사용될 수 있습니다.

## 보조 퓨즈

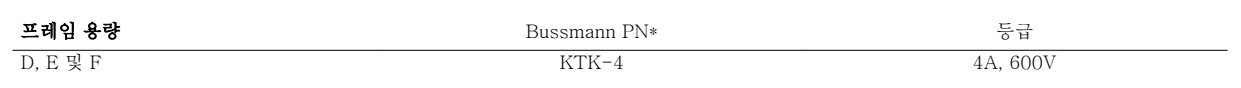

표 4.7: SMPS 퓨즈

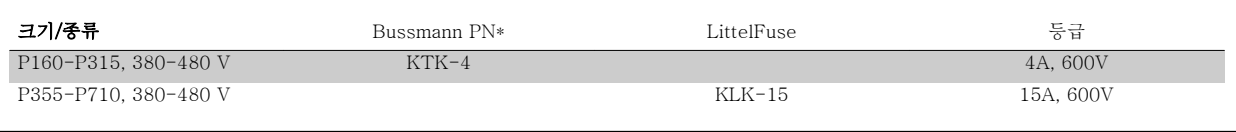

표 4.8: 팬 퓨즈

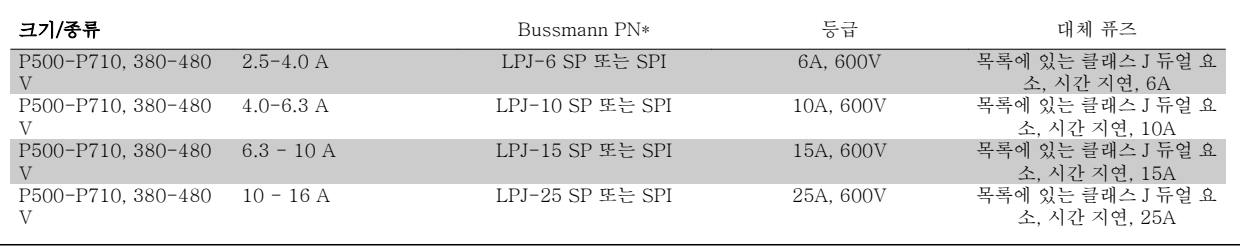

표 4.9: 수동 모터 제어기 퓨즈

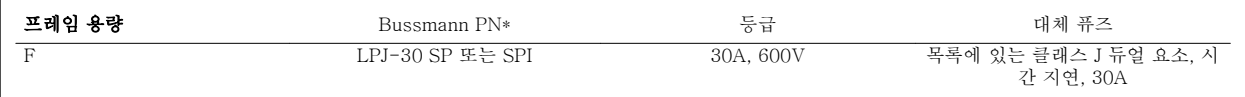

표 4.10: 30A 퓨즈 보호 단자 퓨즈

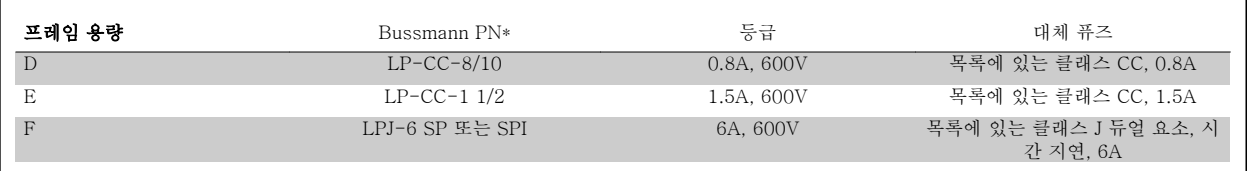

표 4.11: 제어 트랜스포머 퓨즈

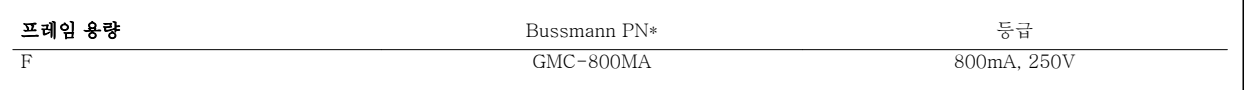

표 4.12: NAMUR 퓨즈

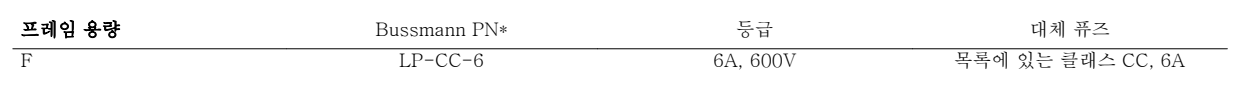

표 4.13: PILS 릴레이가 있는 안전 릴레이 코일 퓨즈

## 4.6.15 주전원 차단기 - 프레임 용량 D, E 및 F

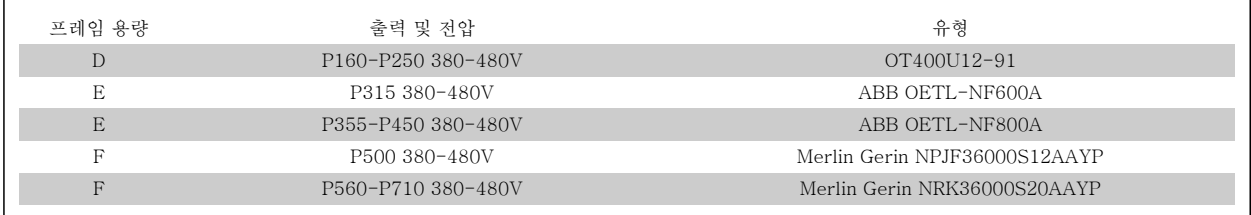

## 4.6.16 F 프레임 회로 차단기

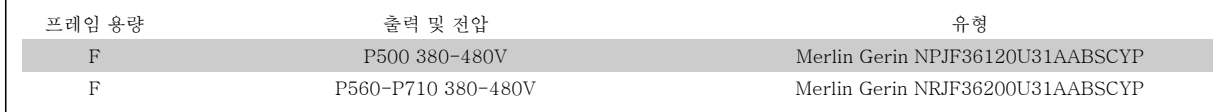

## 4.6.17 F 프레임 주전원 콘택터

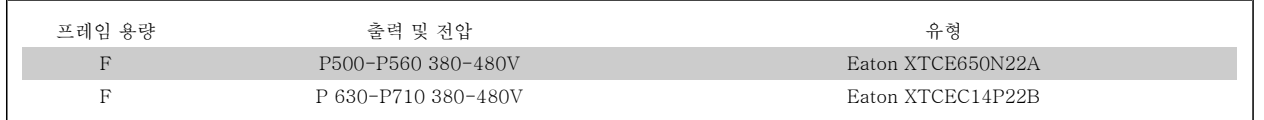

## 4.6.18 모터 절연

모터 케이블 길이 ≤ 일반사양 편의 표에 나열된 최대 케이블 길이인 경 우, 모터케이블의 전송선로 효과로 인해 피크 전압이 직류단 전압의 최 대 2 배, 주전원 전압의 2.8 배까지 증가할 수 있으므로 다음과 같은 모터 절연 등급이 권장됩니다. 절연 등급이 낮은 모터의 경우, du/dt 또는 사 인파 필터의 사용을 권장합니다.

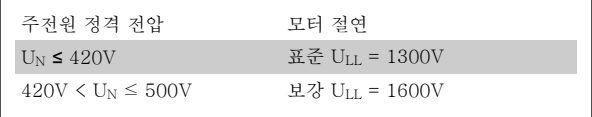

## 4.6.19 모터 베어링 전류

일반적으로 가변 주파수 인버터를 통해 작동되는 정격 110kW 이상의 모터에는 모터의 물리적 용량으로 인한 베어링 전류 순환을 제거하기 위해 설치 된 NDE(Non-Drive End) 절연 베어링이 있어야 합니다. DE(Drive End) 베어링 및 축 전류를 최소화하기 위해서는 인버터, 모터, 운전 설비 및 운전 설 비에 대한 모터의 올바른 접지가 필요합니다. 베어링 전류로 인한 고장 발생 확률이 낮고 경우의 수가 다양하기는 하지만 안전한 작동을 위해 다음과 같은 완화 전략을 실행할 수 있습니다.

### 표준 완화 전략:

- 1. 절연 배어링을 사용합니다.
- 2. 엄격한 설치 절차를 적용합니다.

모터와 부하 모터가 올바르게 정렬되었는지 확인합니다.

EMC 설치 지침을 엄격히 준수합니다.

PE 를 보강하여 PE 에서 고주파수 임피던스가 입력 전원 리드보다 낮아지게 합니다.

예를 들어, 차폐된 케이블로 모터와 주파수 변환기 간에 360° 연결을 하는 등 모터와 주파수 변환기 간에 양호한 고주파수 연결을 제공합니다. 주파수 변환기에서 건물 접지까지의 임피던스가 설비의 접지 임피던스보다 낮아야 합니다. 이는 펌프의 경우 어려울 수 있습니다. 따라서 모터와 부하 모터 간에 직접 접지 연결을 합니다.

- 3. 전도성 윤활제를 바릅니다.
- 4. 라인 전압이 접지에 대해 균형을 이루는지 확인합니다. 이 작업은 IT, TT, TN-CS 또는 접지된 레그 시스템의 경우에는 어려울 수 있습니다.
- 5. 모터 제조업체에서 권장한 절연 베어링을 사용합니다(참고: 유명 제조업체의 모터에는 통상적으로 모터 용량에 맞는 절연 베어링이 기본으로 장착되어 있습니다.)

필요하다고 판단되어 댄포스에 문의한 후:

- 6. IGBT 스위칭 주파수를 낮춥니다.
- 7. 인버터 파형(60° AVM 또는 SFAVM)을 수정합니다.
- 8. 축 접지 시스템을 설치하거나 모터와 부하 간에 절연 커플링을 사용합니다.
- 9. 가능하면 최소 속도 설정을 사용합니다.
- 10. dU/dt 또는 sinus 필터를 사용합니다.

## 4.6.20 제어 케이블 배선

그림에서와 같이 모든 제어선을 지정된 제어 케이블 배선에 따라 고정하십시오. 최적의 전기적 방지를 위해서는 올바른 방법으로 차폐선을 연결해야 한 다는 점을 명심하십시오.

### 필드버스 연결

제어카드의 관련 옵션에 따라 연결됩니다. 자세한 내용은 관련 필드버스 지침을 참조하십시오. 케이블은 반드시 주파수 변환기 안쪽에 있는 통로에 위 치해야 하며 다른 제어선과 함께 고정되어야 합니다(그림 참조).

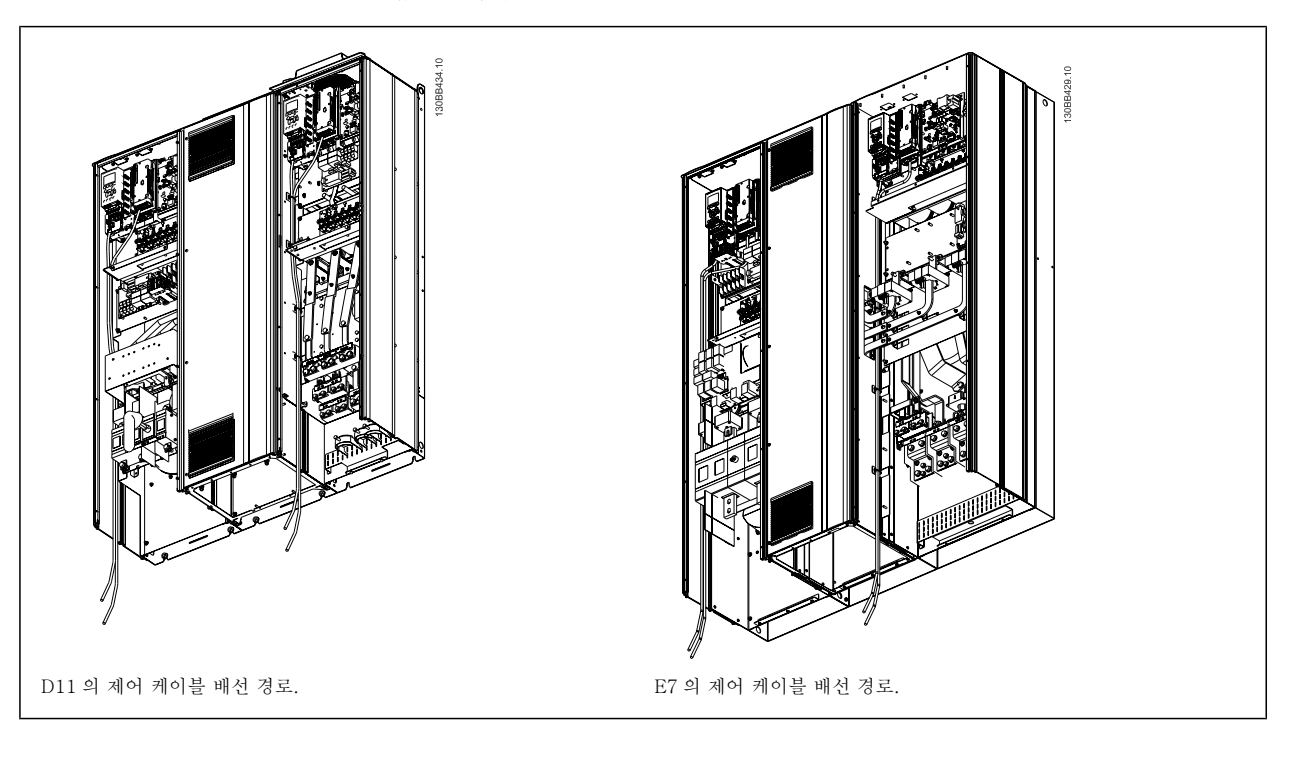

## 4.6.21 제어 단자 덮개

제어 케이블에 연결된 단자는 모두 LCP (필터와 인버터 LCP) 밑에 있으며 유닛의 도어를 열어 액세스합니다.

VLT HVAC 최소 고조파 인버터 사용 설명서 <mark>*Danfośś*</mark><br>4 설치방법

4

## 4.6.22 전기적인 설치, 제어 단자

## 케이블을 단자에 연결하는 방법:

- 1. 절연체를 9~10mm 정도 벗겨내십시오.
- 2. 사각형 구멍에 드라이버 1)를 넣으십시오.
- 3. 바로 위나 아래의 원형 구멍에 케이블을 넣으십시오.
- 4. 드라이브를 제거하십시오. 케이블이 단자에 고정됩니다.

## 케이블을 단자에서 분리하는 방법:

- 1. 사각형 구멍에 드라이버 1)를 넣으십시오.
- 2. 케이블을 당기십시오.
- 1) 최대 0.4 x 2.5mm

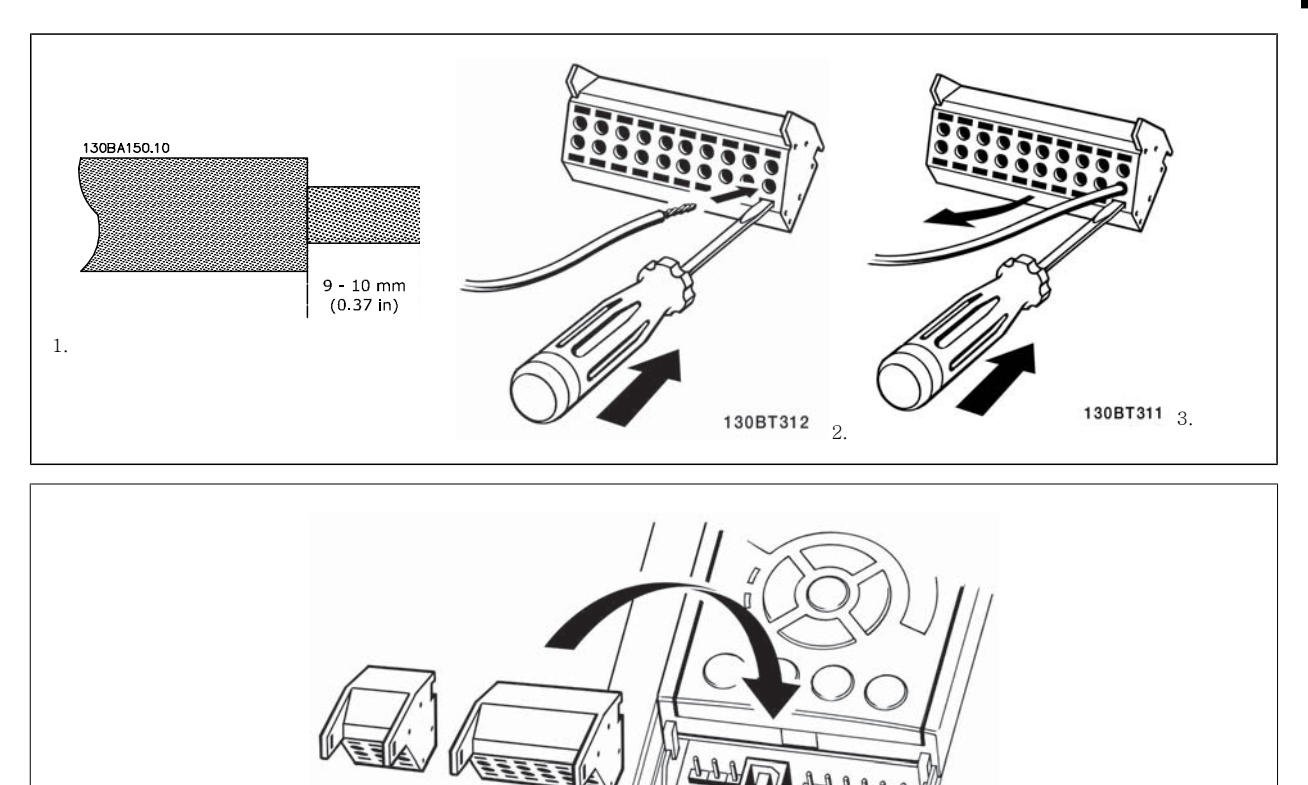

130BT306

## 4.7 외부 신호단이 있는 모터 가동을 위한 연결 예

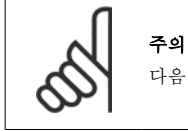

다음 예에서는 필터가 아니라 인버터 제어카드(오른쪽 LCP)에 대해서만 언급합니다.

## 4.7.1 기동/정지

4

단자 18 = 파라미터 5-10 Terminal 18 Digital Input [8] 기동 단자 27 = 파라미터 5-12 Terminal 27 Digital Input [0] 운전하지 않 음(초기 설정값 코스팅 인버스)

단자 37 = 안전 정지

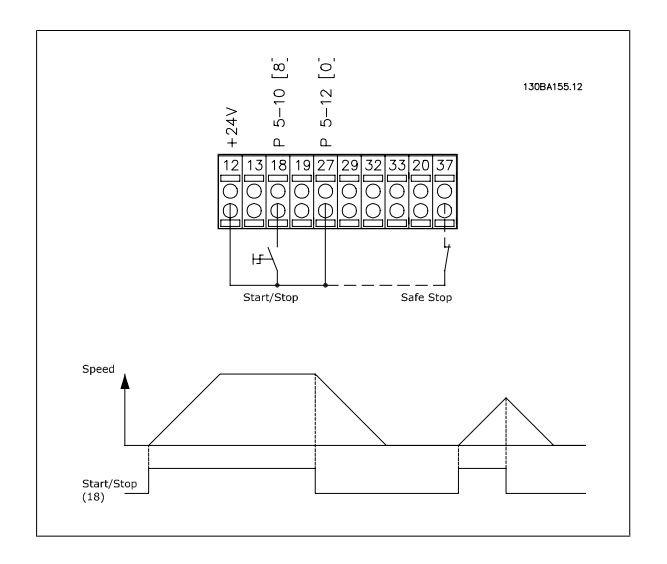

## 4.7.2 펄스 기동/정지

단자 18 = 파라미터 5-10 Terminal 18 Digital Input [9] 래치 기동 단자 27 = 파라미터 5-12 Terminal 27 Digital Input [6] 정지 인버스

단자 37 = 안전 정지

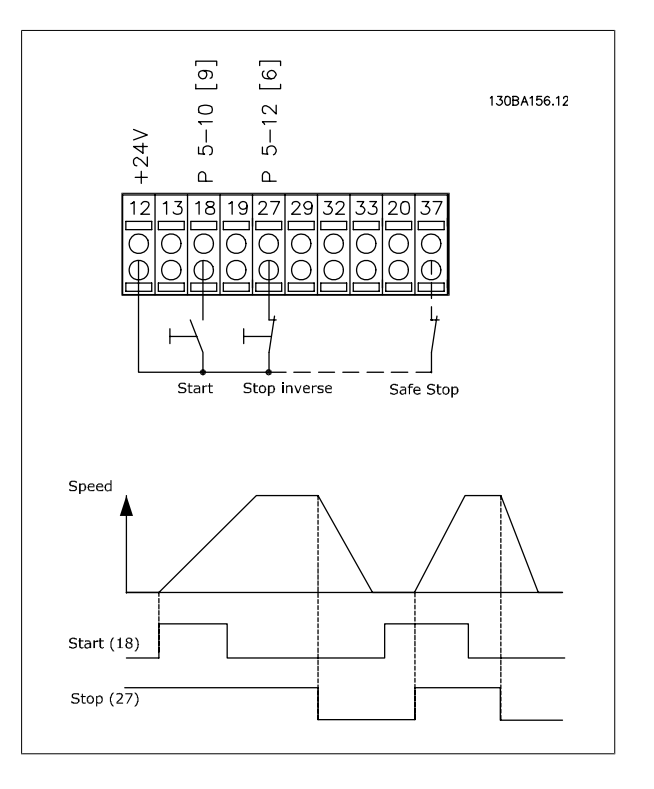

VLT HVAC 최소 고조파 인버터 사용 설명서 <mark>*Danfoss*</mark> 2008년 1월치방법

## 4.7.3 가속/감속

## 단자 29/32 = 가속/감속:

단자 18 = 파라미터 5-10 Terminal 18 Digital Input 기동 [9] (초기 설정값)

단자 27 = 파라미터 5-12 Terminal 27 Digital Input 지령 고 정 [19]

단자 29 = 파라미터 5-13 Terminal 29 Digital Input 가속 [21]

단자 32 = 파라미터 5-14 Terminal 32 Digital Input 감속 [22]

참고: 단자 29 는 FC x02(x=시리즈 유형)에만 해당됩니다.

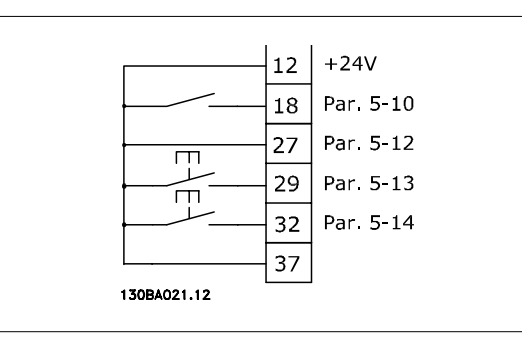

## 4.7.4 가변 저항 지령

#### 가변 저항을 통한 전압 지령:

- 지령 소스 1 = [1] 아날로그 입력 53 (초기 설정값) 단자 53, 최저 전압 = 0V
- 단자 53, 최고 전압 = 10V
- 단자 53, 최저 지령/피드백 = 0RPM
- 단자 53, 최고 지령/피드백 = 1500RPM
- S201 스위치 = OFF (U)

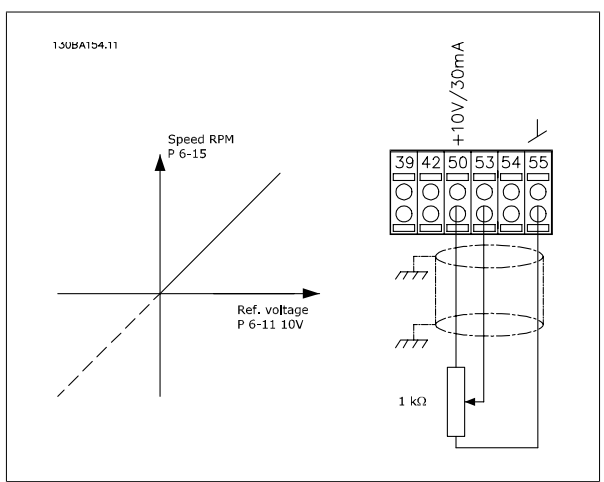

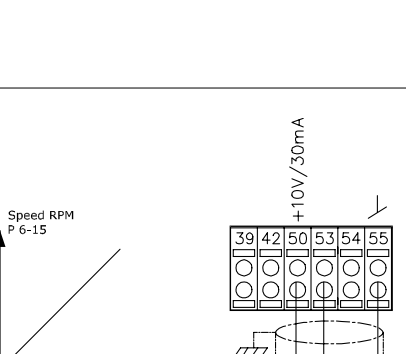

# 4.8 전기적인 설치 - 추가

## 4.8.1 전기적인 설치, 제어 케이블

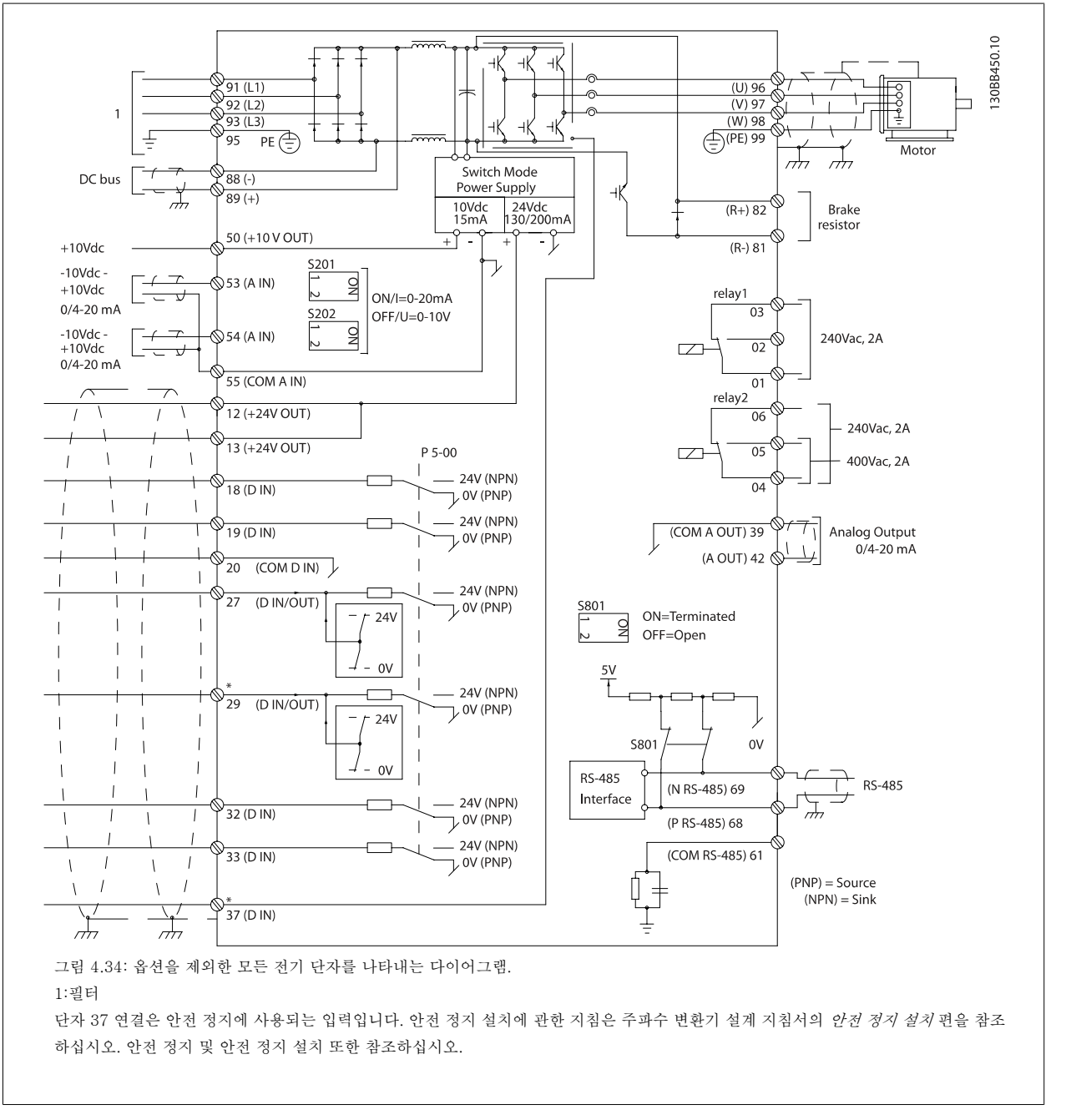

제어 케이블과 아날로그 신호용 케이블이 너무 길면 주전원 공급 케이블에서 발생되는 노이즈 때문에 설치 결과에 따라 50/60Hz 접지 루프가 발생하는 경우도 있습니다.

이와 같은 경우에는 차폐선을 차단하거나 차폐선과 섀시 사이에 100nF 콘덴서를 설치해야 할 수도 있습니다.

디지털 및 아날로그 입출력은 양쪽에 서로 영향을 미칠 수 있는 접지전류를 피하기 위해 유닛의 제어카드(필터와 인버터, 단자 20, 55, 39)에 각각 분리 해서 연결해야 합니다. 예를 들어, 디지털 입력의 전원 공급/차단은 아날로그 입력 신호에 영향을 미칠 수 있습니다.

## 제어 단자의 입력 극성

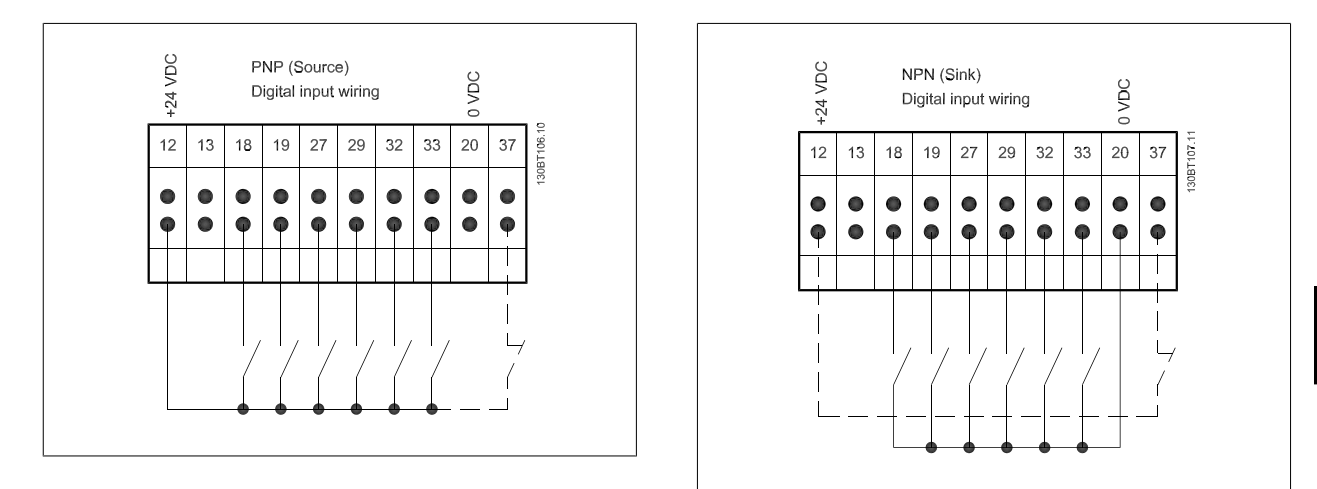

주의

EMC 방사 사양을 준수하려면 차폐/보호된 모터 케이블이 좋습니다. 비차폐/비보호 케이블을 사용하는 경우 비차폐 케이블용 전력 및 제어 배선 편을 참조하십시오. 비차폐 제어 배선을 사용하는 경우 EMC 성능을 향상시키려면 페라이트 코어를 사용하는 것이 좋습니 다.

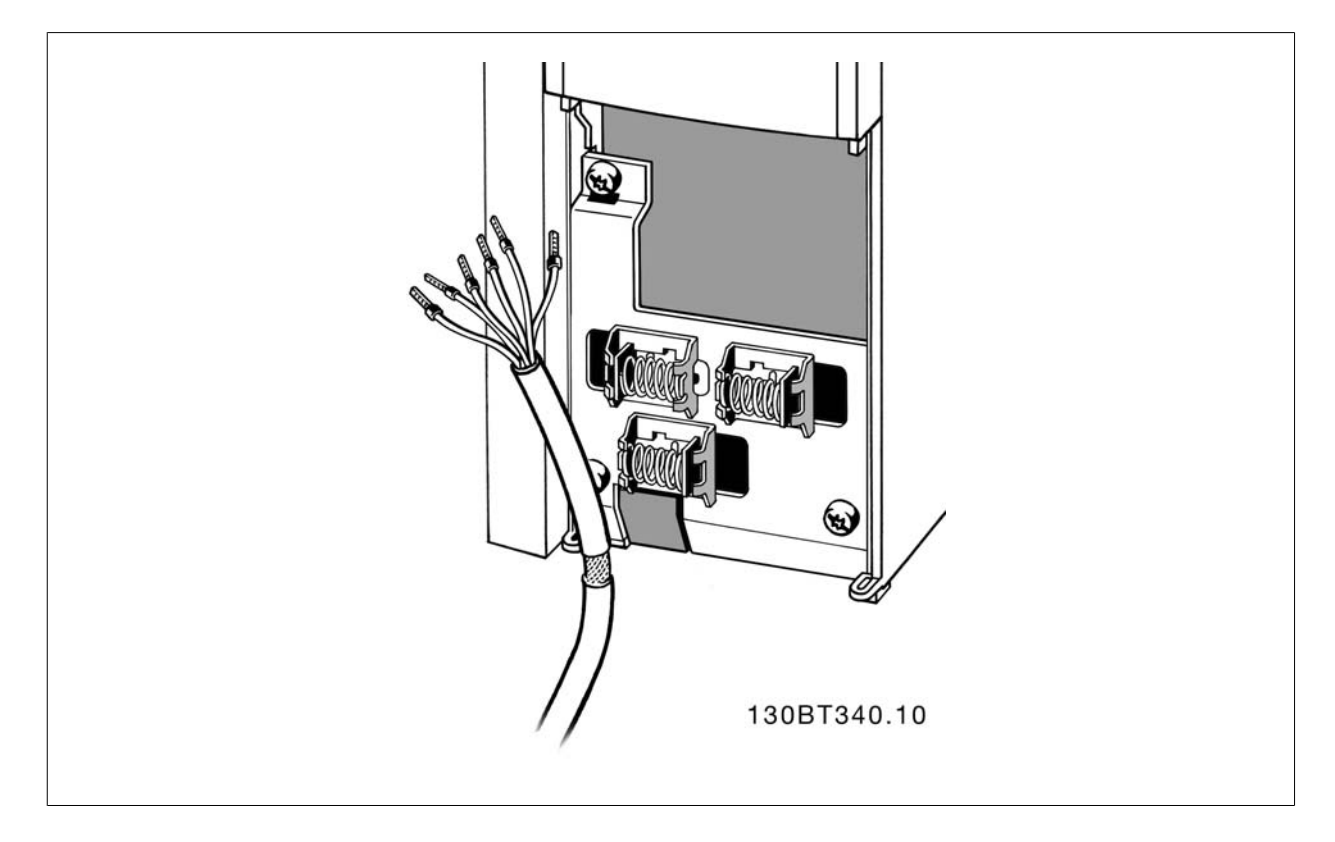

주파수 변환기 사용 설명서에서 설명된 바와 같이 선을 연결하십시오. 최적의 전기적 방지를 위해서는 올바른 방법으로 차폐선을 연결해야 한다는 점을 명심하십시오.

## 4.8.2 S201, S202 및 S801 스위치

S201(A53) 스위치는 아날로그 입력 단자 53 의 전류(0~20mA) 또는 전압(-10~10V) 구성을 선택할 때 사용되며 S202(A54) 스위치는 아날로그 입력 단자 54 의 전류(0~20mA) 또는 전압(-10~10V) 구성을 선택할 때 사용됩니다.

S801 스위치(버스 종단 스위치)는 RS-485 포트(단자 68 및 69)를 종단하는데 사용할 수 있습니다.

전기 설치 편에 수록된 모든 전기 단자를 나타낸 다이어그램 그림을 참조하십시오.

### 초기 설정:

S201(A53) = 꺼짐(전압 입력) S202(A54) = 꺼짐(전압 입력) S801(버스 종단) = 꺼짐

주의

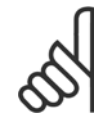

S201, S202 또는 S801 의 기능을 변경할 때는 스위치에 너무 무리한 힘을 가하지 않도록 주의하십시오. 스위치를 작동할 때는 LCP 고정장치(받침대)를 분리하는 것이 좋습니다. 주파수 변환기에 전원이 인가된 상태에서 스위치를 작동해서는 안됩니다.

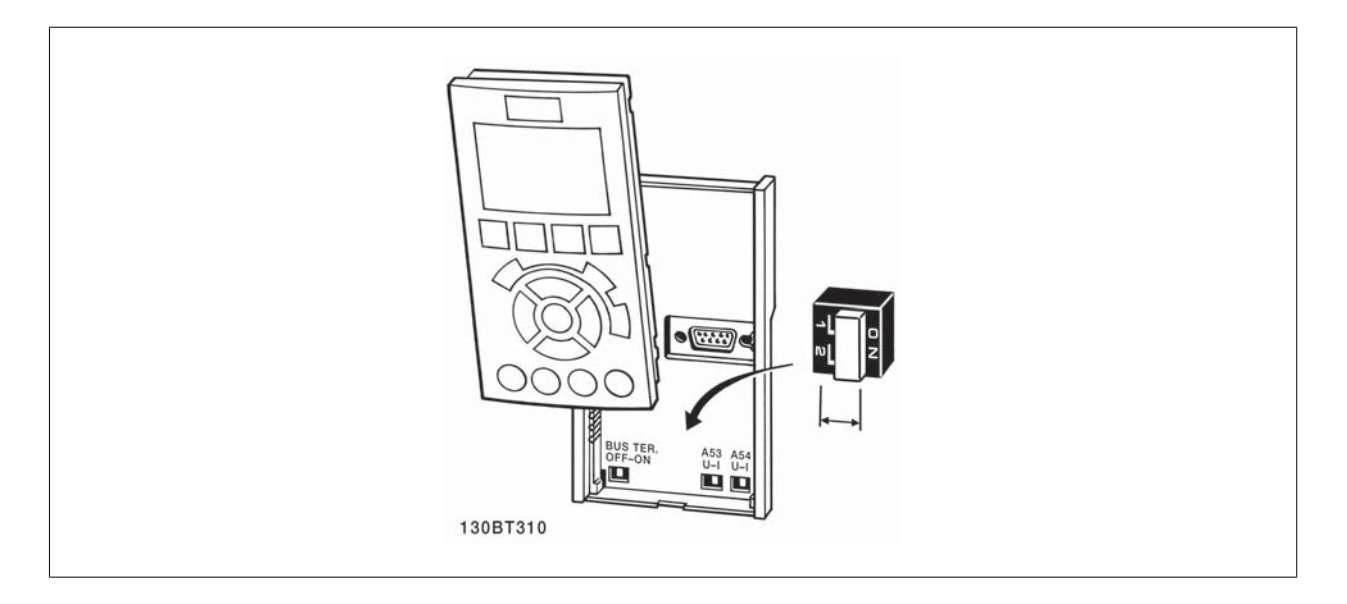

4

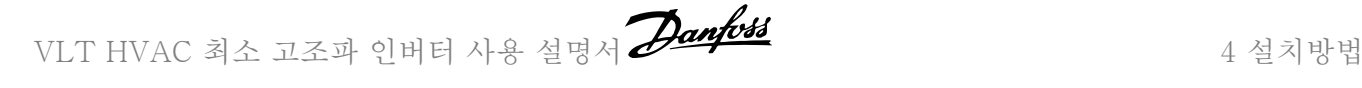

## 4.9 최종 셋업 및 시험

주의

다음과 같은 절차에 따라 셋업을 시험하고 주파수 변환기 작동을 확인하십시오.

## 1 단계. 모터 명판 확인

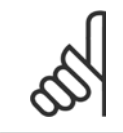

모터는 스타 연결형(Y) 또는 델타 연결형(Δ)입니다. 이 정보는 모터 명판에서 확인할 수 있습니다.

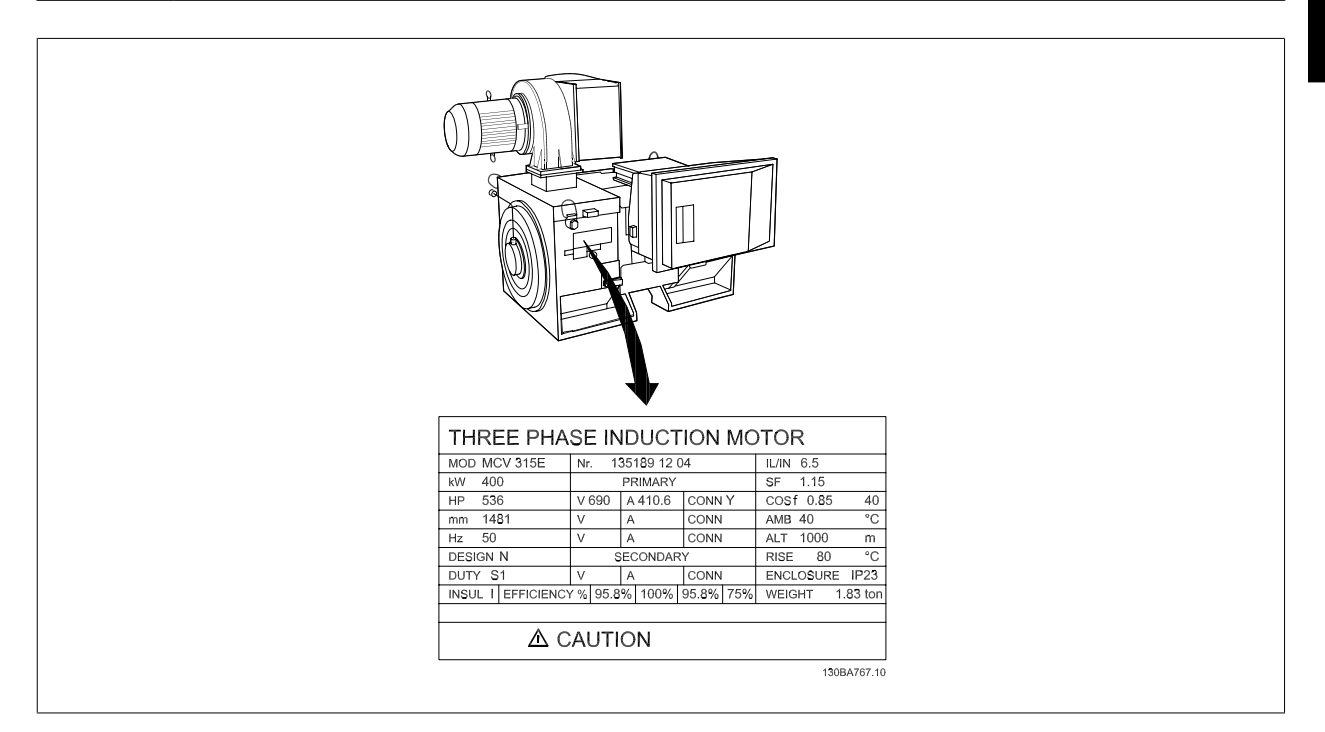

#### 2 단계. 옆에 있는 파라미터 목록의 모터 명판 데이터 입력.

파라미터 목록에 액세스하려면 [QUICK MENU] 키를 누른 다음 "Q2 단 축 설정"을 선택하십시오.

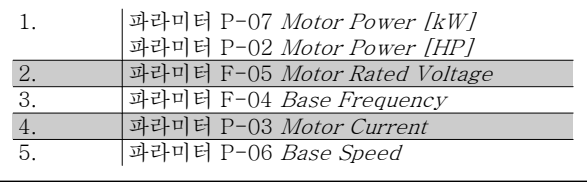

#### 3 단계. 자동 모터 최적화(AMA) 실행

## AMA 을(를) 실행하면 최적 성능을 발휘할 수 있습니다. AMA 은(는) 모터 모델에 따른 다이어그램의 값을 측정합니다.

- 1. 단자 37 을 단자 12 에 연결하십시오(단자 37 이 있는 경우에 한함).
- 2. 단자 27 을 단자 12 에 연결하거나 파라미터 E-03 Terminal 27 Digital Input 를 '운전하지 않음'(파라미터 E-03 Terminal 27 Digital Input [0])으로 설정하십시오.
- 3. AMA 을(를) 실행하십시오파라미터 P-04 Auto Tune.
- 4. 완전 및 축소 AMA 중 하나를 선택하십시오. 사인파 필터가 설치되어 있는 경우에는 축소 AMA 만 실행하거나 AMA 실행 중에만 사인파 필터를 분리하십시오.
- 5. [OK] 키를 누르십시오. 디스플레이에 "기동하려면 [Hand on]을 누르십시오"가 표시됩니다.
- 6. [Hand on] 키를 누르십시오. 진행 표시줄에 AMA 의 실행 여부가 표시됩니다.

## 운전 중 AMA 정지

1. [OFF] 키를 누르면 주파수 변환기가 알람 모드로 전환되고 표시창에는 사용자에 의해 AMA 이(가) 종료되었음이 표시됩니다.

#### AMA 실행 완료

- 1. 표시창에 "[OK]를 눌러 AMA 을(를) 종료하십시오"가 표시됩니다.
- 2. [OK] 키를 눌러 AMA 상태를 종료하십시오.

## AMA 실행 실패

- 1. 주파수 변환기가 알람 모드로 전환됩니다. 알람에 관한 설명은 경고 및 알람 장에 있습니다.
- 2. [Alarm Log]의 "알림 값"에는 주파수 변환기가 알람 모드로 전환되기 전에 AMA 에 의해 실행된 마지막 측정 단계가 표시됩니다. 알람 설명과 함께 표시되는 숫자는 고장수리하는데 도움이 됩니다. 서비스를 받기 위해 댄포스에 문의할 경우에는 숫자와 알람 내용을 언급하시기 바랍니 다.

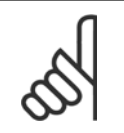

4

잘못 등록된 모터 명판 데이터 또는 모터 전력 용량과 주파수 변환기의 전력 용량 간의 차이가 너무 크기 때문에 AMA 이(가) 올바로 완료되지 않는 경우가 있습니다.

## 4 단계. 속도 한계 및 가감속 시간 설정.

주의

파라미터 F-52 Minimum Reference 파라미터 F-53 Maximum Reference

표 4.14: 원하는 속도 및 가감속 시간 한계 값을 설정하십시오.

파라미터 F-18 Motor Speed Low Limit [RPM] 또는 파라미 터 F-16 Motor Speed Low Limit [Hz] 파라미터 F-17 Motor Speed High Limit [RPM] 또는 파라미

터 F-15 Motor Speed High Limit [Hz]

파라미터 F-07 Accel Time 1 파라미터 F-08 Decel Time 1

## 4.10 추가적인 연결

## 4.10.1 기계식 제동 장치 제어

### 리프트 또는 엘리베이터 등에 주파수 변환기를 사용하기 위해서는 전자기계식 제동 장치를 제어할 수 있어야 합니다.

- 릴레이 출력 또는 디지털 출력(단자 27 또는 29)을 이용하여 제동 장치를 제어하십시오.
- 주파수 변환기가 모터를 제어하지 못하는 동안, 예를 들어, 부하가 너무 큰 경우에도 이 출력이 전압의 인가 없이 제동 장치를 제어할 수 있도록 하십시오.
- 전자기계식 제동 장치를 사용하는 경우에는 파라미터 5-4\*에서 *기계제동장치제어* [32]를 선택하십시오.
- 모터 전류가 파라미터 B-20 Release Brake Current 에 설정한 값보다 크게 되면 제동 장치가 풀립니다.
- 출력 주파수가 파라미터 B-21 Activate Brake Speed [RPM] 또는 파라미터 B-22 Activate Brake Speed [Hz]에서 설정한 주파수보다 작고 주파수 변환기가 정지 명령을 실행하고 있는 경우에만 제동 장치가 작동합니다.

주파수 변환기가 알람 모드 상태이거나 과전압 상태에 있을 때는 기계식 제동 장치가 즉시 작동합니다.

## 4.10.2 모터의 병렬 연결

주의

주의

주파수 변환기는 병렬로 연결된 모터 여러 개를 제어할 수 있습니다. 모 터의 총 전류 소모량은 주파수 변환기의 정격 출력 전류 IMN 을 초과하지 않아야 합니다.

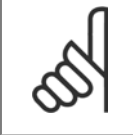

케이블 길이가 짧은 경우에만 아래 그림에서와 같이 공 통 조인트에 연결된 케이블을 사용하여 설치하는 것이 좋습니다.

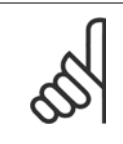

## 여러 대의 모터가 병렬로 연결된 경우에는 파라미

터 1-29 Automatic Motor Adaptation (AMA) 기능 을 사용할 수 없습니다.

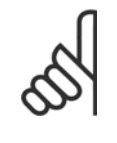

주의

주파수 변환기의 전자 써멀 릴레이(ETR)를 병렬로 연 결된 모터 시스템에서 각각의 모터 보호용으로 사용할 수 없습니다. 또한, 모터나 각각의 써멀 릴레이에 써미 스터 등을 장착하여 추가적인 모터 보호를 제공하십시 오(회로 차단기는 보호용으로 적합하지 않습니다).

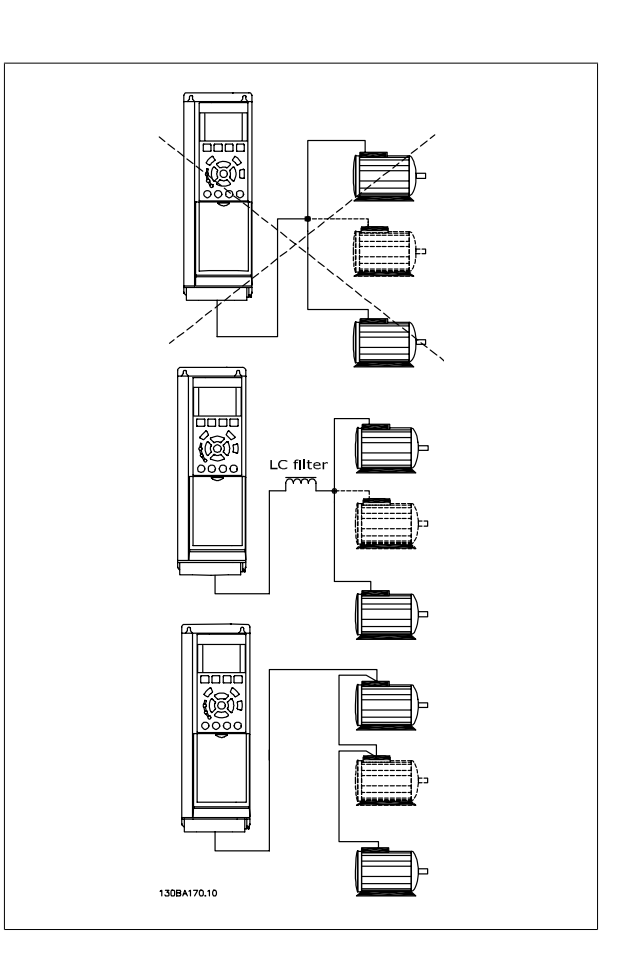

모터의 용량이 현저하게 차이가 날 경우에는 모터 기동 시와 낮은 RPM 범위에서 문제가 발생할 수 있습니다. 이는 모터 기동 시와 낮은 RPM 에서 상대 적으로 큰 저항을 가진 소형 모터에 큰 전압이 인가되기 때문입니다.

4

## 4.10.3 모터 써멀 보호

주파수 변환기의 전자 써멀 릴레이는 모터와 일대일 대응 시의 모터 써멀 보호 기능에 대해 UL 인증을 획득하였습니다. 이를 위해서는 파라미 터 1-90 Motor Thermal Protection를 ETR 트립으로 설정하고 파라미터 1-24 Motor Current 을 모터 정격 전류(모터 명판 참조)로 설정해야 합니 다.

써멀 모터 보호를 위해 MCB 112 PTC 써미스터 카드도 사용할 수 있습니다. 이 카드는 폭발 위험 지역, 구역 1/21 및 구역 2/22 에서의 모터 보호를 인 증하는 ATEX 인증서를 제공합니다. 자세한 정보는 설계 지침서를 참조하십시오.

## 5 최소 고조파 인버터 운전 방법

## 5.1.1 운전 방식

## 최소 고조파 인버터는 두 가지 방법으로 운전할 수 있습니다.

- 1. 그래픽 방식의 현장 제어 패널(GLCP)
- 2. PC 연결용 RS-485 직렬 통신 또는 USB

## 5.1.2 그래픽 LCP(GLCP) 운전 방법

최소 고조파 인버터에는 LCP 가 2 개 장착되어 있는데, 하나는 주파수 변환기 부분(오른쪽)에 다른 하나는 능동 필터 부분(왼쪽)에 장착되어 있습니다. 필터 LCP 는 주파수 변환기 LCP 와 같은 방법으로 운전됩니다. 각 LCP 는 LCP 에 연결된 유닛만 제어하며 LCP 간에 통신이 없습니다.

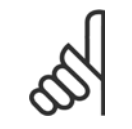

능동 필터는 자동 모드에 있어야 합니다. 예컨데, 필터 LCP 에서 [Auto On] 버튼을 눌러야 합니다.

다음 지시사항은 GLCP(LCP 102)에 해당하는 내용입니다.

## GLCP 는 기능별로 아래와 같이 4 가지로 나뉘어집니다.

- 1. 상태 표시줄이 포함된 그래픽 디스플레이.
- 2. 메뉴 키 및 표시 램프 (LED) 모드 선택, 파라미터 변경 및 표시 기능 전환.
- 3. 검색 키 및 표시 램프(LED).

주의

4. 운전 키 및 표시 램프(LED).

### 그래픽 표시창:

LCD 표시창에는 백라이트가 적용되었으며 총 6 줄의 문자 숫자 조합을 표시할 수 있습니다. 모든 데이터는 LCP 표시창에 표시되며 [Status] 모드에서 최대 5 개의 운전 변수를 표시할 수 있습니다. 아래 그림은 인버터 LCP 의 예를 보여줍니다. 필터 LCP 가 동일하게 보이지만 필터 운전과 관련된 정보를 표시합니다.

5

#### 표시줄:

- a. 상태 표시줄: 상태 메시지가 아이콘 및 그래픽으로 표시됩니다.
- b. 첫번째/두번째 표시줄: 사용자가 정의하거나 선택한 데이터와 변수가 표시됩니다. [Status] 키를 눌러 최대 한 줄을 추가할 수 있습니다.
- c. 상태 표시줄: 상태 메시지가 텍스트로 표시됩니다.

표시창은 크게 세 부분으로 나뉘어져 있습니다.

#### 맨 위 부분 (a)

은 상태 모드일 때 상태를 나타내고 상태 모드가 아닐 때와 알람/경고 발 생 시에는 최대 2 개의 변수를 나타냅니다.

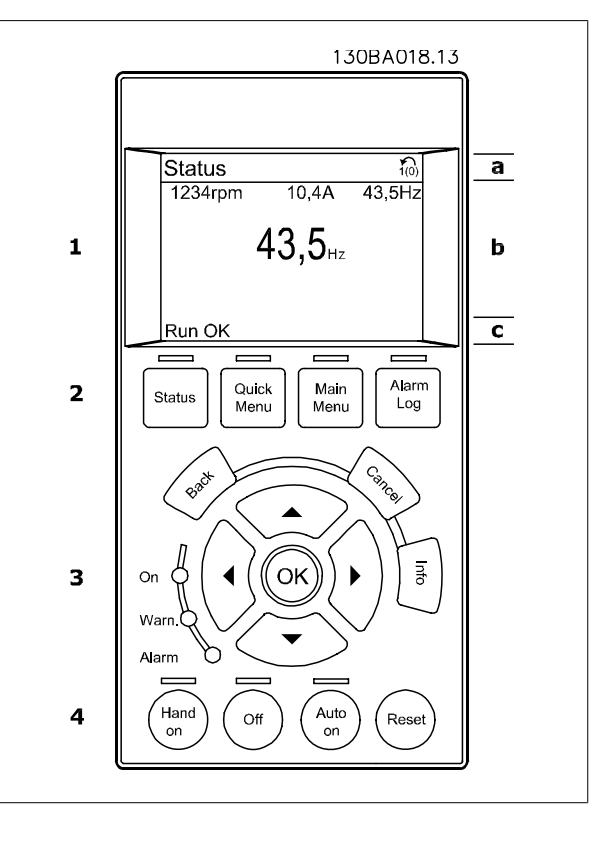

(파라미터 0-10 에서 활성 셋업으로 선정된) 활성 셋업 번호가 표시됩니다. 활성 셋업 이외의 다른 셋업을 프로그래밍하는 경우에는 프로그래밍된 셋업의 번호가 오른쪽 괄호 안에 표시되어 나타납니다.

#### 중간 부분 (b)

은 상태와 관계 없이 해당 장치와 관련된 변수를 최대 5 개까지 표시합니다. 알람/경고 발생 시에는 변수 대신 경고가 표시됩니다.

[Status] 키를 눌러 세 가지 표시 모드 표시창을 전환할 수 있습니다. 각기 다른 형식의 운전 정보가 각각의 표시 모드 화면에 표시됩니다. 아래 내용을 참조하십시오.

표시된 각각의 운전 정보에는 몇 개의 값이나 측정치가 연결될 수 있습니다. 표시될 값/측정치는 [QUICK MENU], "Q3 기능 설정", "Q3-1 일반 설 정", "Q3-11 표시창 설정"을 이용하여 액세스할 수 있는 파라미터 0-20, 0-21, 0-22, 0-23 및 0-24 를 통해 정의할 수 있습니다.

파라미터 0-20 ~ 0-24 에서 선택된 각각의 값/측정치 표기 파라미터는 자체 범위와 소수점 뒤에 자릿수를 갖습니다. 더 큰 수치는 소수점 뒤에 몇 개의 숫자로 표시됩니다. 예: 전류 표기 값 5.25 A; 15.2 A 105 A.

## 상태 표시 I

이 표시 모드는 기동 또는 초기화 후 기본적으로 나타나는 표시 모드입 니다.

[INFO] 키를 사용하여 1.1, 1.2, 1.3, 2, 3 에 표시된 운전 정보와 관련한 값/측정에 관한 정보를 확인하십시오.

오른쪽 그림에 있는 표시창에 표시된 운전 정보를 참조하십시오. 1.1, 1.2 및 1.3 은 작은 크기로 표시됩니다. 2 와 3 은 중간 크기로 표시됩니다.

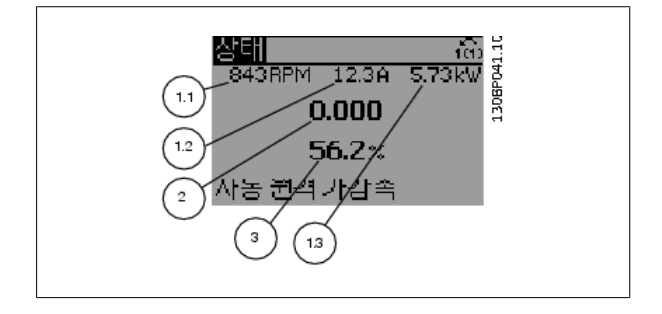

VLT HVAC 최소 고조파 인버터 사용 설명서 22anfoss<br>- 5 최소 고조파 인버터 사용 설명서 22anfoss

## 상태 표시 II

오른쪽 그림에 있는 표시창(1.1, 1.2, 1.3, 2)에 표시된 운전 정보를 참조 하십시오.

오른쪽 그림에서 속도, 모터 전류, 모터 전력 및 주파수 정보가 각각 첫 번째 줄과 두 번째 줄에 표시되어 있습니다.

1.1, 1.2 및 1.3 은 작은 크기로 표시됩니다. 2 는 큰 크기로 표시됩니다.

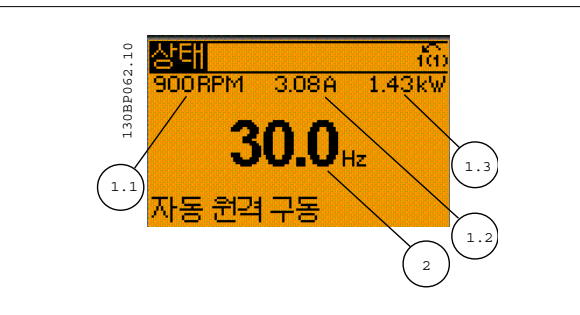

## 상태 표시 III:

이 표시 모드에서는 스마트 로직 컨트롤러의 이벤트와 동작이 표시됩니 다. 자세한 내용은 스마트 로직 컨트롤러 편을 참조하십시오.

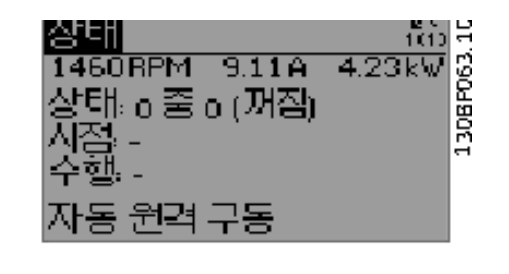

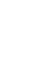

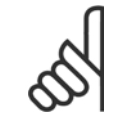

주의

필터 LCP 에서 상태 표시 III 을 사용할 수 없습니다.

#### 아래쪽 부분

에는 항상 상태 모드에서의 주파수 변환기의 상태가 표시됩니다.

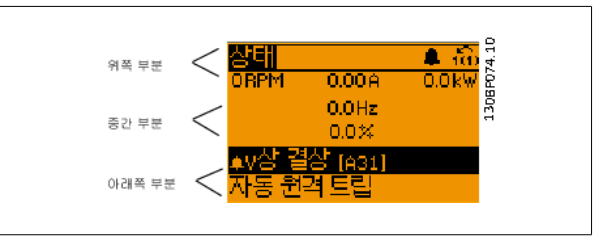

## 표시창 명암 조절

표시창을 어둡게 하려면 [status]와 [▲]를 누르십시오. 표시창을 밝게 하려면 [status]와 [▼]를 누르십시오.

### 표시 램프 (LEDs):

특정 임계값을 초과하게 되면 알람 및/또는 경고 LED 가 켜집니다. 상태 및 알람 메시지가 제어 패널에 표시됩니다.

주파수 변환기가 주전원 전압, DC 버스 단자 또는 외부 24V 전원장치로부터 전력을 공급 받을 때 LED 가 켜집니다. 또한 동시에 백라이트도 켜집니 다.

- 녹색 LED/On: 제어부가 동작하고 있음을 의미합니다.
- 황색 LED/Warn.: 경고 메시지를 의미합니다.
- 적색 LED/Alarm 점멸: 알람을 의미합니다.

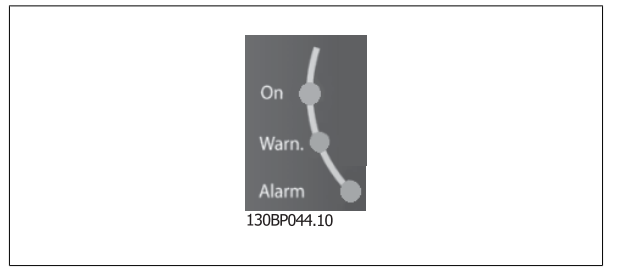

5 최소 고조파 인버터 운전 방법 VLT HVAC 최소 고조파 인버터 사용 설명서

## GLCP 키

#### 메뉴 키

메뉴 키는 기능별로 분리되어 있습니다. 표시창과 표시 램프 아래에 있는 키는 일반 운전 중에 표시 모드를 전환하는 등 파라미터 셋업에 사용됩 니다.

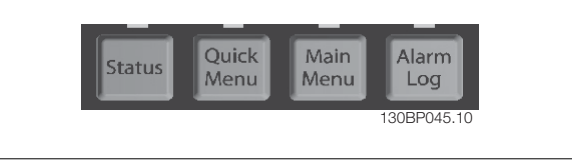

#### [Status]

주파수 변환기(및/또는 모터) 또는 필터의 상태를 차례대로 나타냅니다. 인버터 LCP 에서 [Status] 키를 누르면 다음 세 가지 표기 방법 중 하나를 선택할 수 있습니다.

다섯줄 표기, 네줄 표기 또는 스마트 로직 제어. 스마트 로직 컨트롤러를 필터에 사용할 수 없습니다.

[Status] 키는 표시 모드를 선택하거나 단축 메뉴 모드, 주 메뉴 모드 또는 알람 모드에서 표시 모드로 전환할 때 사용합니다. 표시창의 표시 모드(작은 문자로 표기 또는 큰 문자로 표기)를 전환할 때도 [Status] 키를 사용합니다.

#### [Quick Menu]

주파수 변환기 또는 필터를 신속히 설정할 수 있도록 합니다. 가장 일반적인 기능들은 여기서 프로그래밍할 수 있습니다.

### [Quick Menu]는 다음으로 구성됩니다:

- Q1: 개인 메뉴
- Q2: 단축 설정
- Q3: 기능 셋업(인버터 LCP 전용)
- Q5: 변경된 파라미터
- Q6: 로깅

기능 셋업은 대부분의 애플리케이션에 필요한 모든 파라미터에 신속하고 간단하게 액세스할 수 있게 합니다. 다른 기능 중에 LCP 에 표시하기 위해 변 수를 선택하기 위한 파라미터도 포함합니다.

능동 필터는 최소 고조파 인버터의 내장형 부품이기 때문에 최소한의 프로그래밍이 필요합니다. 필터 LCP 는 전압 또는 전류의 THD, 보정된 전류, 유입된 전류 또는 코사인 ϕ 및 실제 역률

파라미터 0-60, 0-61, 0-65 또는 0-66 을 이용하여 비밀번호를 생성하지 않는 한 직접 파라미터에 액세스할 수 있습니다. 단축 메뉴 모드에서 주 메뉴 모드로 직접 전환하는데 사용할 수도 있습니다.

#### [Main Menu]

모든 파라미터를 프로그래밍할 때 사용합니다.

파라미터 0-60, 0-61, 0-65 또는 0-66 을 이용하여 비밀번호를 생성하지 않는 한 주 메뉴 파라미터는 직접 액세스할 수 있습니다. 대부분의 어플리케 이션에서는 주 메뉴 파라미터에 액세스할 할 필요가 없고, 그 대신 단축 메뉴, 단축 설정 및 기능 설정이 주요 필수 파라미터에 가장 간단하고 신속한 액 세스를 제공합니다.

주 메뉴 모드에서 단축 메뉴 모드로 직접 전환하는데 사용할 수도 있습니다.

표시 내용이 변경되지 않는 한 마지막 변경 내용 또는 명령이 취소됩니

[Main Menu] 키를 3 초간 누르면 파라미터 바로가기가 실행됩니다. 파라미터 바로가기를 이용하면 모든 파라미터에 직접 접근할 수 있습니다.

#### [Alarm Log]

마지막으로 발생한 알람을 5 개(A1~A5)까지 표시합니다. 화살표 키를 사용하여 알람 번호를 선택하고 [OK] 키를 누르면 해당 알람에 관한 세부 정보를 확인할 수 있습니다. 알람 모드로 들어가기 전에 주파수 변환기 또는 필터의 상태에 관한 정보가 표시됩니다.

#### [Back]

[Cancel]

다.

검색 내용의 이전 단계 또는 이전 수준으로 돌아갑니다.

#### [Info]

표시창에 명령, 파라미터 또는 기능에 관한 정보가 표시됩니다. [Info] 키는 도움말이 필요할 때 자세한 정보를 제공합니다. [Info], [Back] 또는 [Cancel] 키를 누르면 정보 모드가 종료됩니다.

Info
VLT HVAC 최소 고조파 인버터 사용 설명서 5 최소 고조파 인버터 운전 방법

## 검색 키

4 개의 검색 화살표 키는 [Quick Menu], [Main Menu] 및 [Alarm Log] 의 각종 선택 옵션 간의 이동에 사용됩니다. 검색 화살표 키로 커서를 움 직일 수 있습니다.

## $[OK]$

키는 커서로 표시된 파라미터를 선택하거나 파라미터 변경을 적용할 때 사용합니다.

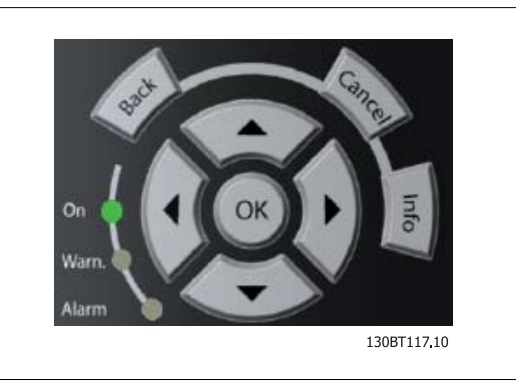

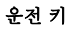

현장 제어용 키는 제어 패널의 맨 아래에 있습니다.

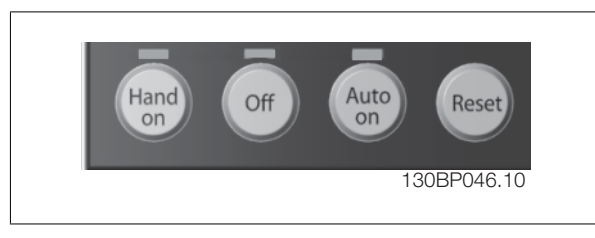

#### [Hand on]

GLCP 를 이용하여 주파수 변환기를 제어할 수 있도록 합니다. [Hand on] 키를 눌러 모터를 기동시킬 수 있으며 화살표 키를 이용하여 모터 회전수 지령을 전달할 수도 있습니다. 파라미터 0-40 LCP 의 [Hand on] 키를 이용하여 키를 사용함 [1] 또는 사용안함 [0]으로 선택할 수 있습니다.

## [Hand on] 키에 의해 주파수 변환기가 운전하는 동안에도 아래 제어 신호는 계속 사용할 수 있습니다.

- $[Hand on] [Off] [Auto on]$
- 리셋
- 코스팅 정지 인버스 (모터 코스팅 정지)
- 역회전
- 셋업 선택 lsb 셋업 선택 msb
- 직렬 통신을 통한 정지 명령
- 순간 정지
- 직류 제동

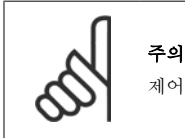

제어 신호 또는 직렬 버스통신을 통해 외부 정지 신호가 활성화된 경우 LCP 를 통해 "기동" 명령을 실행해도 기동되지 않습니다.

## [Off]

연결된 모터(인버터 LCP 를 눌렀을 경우) 또는 필터(필터 LCP 를 눌렀을 경우)를 중지합니다. 파라미터 0-41 LCP 의 [꺼짐] 키를 이용하여 키를 사용 함 [1] 또는 사용안함 [0]으로 선택할 수 있습니다. 외부 정지 기능을 선택하지 않고 [Off] 키도 누르지 않았다면 모터는 주전원 공급을 차단함으로써만 정지할 수 있습니다.

#### [Auto on]

제어 단자 또는 직렬 통신을 이용하여 주파수 변환기를 제어하고자 할 때 사용할 수 있습니다. 제어 단자 또는 직렬 통신에서 기동 신호를 주면 주파수 변환기가 기동을 시작합니다. 파라미터 0-42 LCP 의 [Auto on] 키를 이용하여 키를 사용함 [1] 또는 사용안함 [0]으로 선택할 수 있습니다.

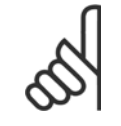

주의

[Auto on]은 LCP 에서 눌러야 합니다.

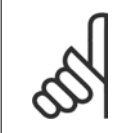

주의

디지털 입력을 통해 활성화된 HAND-OFF-AUTO 신호는 [Hand on]-[Auto on] 제어 키보다 우선순위가 높습니다.

## [리셋]

은 알람 (트립)이 발생한 주파수 변환기 또는 필터를 리셋할 때 사용합니다. 파라미터 0-43 LCP 의 리셋 키를 이용하여 키를 사용함 [1] 또는 사용안 함 [0]으로 선택할 수 있습니다.

### 파라미터 바로가기

는 [Main Menu] 키를 3 초간 누르면 실행됩니다. 파라미터 바로가기를 이용하면 모든 파라미터에 직접 접근할 수 있습니다.

## 5.1.3 데이터의 수정

- 1. [Quick Menu] 또는 [Main Menu]를 누르십시오.
- 2. 편집할 파라미터 그룹을 찾으려면 [▲] 및 [▼] 키를 사용하십시오.
- 3. [OK] 키를 누르십시오.
- 4. 편집할 파라미터를 찾으려면 [▲] 및 [▼] 키를 사용하십시오.
- 5. [OK] 키를 누르십시오.
- 6. 올바른 파라미터 설정값을 선택하려면 [▲] 및 [▼] 키를 사용하십시오. 또는 숫자 내의 자리로 이동하려면 키를 사용하십시오. 커서는 변경하기 위해 선택한 자릿수를 나타냅니다. [▲] 키는 값을 증가시키고, [▼] 키는 값을 감소시킵니다.
- 7. [Cancel] 키를 눌러 변경을 무시하거나, [OK] 키를 눌러 변경을 허용하고 새 설정을 입력합니다.

## 5.1.4 문자 데이터 값의 변경

선택한 파라미터가 문자 데이터 값인 경우에는 위쪽/아래쪽 검색 키를 사 용하여 문자 데이터 값을 변경하십시오. 위쪽 검색 키를 누르면 값이 커지고 아래쪽 검색 키를 누르면 값이 작아 집니다. 저장하려는 값 위에 커서를 놓고 [OK] 키를 누르십시오.

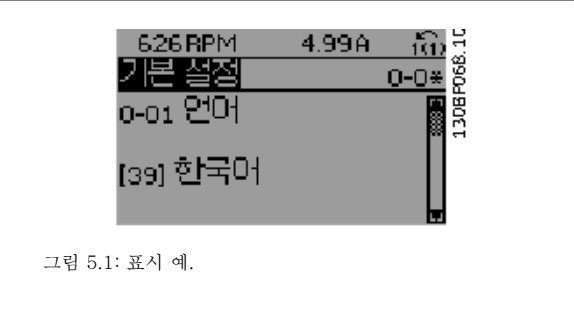

VLT HVAC 최소 고조파 인버터 사용 설명서 5 최소 고조파 인버터 운전 방법

## 5.1.5 단계적으로 숫자 데이터 값 변경

선택한 파라미터가 숫자 데이터 값인 경우에는 [◄] 및 [►] 검색 키와 위 쪽/아래쪽[▲] [▼] 검색 키를 사용하여 선택한 데이터 값을 변경합니다. 커서를 좌우로 움직이려면 ◄] 및 [►] 검색 키를 사용하십시오.

그런 다음 위쪽/아래쪽 검색 키를 사용하여 데이터 값을 변경하십시오. 위쪽 키를 누르면 데이터 값이 커지고 아래쪽 키를 누르면 데이터 값이 작아집니다. 저장하려는 값 위에 커서를 놓고 [OK] 키를 누르십시오.

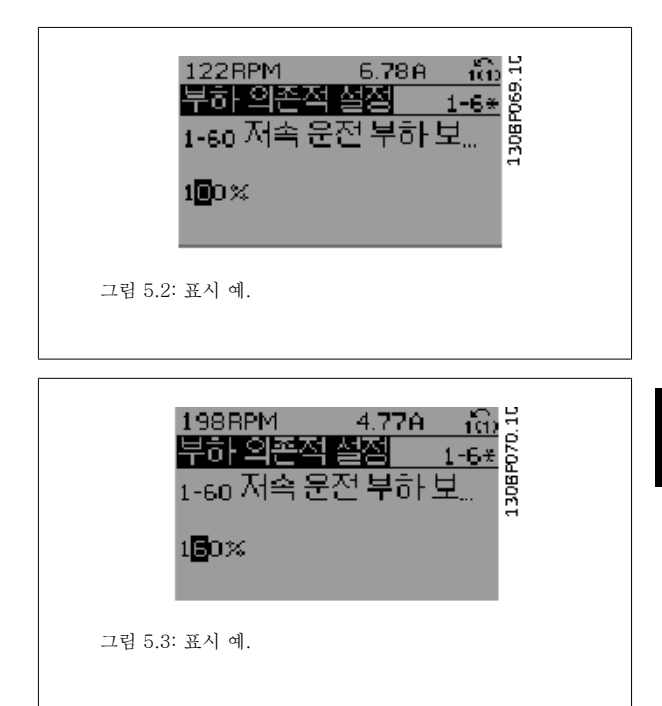

## 5.1.6 데이터 값의 변경, 단계적

일부 파라미터는 단계적으로 값을 변경하거나 이미 설정되어 있는 값으로 즉시 변경할 수 있습니다. 이는 [파라미터 1-20](#page-85-0) *모터 출력[kW]*, [파라미](#page-85-0) 터 1-22 [모터 전압](#page-85-0) 및 [파라미터 1-23](#page-86-0) 모터 주파수에 적용됩니다.

이 파라미터는 단계적으로 값을 변경할 수도 있고 이미 설정되어 있는 값으로 변경할 수도 있습니다.

## 5.1.7 색인이 붙은 파라미터 읽기 및 프로그래밍

여러 개의 데이터를 가진 파라미터에는 각각의 데이터에 색인이 붙어 있습니다.

파라미터 15-30 *알람 기록: 오류 코드*에서 파라미터 15-32 *알람 기록: 시간*에는 결함 기록이 포함되어 있어 확인할 수 있습니다. 파라미터를 선택하 고 [OK] 키를 누른 다음 위쪽/아래쪽 검색 키를 사용하여 값 기록을 스크롤하십시오.

또 하나의 예로는 [파라미터 3-10](#page-97-0) 프리셋 지령이 있습니다.

파라미터를 선택하고 [OK] 키를 누른 다음 위쪽/아래쪽 검색 키를 사용하여 인덱싱된 값을 스크롤하십시오. 파라미터 값을 변경하려면 인덱싱된 값을 선택하고 [OK] 키를 누르십시오. 위쪽/아래쪽 키를 사용하여 값을 변경하십시오. [OK] 키를 눌러 변경된 설정을 저장하십시오. [Cancel] 키를 눌러 취 소할 수 있습니다. [Back] 키를 누르면 다른 파라미터로 이동할 수 있습니다.

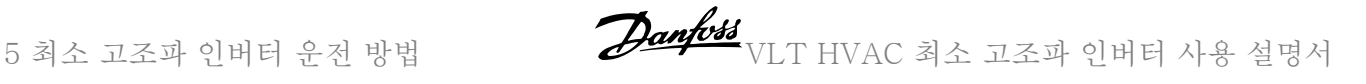

## 5.1.8 GLCP 를 사용할 때 파라미터 설정값의 신속한 전송

주파수 변환기 셋업이 완료되면 MCT 10 셋업 소프트웨어 도구를 이용하여 GLCP 또는 PC 에 파라미터 설정값을 저장(백업)하는 것이 좋습니다.

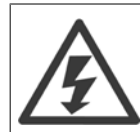

이러한 동작을 수행하기 전에 모터를 정지시켜야 합니다..

## LCP 의 데이터 저장:

- 1. 파라미터 0-50 LCP 복사(으)로 이동하십시오.
- 2. [OK] 키를 누르십시오.
- 3. "모두 업로드 LCP"를 선택하십시오.
- 4. [OK] 키를 누르십시오.

모든 파라미터 설정값이 진행 표시줄에 표시된 GLCP 에 저장됩니다. 진행 표시줄에 100%라고 표시되면 [OK]를 누르십시오.

이제 GLCP 를 다른 주파수 변환기에 연결하여 파라미터 설정값을 복사할 수도 있습니다.

## LCP 에서 주파수 변환기로 데이터 전송:

- 1. 파라미터 0-50 LCP 복사(으)로 이동하십시오.
- 2. [OK] 키를 누르십시오.
- 3. "모두 다운로드 LCP"를 선택하십시오.
- 4. [OK] 키를 누르십시오.

GLCP 에 저장된 파라미터 설정값이 진행 표시줄에 표시된 해당 주파수 변환기로 전송됩니다. 진행 표시줄에 100%라고 표시되면 [OK]를 누르십시오.

## 5.1.9 초기 설정으로의 초기화

주파수 변환기를 초기 설정으로 초기화 권장 초기화 및 수동 초기화와(과) 같이 2 가지 방법이 있습니다. 아래 설명에 따라 그 영향이 다르다는 점에 유의하시기 바랍니다.

## (파라미터 14-22 운전 모드을(를) 통한) 권장 초기화

- 1. 파라미터 14-22 운전 모드을(를) 선택합니다.
- 2. [OK] 키를 누르십시오.
- 3. "초기화"(NLCP 의 경우 "2"를 선택합니다)을(를) 선택합니다.
- 4. [OK] 키를 누르십시오.
- 5. 유닛에서 전원을 분리하고 표시창이 꺼질 때까지 기다립니다.
- 6. 전원을 다시 연결한 다음 주파수 변환기를 리셋합니다. 처음 기 동 시 몇 초 정도 걸립니다.
- 7. [Reset]을 누릅니다.

주의

파라미터 14-22 운전 모드은(는) 다음 파라미터를 초기화하지 않 습니다. 파라미터 14-50 RFI 필터 파라미터 O-30 Protocol 파라미터 O-31 Address 파라미터 8-32 통신 속도 파라미터 8-35 최소 응답 지연 파라미터 O-36 Max Response Delay 파라미터 8-37 최대 특성간 지연 파라미터 15-00 운전 시간 - 파라미터 15-05 과전압 파라미터 15-20 이력 기록: 이벤트 - 파라미터 15-22 이력 기록: 시간 파라미터 15-30 알람 기록: 오류 코드 - 파라미터 15-32 알람 기 록: 시간

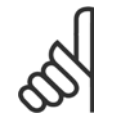

파라미터 0-25 개인 메뉴에서 선택한 파라미터를 초기 설정값으로 유지합니다.

VLT HVAC 최소 고조파 인버터 사용 설명서 5 최소 고조파 인버터 운전 방법

## 수동 초기화

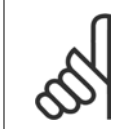

수동 초기화복원을 실행하면 직렬 통신, RFI 필터 설정 및 결함 기록 설정도 리셋됩니다. 파라미터 0-25 개인 메뉴에서 선택한 파라미터를 제거하십시오.

1. 주전원을 차단하고 표시창이 꺼질 때까지 기다리십시오. 2a. 그래픽 방식의 LCP (GLCP)에 전원이 인가되는 동안에 [Status] - [Main Menu] - [OK] 키를 동시에 누르십시오. 2b. LCP 101, 숫자 방식의 디스플레이에 전원이 인가되는 동 안 [Menu] 키를 누르십시오.

3. 5 초 후에 키를 놓으십시오.

주의

4. 주파수 변환기가 초기 설정값에 따라 프로그래밍됩니다.

## 5.1.10 RS-485 버스통신 연결

RS-485 표준 인터페이스를 사용하여 컨트롤러(또는 마스터)에 필터 부 분과 주파수 변환기를 함께 연결할 수 있습니다. 단자 68 은 P 신호(TX +, RX+)에 연결되며 단자 69 는 N 신호(TX-, RX-)에 연결됩니다.

필터와 인버터 부품이 모두 연결되어 있는지 확인하려면 최소 고조파 인 버터의 병렬 연결을 반드시 사용하십시오.

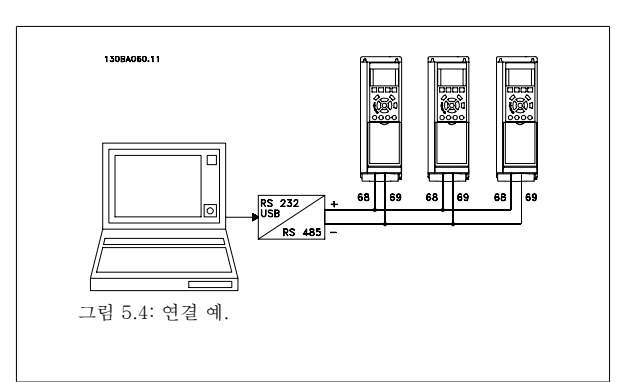

다음 파라미터는 초기화되지 않습니다.

파라미터 15-00 운전 시간 파라미터 15-03 전원 인가 파라미터 15-04 온도 초과 파라미터 15-05 과전압

차폐선에서 전위 등화 전류가 발생하지 않도록 하려면 RC 링크를 통해 프레임에 연결된 단자 61 을 통해 케이블 차폐선을 접지해야 합니다.

#### 버스통신 종단

RS-485 버스통신의 양단을 저항 네트워크로 종단해야 합니다. 인버터가 RS-485 회로의 첫 번째 또는 마지막 장치인 경우, 제어카드의 S801 스위치 를 "ON"으로 설정하십시오.

자세한 내용은 S201, S202 및 S801 스위치 편을 참조하십시오.

## 5.1.11 PC 를 주파수 변환기에 연결하는 방법

PC 에서 주파수 변환기(및 필터 부품)를 제어 또는 프로그래밍하려면 PC 기반 구성 도구 MCT 10 을(를) 설치하십시오. PC 는 표준 (호스트/장치) USB 케이블 또는 RS-485 인터페이스를 이용하여 VLT HVAC 인버터 *설계 지침서*의 *설치 방법 > 기타 연결장치 설치 장*에 서와 같이 연결합니다.

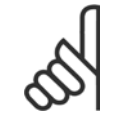

주의

USB 연결부는 공급 전압(PELV) 및 다른 고전압 단자로부터 갈바닉 절연되어 있습니다. USB 연결부는 주파수 변환기의 보호 접지에 연결됩니다. 주파수 변환기의 USB 커넥터에 PC 를 연결하려면 절연된 랩톱만 사용하십시오.

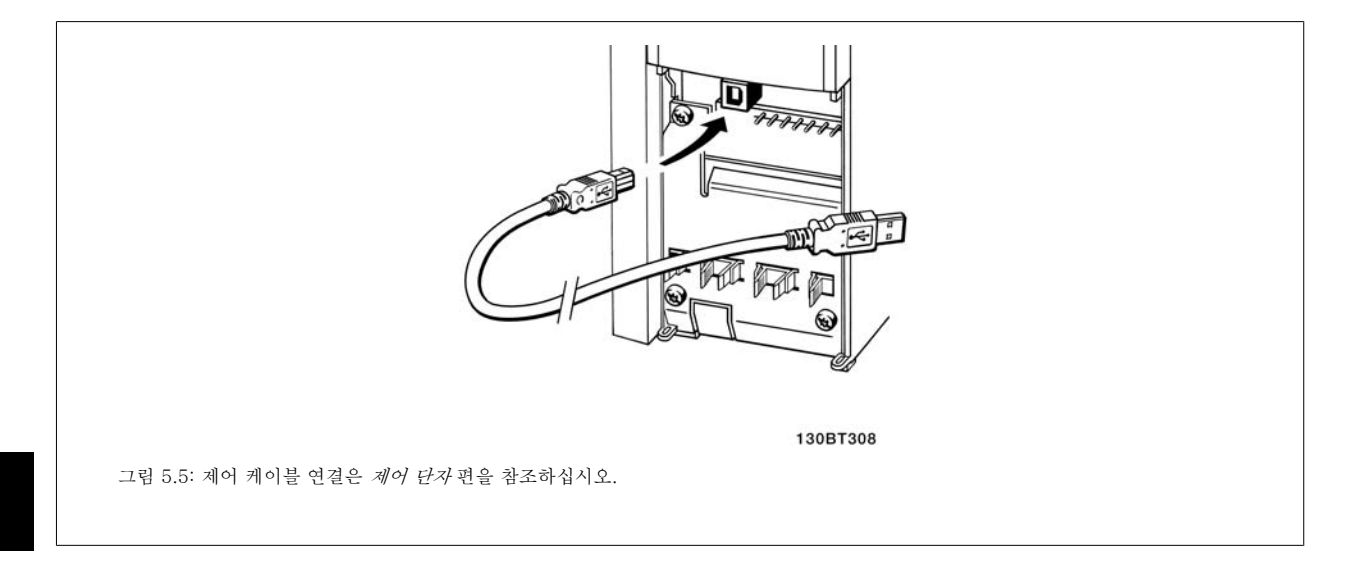

## 5.1.12 PC 소프트웨어 도구

## PC 기반 구성 도구 MCT 10

5

최소 고조파 인버터에는 2 개의 직렬 통신 포트가 장착되어 있습니다. 댄포스은(는) PC 와 주파수 변환기, PC 기반 구성 도구 MCT 10 간의 통신용 PC 도구를 제공합니다. 본 도구에 관한 자세한 정보는 관련 자료의 해당 편을 확인하십시오.

#### MCT 10 셋업 소프트웨어

MCT 10 은(는) 주파수 변환기의 파라미터 설정을 위해 사용하기 간편한 대화형 도구로 설계되었습니다. 소프트웨어는 댄포스 인터넷 사이트 http:// www.댄포스.com/BusinessAreas/DrivesSolutions/Softwaredownload/DDPC+Software+Program.htm 에서 다운로드할 수 있습니다. MCT 10 셋업 소프트웨어는 다음 작업에 유용합니다:

- 오프라인에서 통신 네트워크 운영. MCT 10 에는 완벽한 주파수 변환기 데이터베이스가 포함되어 있습니다.
- 온라인에서 주파수 변환기 작동.
- 모든 주파수 변환기의 설정 저장.
- 네트워크에 있는 주파수 변환기 교체
- 시운전 후 주파수 변환기 설정값의 간편하고 정확한 문서기록
- 기존 네트워크의 확장
- 향후 개발되는 주파수 변환기도 지원됩니다.

MCT 10 셋업 소프트웨어는 마스터 클래스 2 연결을 이용하여 프로피버스 DP-V1 을 지원합니다. 프로피버스 네트워크를 이용하여 주파수 변환기의 파라미터를 온라인으로 읽기/쓰기할 수 있습니다. 따라서 별도의 통신 네트워크가 필요하지 않습니다.

### 주파수 변환기 설정값 저장:

- 1. USB com 포트를 통해 PC 를 유닛에 연결하십시오. (참고: 주전원으로부터 절연된 PC 를 사용하여 USB 포트에 연결하십시오. 이렇게 하지 않 으면 장비가 손상될 수 있습니다.)
- 2. MCT 10 셋업 소프트웨어를 실행하십시오.
- 3. "Read from drive"(다운로드)를 선택하십시오.
- 4. "Save as"(다른 이름으로 저장)를 선택하십시오.

이제 모든 파라미터가 PC 에 저장됩니다.

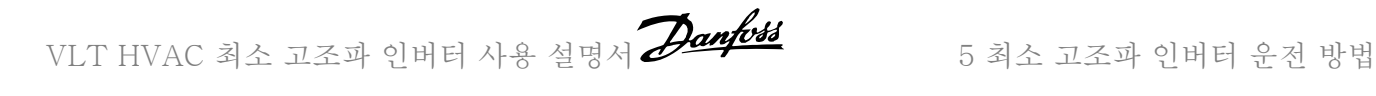

5

## 주파수 변환기 설정값 로드:

- 1. USB com 포트를 통해 PC 를 주파수 변환기에 연결하십시오.
- 2. MCT 10 셋업 소프트웨어를 실행하십시오.
- 3. "Open"(열기)을 선택하면 저장된 파일이 표시됩니다.
- 4. 해당 파일을 여십시오.
- 5. "Write to drive"(업로드)를 선택하십시오.

이제 모든 파라미터 설정이 주파수 변환기로 전송됩니다.

별도의 MCT 10 셋업 소프트웨어 설명서는 MG.10.Rx.yy 에서 제공 받을 수 있습니다.

#### MCT 10 셋업 소프트웨어 모듈

다음 모듈은 소프트웨어 패키지에 포함되어 있습니다:

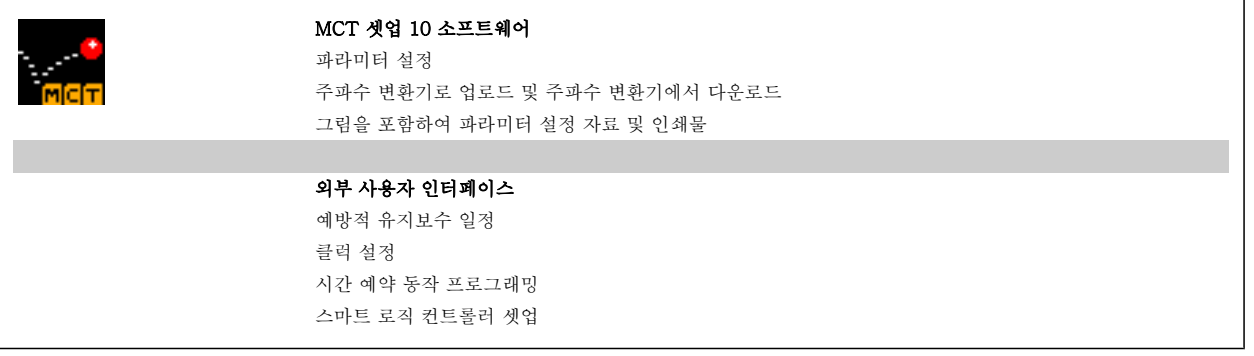

### 주문 번호:

코드 번호 130B1000 을 사용하여 MCT 10 셋업 소프트웨어가 포함된 CD 를 주문하십시오.

MCT 10 은 댄포스 인트라넷: WWW.DANFOSS.COM, 사업 분야: 모션컨트롤에서 다운로드할 수도 있습니다.

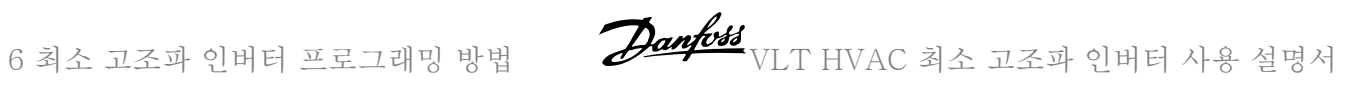

MG.16.A1.39 - VLT®은(는) 댄포스의 등록 상표입니다.

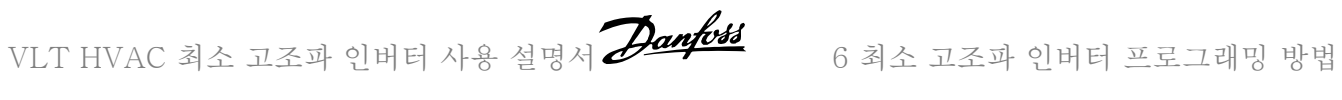

# 6 최소 고조파 인버터 프로그래밍 방법

# 6.1 주파수 변환기 프로그래밍 방법

## 6.1.1 파라미터 셋업

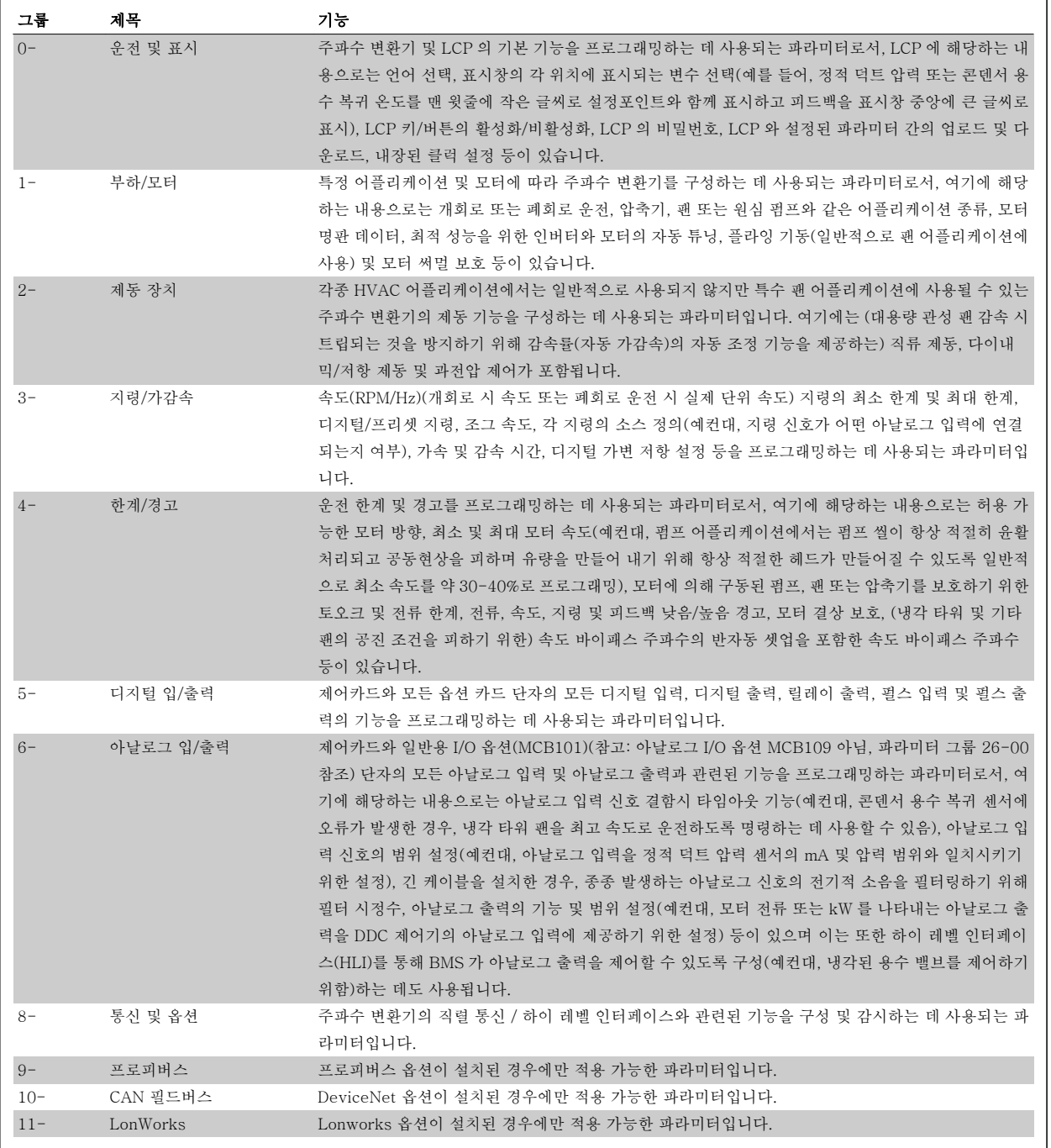

표 6.1: 파라미터 그룹

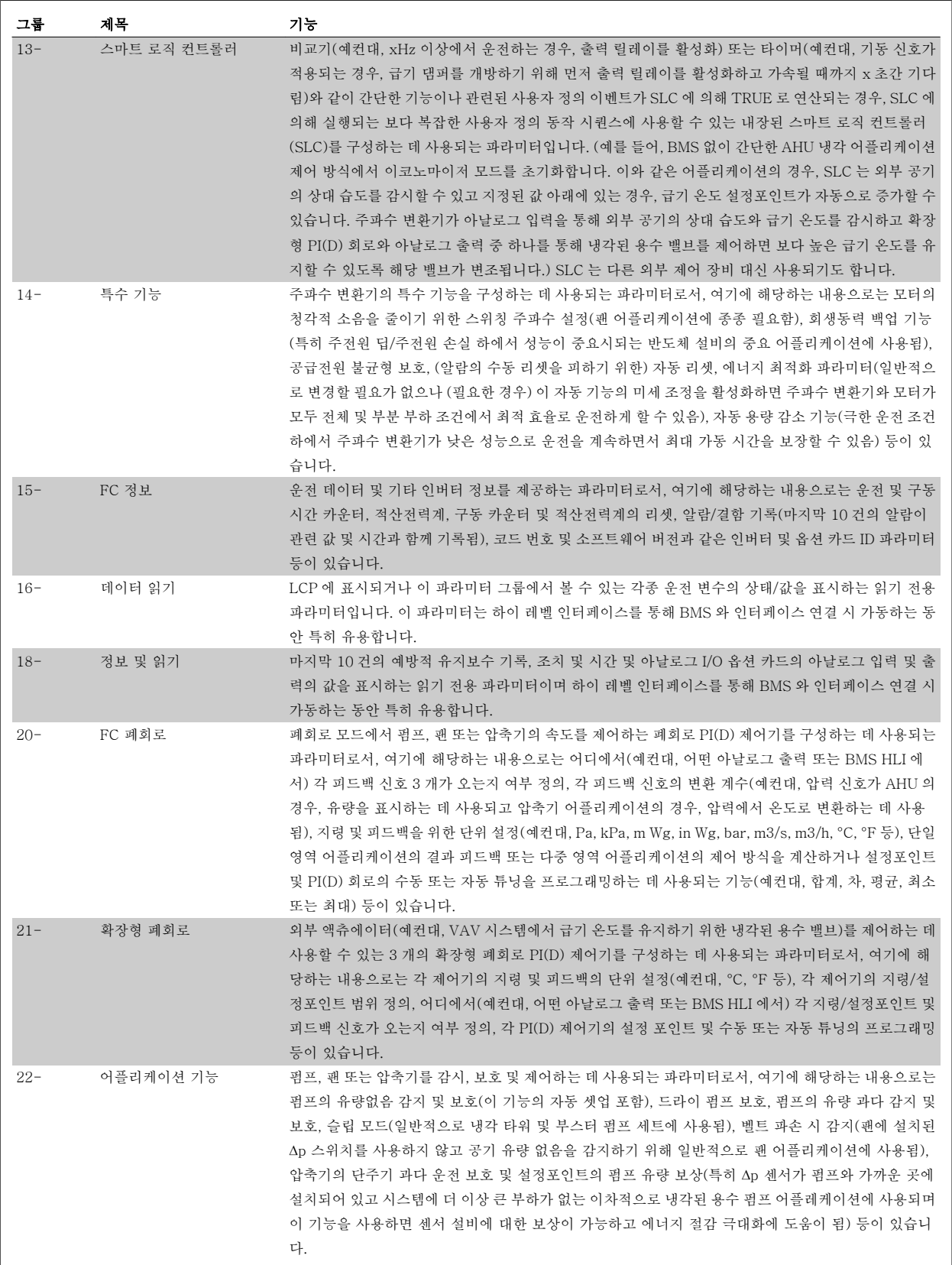

VLT HVAC 최소 고조파 인버터 사용 설명서 2241/234 - 0 최소 고조파 인버터 프로그래밍 방법

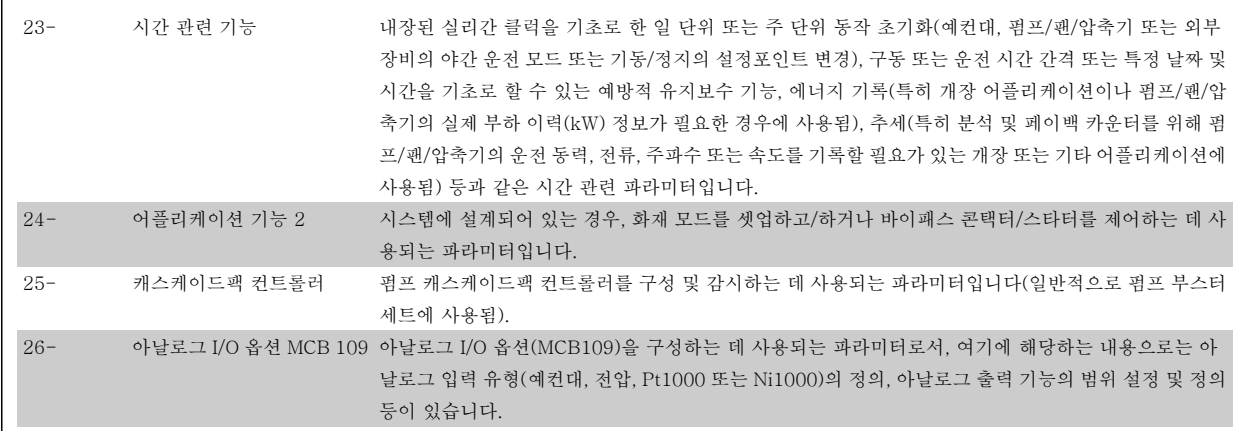

파라미터에 대한 설명 및 선택은 그래픽(GLCP) 또는 숫자(NLCP) 방식의 표시창에 표시됩니다. (자세한 내용은 관련 편을 참조하십시오.) 파라미터에 액세스하려면 제어 패널의 [Quick Menu] 또는 [Main Menu] 버튼을 누르십시오. 단축 메뉴는 운전 기동에 필요한 파라미터를 제공함으로써 주로 기동 시 유닛의 작동에 사용됩니다. 주 메뉴는 세부적인 어플리케이션 프로그래밍을 위해 모든 파라미터에 대한 액세스를 제공합니다.

모든 디지털 입력/출력 및 아날로그 입력/출력 단자는 다기능 단자입니다. 모든 단자에는 대부분의 HVAC 어플리케이션에 적합한 공장 설정 초기 기능이 있지만, 다른 특수 기능이 필요할 경우에는 파라미터 그룹 5 또는 6 의 설명에 따라 프로그래밍해야 합니다.

## 6.1.2 단축 메뉴 모드

#### 파라미터 데이터

그래픽 방식의 표시창(GLCP)에서는 단축 메뉴에 포함된 모든 파라미터에 접근할 수 있습니다. 숫자 방식의 표시창(NLCP)에서는 단축 셋업 파라미터 에만 접근할 수 있습니다. [Quick Menu] 버튼을 사용하여 파라미터를 설정하려면 다음 절차에 따라 파라미터 데이터 또는 설정을 입력하거나 변경하 십시오.

- 1. 단축 메뉴를 누릅니다
- 2. [▲] 버튼과 [▼] 버튼을 사용하여 변경하고자 하는 파라미터를 찾습니다.
- 3. [OK] 키를 누르십시오.
- 4. [▲] 버튼과 [▼] 버튼을 사용하여 올바른 파라미터 설정을 선택합니다.
- 5. [OK] 키를 누르십시오.
- 6. 파라미터 설정 내의 다른 자리수로 이동하려면 [◀] 버튼과 [▶] 버튼을 사용합니다.
- 7. 강조 표시된 영역은 변경하기 위해 선택한 자릿수입니다.
- 8. [Cancel] 버튼을 눌러 변경 내용을 무시하거나 [OK] 키를 눌러 변경된 내용을 저장하고 새로운 설정을 입력합니다.

#### 파라미터 데이터 변경의 예

파라미터 22-60 이 [꺼짐]으로 설정되어 있다고 가정하겠습니다. 하지만 다음 절차에 따라 팬 벨트 조건(비파손 또는 파손)을 감시하고자 합니다:

- 1. 단축 메뉴 키를 누릅니다.
- 2. [▼] 버튼을 사용하여 기능 셋업을 선택합니다.
- 3. [OK] 키를 누르십시오.
- 4. 어플리케이션 설정을 선택합니다. [▼] 버튼을 사용
- 5. [OK] 키를 누르십시오.
- 6. [OK] 키를 다시 눌러 팬 기능을 선택합니다.
- 7. [OK] 키를 눌러 벨트 파손시 동작설정을 선택합니다.
- 8. [▼] 버튼을 사용하여 [2] 트립을 선택합니다.

이제 팬 벨트 파손이 감지되면 주파수 변환기가 트립됩니다.

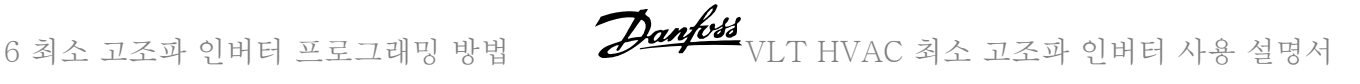

## [My Personal Menu]를 선택하면 개인 파라미터가 표시됩니다.

[My Personal Menu]를 선택하여 파라미터만 표시하게 할 수 있으나 이 파라미터가 공장 출고 시 개인 파라미터로 이미 선택 및 프로그래밍되어 있을 수 있습니다. 예를 들어, AHU 또는 펌프 OEM 은(는) 공장 출고 전 작동 시 현장 작동/미세 조정하기 위해 개인 메뉴에 개인 파라미터가 프로그래밍되어 있을 수 있습니다. 이 파라미터는 파라미터 0-25 개인 메뉴에서 선택됩니다. 이 메뉴에 최대 20 개의 파라미터를 프로그래밍할 수 있습니다.

### [Changes Made]를 선택하면 다음에 관한 정보를 확인할 수 있습니다.

- 마지막 변경 10 건. 위쪽/아래쪽 검색 키를 사용하여 마지막으로 변경된 10 개의 파라미터를 스크롤하십시오.
- 기본 설정 이후 변경 사항.

#### [로깅]을 선택하면:

화면에 표시된 정보를 자세히 확인할 수 있습니다. 정보는 그래프로 나타납니다.

파라미터 0-20 *소형 표시 1.1* 과 파라미터 0-24 *셋째 줄 표시*에서 선택한 파라미터만 확인할 수 있습니다. 다음 지령을 위해 샘플을 최대 120 개까지 저장할 수 있습니다.

## 단축 설정

#### VLT HVAC 인버터 어플리케이션의 효과적인 파라미터 셋업 방법:

대부분의 VLT HVAC 인버터 어플리케이션에서는 [Quick Setup] 옵션을 이용하여 쉽게 파라미터를 셋업할 수 있습니다.

[Quick Menu]를 누르면 단축 메뉴의 각기 다른 선택 사항이 목록에 나타납니다. 아래 그림 6.1 과 기능 셋업 편의 표 Q3-1 ~ Q3-4 또한 참조하십시 오.

#### 단축 셋업 옵션의 사용 예:

감속 시간을 100 초로 설정한다고 가정하겠습니다.

- 1. [Quick Setup]을 선택합니다. 단축 셋업에 맨 먼저 [파라미터 0-01](#page-84-0) 언어가 나타납니다.
- 2. [파라미터 3-42](#page-87-0) 1 감속 시간(초기 설정값 20 초)이 나타날 때까지 [▼] 버튼을 계속 누릅니다.
- 3. [OK] 키를 누르십시오.
- 4. [◀] 버튼을 사용하여 콤마 앞 세 번째 자리수를 강조 표시합니다.
- 5. [▲] 버튼을 사용하여 '0'을 '1'로 변경합니다.
- 6. [▶] 버튼을 사용하여 자리수 '2'를 강조 표시합니다.
- 7. [▼] 버튼을 사용하여 '2'를 '0'으로 변경합니다.
- 8. [OK] 키를 누르십시오.

이제 감속 시간이 100 초로 설정되었습니다. 나열된 순서대로 셋업할 것을 권장합니다.

주의

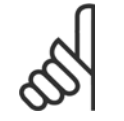

기능에 관한 자세한 설명은 본 설명서의 파라미터 편에 수록되어 있습니다.

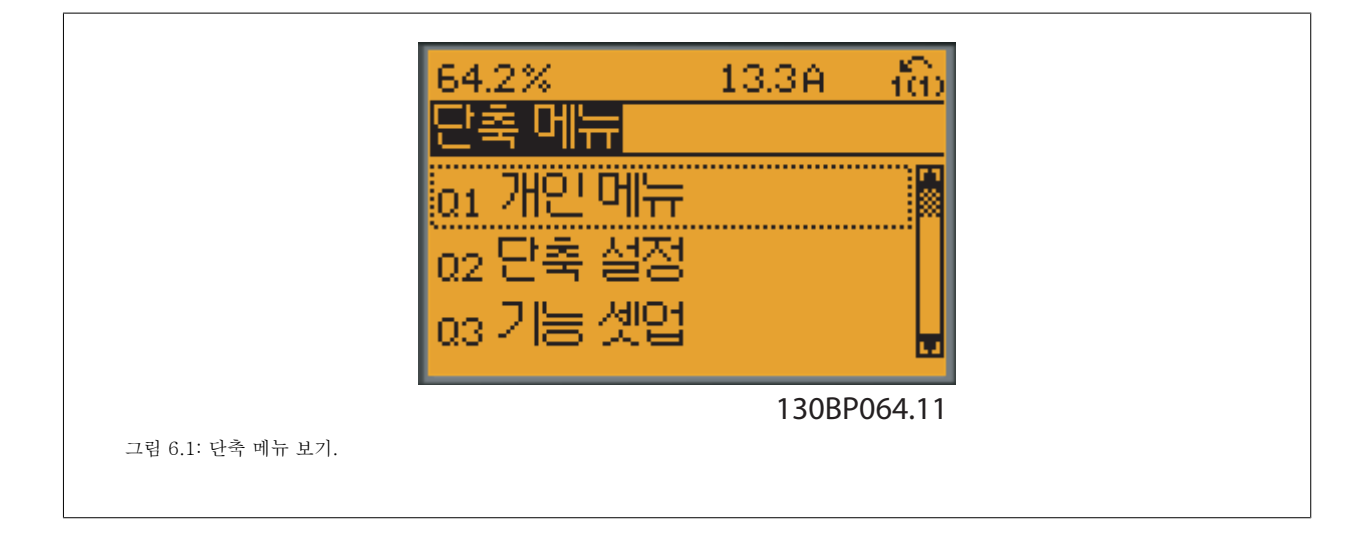

<span id="page-84-0"></span>단축 셋업 메뉴를 사용하면 주파수 변환기에서 가장 중요한 18 가지 셋업 파라미터에 접근할 수 있습니다. 대부분의 경우, 프로그래밍 후에 주파수 변 환기를 운전할 수 있습니다. 18 가지 단축 셋업 파라미터(각주 참조)는 아래 표와 같습니다. 기능에 관한 자세한 설명은 본 설명서의 파라미터 설명 편에 있습니다.

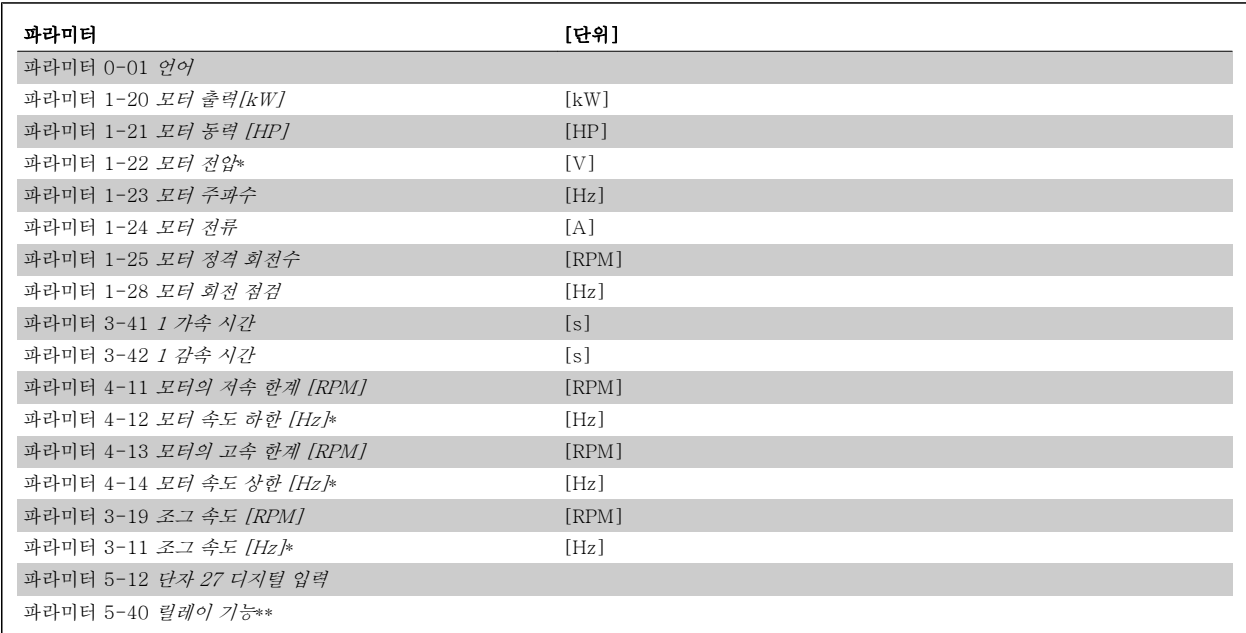

표 6.2: 단축 셋업 파라미터

\*표시창에 표시되는 내용은 파라미터 0-02 *모터 속도 단위*와 파라미터 0-03 *지역 설정*의 선택 사항에 따라 달라집니다. 파라미터 0-02 *모터 속도 단위*와 파라미터 0-03 지역 설정의 초기 설정은 주파수 변환기가 공급된 국가에 따라 다르지만 필요한 경우, 다시 프로그래밍할 수 있습니다. \*\* [파라미터 5-40](#page-101-0) *릴레이 기능*(은)는 릴레이 1 [0] 또는 릴레이 2 [1]에서 선택할 수 있는 배열입니다. 표준 설정은 릴레이 1 [0]이며 기본 선택 사항은 알람 [9]입니다.

흔히 사용되는 파라미터 편의 파라미터 설명을 참조하십시오.

설정 및 프로그래밍에 관한 자세한 정보는 VLT HVAC 인버터 *프로그래밍 지침서, MG.11.CX.YY* 를 참조하십시오.

x=개정 번호 y=언어

주의

파라미터 5-12 *단자 27 디지털 입력*에서 [운전하지 않음]이 선택된 경우, 기동하기 위해서는 단자 27 이 + 24V 에 연결되지 않아야 합니다.

파라미터 5-12 *단자 27 디지털 입력*에서 [코스팅 인버스](공장 초기 설정값)가 선택된 경우, 기동하기 위해서는 단자 +24V 에 연결 되어야 합니다.

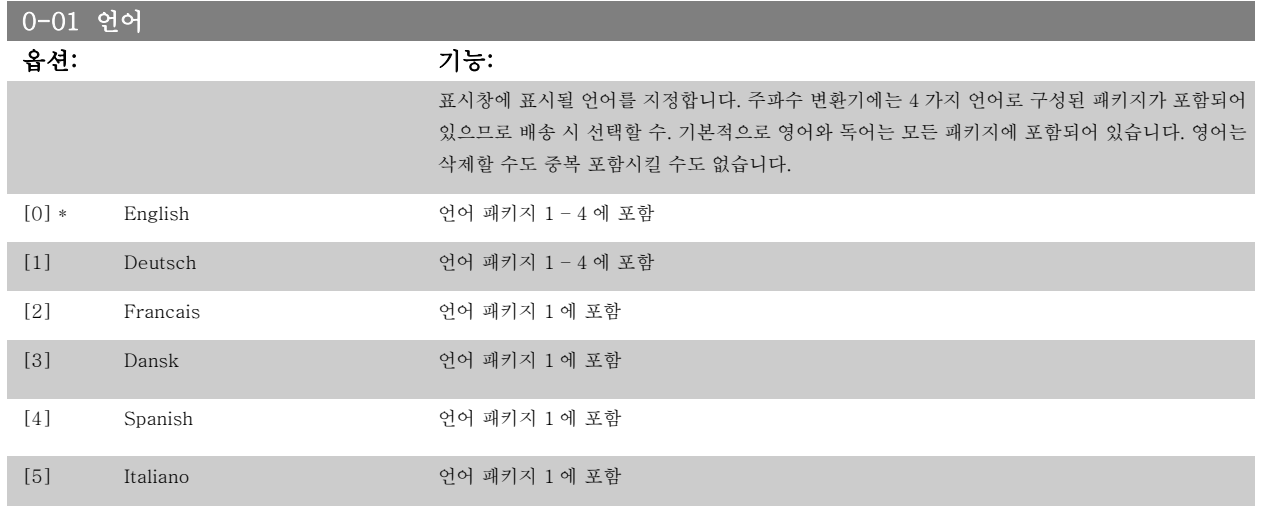

<span id="page-85-0"></span>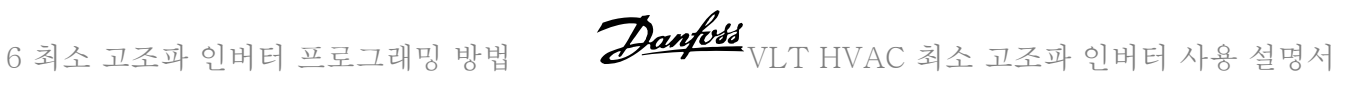

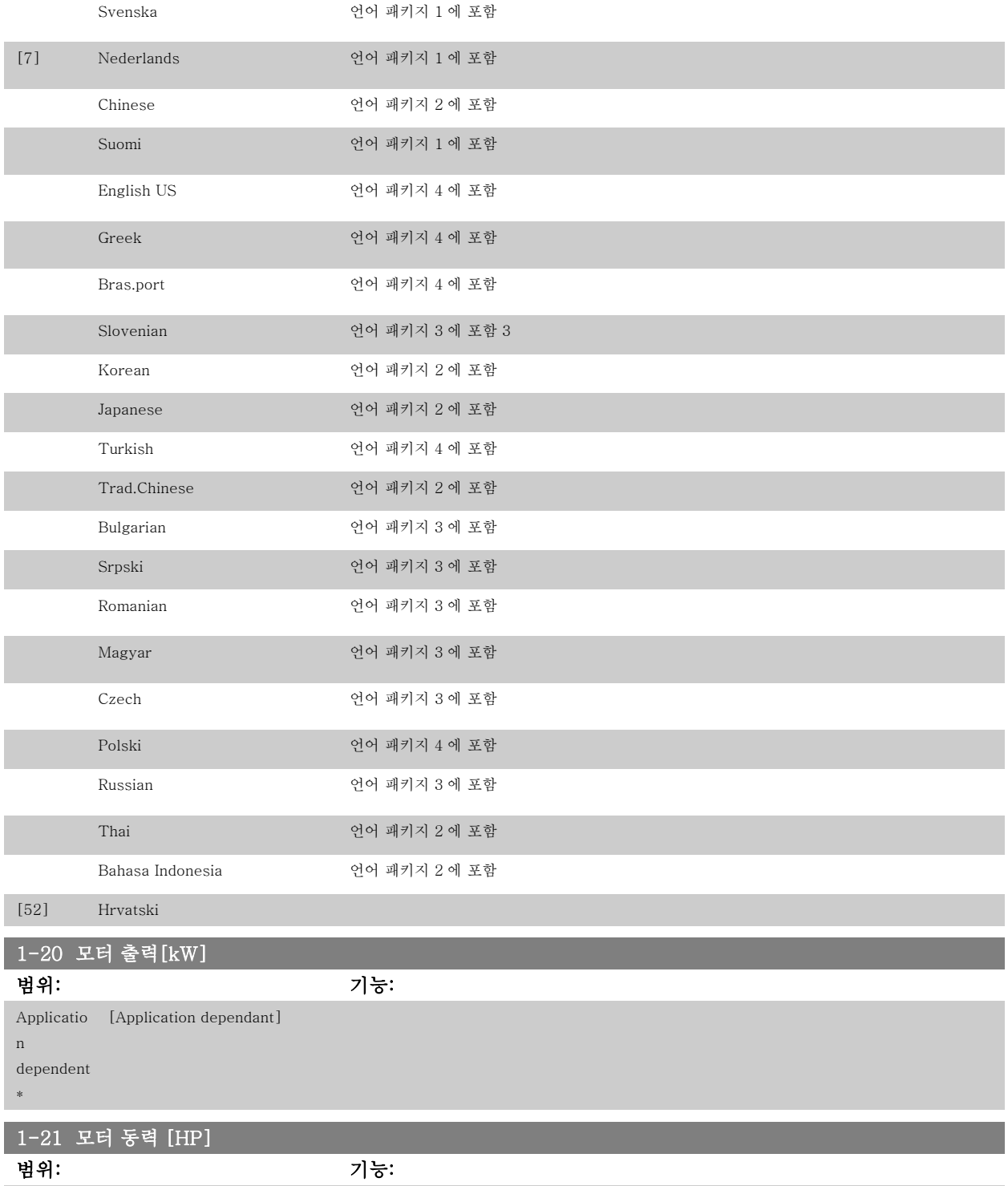

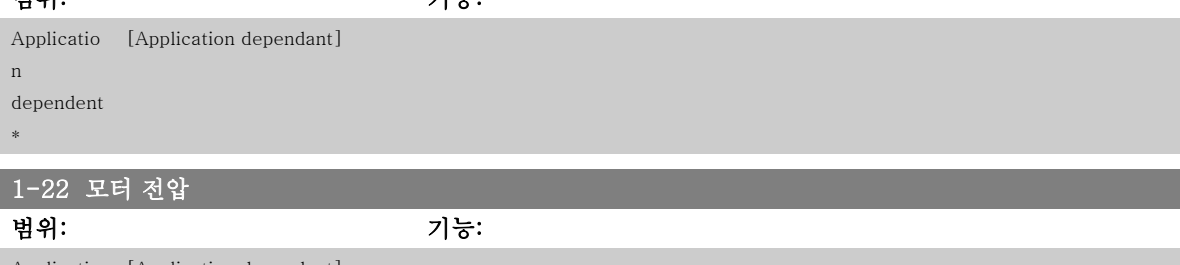

Applicatio [Application dependant] n dependent \*

<span id="page-86-0"></span>VLT HVAC 최소 고조파 인버터 사용 설명서 2001/03 - 6 최소 고조파 인버터 프로그래밍 방법

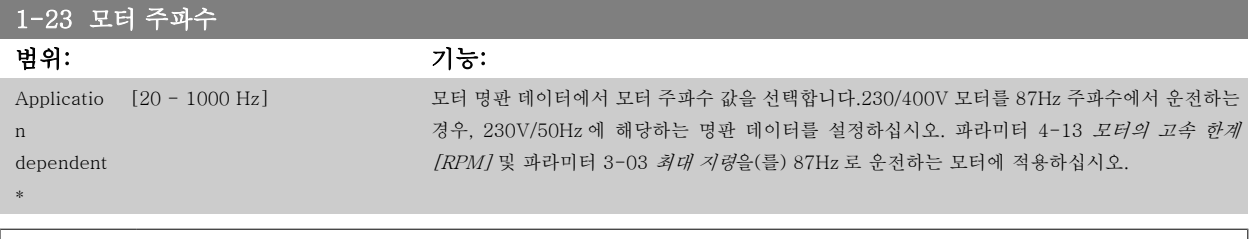

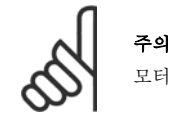

모터가 운전하는 동안에는 이 파라미터를 설정할 수 없습니다.

범위: 기능:

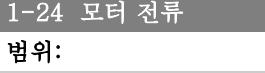

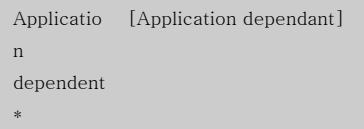

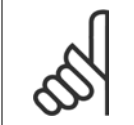

주의 모터가 운전하는 동안에는 이 파라미터를 설정할 수 없습니다.

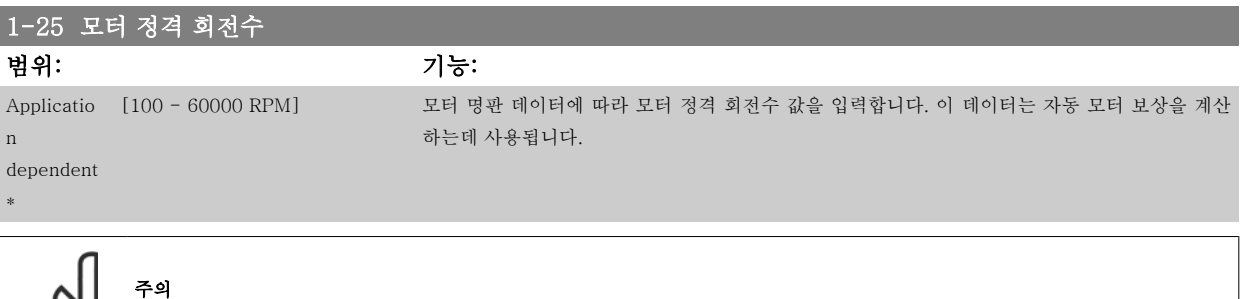

모터가 운전하는 동안에는 이 파라미터를 설정할 수 없습니다.

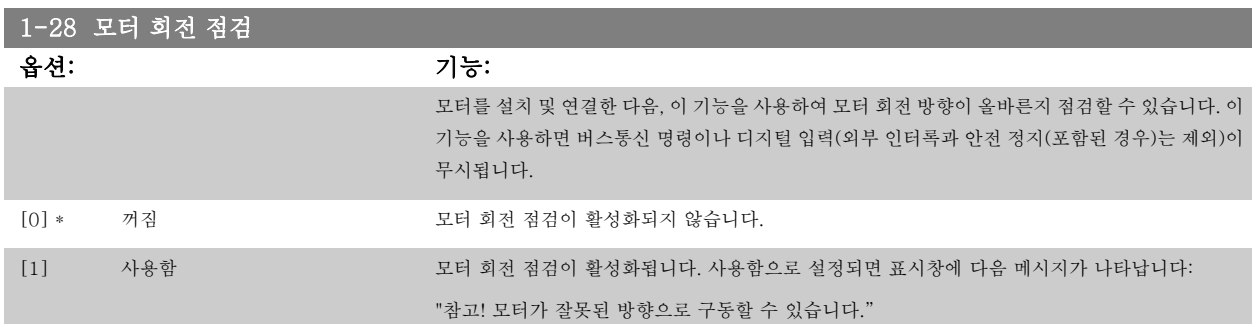

[OK], [Back] 또는 [Cancel]을 눌러 메시지를 없애면 표시창에 [Hand on] 키를 눌러 모터를 기동하십시오. [Cancel] 키를 눌러 취소할 수 있습니 다."라는 새로운 메시지가 나타납니다. [Hand on]을 눌러 5Hz 에서 정방향으로 모터를 기동하면 표시창에 "모터가 운전 중입니다. 모터 회전 방향이 올바른지 확인하십시오. 모터를 정지하려면 [Off] 키를 누르십시오."라는 메시지가 나타납니다. [Off]를 눌러 모터를 정지하고 파라미터 1-28 모터 회전 점검를 리셋합니다. 모터 회전 방향이 올바르지 않은 경우, 모터 위상 케이블 2 개를 서로 맞바꿔야 합니다. 중요:

<span id="page-87-0"></span>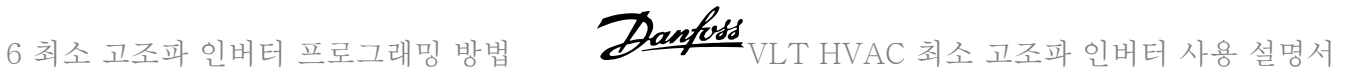

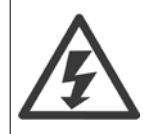

모터 위상 케이블을 차단하기 전에 주전원을 분리해야 합니다.

# 3-41 1 가속 시간

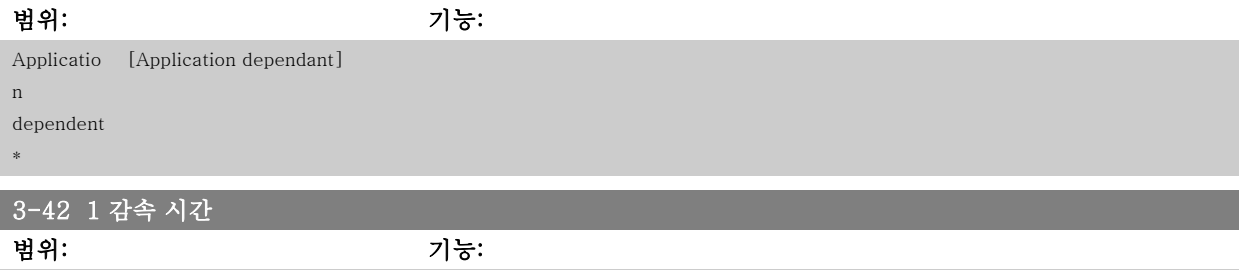

Applicatio [Application dependant]

## 4-14 모터 속도 상한 [Hz]

주의

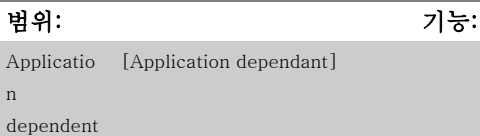

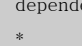

\*

n dependent \*

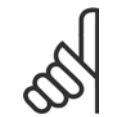

최대 출력 주파수는 인버터 스위칭 주파수 [\(파라미터 14-01](#page-108-0) 스위칭 주파수)의 10%를 초과할 수 없습니다.

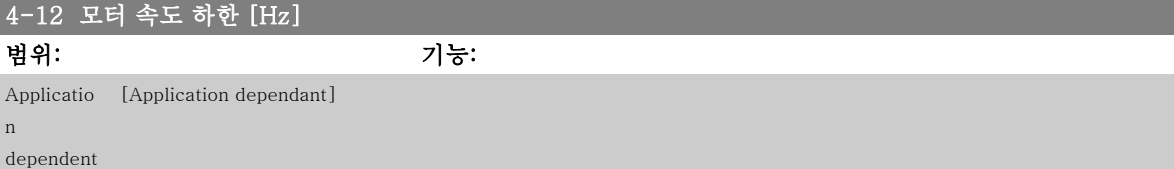

## 4-13 모터의 고속 한계 [RPM]

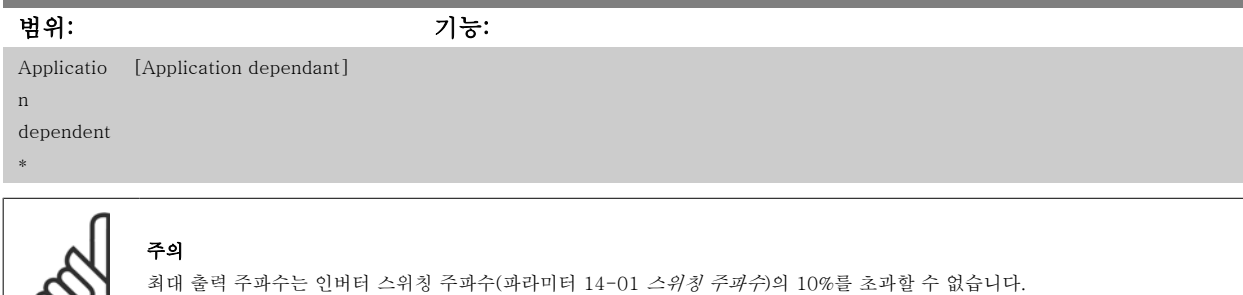

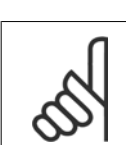

주의 파라미터 4-13 *모터의 고속 한계 [RPM]*이 변경되면 [파라미터 4-53](#page-98-0) *고속 경고*의 값을 파라미터 4-13 *모터의 고속 한계 [RPM]*에서 설정된 값과 동일하게 리셋됩니다.

<span id="page-88-0"></span>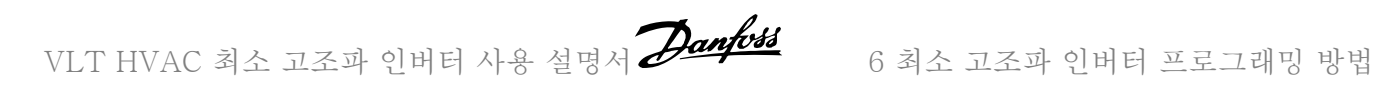

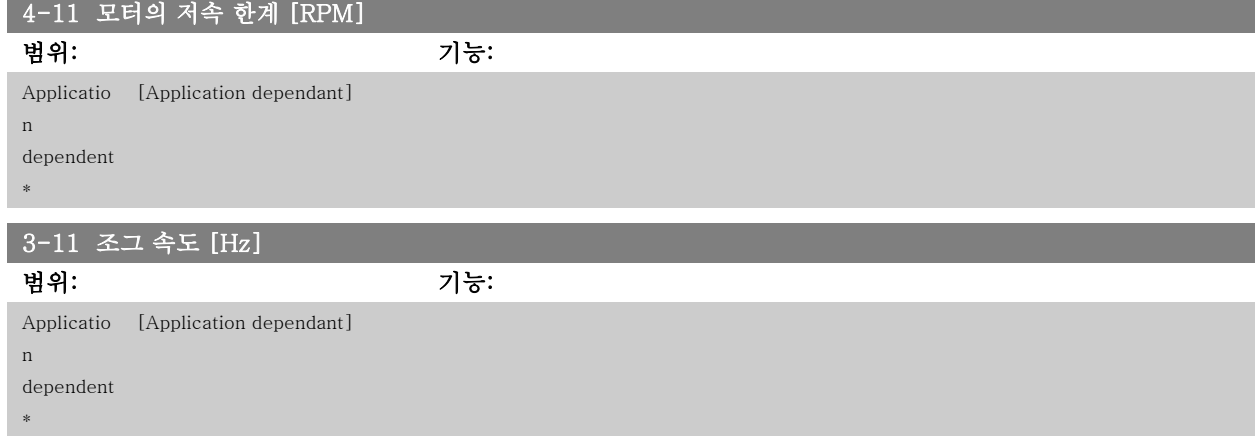

## 6.1.3 기능 셋업

기능 셋업은 대부분의 VLT HVAC 인버터 어플리케이션에서 필요한 모든 파라미터에 빠르고 쉽게 접근하도록 합니다 (VAV 및 CAV 공급 및 복귀 팬, 냉각탑 팬, 일차, 2 차 및 콘덴서 물 펌프 및 기타 펌프, 팬 및 압축기 응용제품 포함).

## 기능 셋업 에 액세스하는 방법 - 예

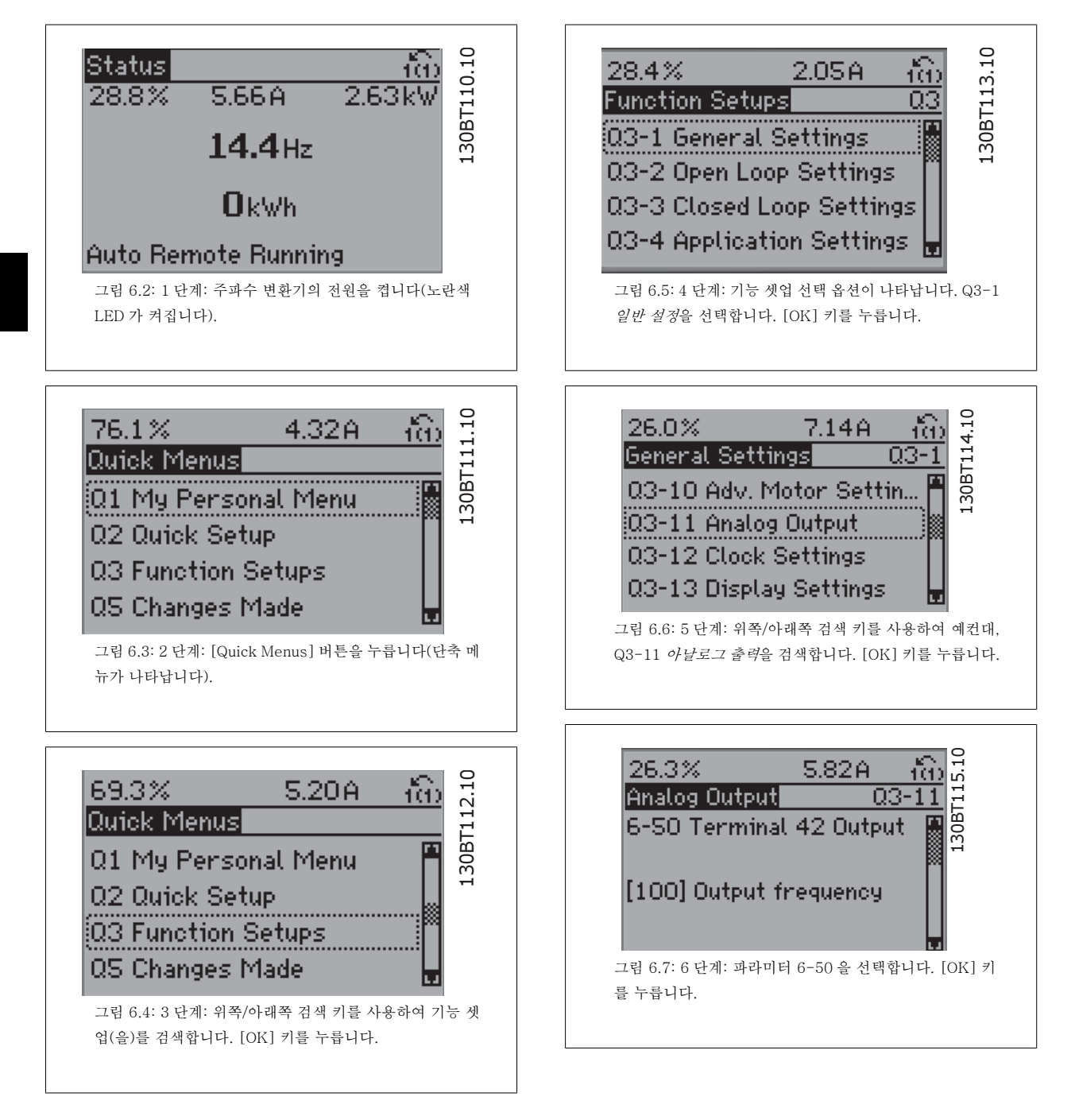

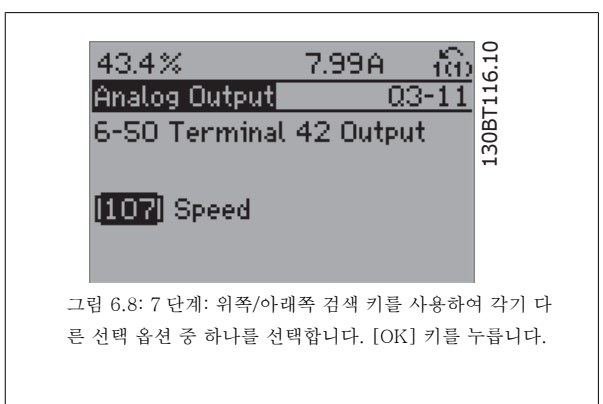

## 기능 셋업 파라미터

기능 셋업 파라미터는 다음과 같은 그룹으로 구성되어 있습니다:

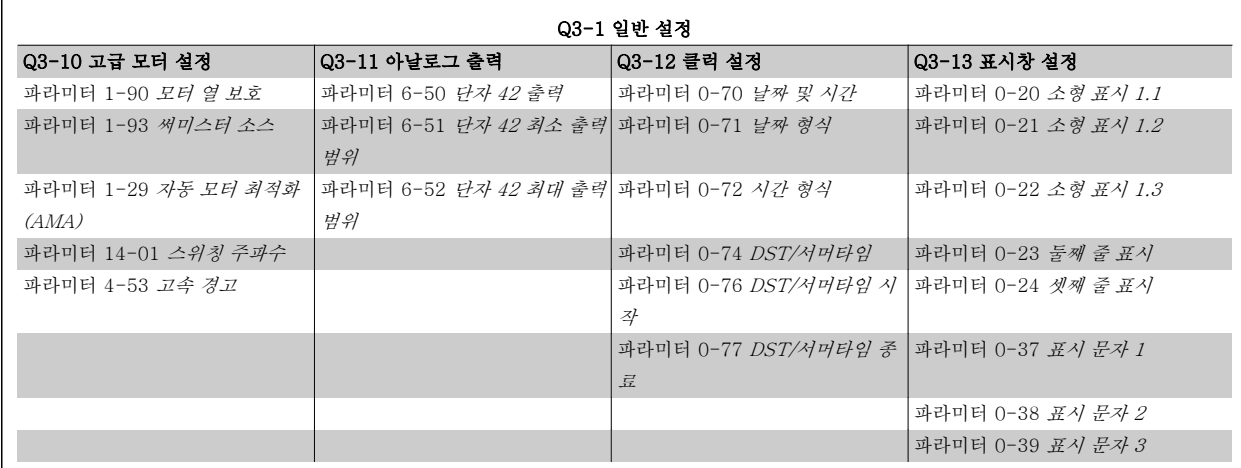

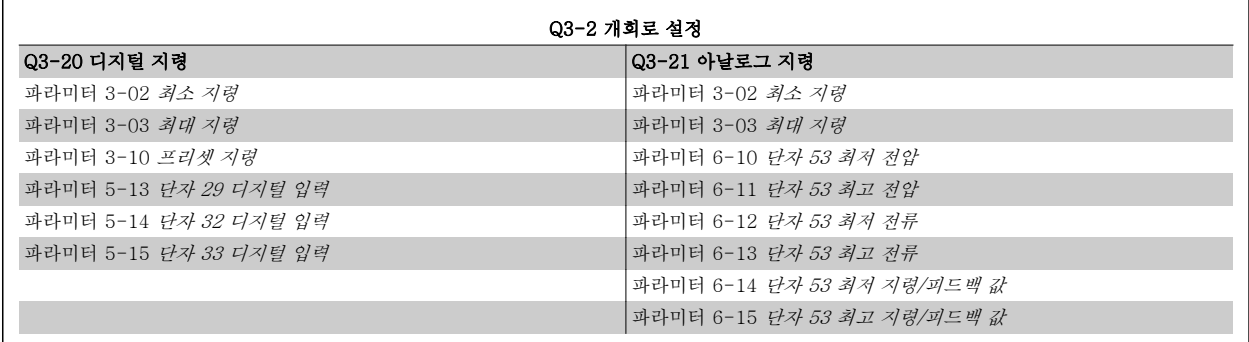

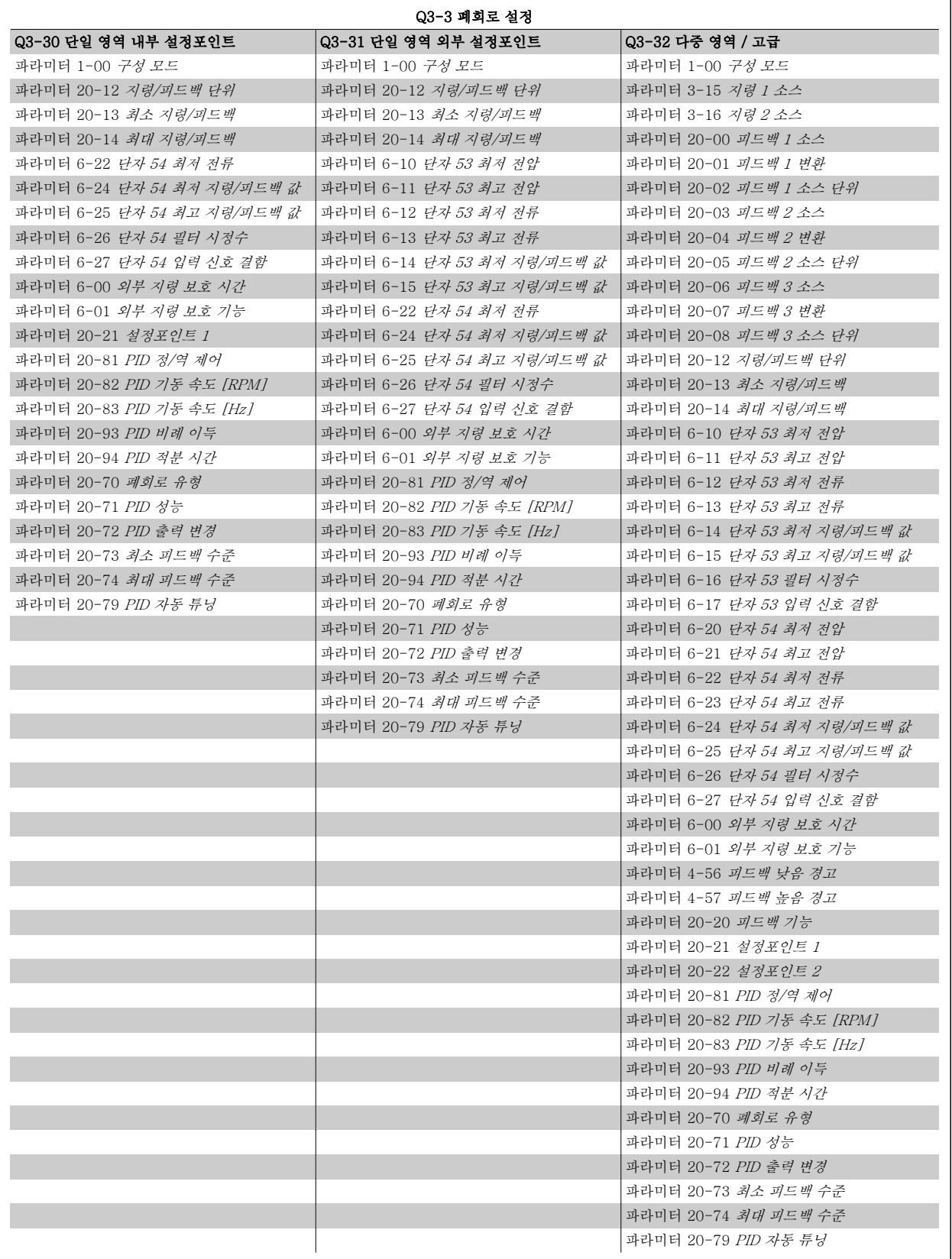

<span id="page-92-0"></span>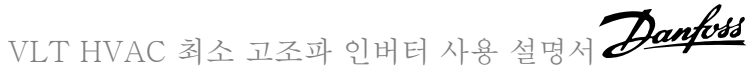

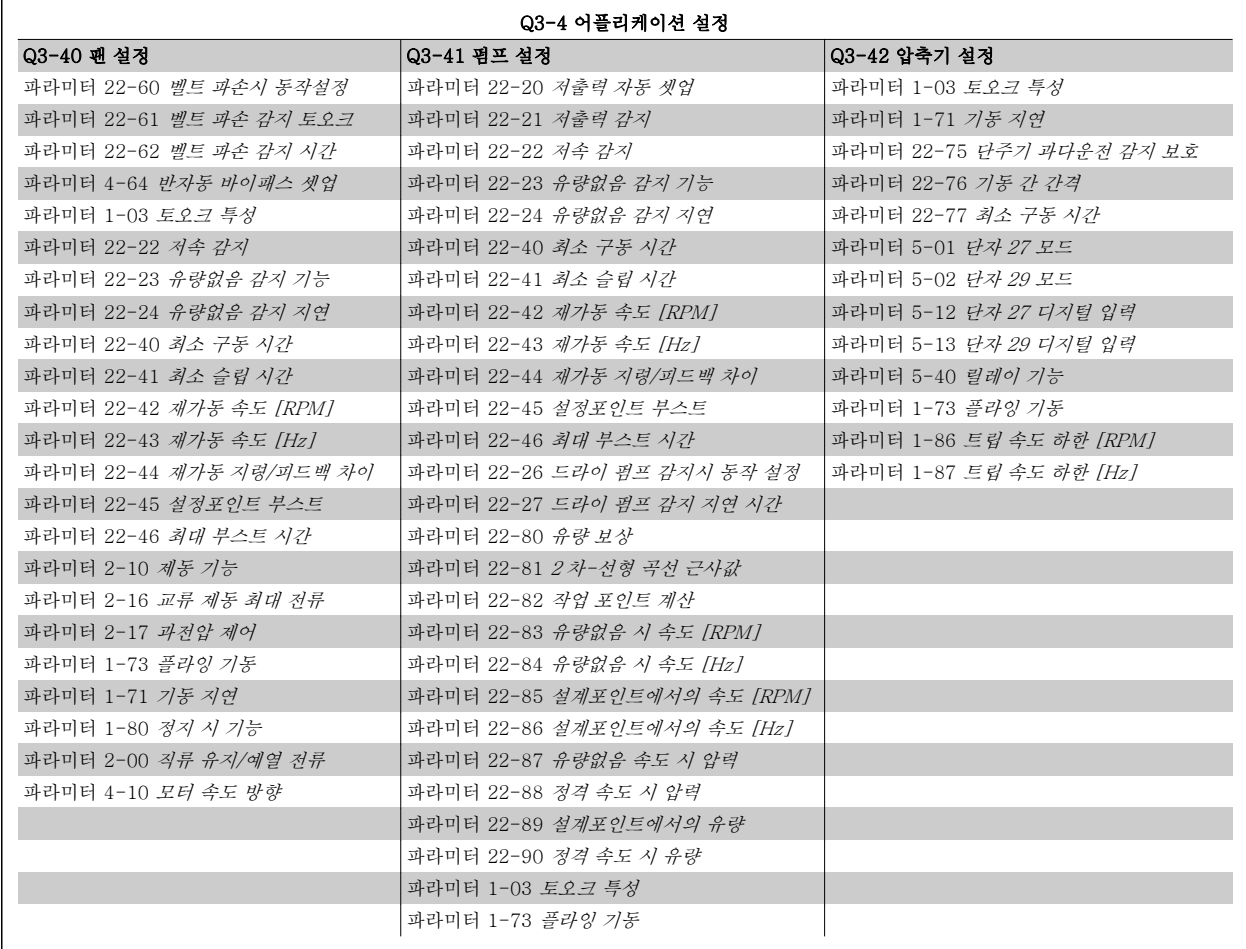

기능 설정 파라미터 그룹에 대한 자세한 설명은 VLT HVAC 인버터프로그래밍 지침서를 참조하십시오.

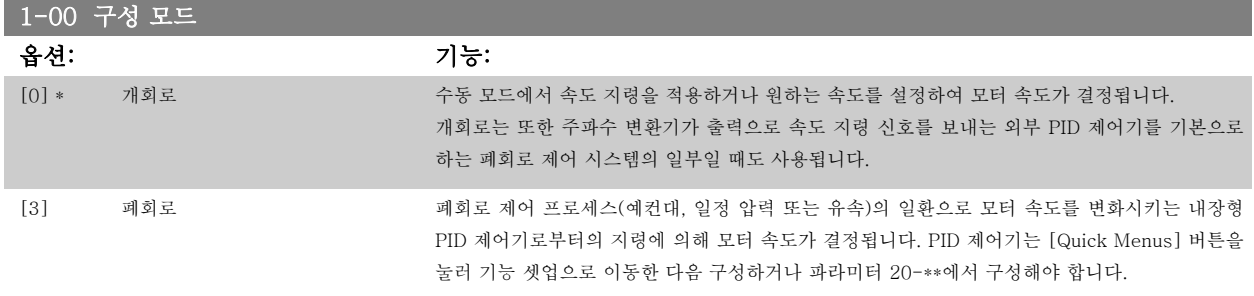

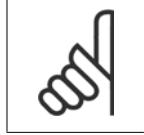

주의

주의

모터가 운전하는 동안에는 이 파라미터를 변경할 수 없습니다.

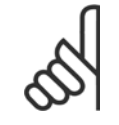

폐회로로 설정되어 있으면 역회전 및 역회전 기동 명령을 주더라도 모터의 회전 방향이 변경되지 않습니다.

<span id="page-93-0"></span>

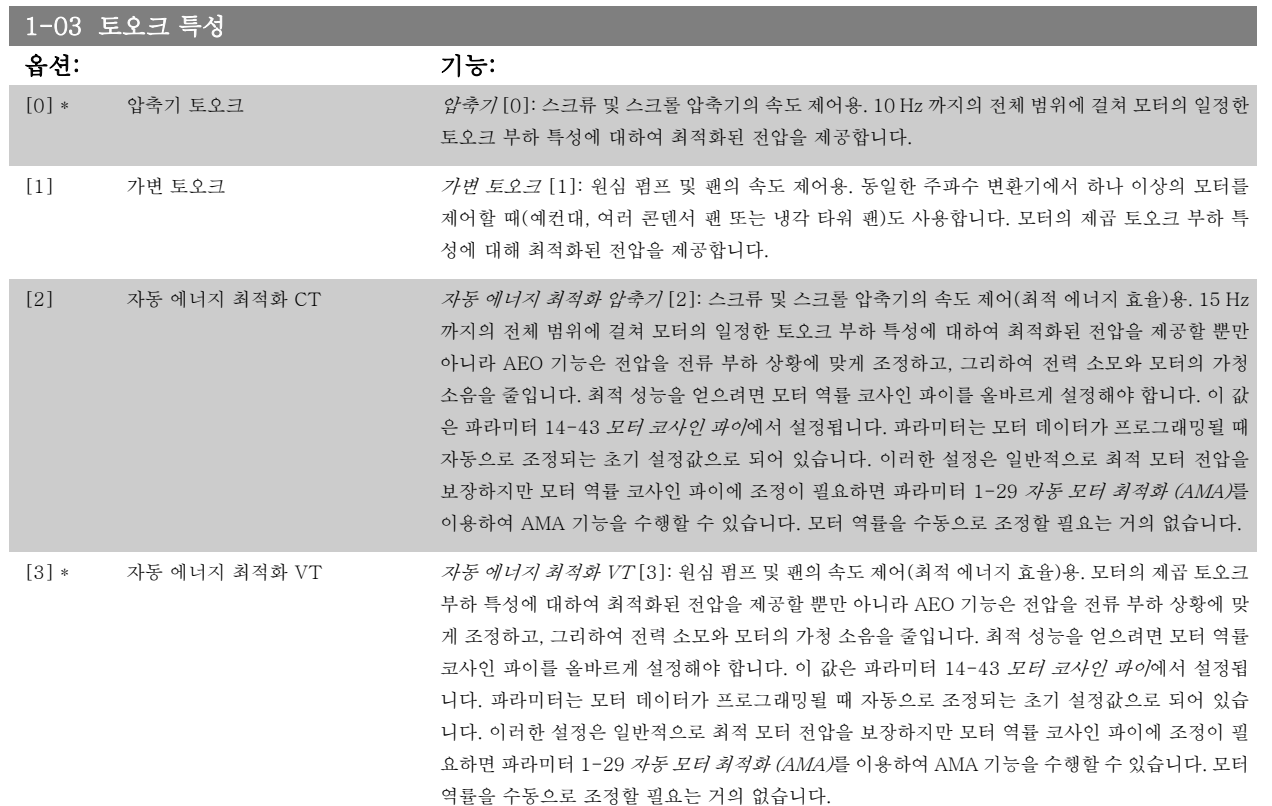

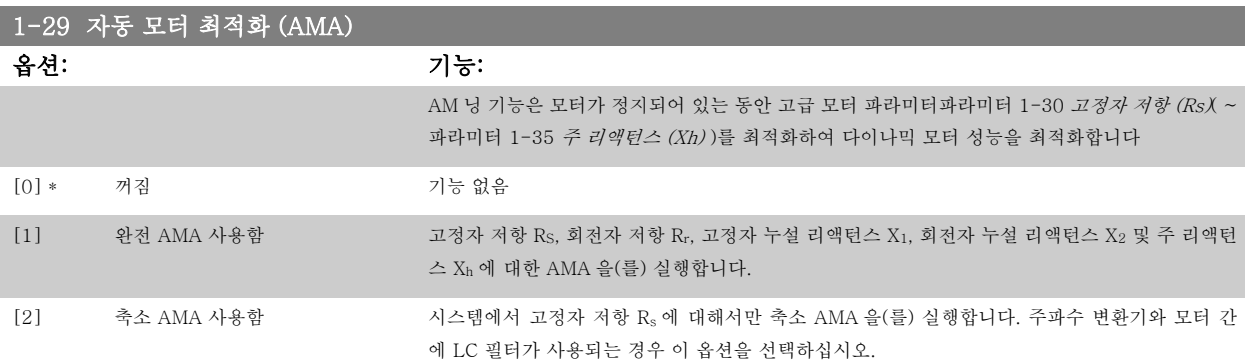

[1] 또는 [2]를 선택한 다음 [Hand on]을 눌러 AMA 기능을 실행하십시오. 설계 지침서의 *자동 모터 최적화* 항목 또한 참조하십시오. 정상적으로 완 료되면 표시창에 "[OK] 키를 눌러 AMA 을(를) 종료하십시오."라는 메시지가 표시됩니다. [OK] 키를 누른 후에 주파수 변환기를 운전할 수 있습니다.

참고:

- 최상의 주파수 변환기 최적화를 얻기 위해서는 모터가 차가운 상태에서 AMA 을(를) 실행해야 합니다.
- 모터 구동 중에는 AMA 을(를) 실행할 수 없습니다.

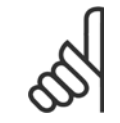

주의

주의

모터 파라미터 1-2\* 모터 데이터는 AMA 기능의 핵심이므로 올바르게 설정해야 합니다. 모터가 최적 다이나믹 성능을 발휘하도록 AMA 을(를) 반드시 실행해야 합니다. 모터의 정격 규격에 따라 최대 10 분 정도 걸릴 수 있습니다.

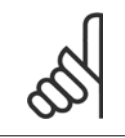

AMA 실행 중에 외부 토오크가 발생하지 않도록 하십시오.

<span id="page-94-0"></span>VLT HVAC 최소 고조파 인버터 사용 설명서 $\overline{\mathscr{D}}$ anfott $\overline{\mathscr{L}}$  6 최소 고조파 인버터 프로그래밍 방법

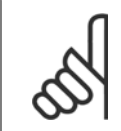

주의

주의

파라미터 1-2\* 모터 데이터의 설정값 중 하나를 변경하면 고급 모터 파라미터(파라미터 1-30 *고정자 저항 (Rs)* ~ 파라미터 1-39 *모터* 극수)는 초기 설정값으로 복원됩니다.

모터가 운전하는 동안에는 이 파라미터를 설정할 수 없습니다.

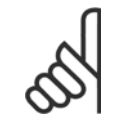

완전 AMA 기능은 필터 없이 구동해야 하지만 축소 AMA 기능은 필터와 함께 사용해야 합니다.

설계 지침서의 *적용 예 > 자동 모터 최적화* 편을 참조하십시오.

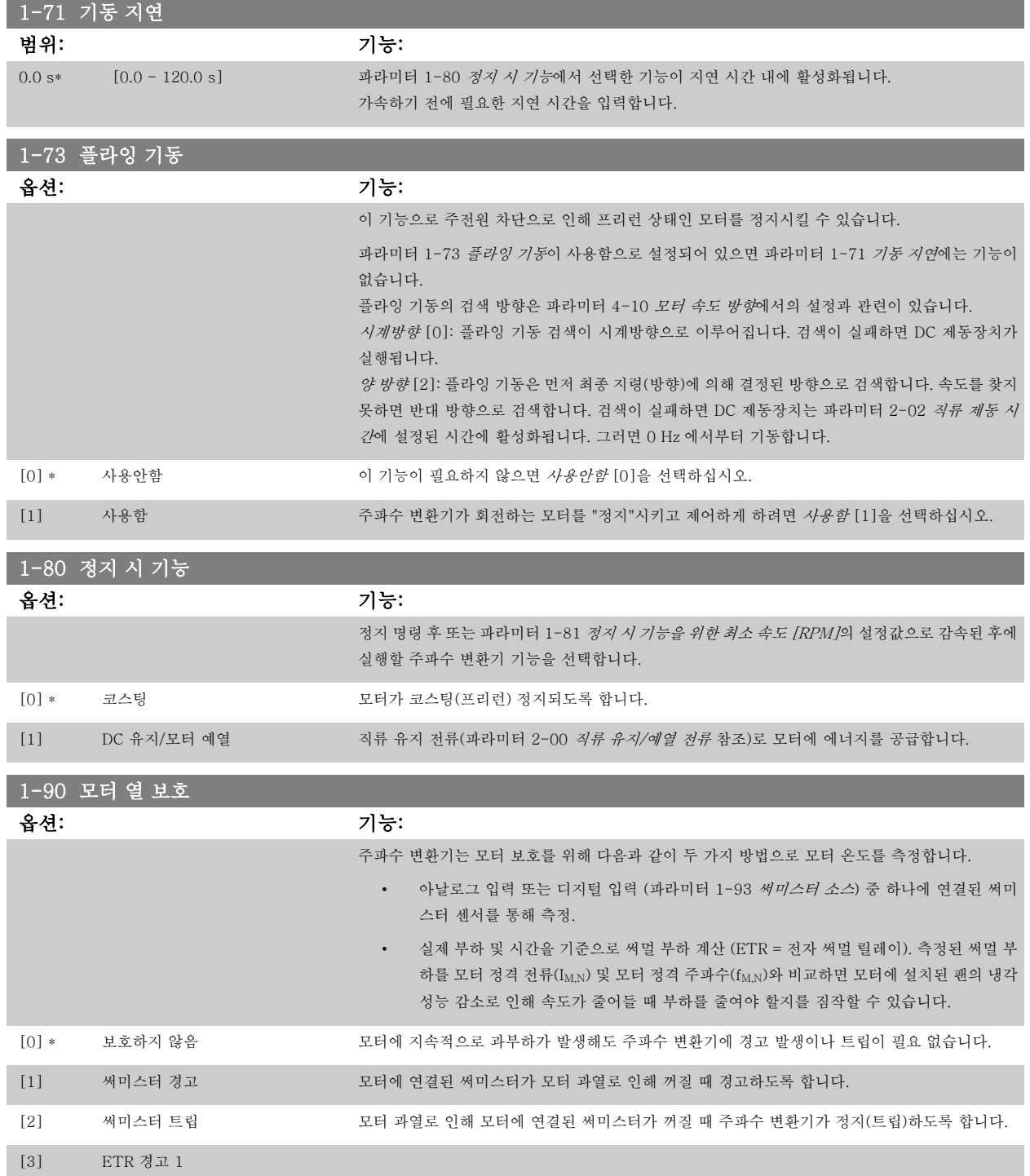

<span id="page-95-0"></span>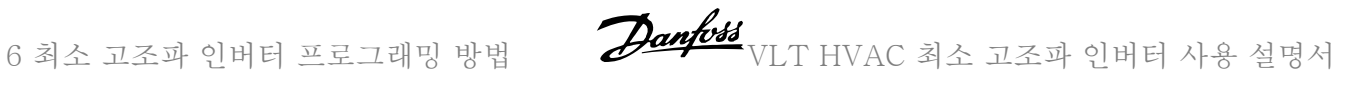

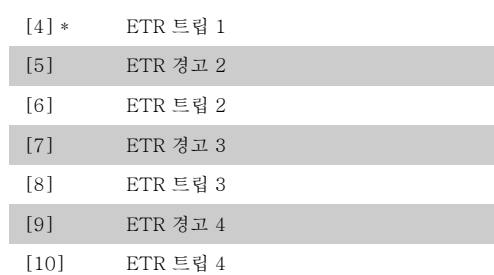

ETR (전자 써멀 릴레이) 기능 1-4 는 선택된 셋업이 활성화되면 부하를 계산합니다. 예를 들어, ETR-3 은 셋업 3 이 선택되면 계산을 시작합니다. 북미 시장에서는 ETR 기능이 NEC 에 따라 클래스 20 모터 과부하 보호 기능을 제공합니다.

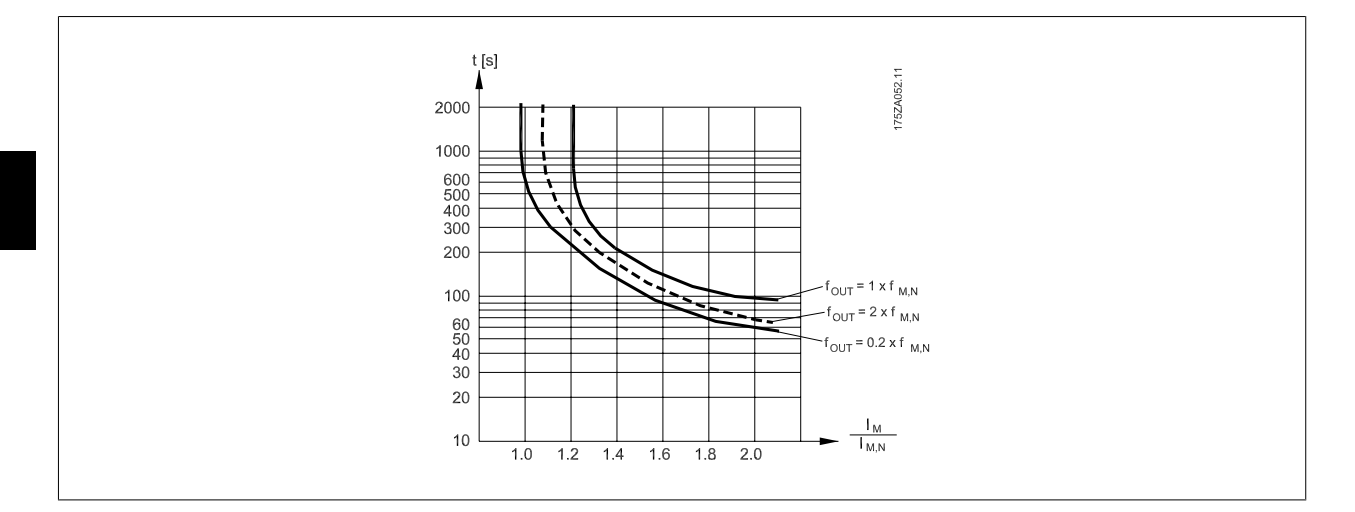

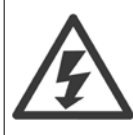

PELV 를 유지하기 위해서는 제어 단자에 연결된 모든 연결부가 PELV 갈바닉 절연되어 있어야 합니다. 예를 들어, 써미스터는 절연 보강재 처리/이중 절연되어 있어야 합니다.

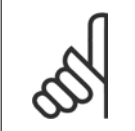

주의 댄포스는 24V DC 를 써미스터 공급 전압으로 사용하라고 권장합니다.

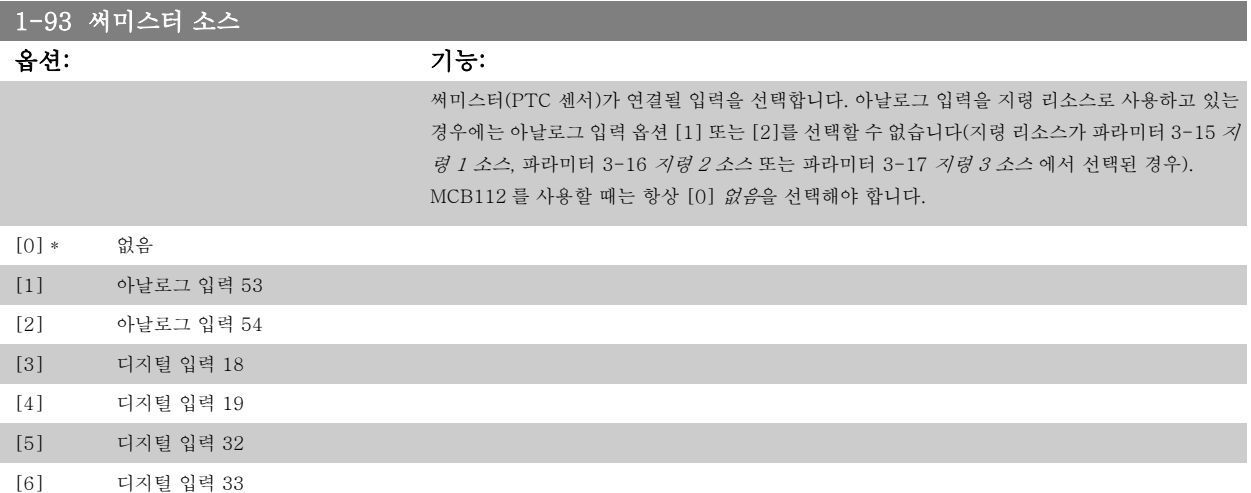

<span id="page-96-0"></span>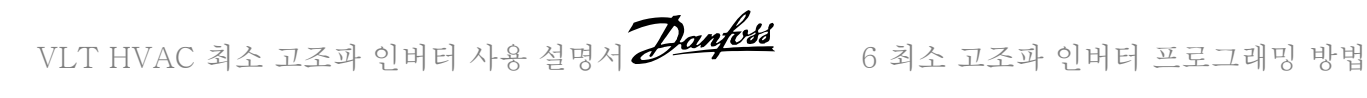

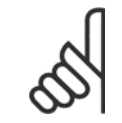

주의 모터가 운전하는 동안에는 이 파라미터를 설정할 수 없습니다.

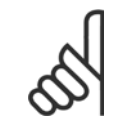

파라미터 5-00 에서 디지털 입력을 [0] PNP - 24V 에서 활성화로 설정해야 합니다.

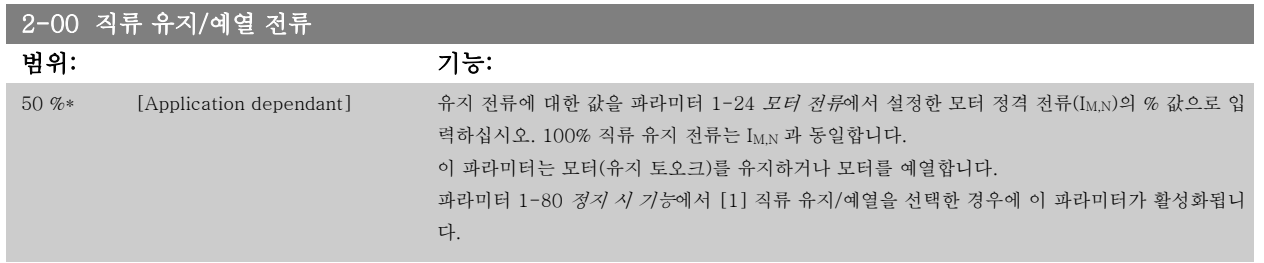

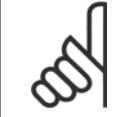

주의

주의

최대값은 모터 정격 전류에 따라 다릅니다.

100% 전류를 너무 오랫동안 공급하지 마십시오. 모터가 손상될 수 있습니다.

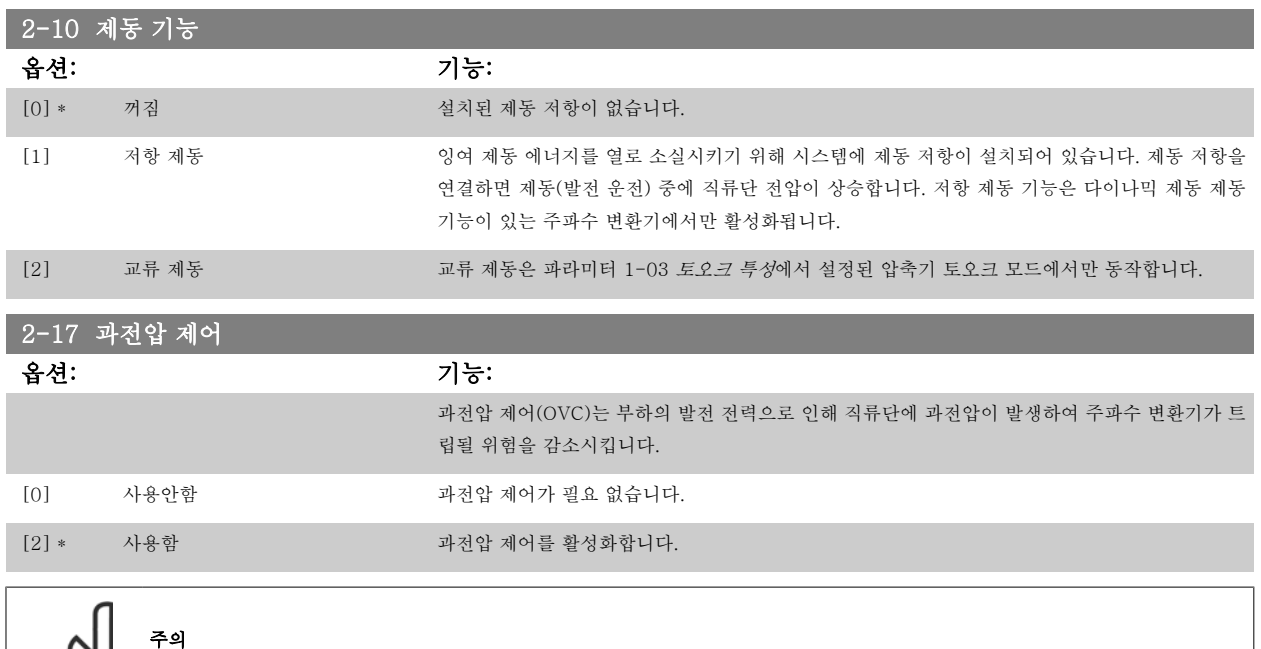

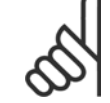

주파수 변환기의 트립을 피하기 위해 가감속 시간이 자동 조정됩니다.

<span id="page-97-0"></span>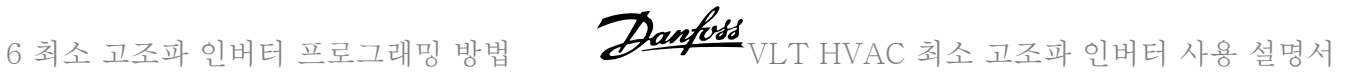

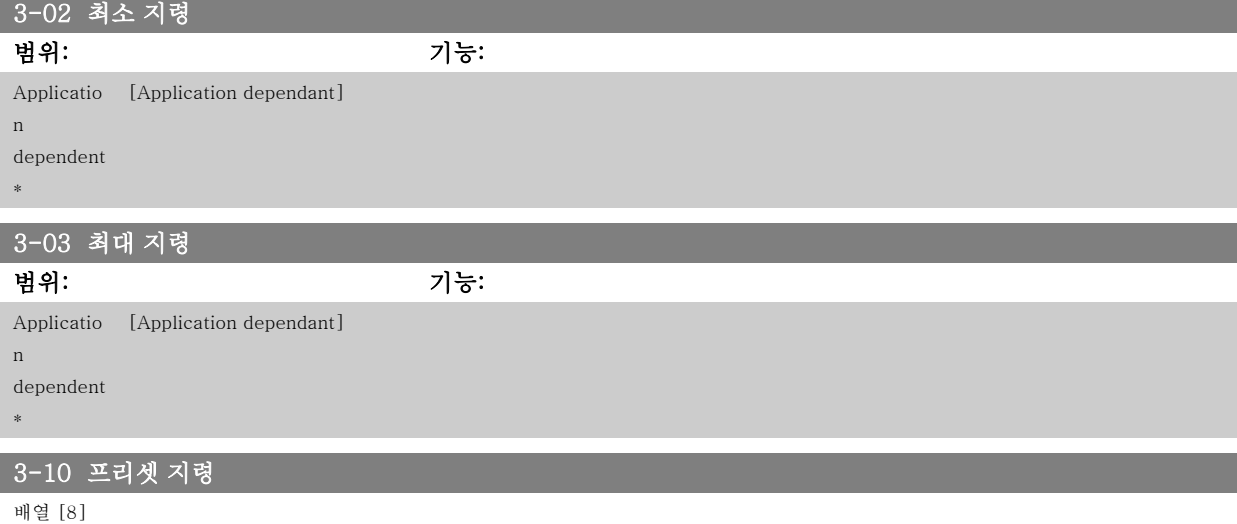

## 범위: 기능:

0.00 %\* [-100.00 - 100.00 %] 배열 프로그래밍을 통해 이 파라미터에 최대 8 개의 프리셋 지령(0-7)을 입력합니다. 프리셋 지령 은 Ref<sub>MAX</sub> 값(파라미터 3-03 *최대 지령*, 폐회로의 경우는 파라미터 20-14 *최대 지령/피드백* 참 조)의 백분율로 나타냅니다. 프리셋 지령을 사용할 때는 파라미터 그룹 5-1\* 디지털 입력에서 해당 디지털 입력에 맞는 프리셋 지령 비트 0 / 1 / 2 [16], [17] 또는 [18]을 선택합니다.

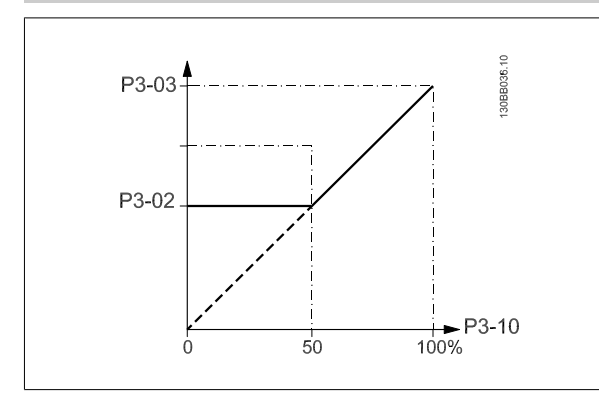

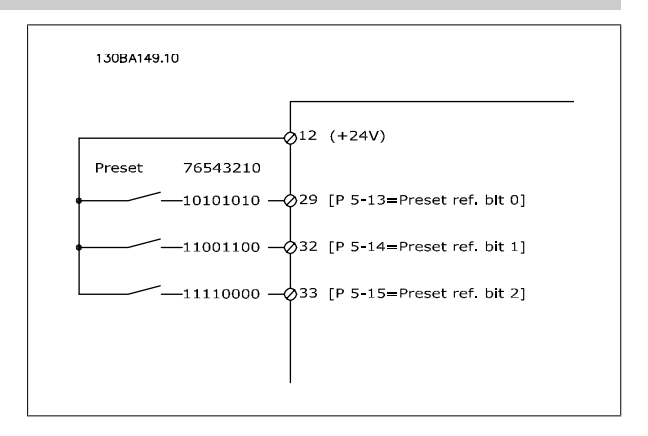

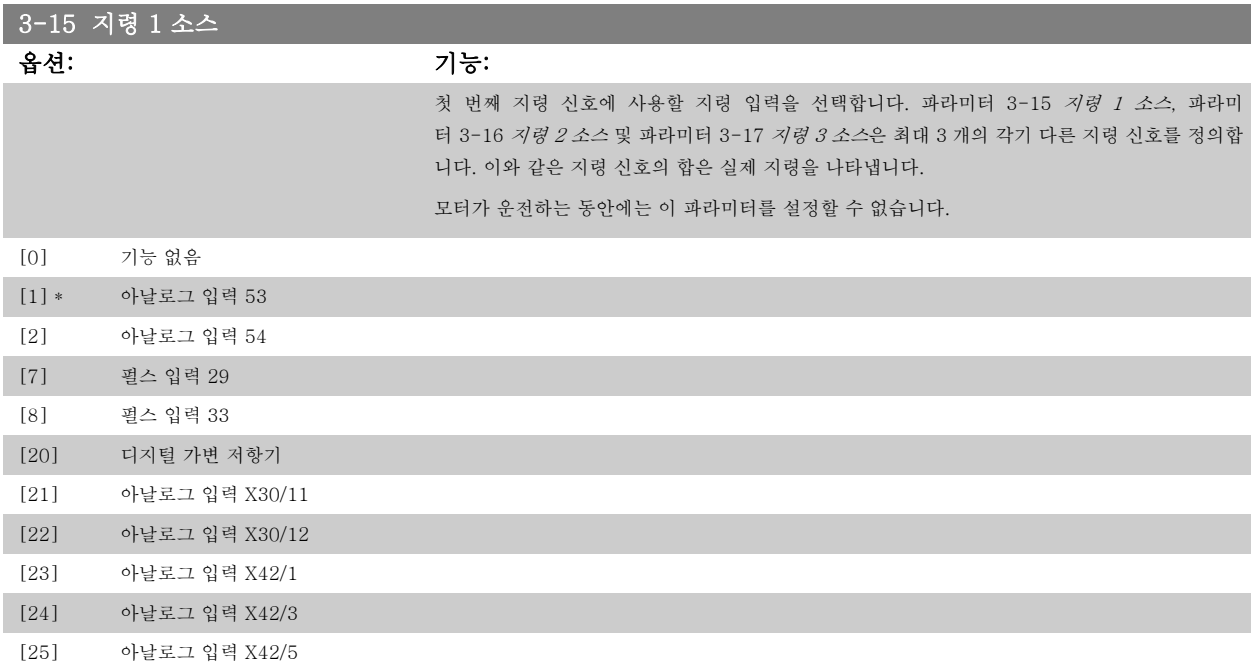

<span id="page-98-0"></span>VLT HVAC 최소 고조파 인버터 사용 설명서 Zanfoss - 6 최소 고조파 인버터 프로그래밍 방법

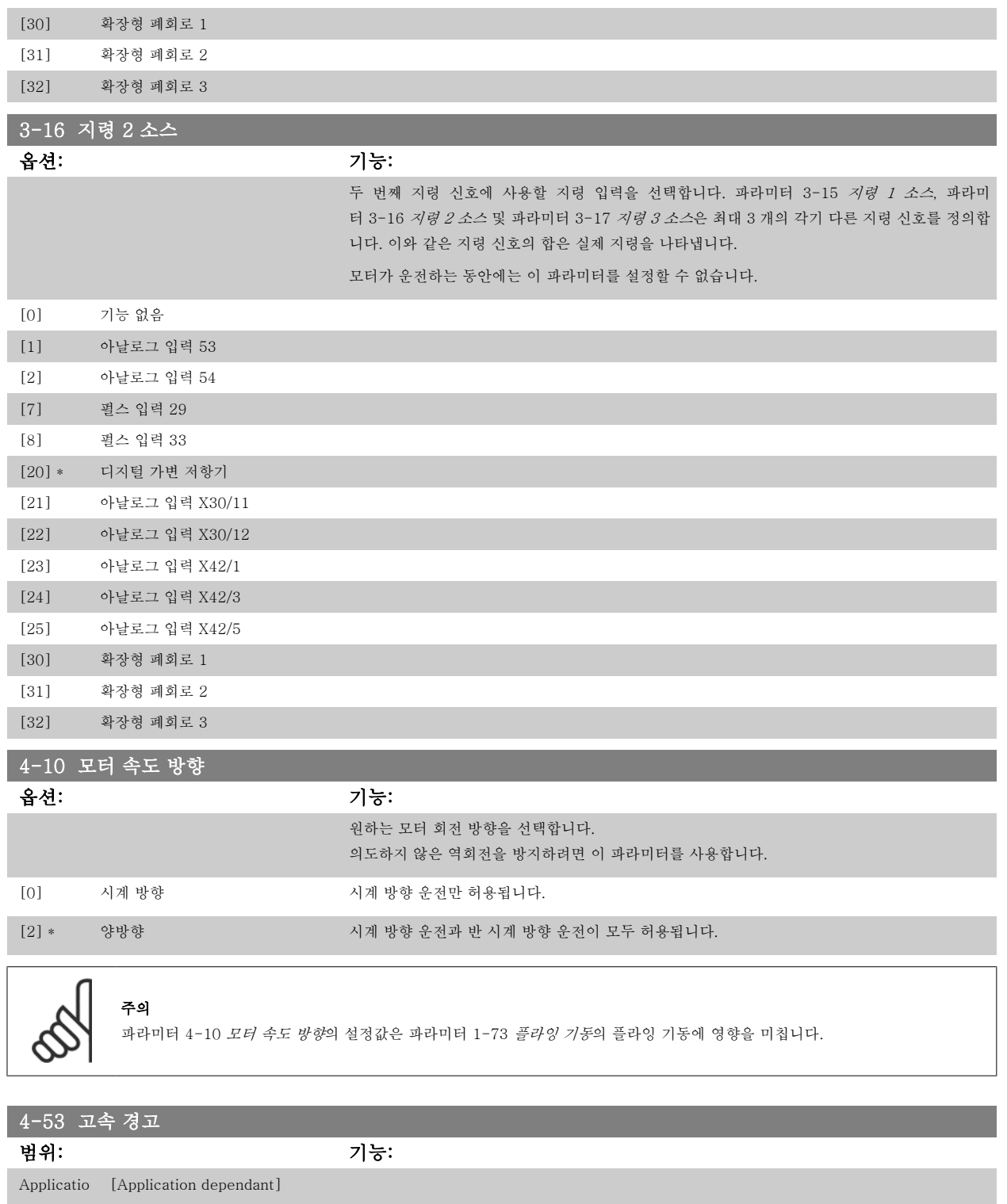

n dependent

\*

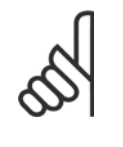

주의

파라미터 4-13 *[모터의 고속 한계 \[RPM\]](#page-87-0)*이 변경되면 파라미터 4-53 *고속 경고*의 값을 파라미터 4-13 *모터의 고속 한계 [RPM]*에서 설정된 값과 동일하게 리셋됩니다.

파라미터 4-53 *고속 경고*에서 다른 값이 필요한 경우, 파라미터 4-13 *[모터의 고속 한계 \[RPM\]](#page-87-0)* 프로그래밍 후에 이를 반드시 설정해야 합니다!

<span id="page-99-0"></span>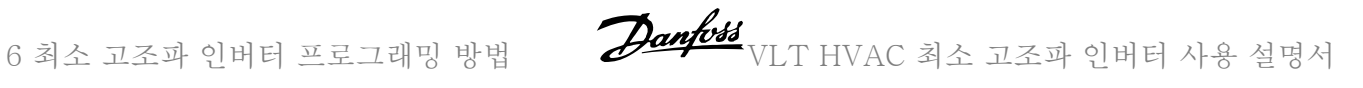

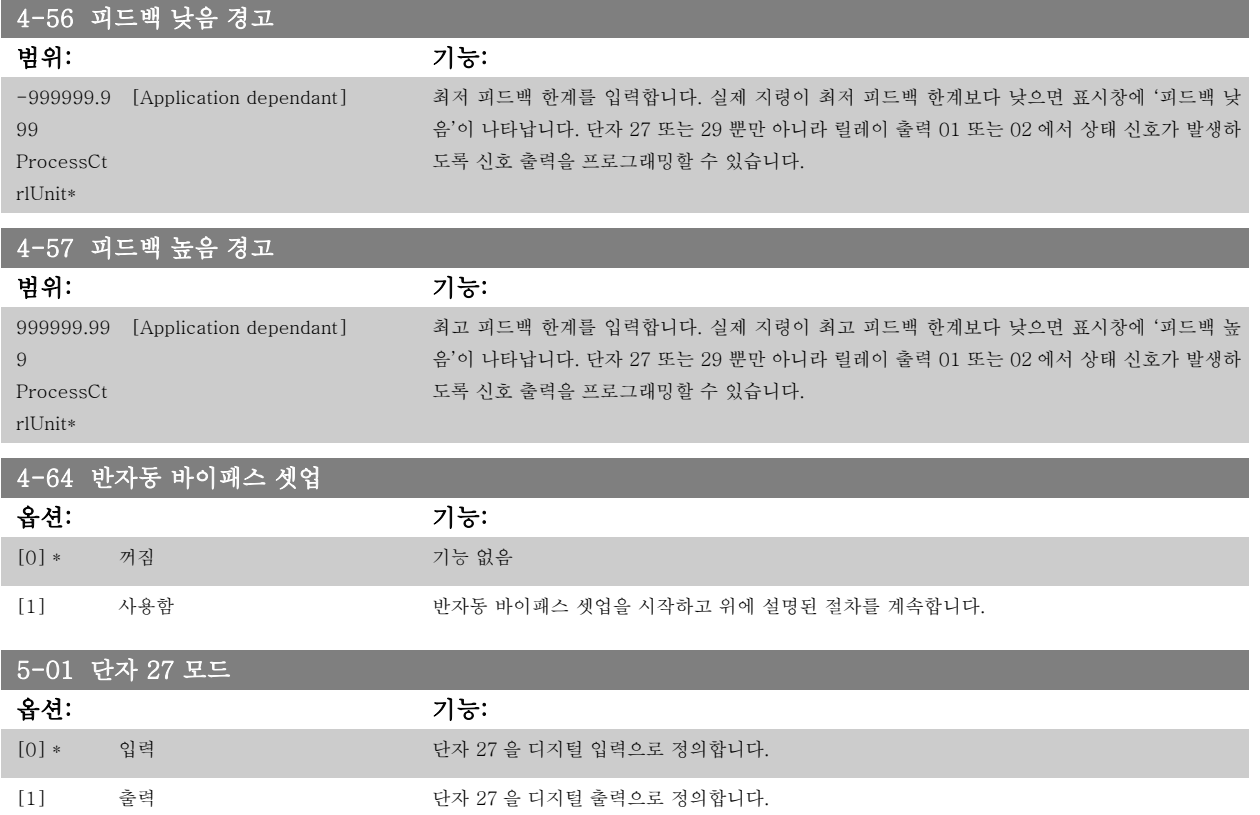

모터가 운전하는 동안에는 이 파라미터를 설정할 수 없습니다.

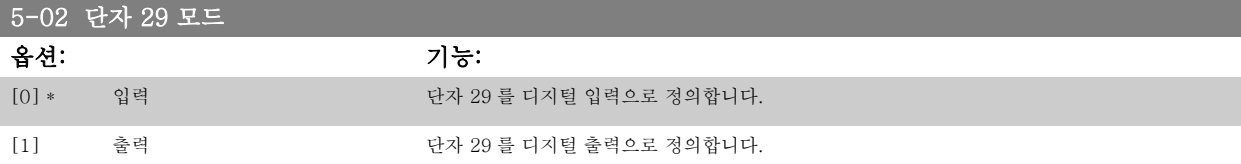

모터가 운전하는 동안에는 이 파라미터를 설정할 수 없습니다.

VLT HVAC 최소 고조파 인버터 사용 설명서 $\overline{\mathscr{L}}$ an $\overline{\mathscr{L}}$ 48 - 6 최소 고조파 인버터 프로그래밍 방법

## 6.1.4 5-1\* 디지털 입력

입력 단자의 입력 기능을 구성하는 파라미터입니다. 디지털 입력은 주파수 변환기의 각종 기능을 선택하는데 사용합니다. 모든 디지털 입력은 다음과 같은 기능으로 설정할 수 있습니다.

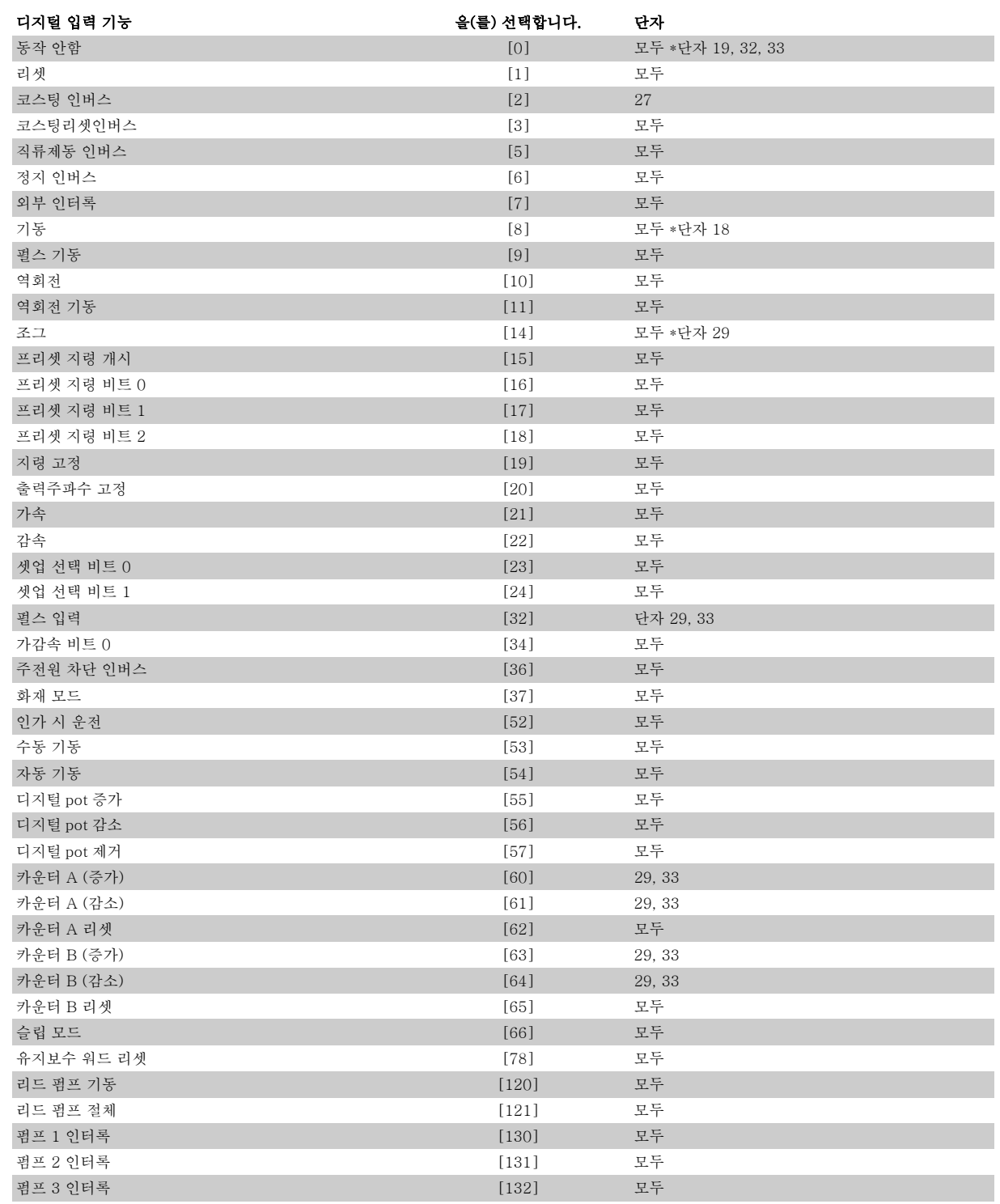

## 5-12 단자 27 디지털 입력

옵션: 기능:

[2] \* 코스팅 인버스 2000 기능은 5-1\* *디지털 입력* 아래에 설명되어 있습니다.

<span id="page-101-0"></span>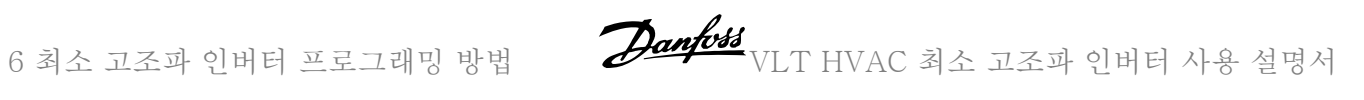

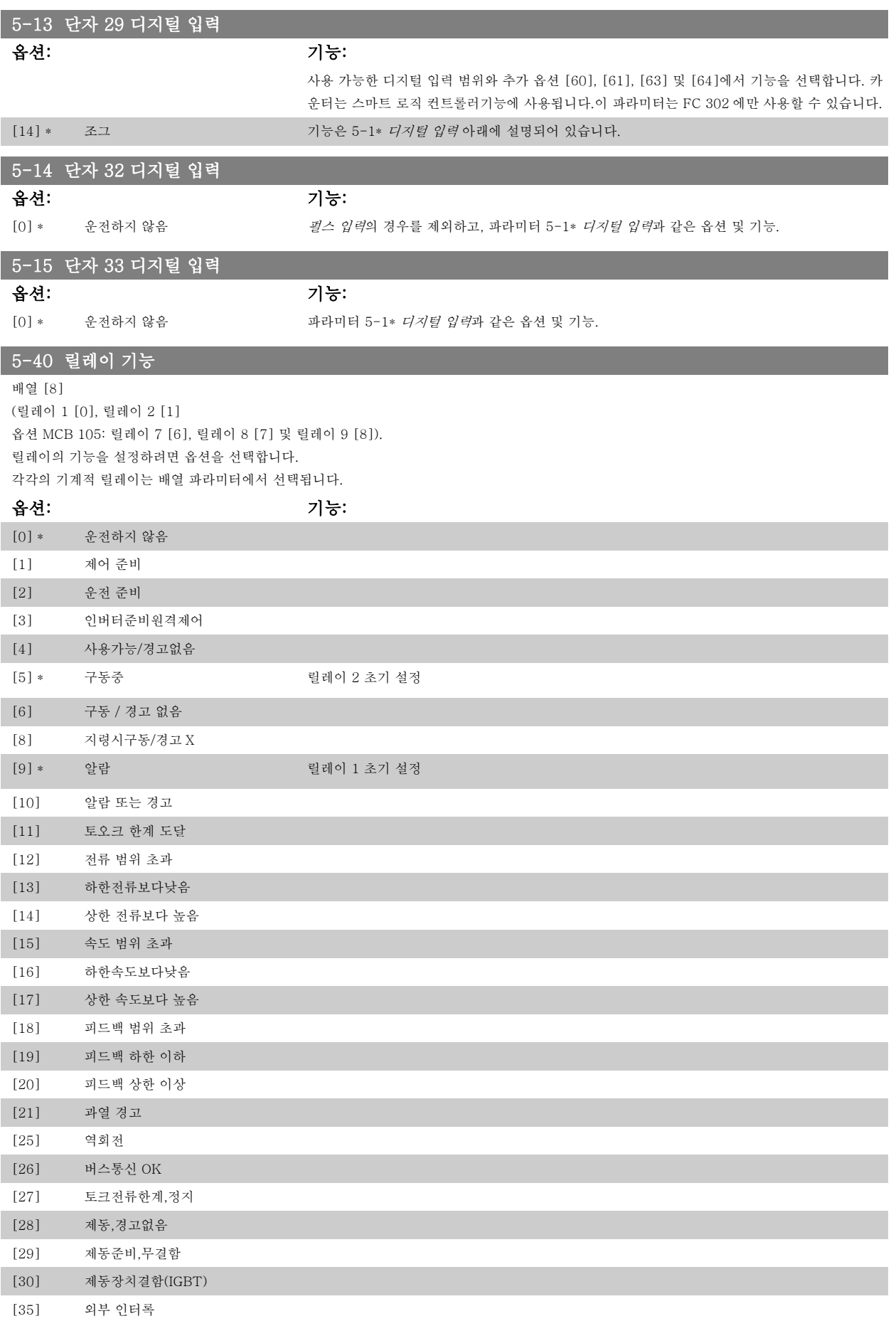

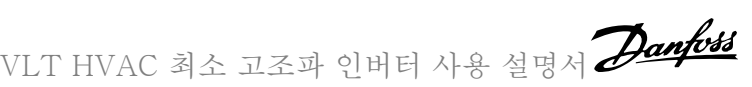

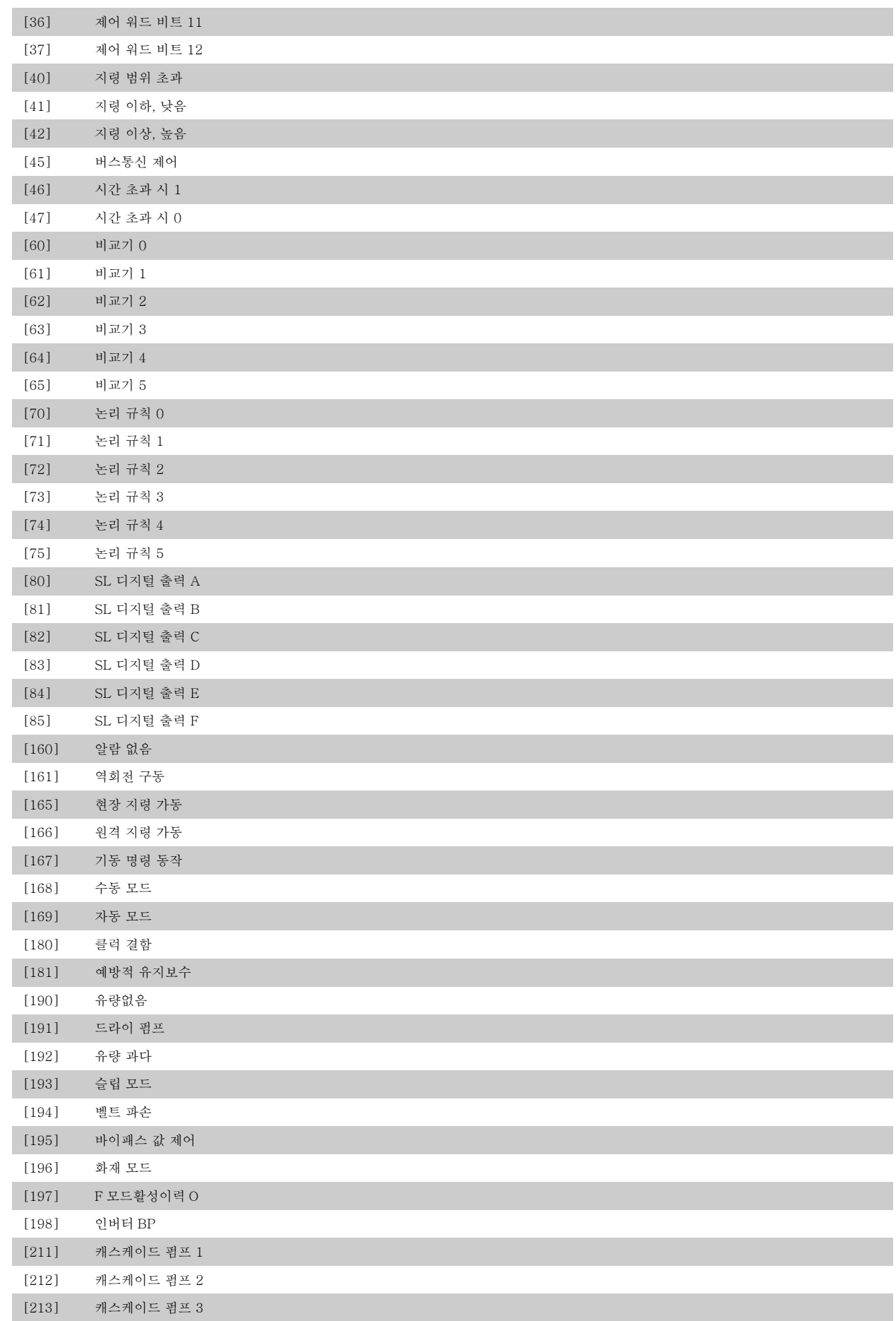

<span id="page-103-0"></span>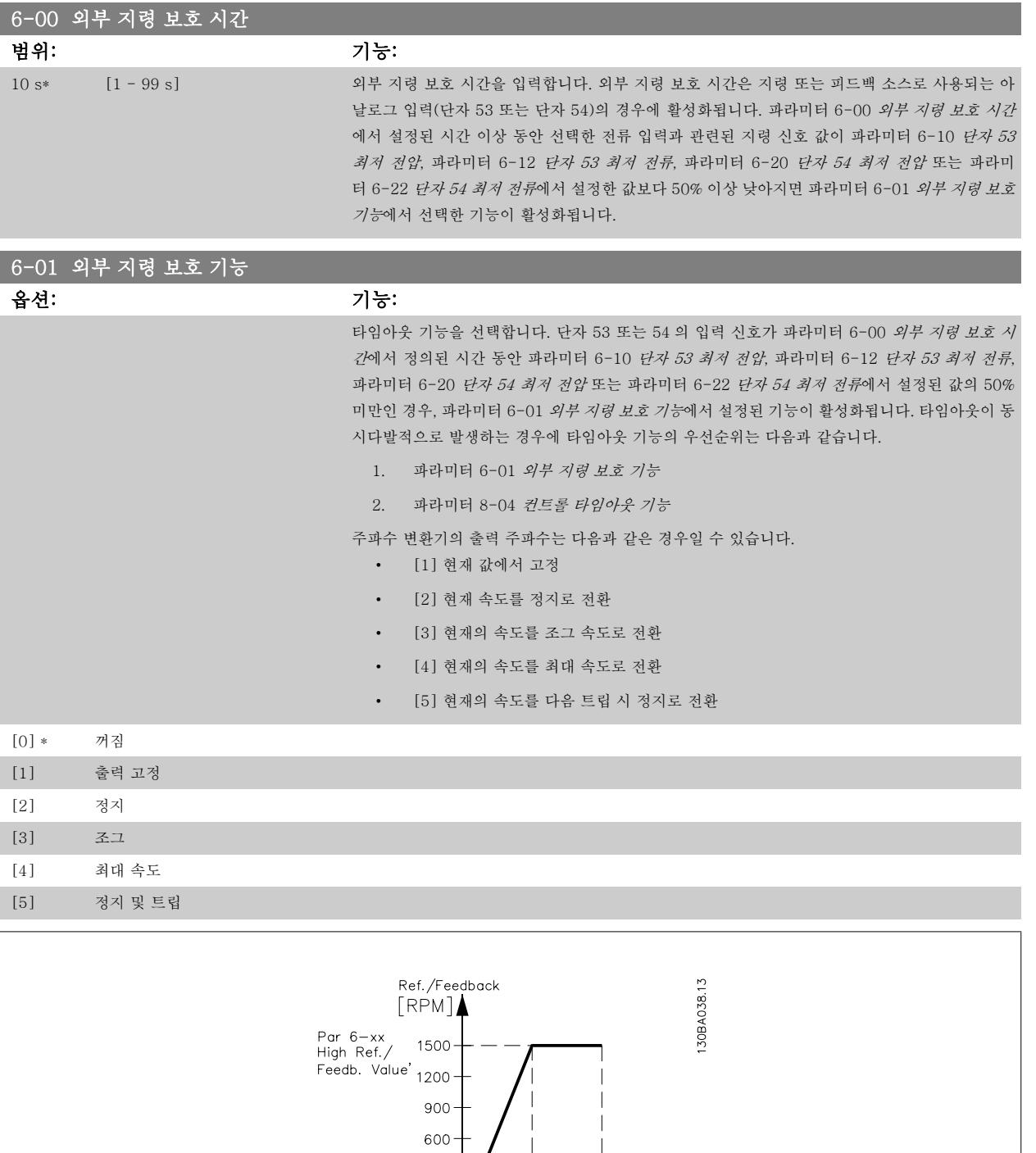

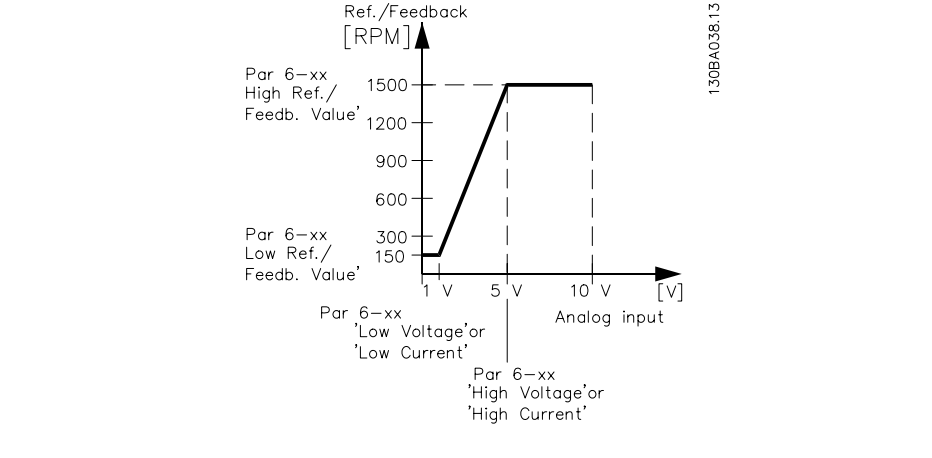

## 6-10 단자 53 최저 전압

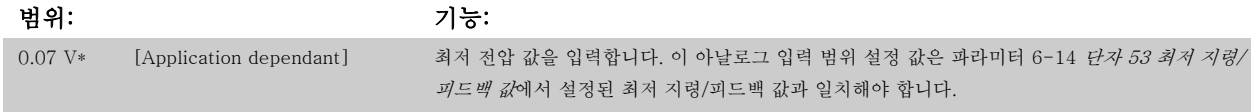

<span id="page-104-0"></span>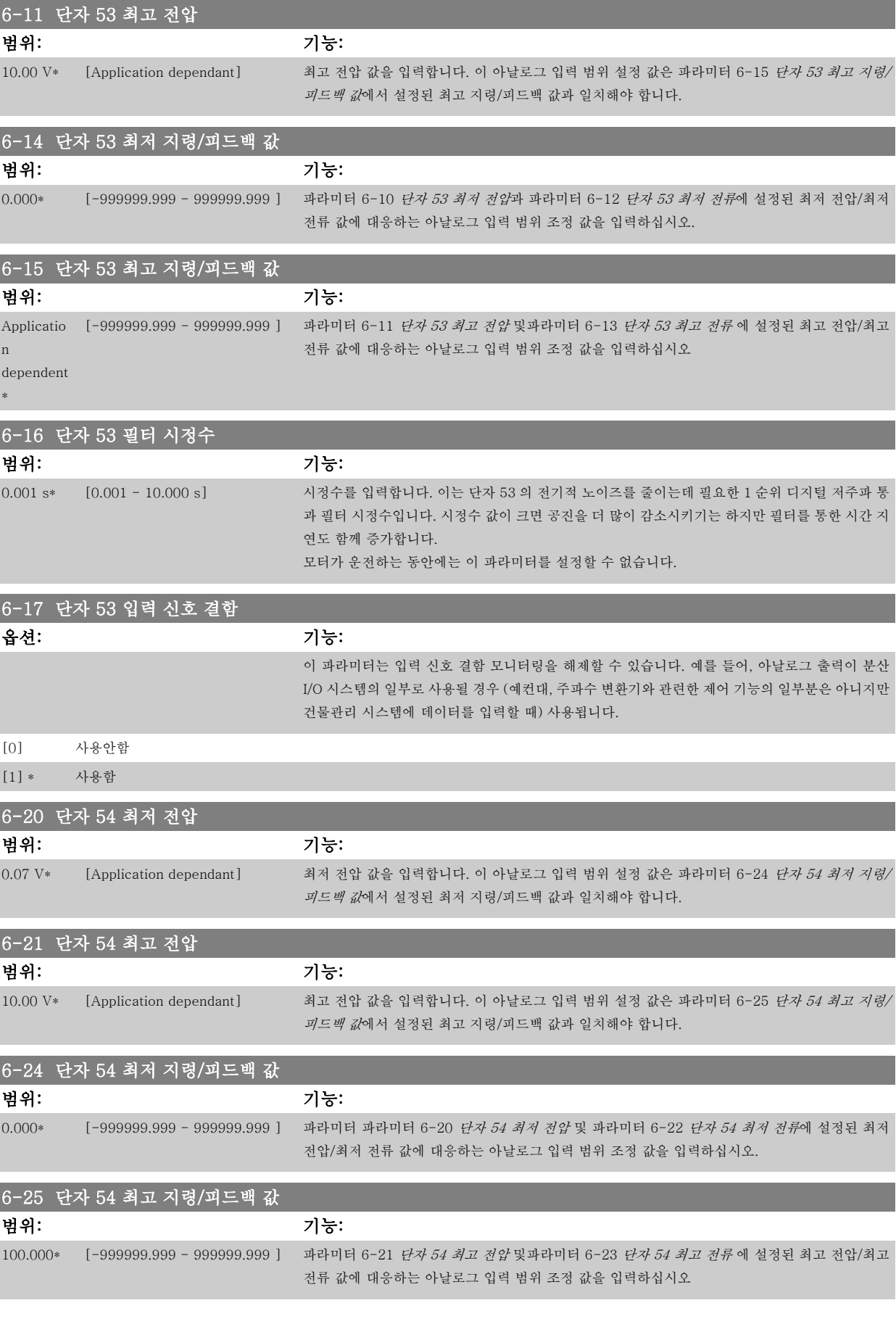

I

I

I

<span id="page-105-0"></span>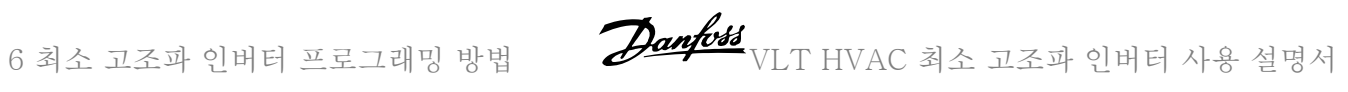

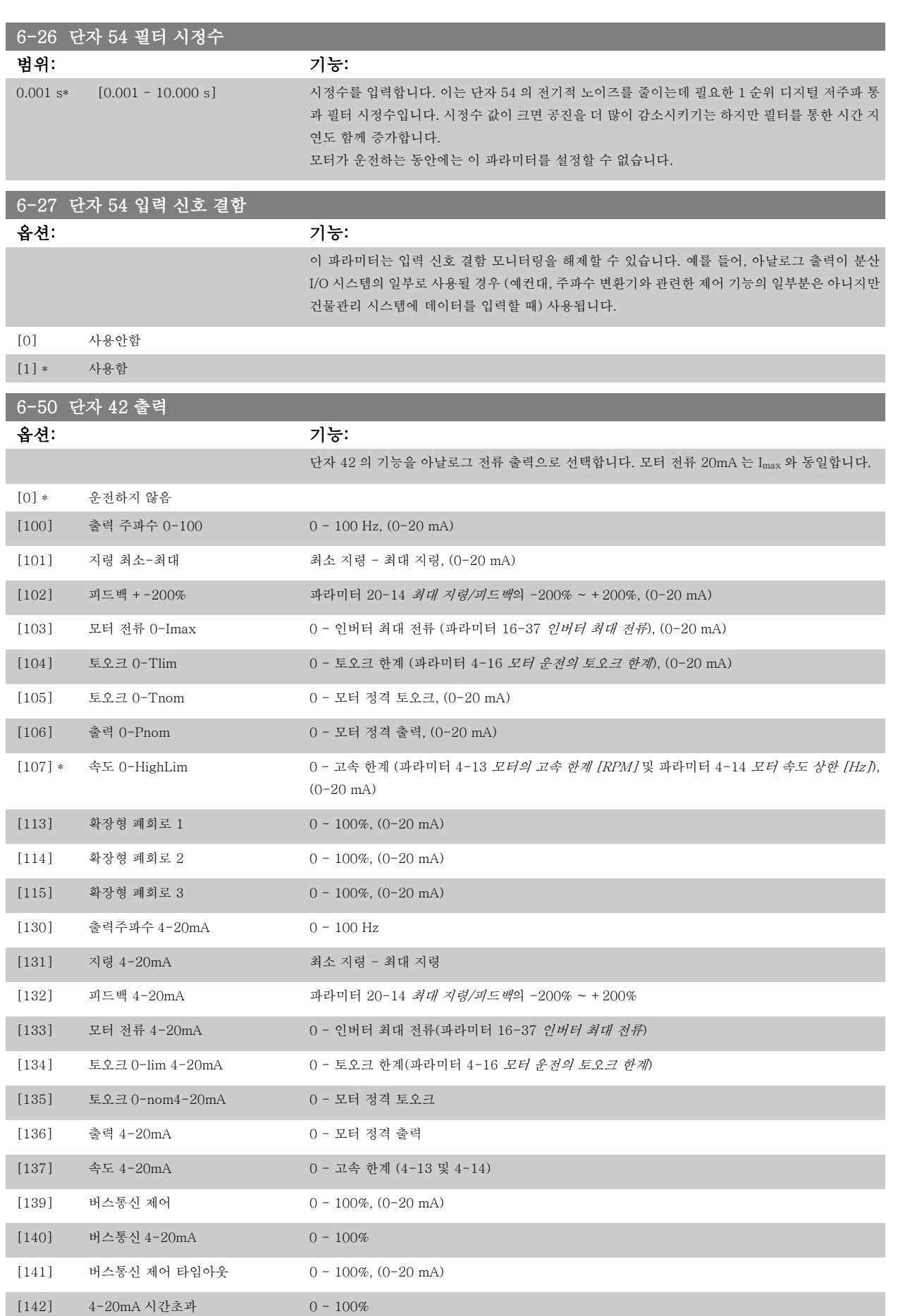

<span id="page-106-0"></span>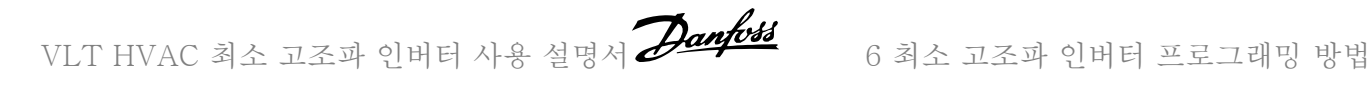

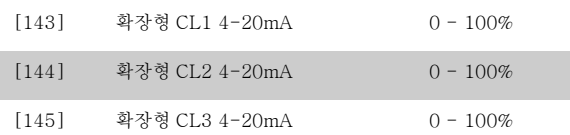

## 주의

최소 지령 설정에 대한 값은 개회로([파라미터 3-02](#page-97-0) *최소 지령*) 및 폐회로(파라미터 20-13 *최소 지령/피드백*)에서 확인할 수 있으며 폐회로의 최대 지 령에 대한 값은 [파라미터 3-03](#page-97-0) *최대 지령* 및 폐회로(파라미터 20-14 *최대 지령/피드백*)에서 확인할 수 있습니다.

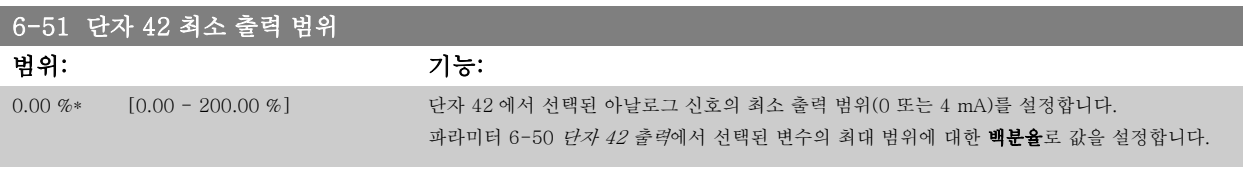

## 6-52 단자 42 최대 출력 범위

범위: 기능: 100.00 %\* [0.00 - 200.00 %] 단자 42 에서 선택된 아날로그 신호의 최대 출력 범위(20 mA)를 설정합니다 [파라미터 6-50](#page-105-0) 단자 42 출력에서 선택된 변수의 최대 범위에 대한 백분율로 값을 설정합니다. Current 130BA075.11  $[mA]$  $20$  $0/4$ 100% Variable for Analogue<br>Output Max  $0\%$ Analogue output Min output output<br>example:Speed<br>[RPM] Scale Scale par. 6-51 par. 6-52 다음의 식을 사용하여 값을 >100%로 프로그래밍함으로써 전체 범위에서 20mA 보다 낮은 값으로 설정할 수 있습니다. 20  $mA /$  000  $B$   $B$   $B$   $X$  100  $%$ *i.e.* 10 *mA* :  $\frac{20 \text{ mA}}{10 \text{ mA}}$  $\frac{20 \text{ m}}{10 \text{ m}} \times 100\% = 200\%$ 

#### 예 1:

변수 값 = 출력 주파수, 범위 = 0-100Hz 출력에 필요한 범위 = 0-50Hz

0Hz(범위 중 0%)에서 출력 신호 0 또는 4 mA 가 필요합니다 - 파라미터 6-51 [단자 42 최소 출력 범위](#page-106-0)을(를) 0%로 설정합니다. 50Hz(범위 중 50%)에서 출력 신호 20 mA 가 필요합니다 - 파라미터 6-52 *[단자 42 최대 출력 범위](#page-106-0)*을(를) 50%로 설정합니다.

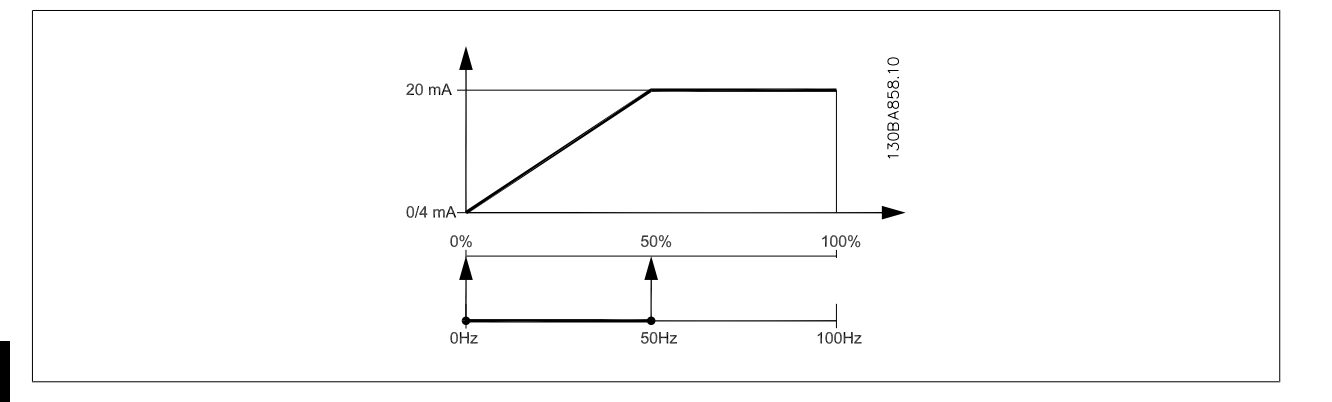

# 6

예 2: 변수 = 피드백, 범위 = -200% ~ +200% 출력에 필요한 범위 = 0-100% 0%(범위 중 50%)에서 출력 신호 0 또는 4 mA 가 필요합니다 - 파라미터 6-51 *[단자 42 최소 출력 범위](#page-106-0)*을(를) 50%로 설정합니다. 100%(범위 중 75%)에서 출력 신호 20 mA 가 필요합니다 - 파라미터 6-52 [단자 42 최대 출력 범위](#page-106-0)을(를) 75%로 설정합니다.

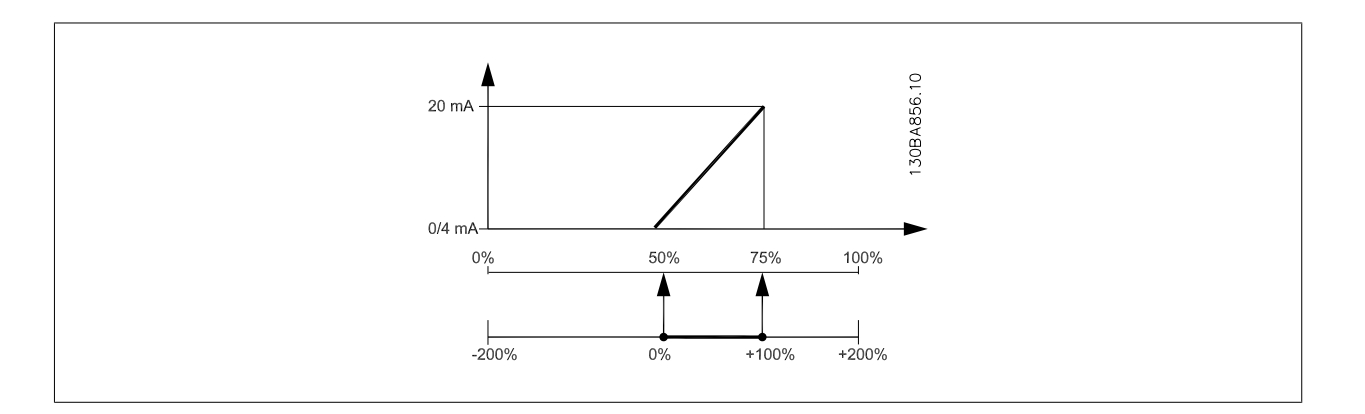
VLT HVAC 최소 고조파 인버터 사용 설명서 2011/2012 6 최소 고조파 인버터 프로그래밍 방법

#### 예 3:

변수 값 = 지령, 범위 = 최소 지령 - 최대 지령 출력에 필요한 범위 = 최소 지령(0%) - 최대 지령(100%), 0-10mA 최소 지령에서 출력 신호 0 또는 4 mA 가 필요합니다 - 파라미터 6-51 *[단자 42 최소 출력 범위](#page-106-0)*을(를) 0%로 설정합니다. 최대 지령(범위 중 100%)에서 출력 신호 10 mA 가 필요합니다 - 파라미터 6-52 [단자 42 최대 출력 범위](#page-106-0)을(를) 200%로 설정합니다 (20 mA / 10 mA x 100%=200%).

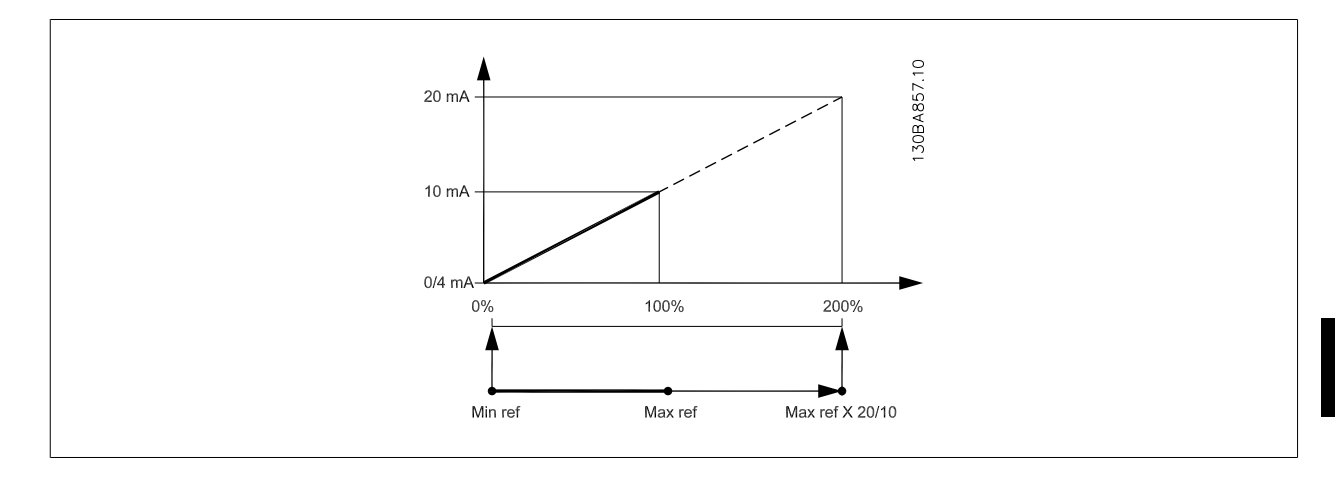

#### 14-01 스위칭 주파수

옵션: 기능:

인버터 스위칭 주파수를 선택합니다. 스위칭 주파수를 변경하면 모터의 청각적 소음을 줄이는 데 도움이 될 수 있습니다.

# 주의

주파수 변환기의 출력 주파수 값이 스위칭 주파수의 1/10 을 초과해서는 안됩니 다. 모터 구동 시, 소음이 최소화될 때까지 파라미터 14-01 스위칭 주파수의 스 위칭 주파수를 조정하십시오. 파라미터 14-00 스위칭 방식과 용량 감소 편 또한 참조하십시오.

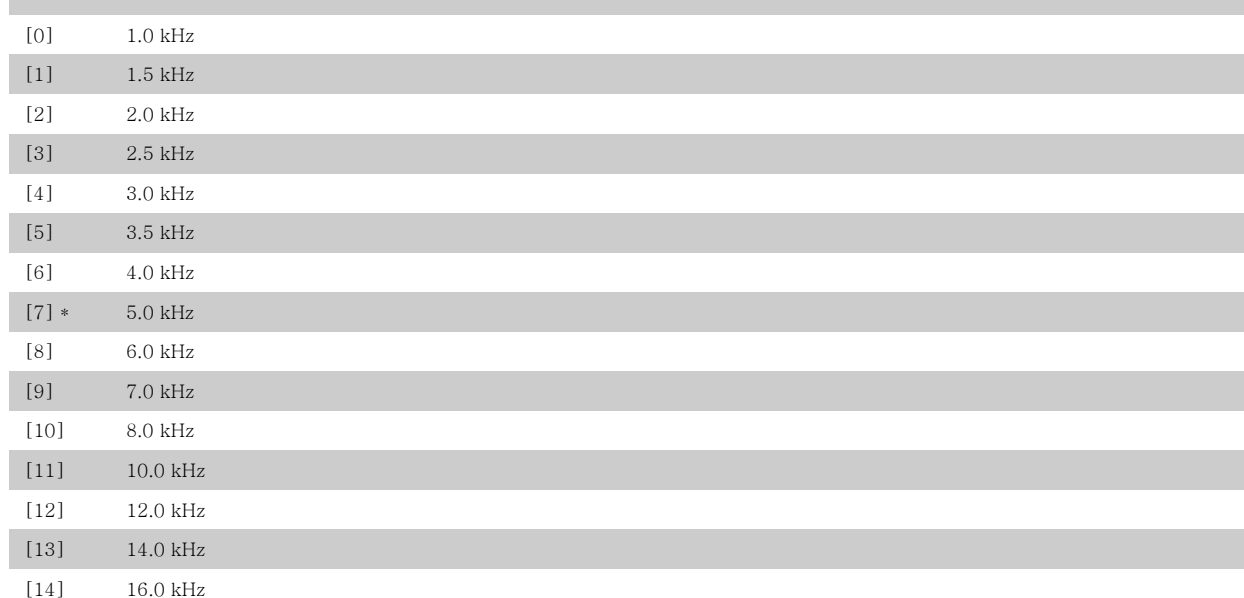

6

<span id="page-109-0"></span>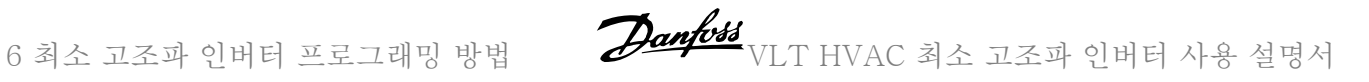

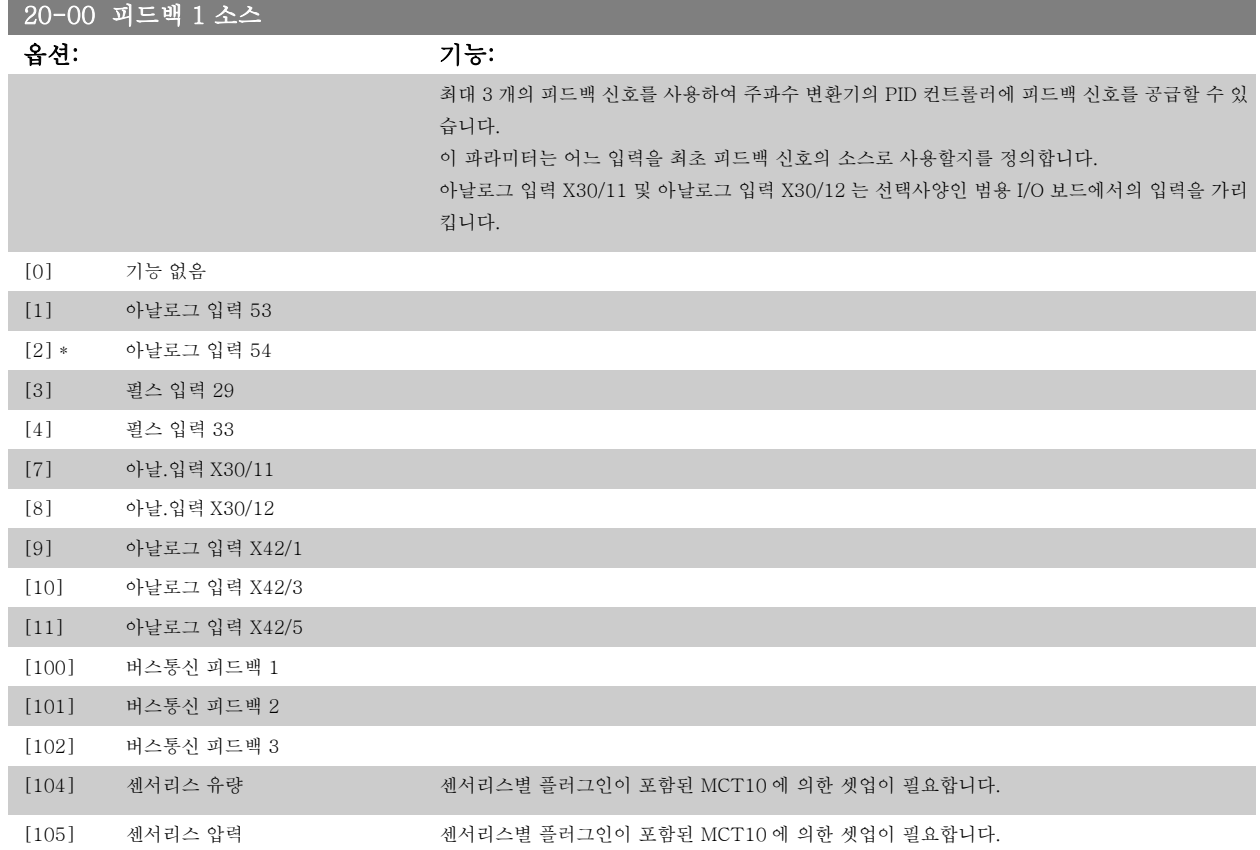

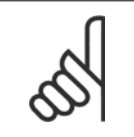

주의

피드백을 사용하지 않으면, 그 소스는 *기능 없음* [0]으로 설정되어야 합니다. [파라미터 20-20](#page-111-0) *피드백 기능*은 PID 컨트롤러가 사용 가능한 3 가지 피드백을 어떻게 사용할지를 결정합니다.

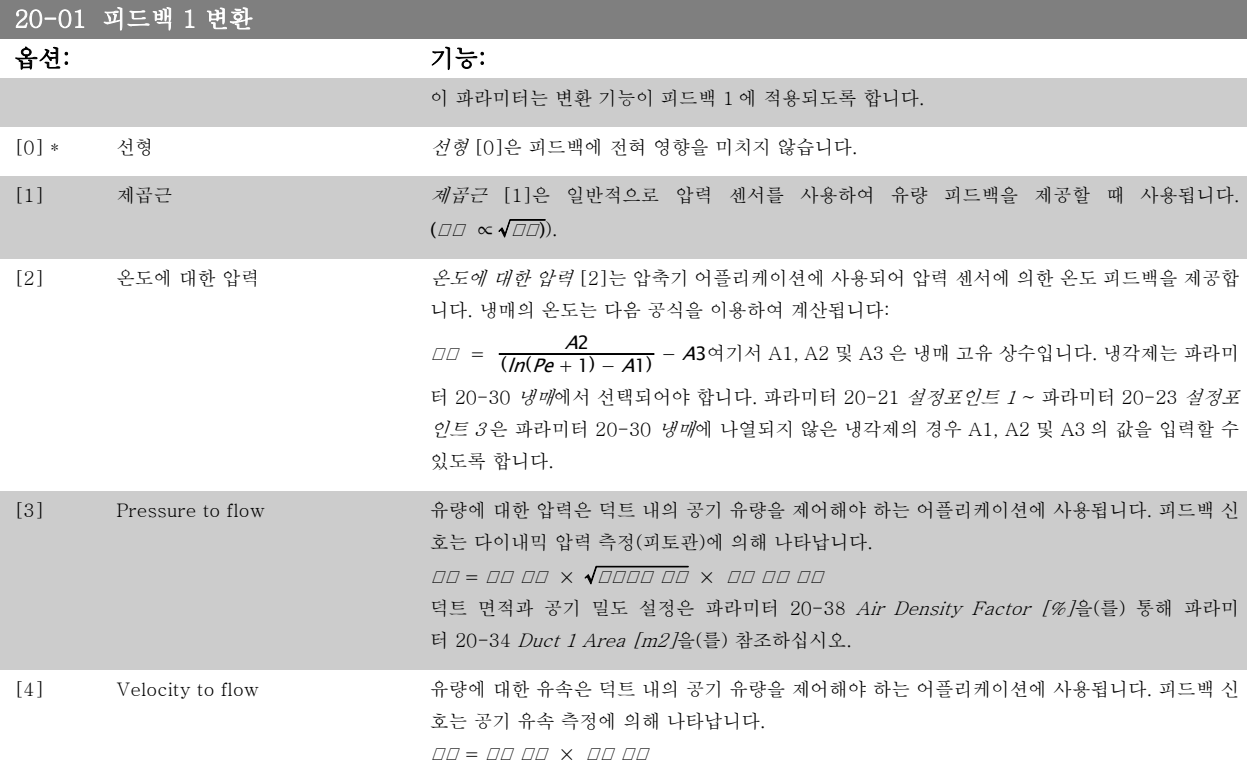

<span id="page-110-0"></span>VLT HVAC 최소 고조파 인버터 사용 설명서 $\overline{\mathscr{L}}$ anfott $\overline{\mathscr{L}}$  6 최소 고조파 인버터 프로그래밍 방법

덕트 면적 설정은 파라미터 20-37 Duct 2 Area [in2]을(를) 통해서 파라미터 20-34 Duct 1 Area [m2]을(를) 참조하십시오.

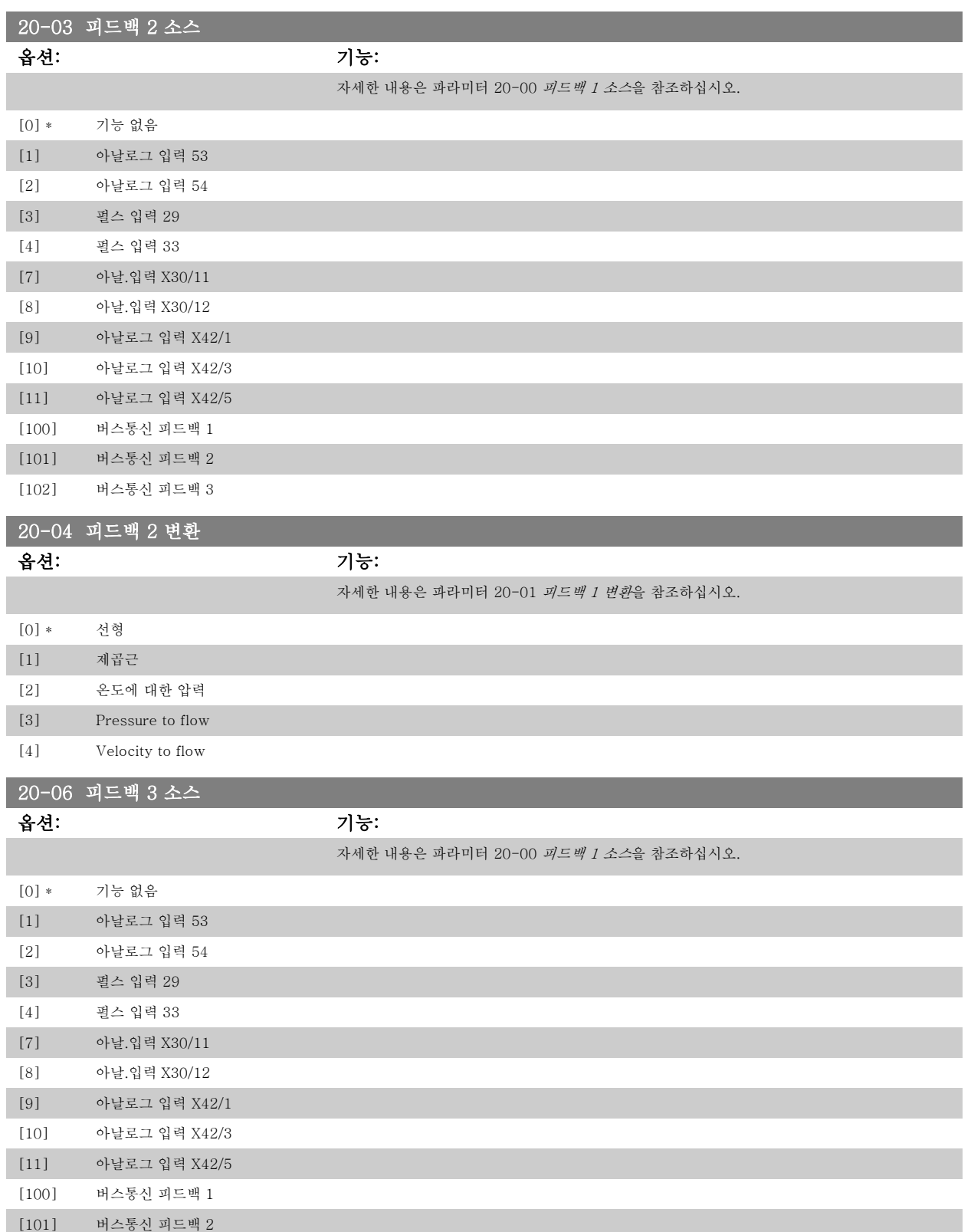

[102] 버스통신 피드백 3

<span id="page-111-0"></span>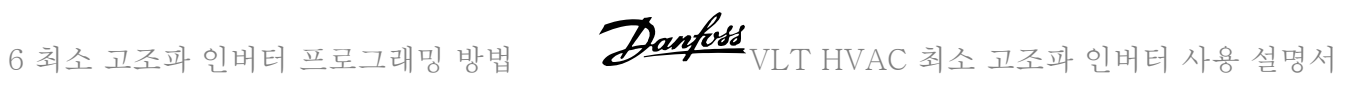

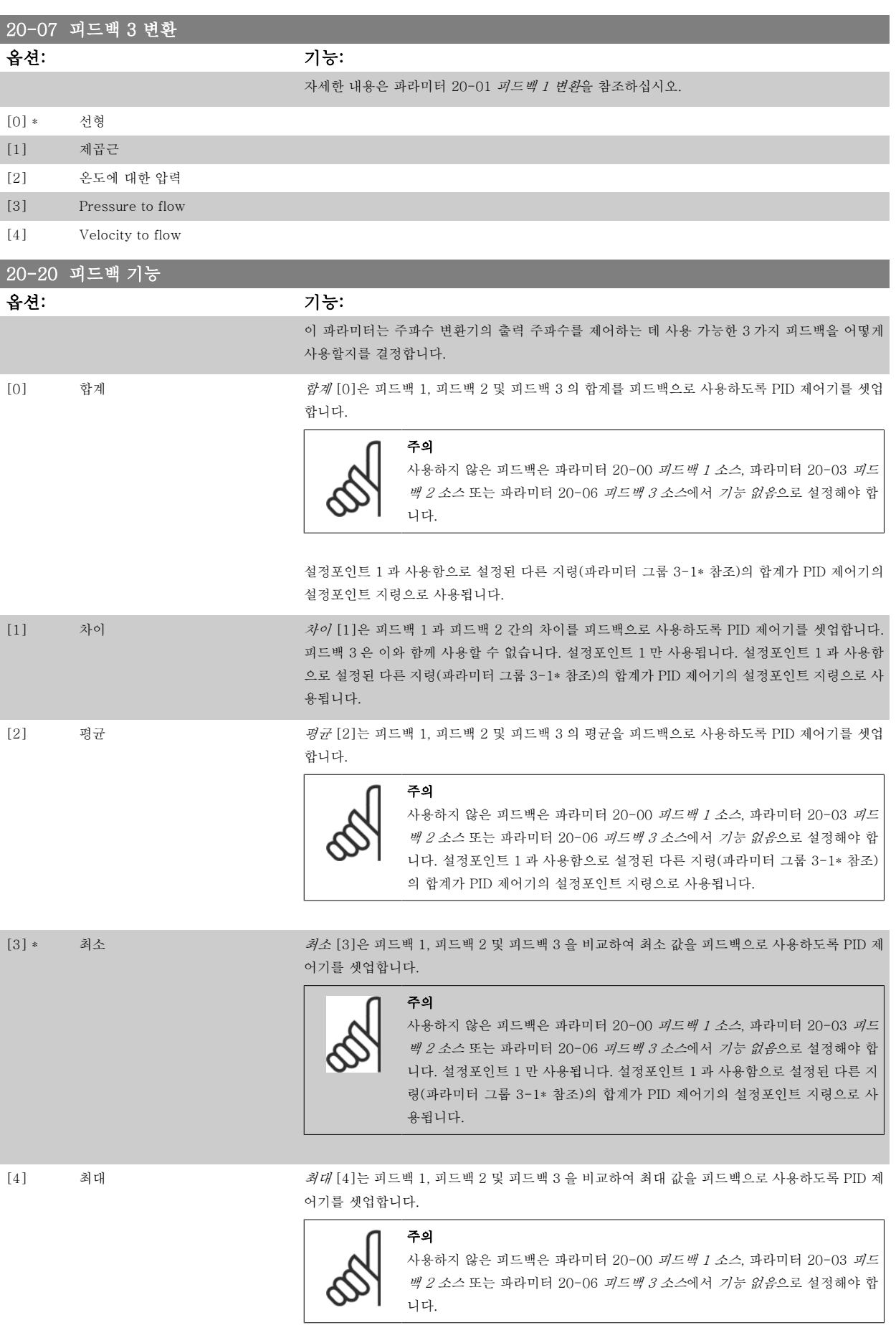

112 MG.16.A1.39 - VLT®은(는) 댄포스의 등록 상표입니다.

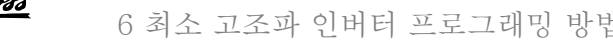

VLT HVAC 최소 고조파 인버터 사용 설명서 2001/03 - 0 최소 고조파 인버터 프로그래밍 방법

설정포인트 1 만 사용됩니다. 설정포인트 1 과 사용함으로 설정된 다른 지령(파라미터 그룹 3-1\* 참조)의 합계가 PID 제어기의 설정포인트 지령으로 사용됩니다.

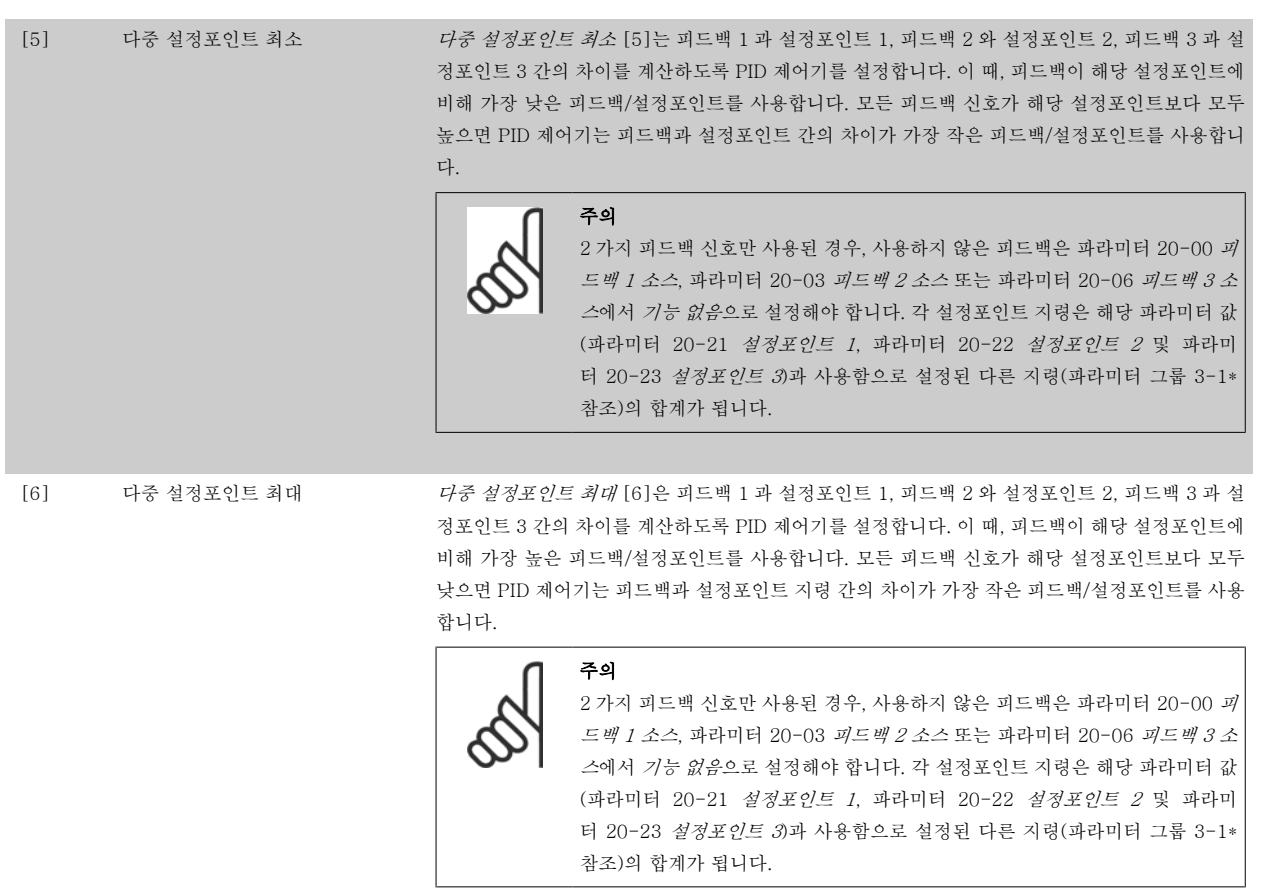

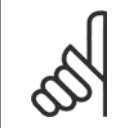

사용하지 않은 피드백은 해당 피드백 소스 파라미터 [파라미터 20-00](#page-109-0) *피드백 1 소스*, [파라미터 20-03](#page-110-0) *피드백 2 소스* 또는 [파라미](#page-110-0) 터 20-06 [피드백 3 소스](#page-110-0)에서 "기능 없음"으로 설정해야 합니다.

[파라미터 20-20](#page-111-0) 피드백 기능에서 선택한 기능에 따른 피드백 결과는 PID 제어기에 의해 주파수 변환기의 출력 주파수를 제어하는 데 사용됩니다. 이 피드백은 주파수 변환기의 표시창에도 표시할 수 있고 주파수 변환기의 아날로그 출력을 제어하는 데 사용하며 여러 직렬 통신 프로토콜에 전달됩니 다.

주파수 변환기는 다중 영역 어플리케이션을 처리하도록 구성할 수 있습니다. 각기 다른 2 가지 다중 영역 어플리케이션이 지원됩니다:

• 다중 영역, 단일 설정포인트

주의

• 다중 영역, 다중 설정포인트

두 어플리케이션 간의 차이는 다음 예에 설명되어 있습니다.

#### 예 1 - 다중 영역, 단일 설정포인트

사무실 건물에 설치된 VAV(가변풍량) VLT HVAC 인버터 시스템은 선택한 가변풍량 범위에서 최소 압력을 유지해야 합니다. 각 덕트에서 가변 압력이 손실되므로 각 가변풍량 범위에서의 압력이 동일하다고 가정할 수 없습니다. 필요한 최소 압력은 모든 가변풍량 범위에 대해 동일합니다. 이 제어 방식은 [파라미터 20-20](#page-111-0) *피드백 기능*을 옵션 [3] 최소로 설정하고 [파라미터 20-21](#page-113-0) *설정포인트 1* 에 원하는 압력을 입력하여 셋업할 수 있습니다. 피드백 하나가 설정포인트보다 낮으면 PID 제어기가 팬 속도를 가속시키고 모든 피드백이 설정포인트보다 높으면 팬 속도를 감속시킵니다.

<span id="page-113-0"></span>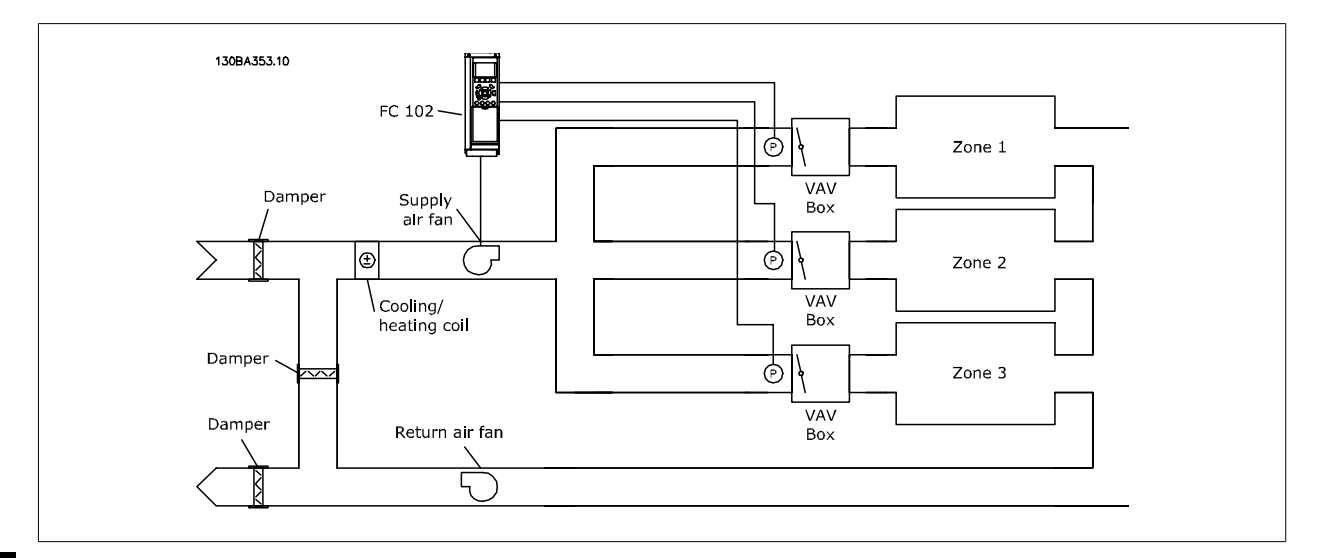

#### 예 2 - 다중 영역, 다중 설정포인트

위의 예는 다중 영역, 다중 설정포인트 제어를 설명하는 데도 사용할 수 있습니다. 영역이 각 가변풍량 범위에 대해 각기 다른 압력을 필요로 하는 경우, 각 설정포인트는 [파라미](#page-111-0)터 20-21 *설정포인트 1*, 파라미터 20-22 *설정포인트 2* 및 파라미터 20-23 *설정포인트 3* 에서 지정할 수 있습니다. 파라미 터 20-20 피드*백 기능*에서 *다중 설정포인트 최소*, [5]를 선택하면 피드백 하나가 설정포인트보다 낮은 경우에 PID 제어기가 팬 속도를 가속시키고 모든 피드백이 각자의 설정포인트보다 높은 경우에 팬 속도를 감속시킵니다.

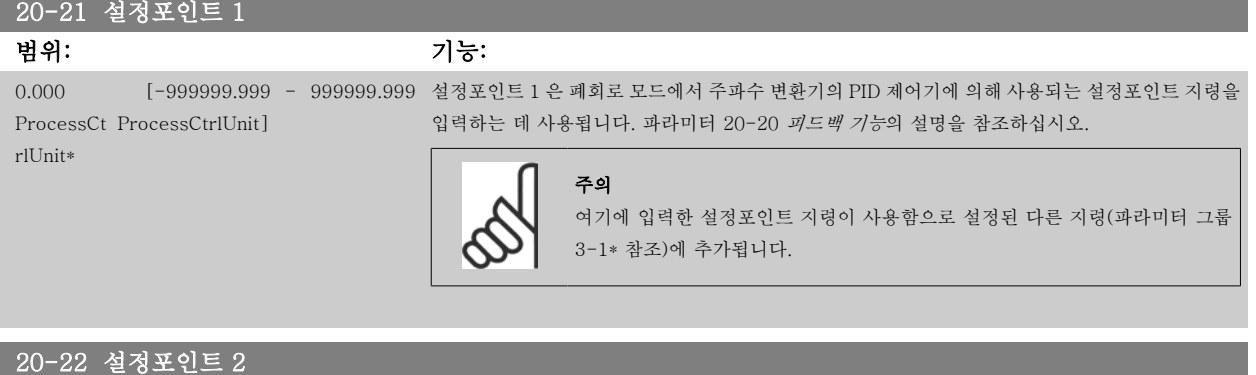

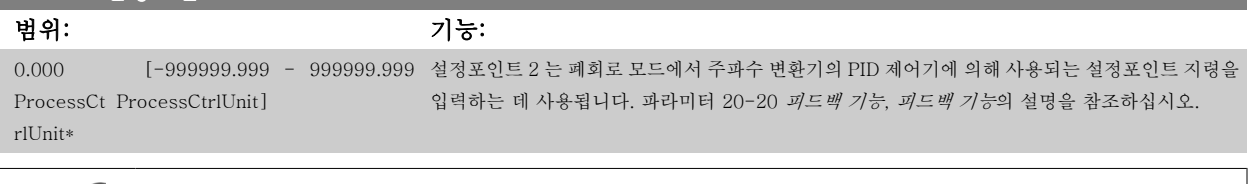

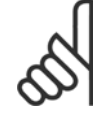

주의

여기에 입력한 설정포인트 지령이 사용함으로 설정된 다른 지령(파라미터 그룹 3-1\* 참조)에 추가됩니다.

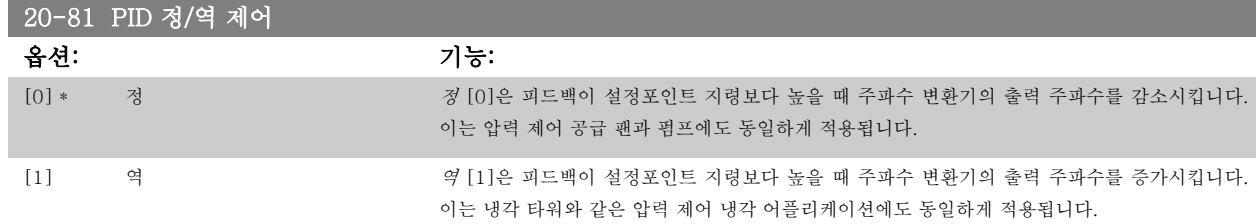

<span id="page-114-0"></span>VLT HVAC 최소 고조파 인버터 사용 설명서 2011/2012 - 6 최소 고조파 인버터 프로그래밍 방법

하십시오.

\$

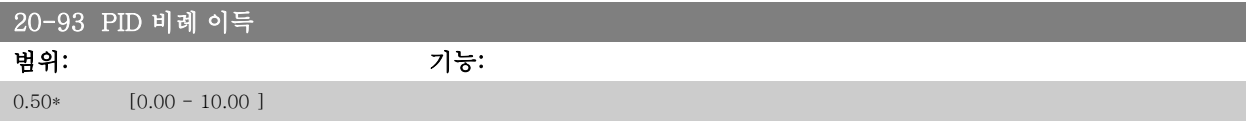

(오류 x 이득)이 파라미터 20-14 *최대 지령/피드백*에서 설정된 것과 동일한 값으로 급상승하면 PID 제어기는 출력 속도를 [파라미터 4-13](#page-87-0) *모터의 고속* [한계 \[RPM\]](#page-87-0) / 파라미터 4-14 *[모터 속도 상한 \[Hz\]](#page-87-0)*에서 설정된 것과 동일하게 변경하기 위해 시도하지만 실제로는 이 설정에 의해 제한됩니다. 비례 대역(출력을 0-100%에서 변경되게 하는 오류)은 다음 식으로 계산할 수 있습니다.

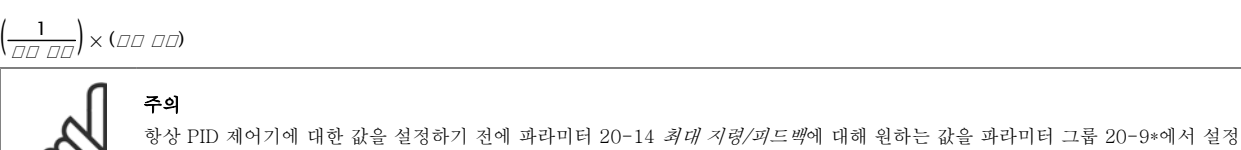

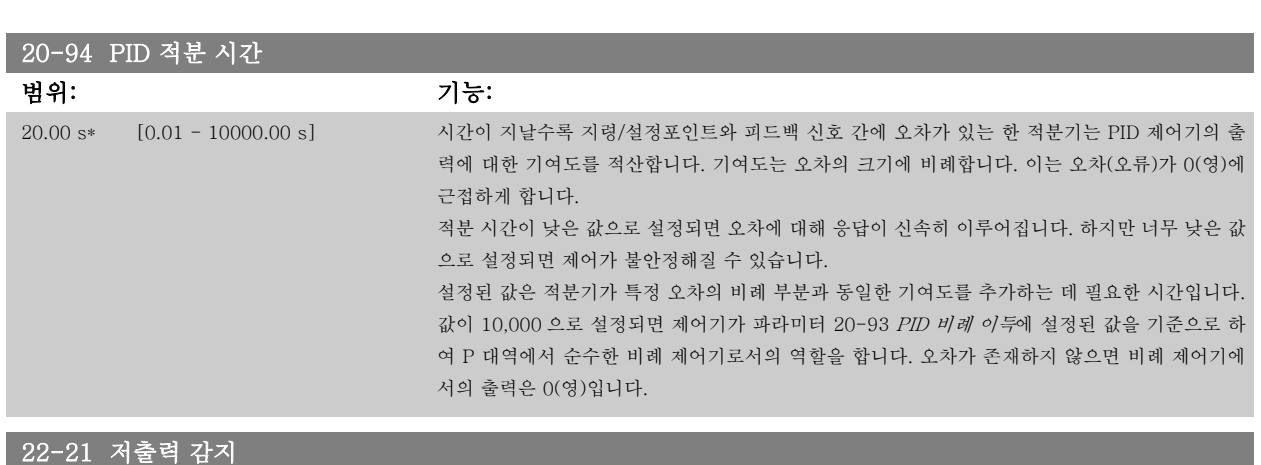

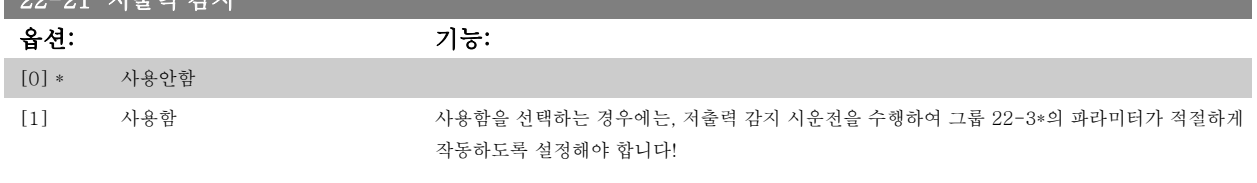

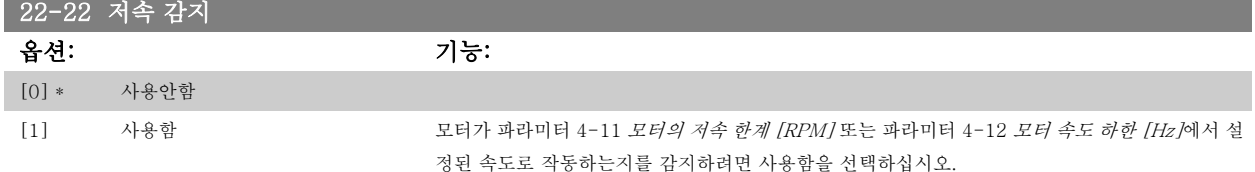

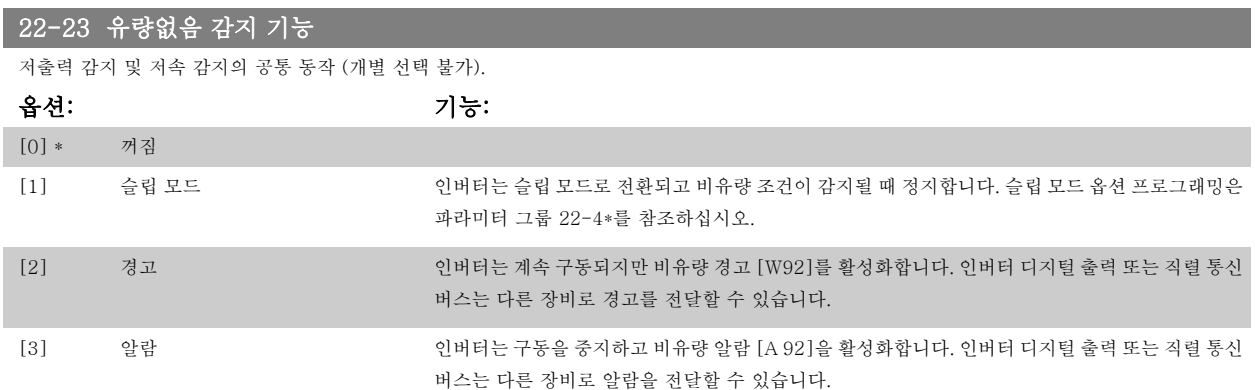

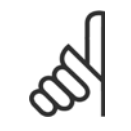

파라미터 22-23 *[유량없음 감지 기능](#page-114-0)*이(가) [3] 알람으로 설정되어 있으면 파라미터 14-20 *리셋 모드*을(를) [13] 무한 자동 리셋으로 설정하지 마십시오. 만일 이렇게 설정하면 비유량 조건이 감지될 때 인버터가 구동과 정지를 지속적으로 반복합니다.

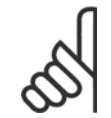

주의

주의

만일 인버터에 알람 조건이 지속적으로 발생할 때 바이패스가 시작되는 자동 바이패스 기능을 갖춘 일정 속도 바이패스가 인버터에 장착되어 있는 경우, 비유량 기능으로 [3] 알람이 선택되어 있으면 바이패스의 자동 바이패스 기능을 비활성화해야 합니다.

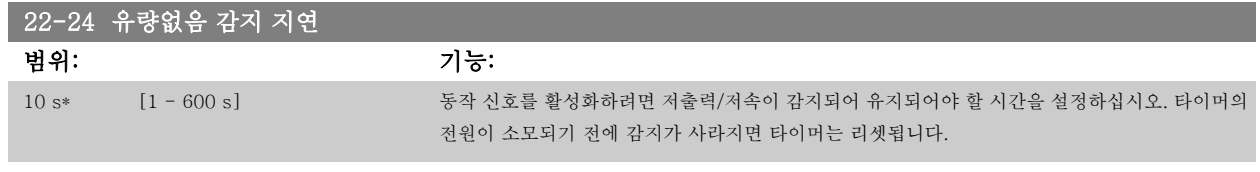

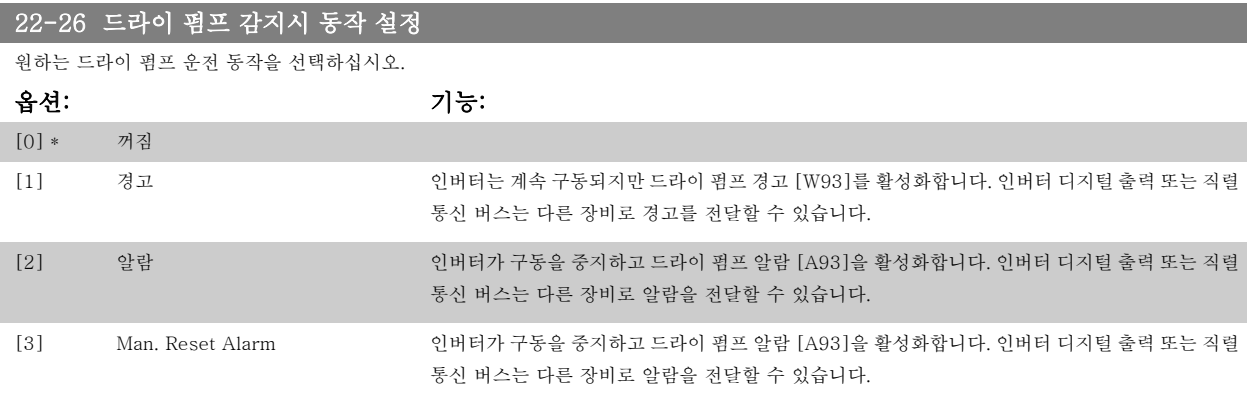

22-3\*, 비유량 출력 조정, 또는 파라미터 22-20 저출력 자동 셋업 사용).

#### 주의

주의

파라미터 22-26 드*라이 펌프 감지시 동작 설정*이(가) [2] 알람으로 설정되어 있으면 파라미터 14-20 *리셋 모드*을(를) [13] 무한 자동 리셋으로 설정하지 마십시오 만일 이렇게 설정하면 드라이 펌프 조건이 감지될 때 인버터가 구동과 정지를 지속적으로 반복합니다.

드라이 펌프 감지를 사용하려면 *저출력 감지*가 사용함([파라미터 22-21](#page-114-0) *저출력 감지*)으로 설정되어 작동해야 합니다 (파라미터 그룹

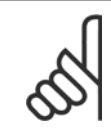

주의

만일 인버터에 알람 조건이 지속적으로 발생할 때 바이패스가 시작되는 자동 바이패스 기능을 갖춘 일정 속도 바이패스가 인버터에 장착되어 있는 경우, 드라이 펌프 기능으로 [2] 알람 또는 [3] 수동 리셋 알람이 선택되어 있으면 바이패스의 자동 바이패스 기능을 비활성화해야 합니다.

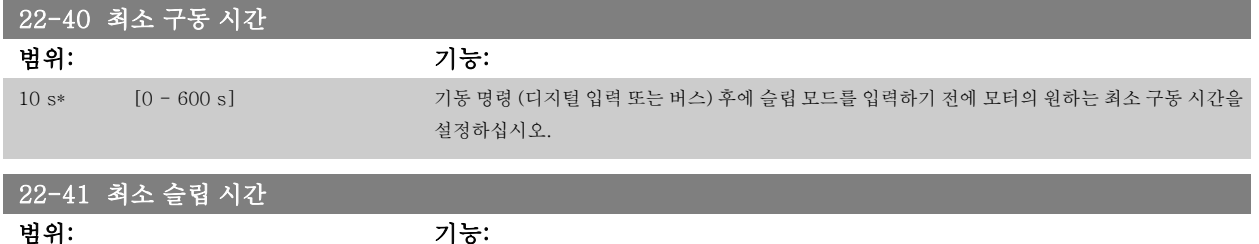

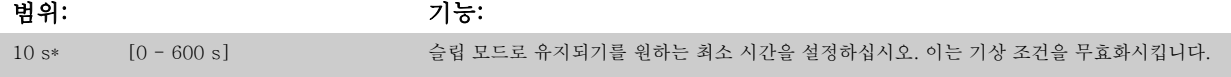

VLT HVAC 최소 고조파 인버터 사용 설명서 2011/2012 - 6 최소 고조파 인버터 프로그래밍 방법

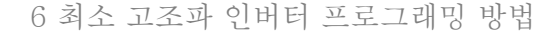

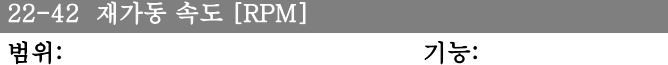

Applicatio [Application dependant] n

dependent

\*

#### 22-60 벨트 파손시 동작설정

벨트 파손 조건이 감지될 때 수행할 동작을 선택합니다.

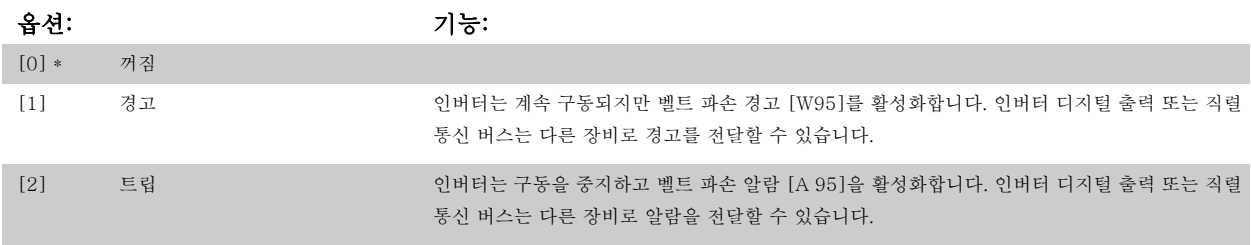

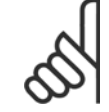

# 주의

파라미터 22-60 *벨트 파손시 동작설정*이(가) [2] 트립으로 설정되어 있으면 파라미터 14-20 *리셋 모드*을(를) [13] 무한 자동 리셋 으로 설정하지 마십시오. 만일 이렇게 설정하면 벨트 파손 조건이 감지될 때 인버터가 구동과 정지를 지속적으로 반복합니다.

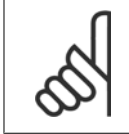

# 주의

만일 인버터에 알람 조건이 지속적으로 발생할 때 바이패스가 시작되는 자동 바이패스 기능을 갖춘 일정 속도 바이패스가 인버터에 장착되어 있는 경우, 벨트 파손 기능으로 [2] 트립이 선택되어 있으면 바이패스의 자동 바이패스 기능을 비활성화해야 합니다.

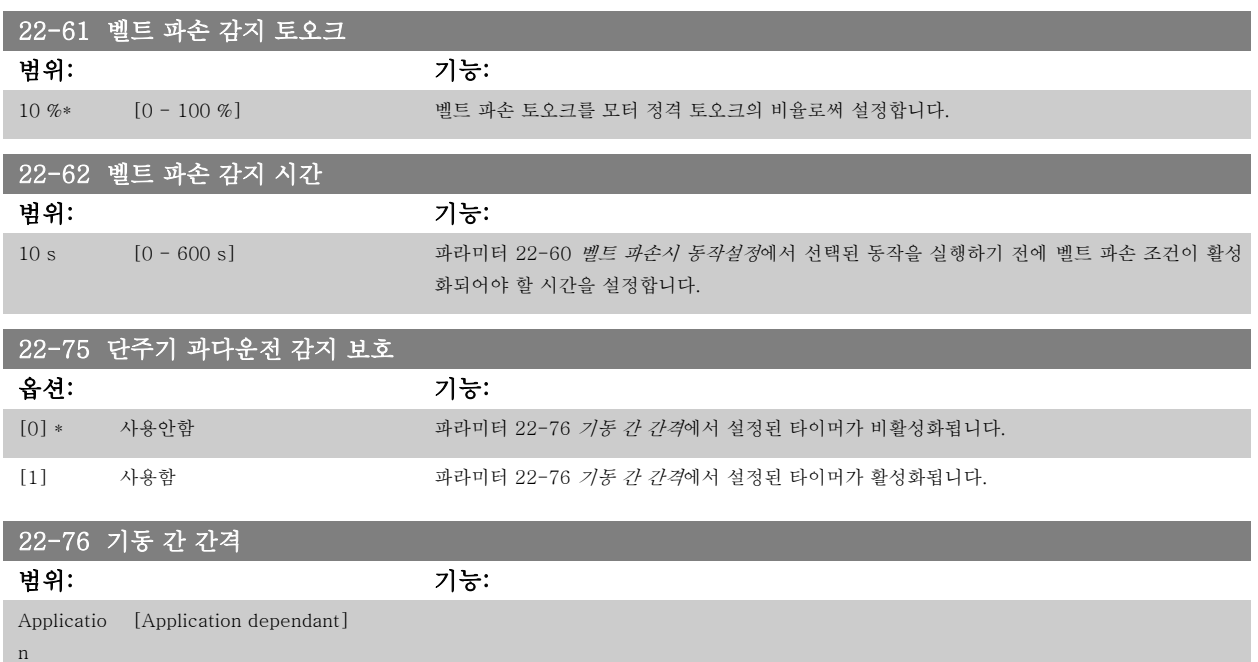

#### dependent

\*

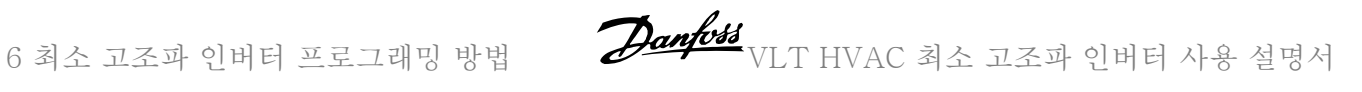

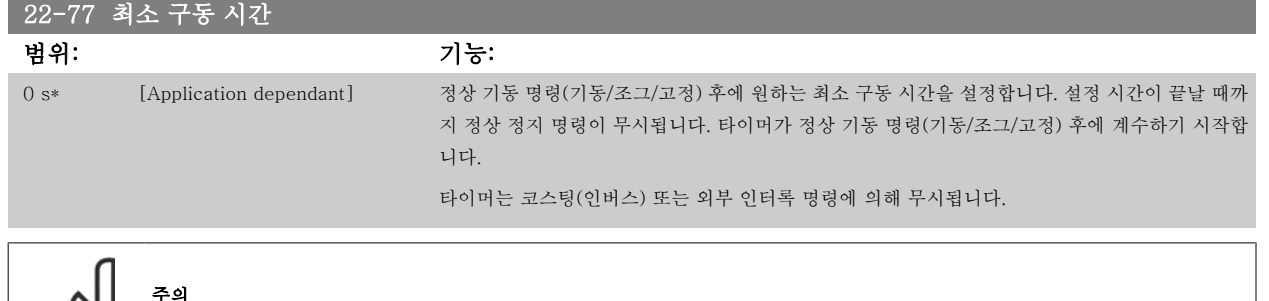

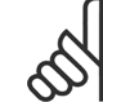

캐스케이드 모드에서는 동작하지 않습니다.

#### 6.1.5 주 메뉴 모드

GLCP 와 NLCP 모두 주 메뉴 모드로의 액세스를 제공합니다. [Main Menu] 키를 누르면 주 메뉴 모드를 시작할 수 있습니다. 그림 6.2 는 GLCP 의 표시창에 나타나는 읽기의 예를 보여줍니다. 표시창의 두 번째 줄에서 다섯 번째 줄에는 위쪽/아래쪽 화살표 키를 사 용하여 선택할 수 있는 파라미터 그룹의 목록이 표시됩니다.

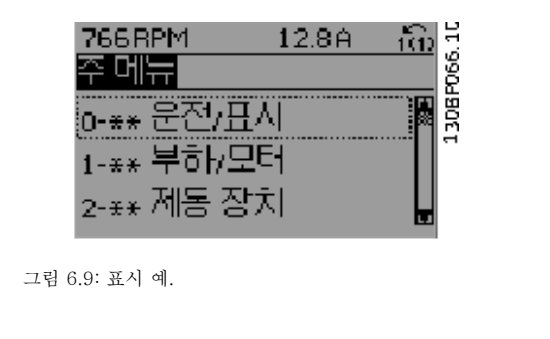

각 파라미터의 이름 및 숫자는 두 가지 프로그래밍 모드에서 동일합니다. 주 메뉴 모드에서 파라미터 는 그룹별로 분리되어 있습니다. 파라미터 번호의 첫 번째 숫자(맨 왼쪽에 있는 숫자)는 파라미터 그룹 번호를 나타냅니다.

주 메뉴에서는 모든 파라미터를 변경할 수 있습니다. 유닛의 구성[\(파라미터 1-00](#page-92-0) *구성 모드*)이 프로그래밍에 사용 가능한 다른 파라미터를 결정합니 다. 예를 들어, 폐회로가 선택되면 폐회로 작동과 관련한 파라미터를 추가할 수 있습니다. 유닛에 옵션 카드가 추가되면 옵션 장치와 관련한 파라미터를 추가로 이용할 수 있습니다.

VLT HVAC 최소 고조파 인버터 사용 설명서 $\overline{\mathscr{L}}$ anfoil  $\overline{\mathscr{L}}$  6 최소 고조파 인버터 프로그래밍 방법

#### 6.1.6 파라미터 선택

주 메뉴 모드에서 파라미터는 그룹별로 분리되어 있습니다. 검색 키를 사 용하여 파라미터 그룹을 선택할 수 있습니다. 오른쪽 그림은 선택할 수 있는 파라미터 그룹을 나타냅니다.

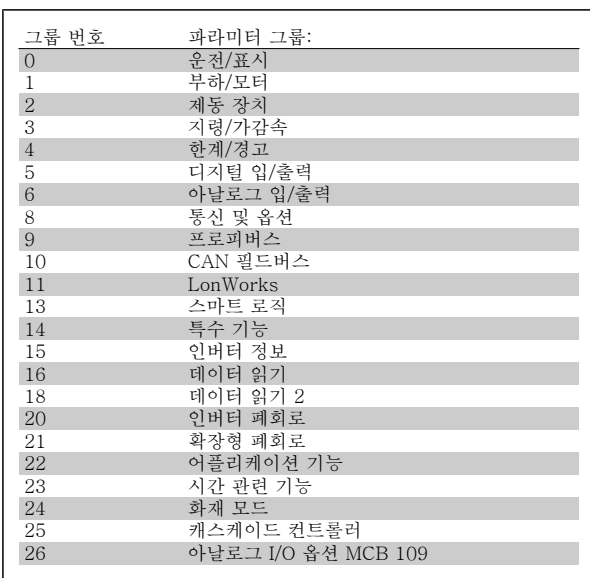

표 6.3: 파라미터 그룹

검색 키를 사용하여 파라미터 그룹을 선택한 다음 파라미터를 선택하십 시오.

GLCP 표시창의 중간 부분에 파라미터 번호와 이름 그리고 선택된 파라 미터 값이 표시됩니다.

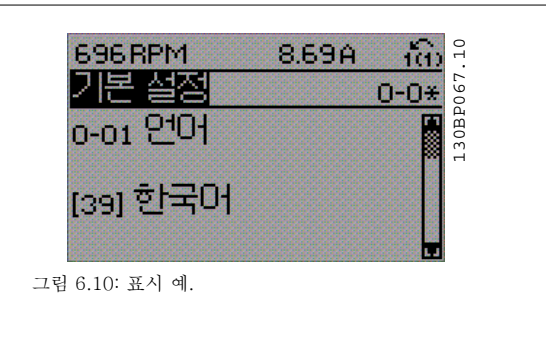

### 6.2 능동 필터 프로그래밍 방법

최소 고조파 인버터의 필터 부품에 대한 초기 설정은 최소한의 추가 프로그램으로 최적의 운전을 하기 위해 선택합니다. 인버터 구성으로 직접 연결된 모든 CT 값 뿐만 아니라 주파수, 전압 수준 및 기타 값이 프리셋 됩니다.

필터 운전에 영향을 받는 기타 파라미터를 변경하는 것이 좋습니다. 그러나 LCP 상태 표시줄에 표시된 정보 읽기와 정보를 선택하여 개인 취향에 맞게 사용할 수 있습니다.

필터를 설정하려면 두 가지의 단계가 필요합니다.

- 파라미터 300-10 의 정격 전압을 변경하십시오.
- 필터가 자동 모드에 있는지 점검하십시오(LCP 의 Auto On 버튼을 누르십시오).

#### 필터 부품의 파라미터 그룹 개요

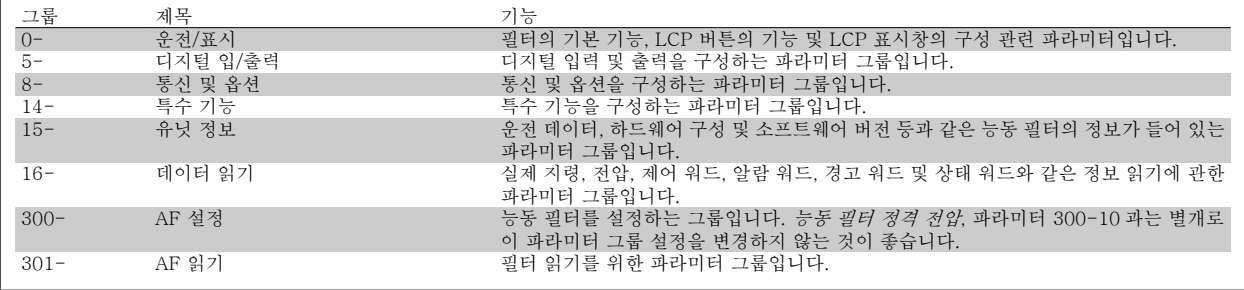

표 6.4: 파라미터 그룹

필터 LCP 에서 액세스할 수 있는 모든 파라미터 목록은 *파라미터 옵션 - 필터* 편에 있습니다. 능동 필터 파라미터에 대한 보다 자세한 설명은 VLT 능동 필터 AAF005 설명서, MG90VXYY 에 있습니다.

#### 6.2.1 NPN 모드에서 최소 고조파 인버터 사용

파라미터 5-00, 디지털 I/O 모드에 대한 초기 설정은 PNP 모드입니다. NPN 모드를 원하는 경우 최소 고조파 인버터의 필터 부분에 배선을 변경해야 합니다. 파라미터 5-00 의 설정을 NPN 모드로 변경하기 전에 24V(제어 단자 12 또는 13)에 연결된 배선을 단자 20(접지)로 변경해야 합니다.

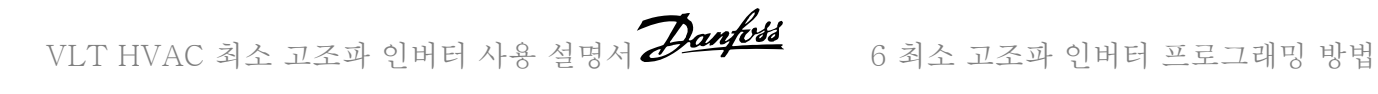

### 6.3 파라미터 목록 - 주파수 변환기

#### 6.3.1 주 메뉴 구조

주파수 변환기의 파라미터는 주파수 변환기의 최적 운전을 위해 다양한 파라미터 그룹 중에서 올바르게 선택합니다. 대부분의 VLT HVAC 인버터 어플리케이션에서는 단축 메뉴 버튼을 사용하고 단축 셋업 및 기능 셋업 아래의 파라미터를 선택하여 프로그래밍할 수 있 습니다.

파라미터의 설명과 초기 설정은 본 설명서 후반부의 파라미터 목록 편에서 확인할 수 있습니다.

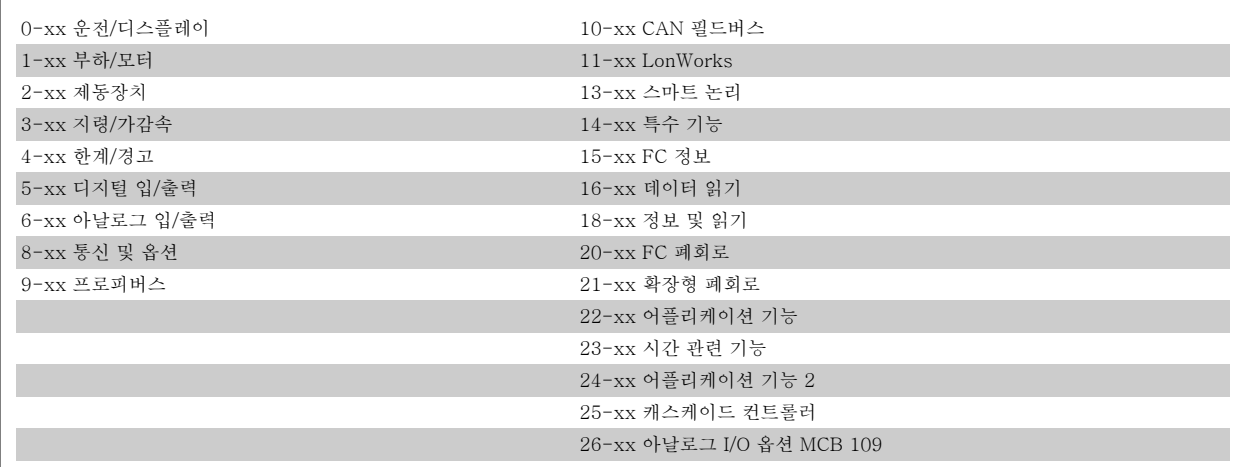

### 6.3.2 0-\*\* 운전 및 디스플레이

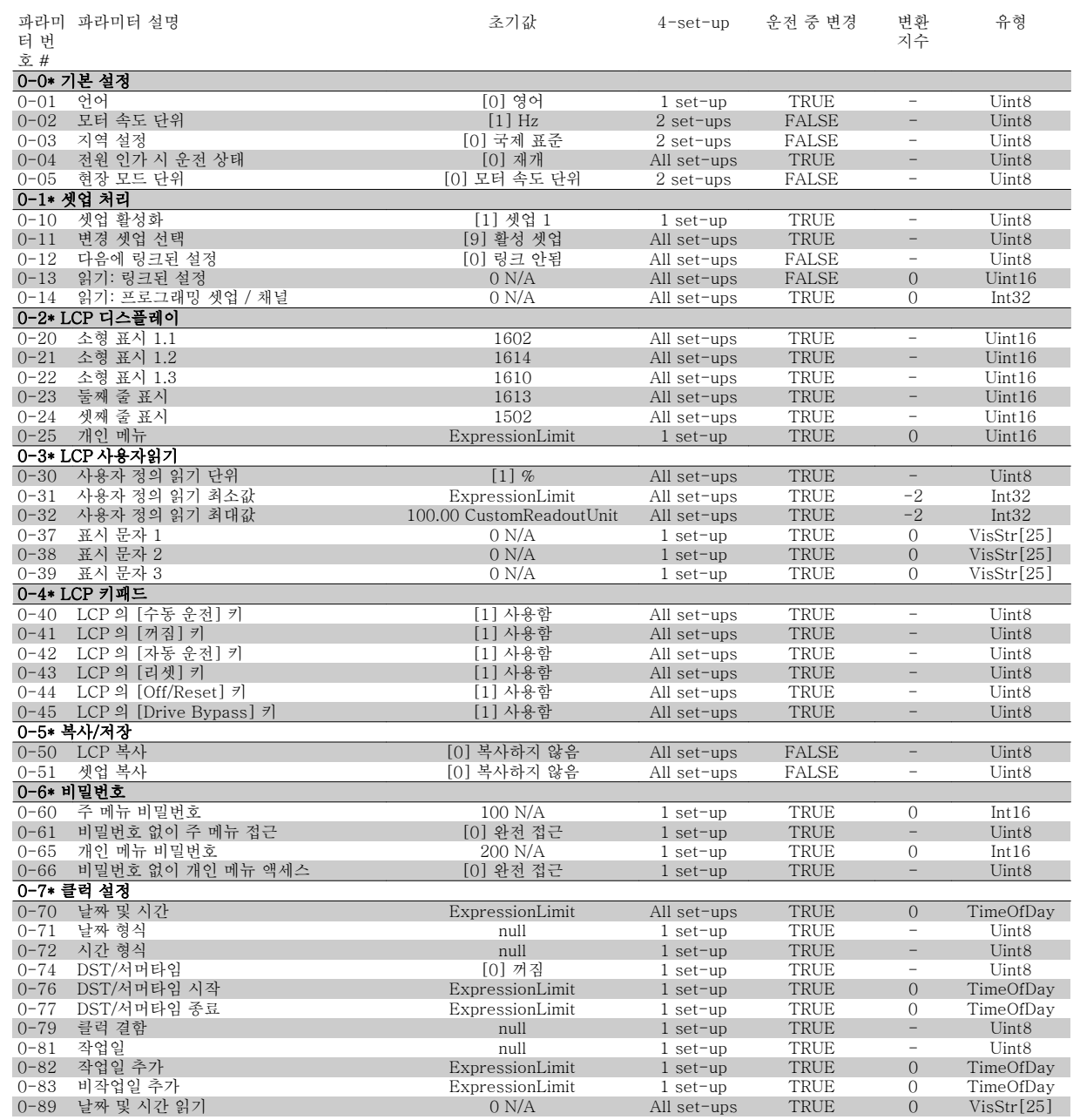

#### 6.3.3 1-\*\* 부하/모터

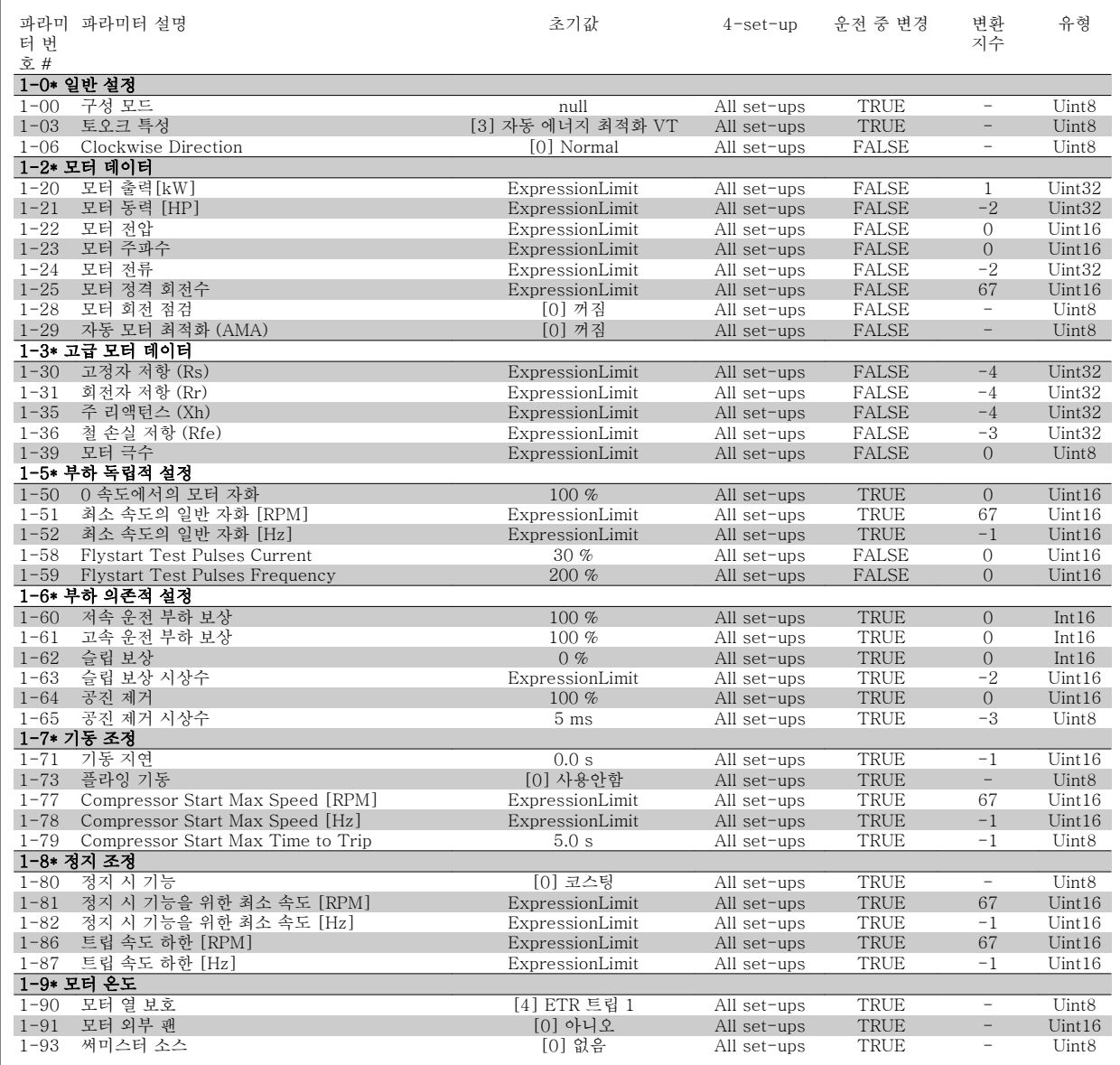

### 6.3.4 2-\*\* 제동 장치

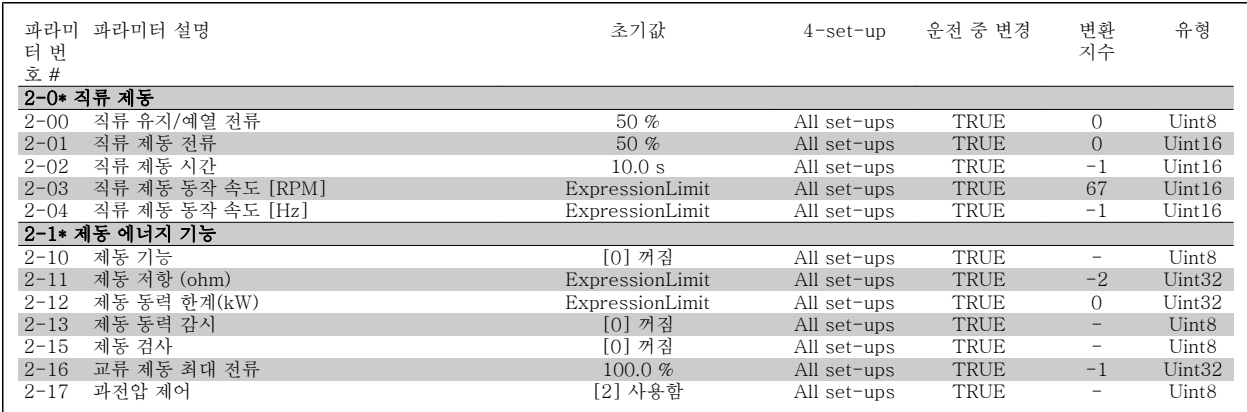

### 6.3.5 3-\*\* 지령 / 가감속

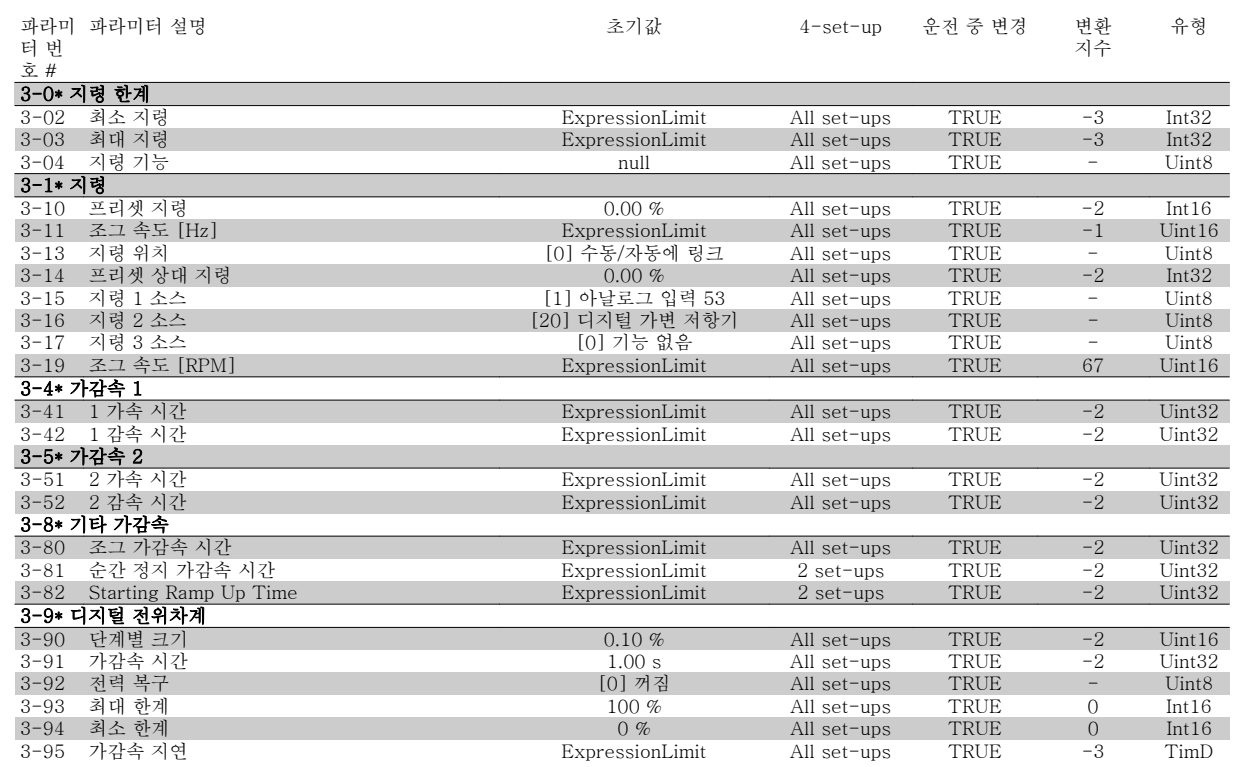

#### 6.3.6 4-\*\* 한계 / 경고

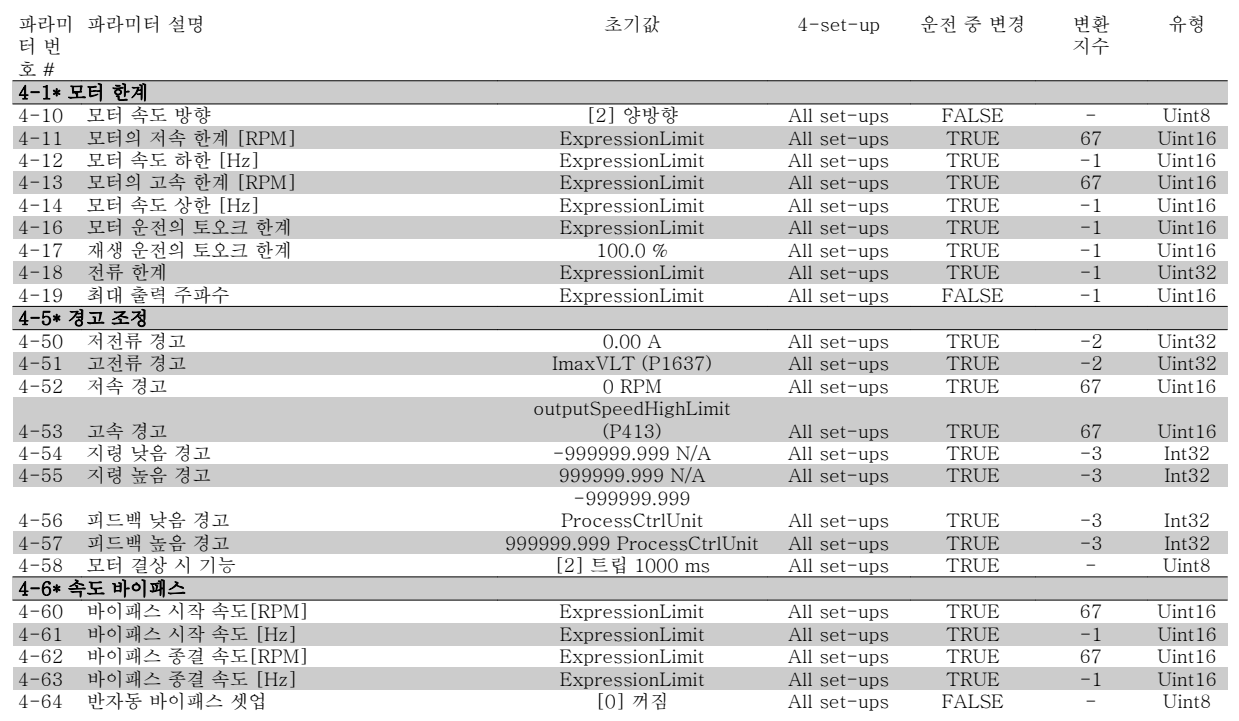

### 6.3.7 5-\*\* 디지털 입/출력

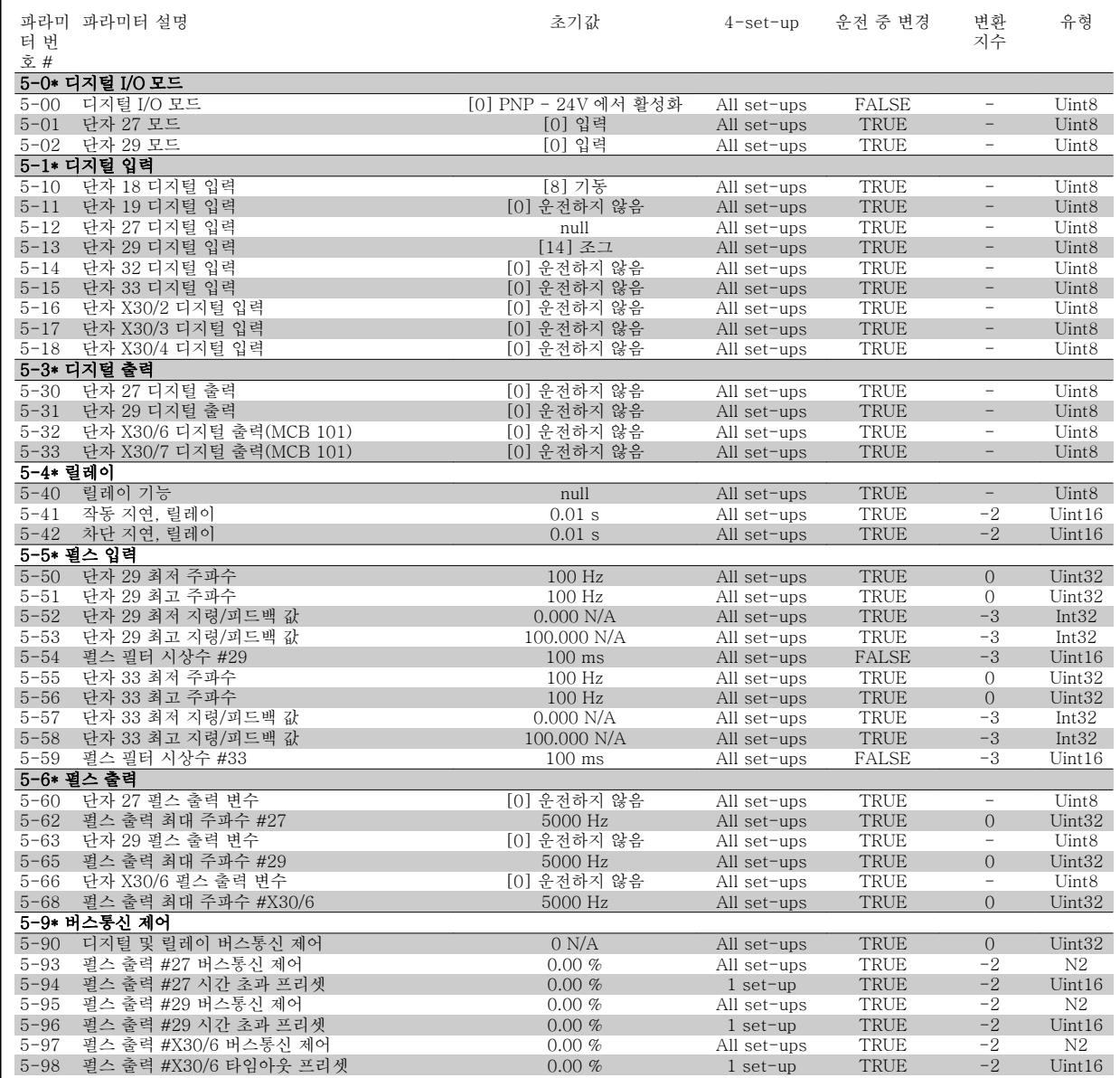

### 6.3.8 6-\*\* 아날로그 입/출력

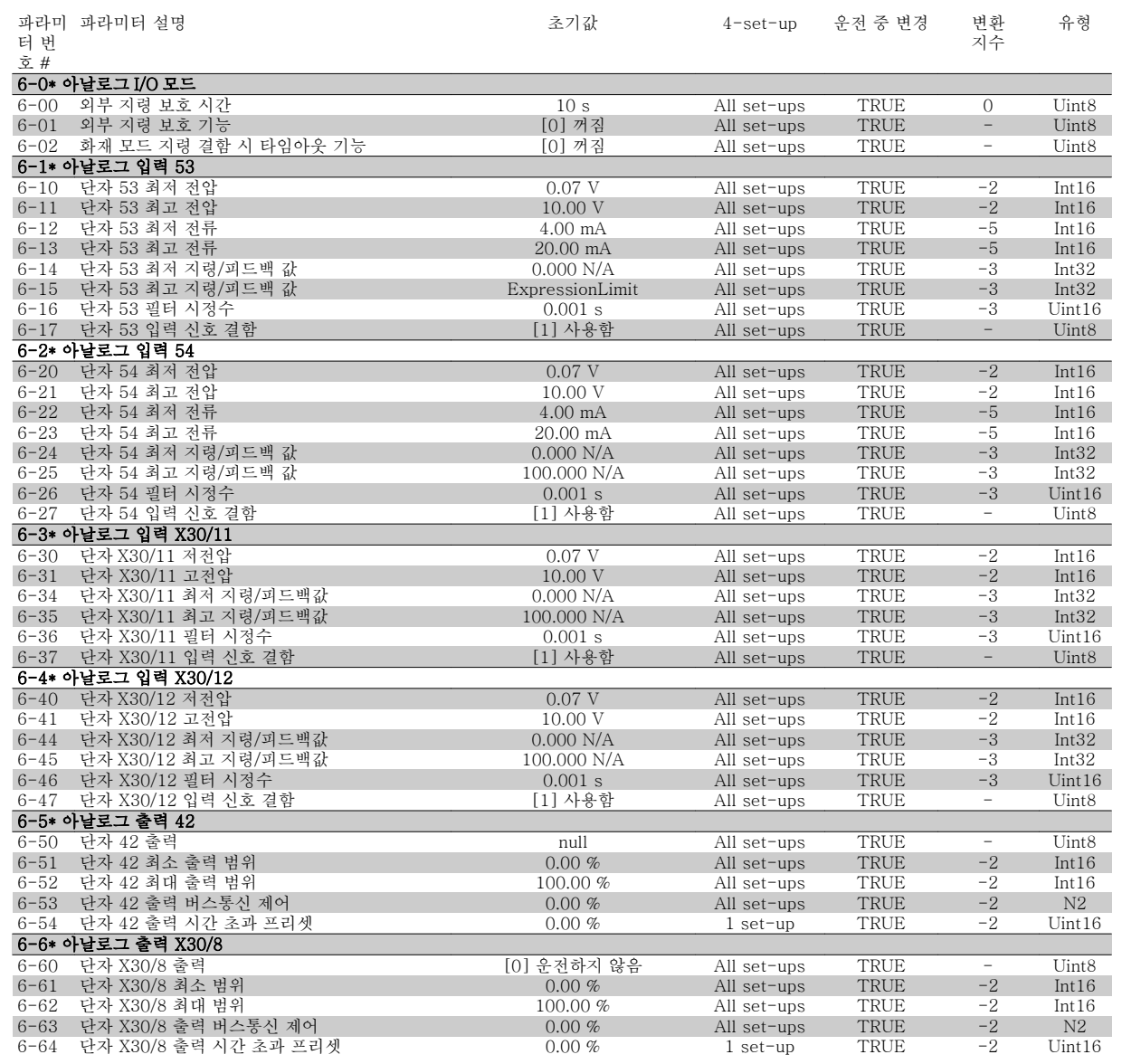

### 6.3.9 8-\*\* 통신 및 옵션

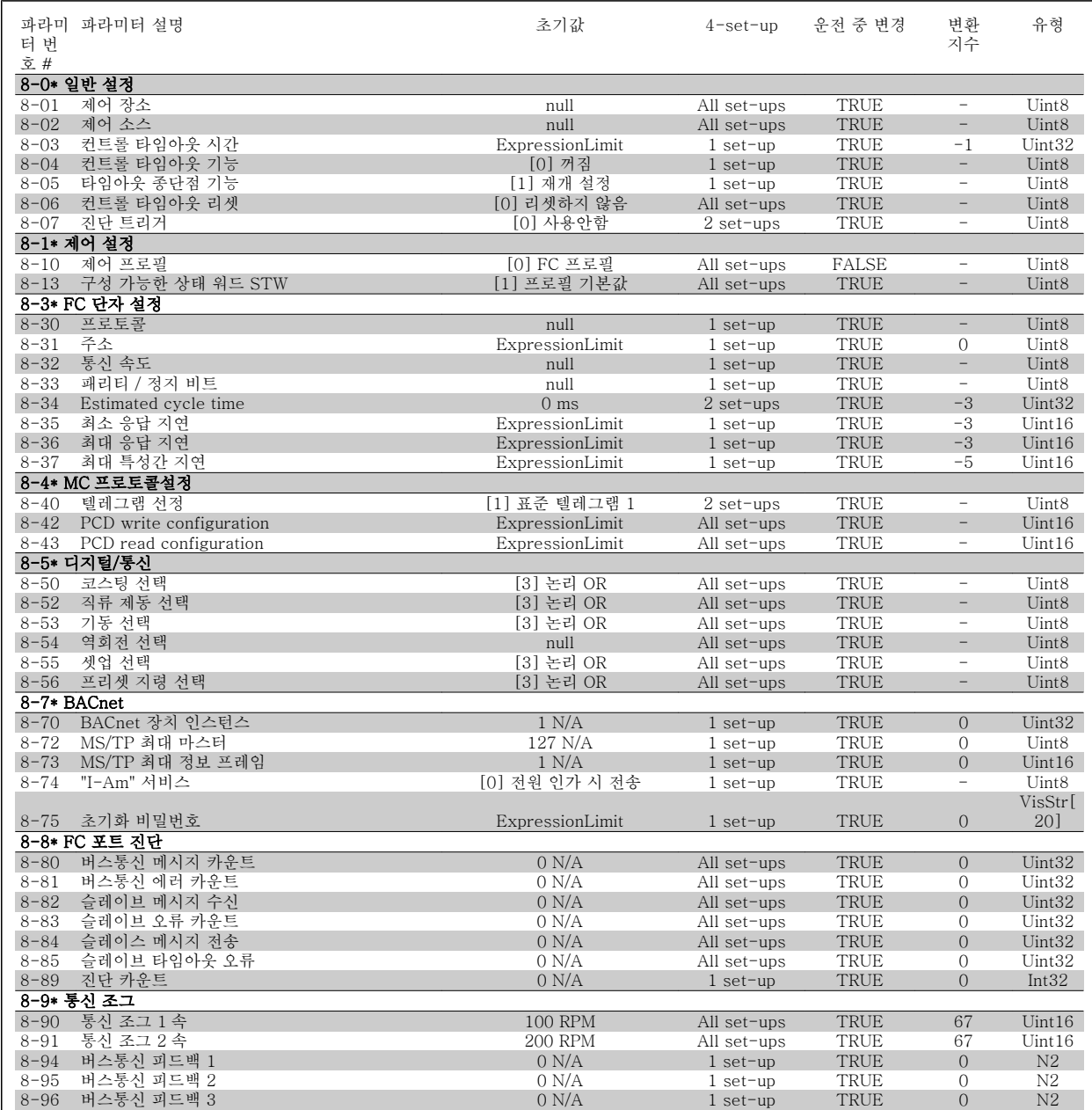

### 6.3.10 9-\*\* 프로피버스

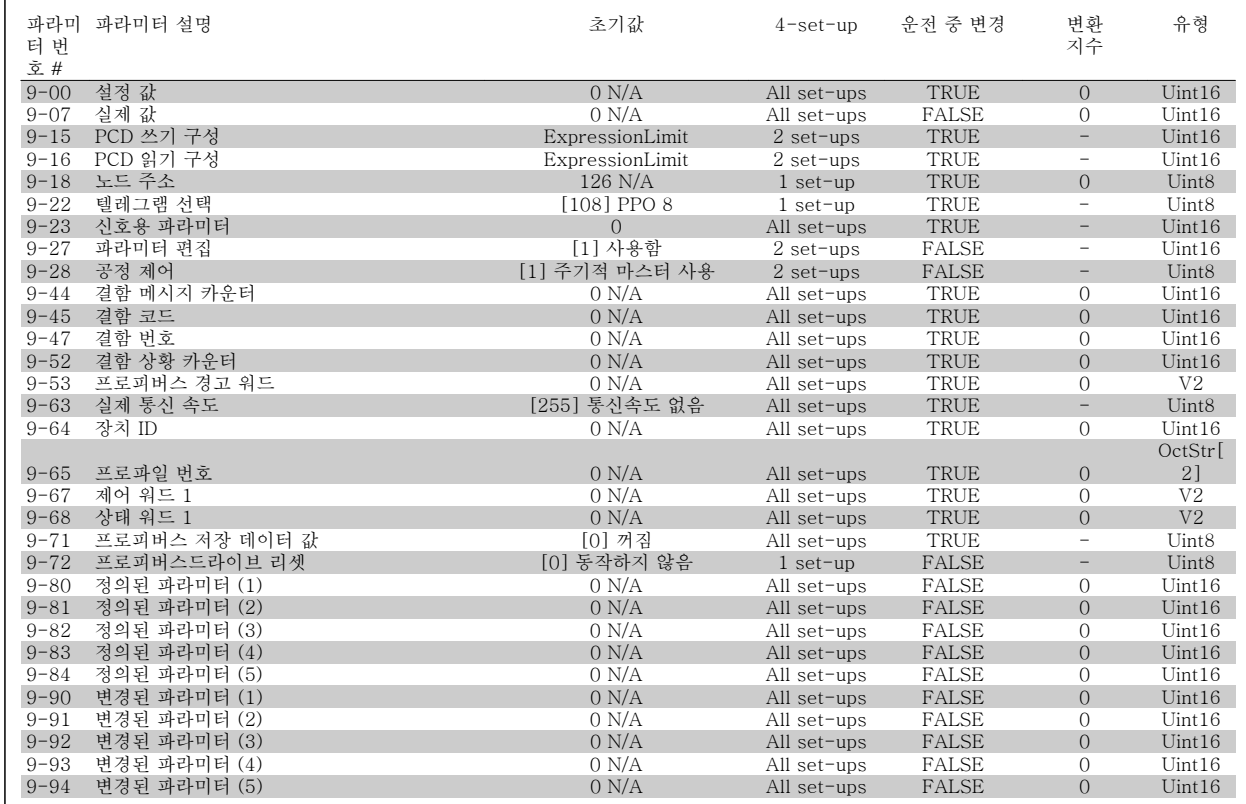

#### 6.3.11 10-\*\* 캔 필드버스

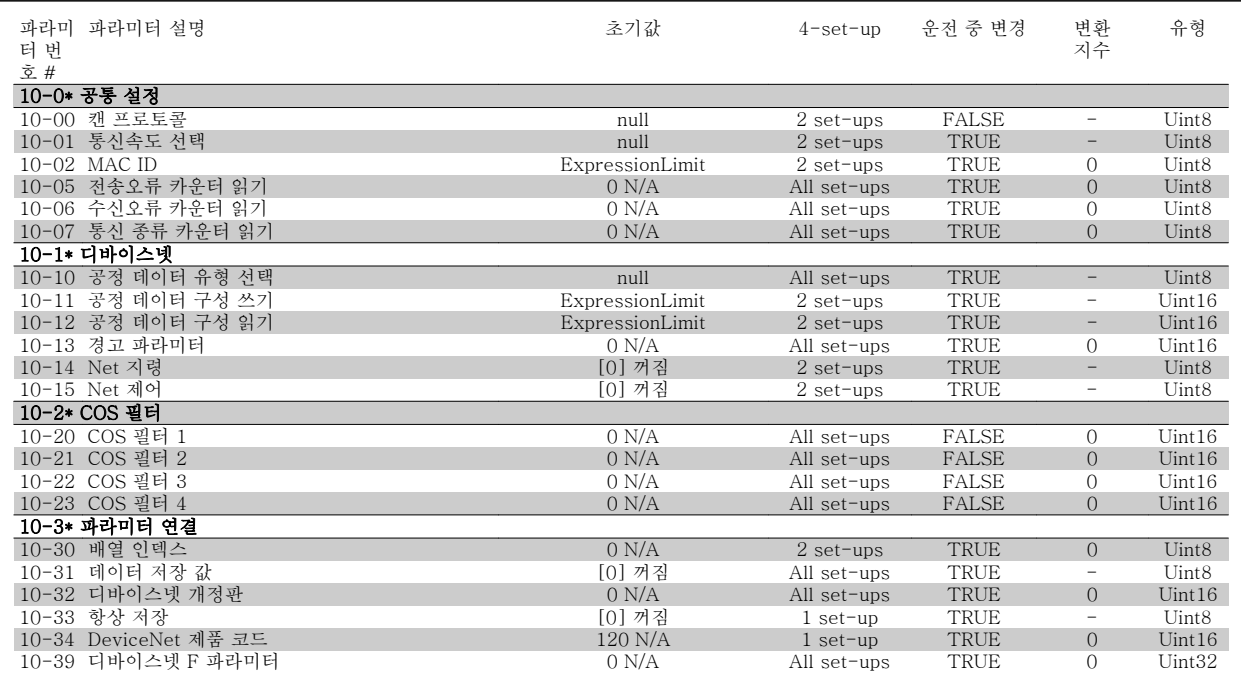

6

VLT HVAC 최소 고조파 인버터 사용 설명서 $\overline{\mathscr{L}}$ anfoss  $\qquad \qquad$  6 최소 고조파 인버터 프로그래밍 방법

#### 6.3.12 11-\*\* LonWorks

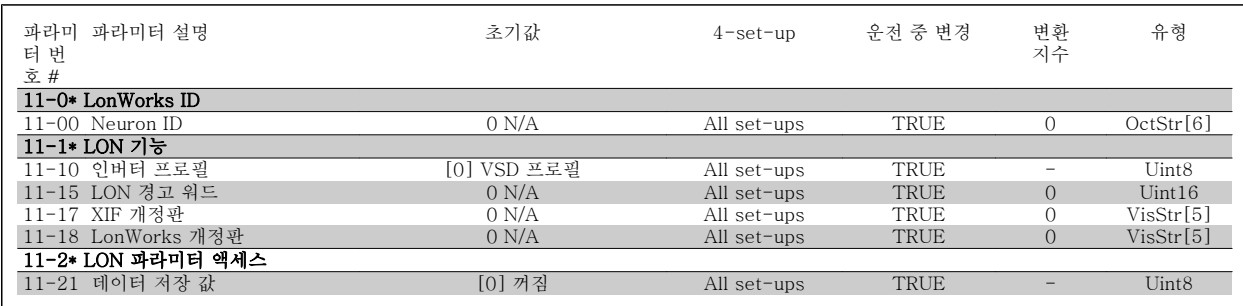

#### 6.3.13 13-\*\* 스마트 논리

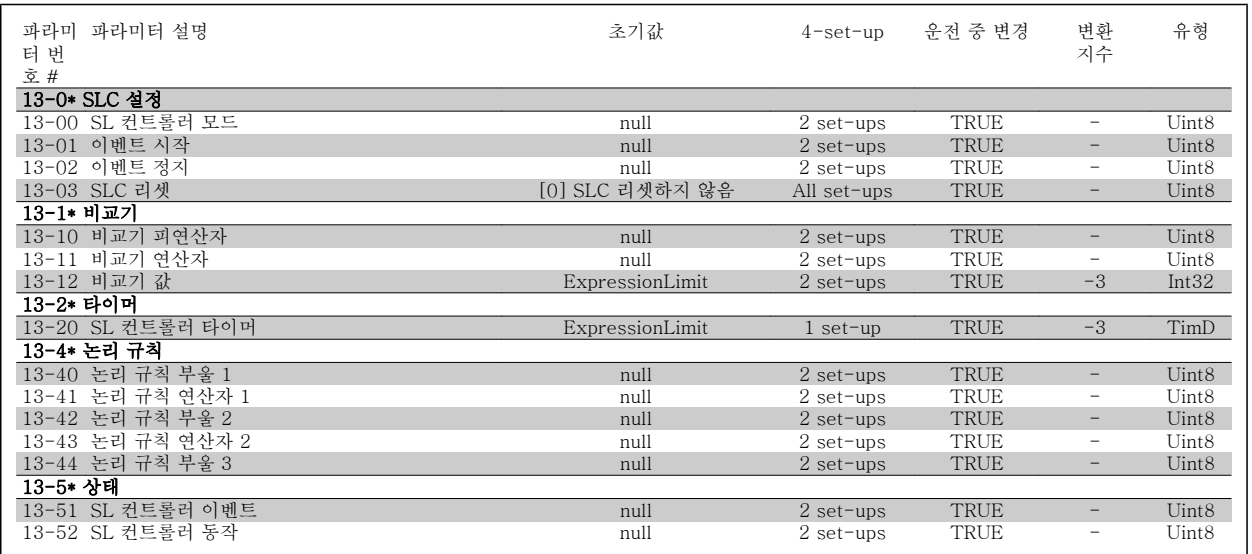

### 6.3.14 14-\*\* 특수 기능

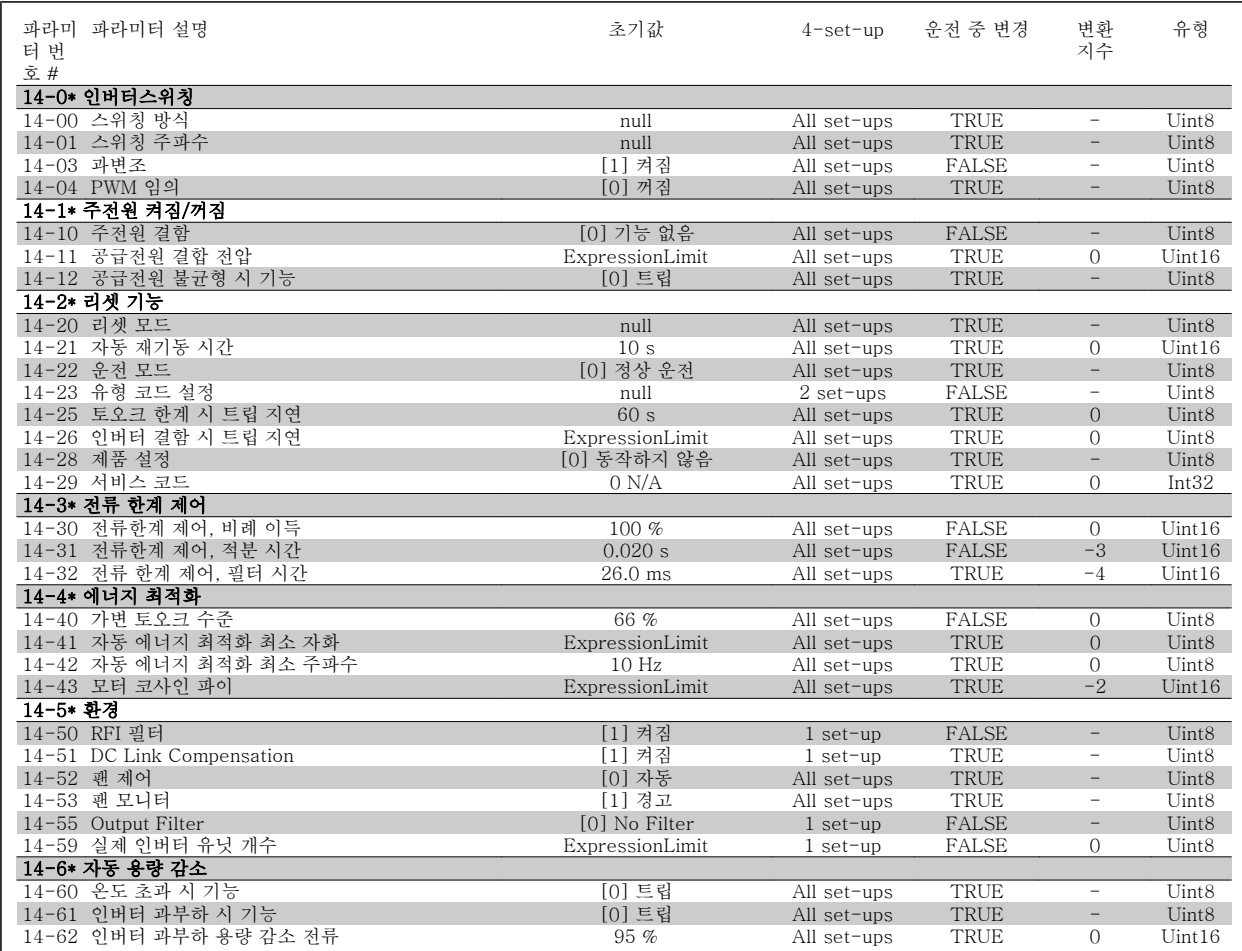

VLT HVAC 최소 고조파 인버터 사용 설명서 $\overline{\mathscr{L}}$ anfoss  $\overline{\mathscr{L}}$  6 최소 고조파 인버터 프로그래밍 방법

#### 6.3.15 15-\*\* FC 정보

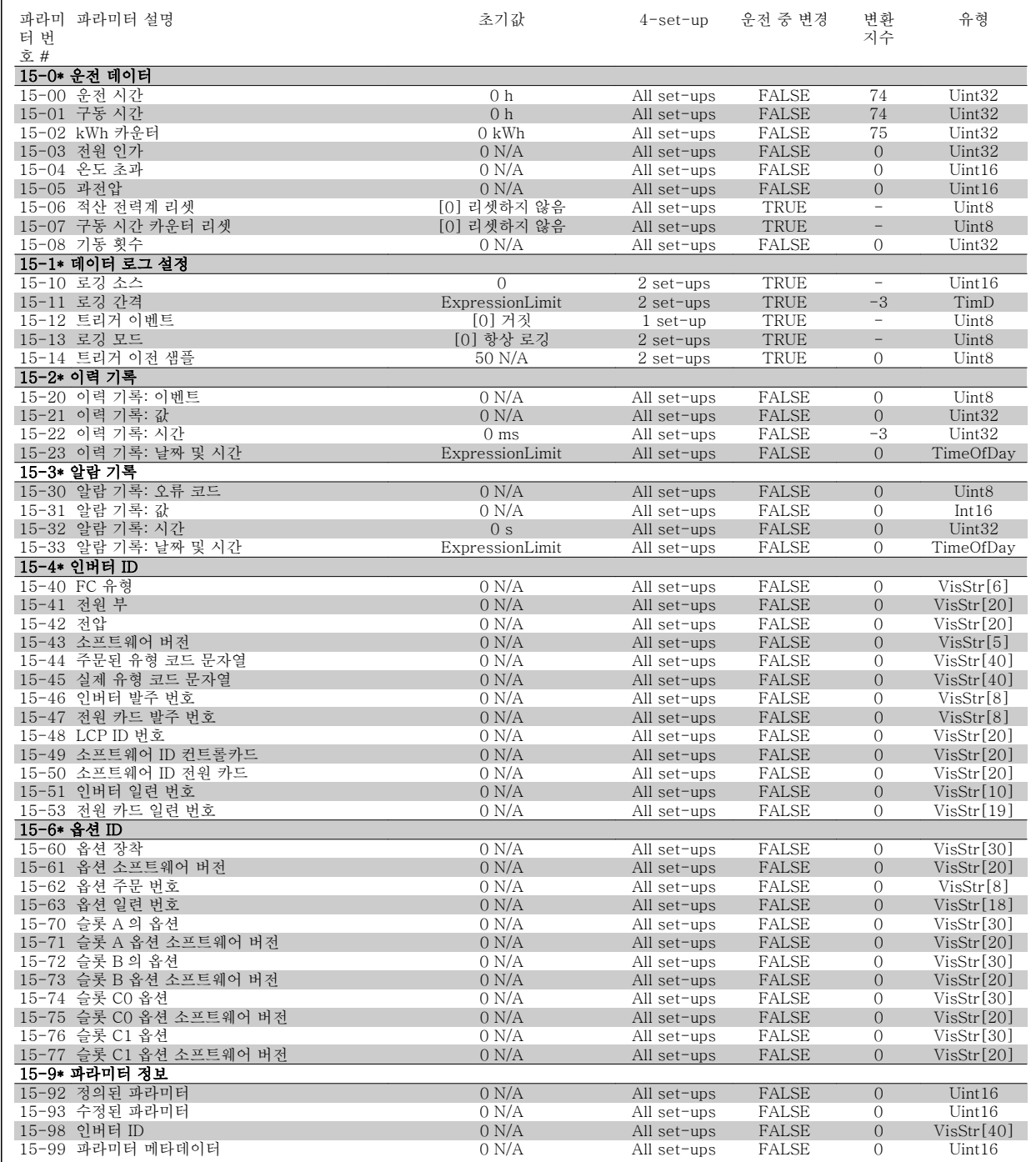

### 6.3.16 16-\*\* 정보 읽기

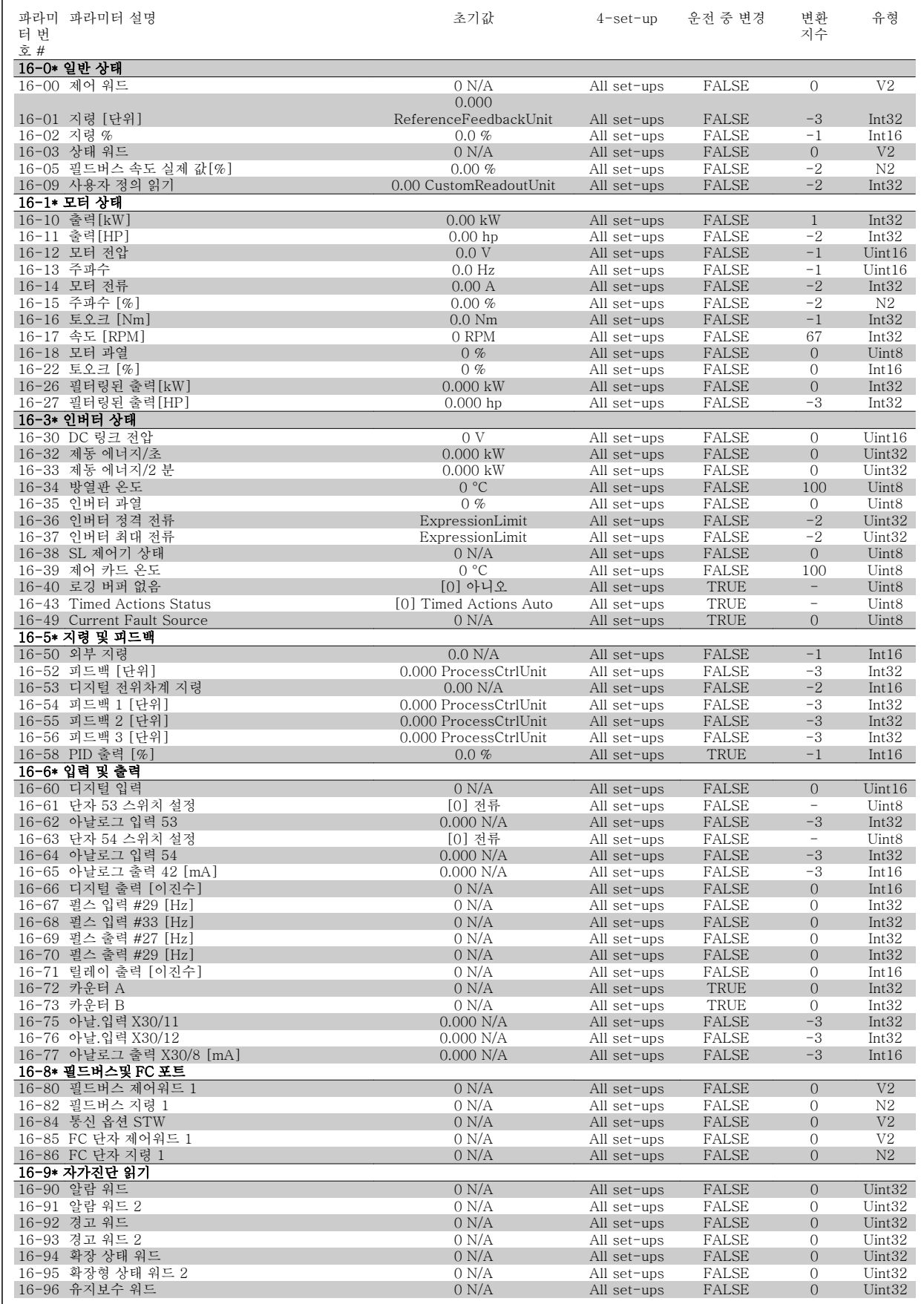

#### 6.3.17 18-\*\* 정보 및 읽기

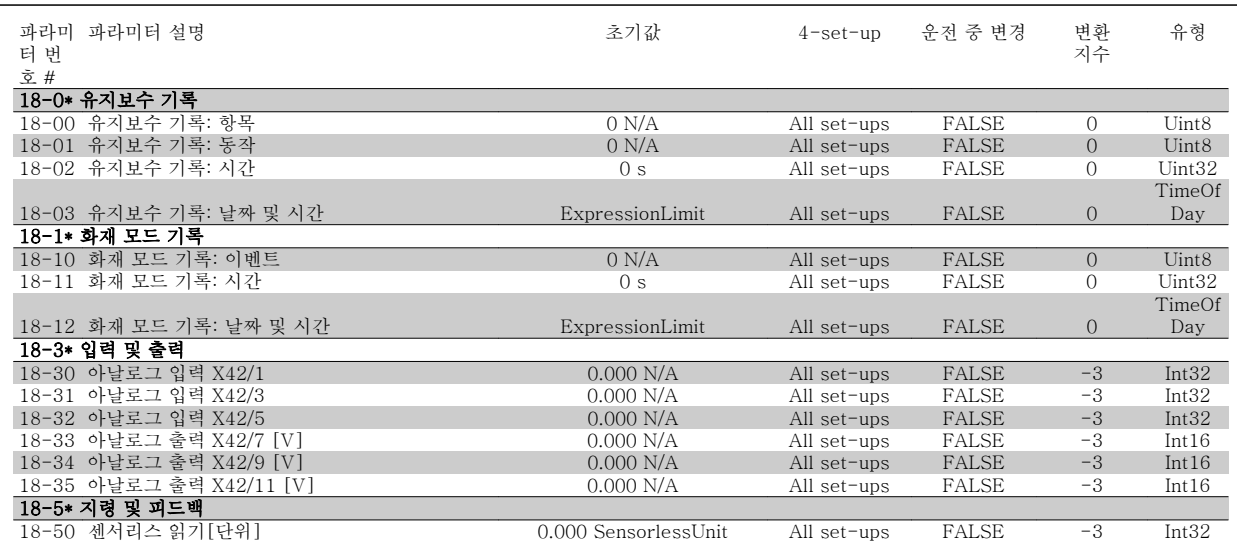

#### 6.3.18 20-\*\* FC 폐회로

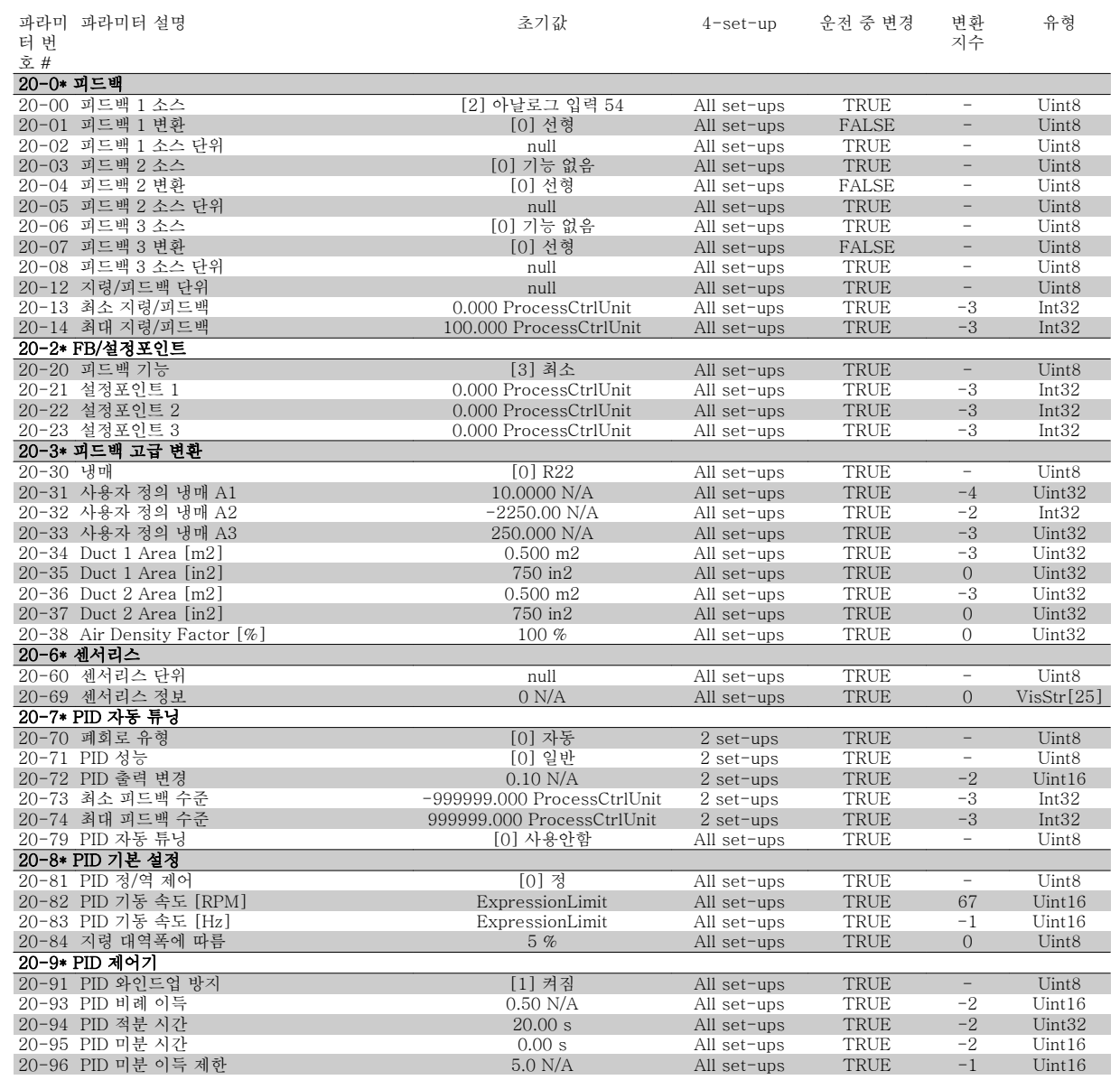

#### 6.3.19 21-\*\* 확장형 폐회로

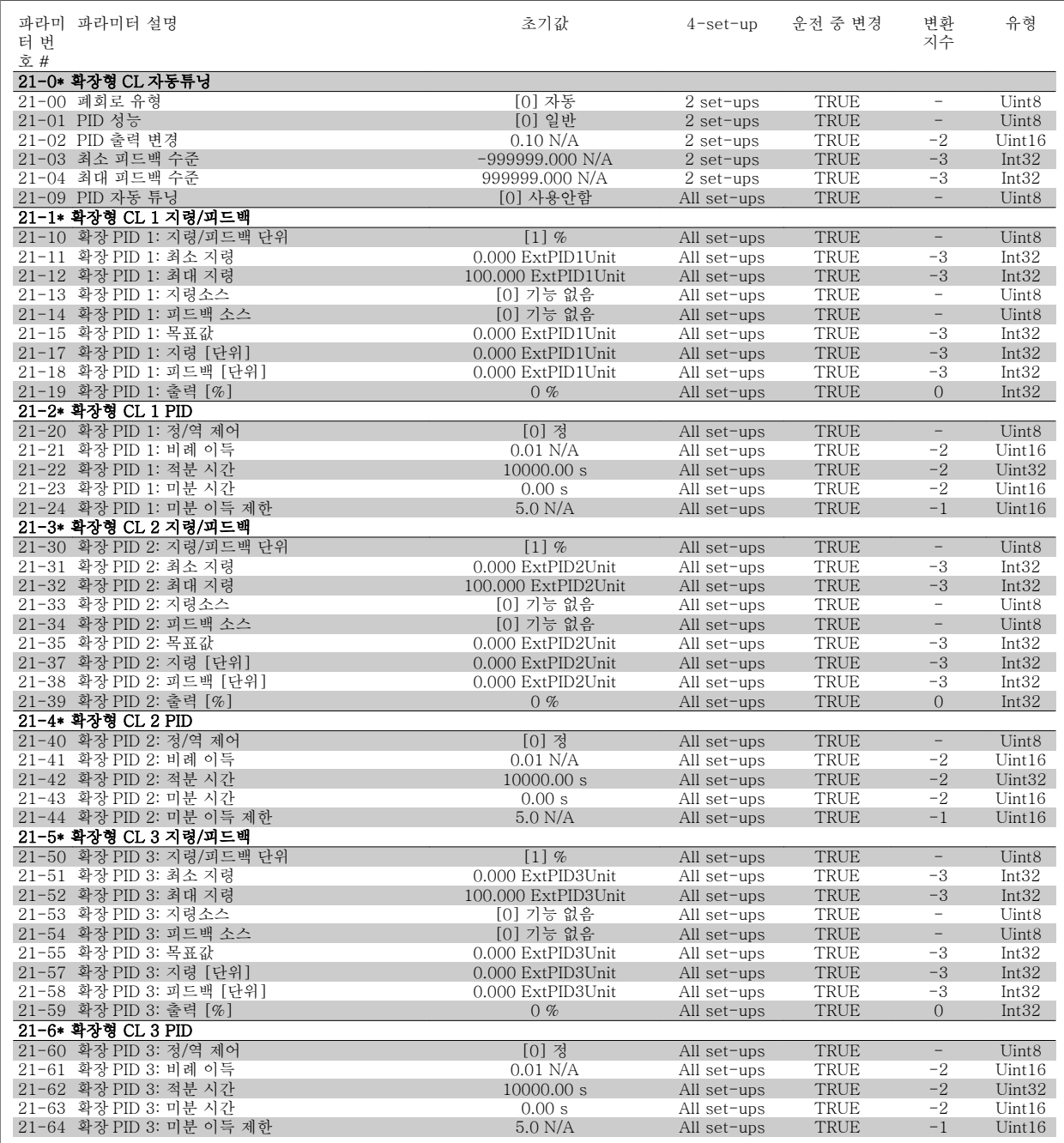

### 6.3.20 22-\*\* 어플리케이션 기능

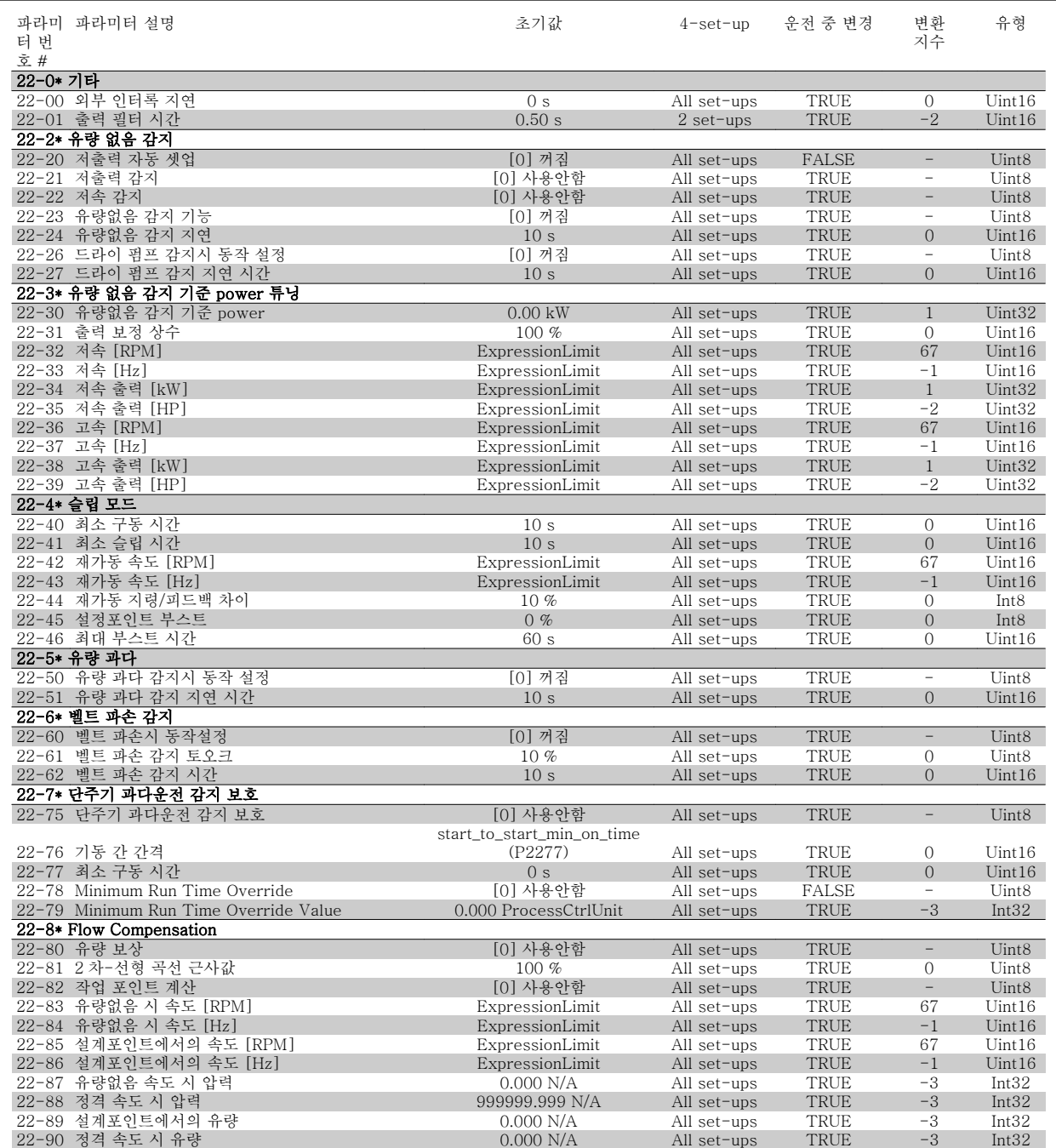

VLT HVAC 최소 고조파 인버터 사용 설명서 $\overline{\mathscr{L}}$ anfoss  $\overline{\mathscr{L}}$  6 최소 고조파 인버터 프로그래밍 방법

### 6.3.21 23-\*\* 시간 관련 기능

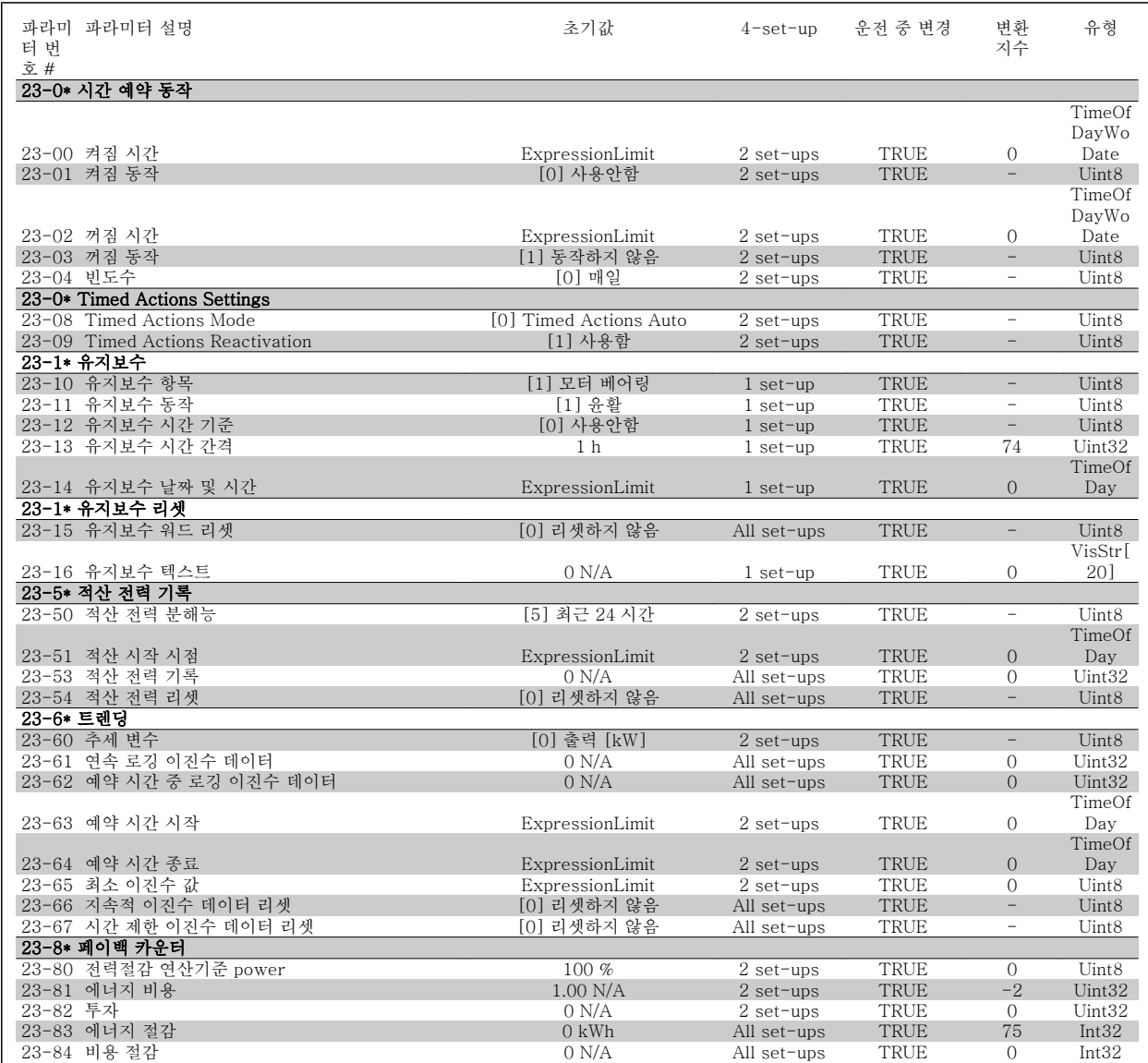

### 6.3.22 24-\*\* 어플리케이션 기능 2

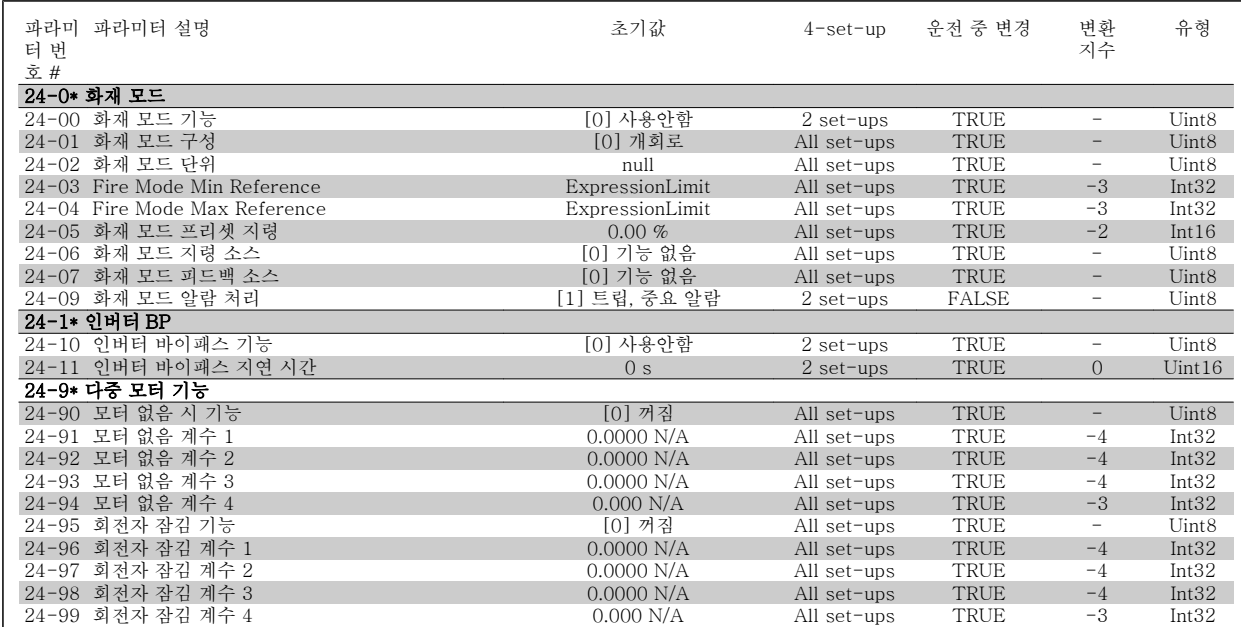

#### 6.3.23 25-\*\* 캐스케이드 컨트롤러

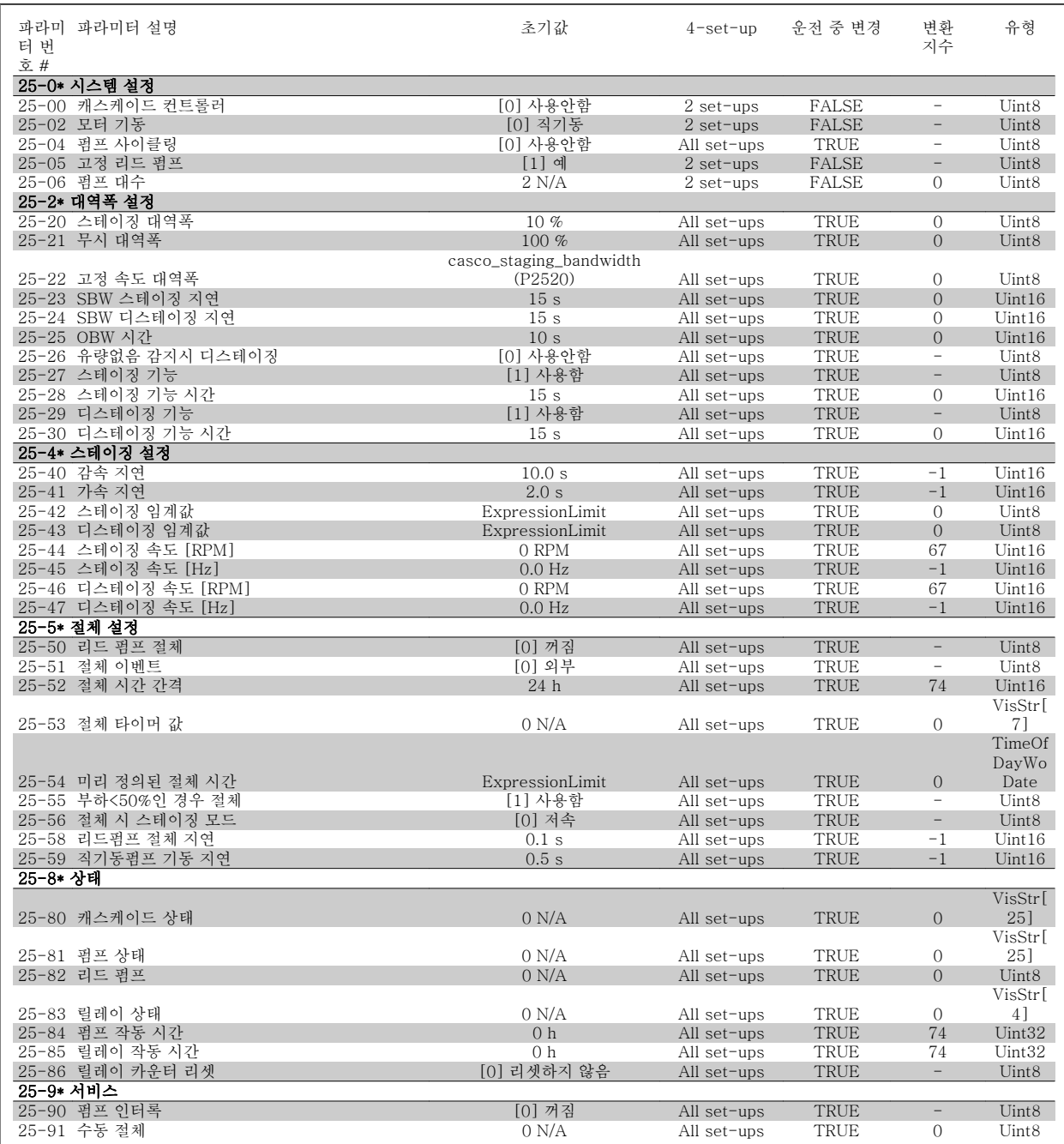

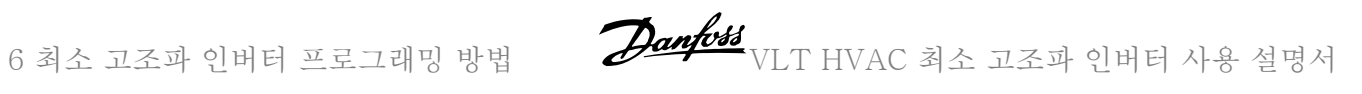

### 6.3.24 26-\*\* 아날로그 I/O 옵션 MCB 109

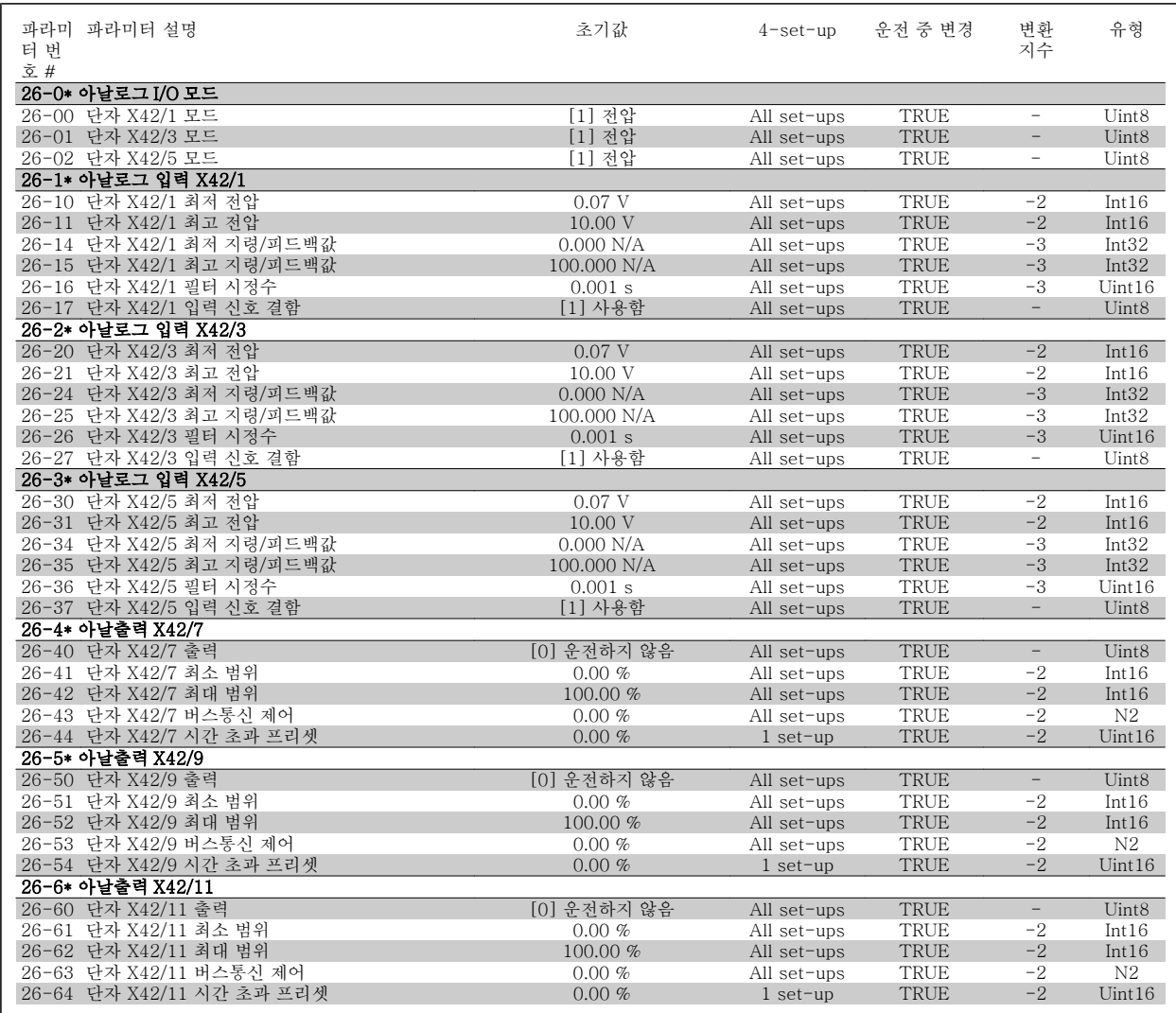

VLT HVAC 최소 고조파 인버터 사용 설명서 2014/03/08

## 6.4 Parameter Lists - Active Filter

#### 6.4.1 Operation/Display 0-\*\*

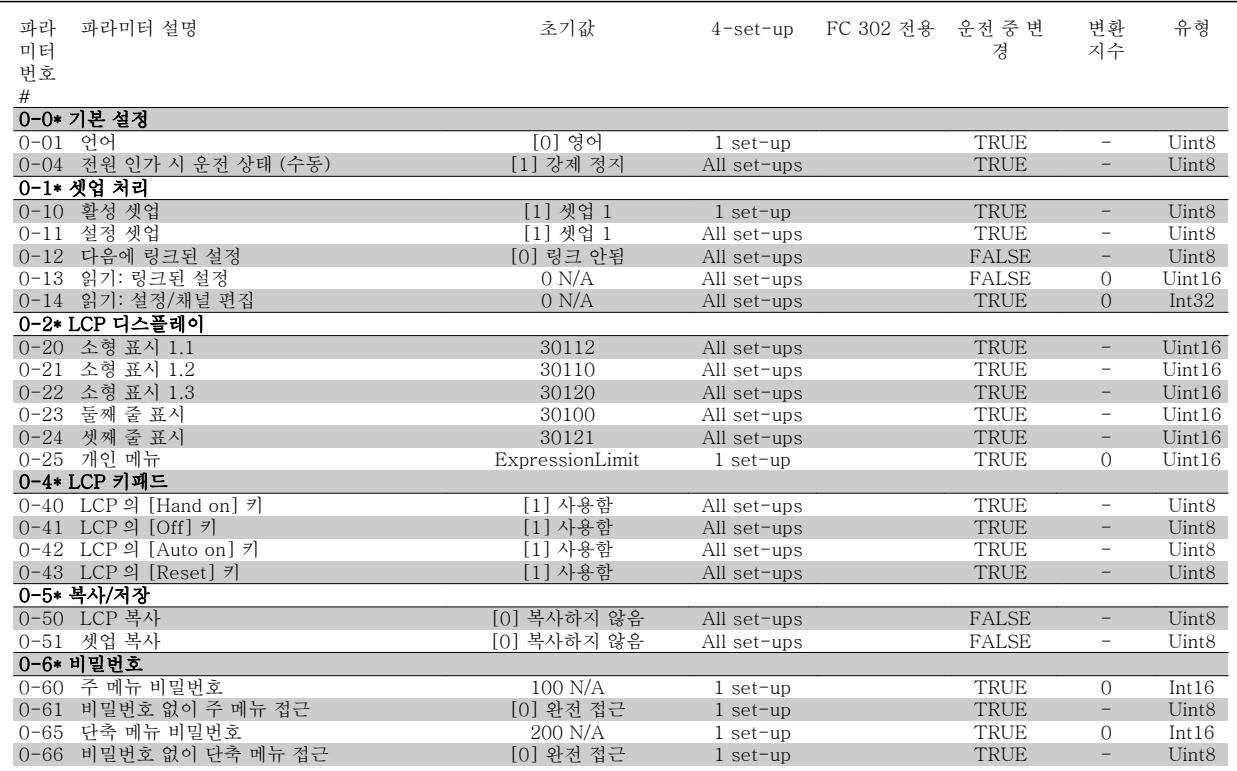

#### 6.4.2 Digital In/Out 5-\*\*

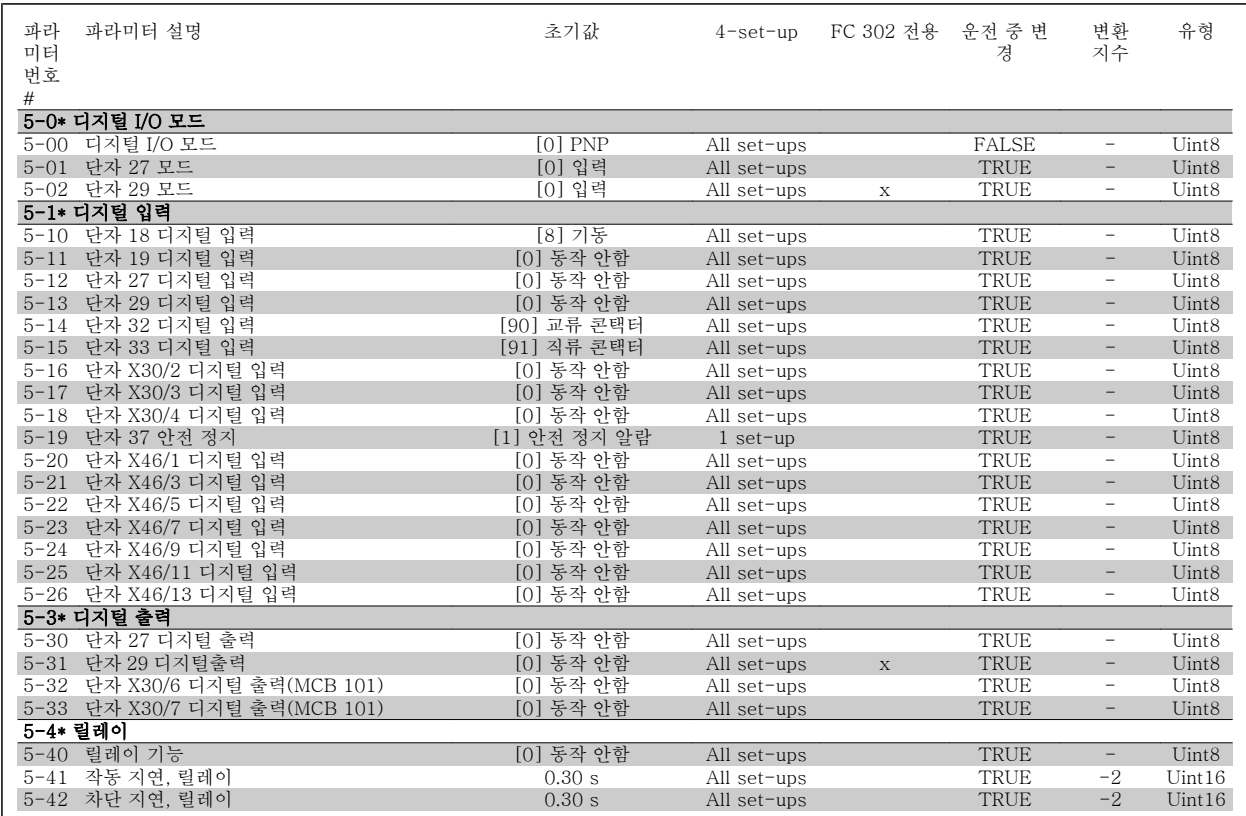

#### 6.4.3 Comm. and Options 8-\*\*

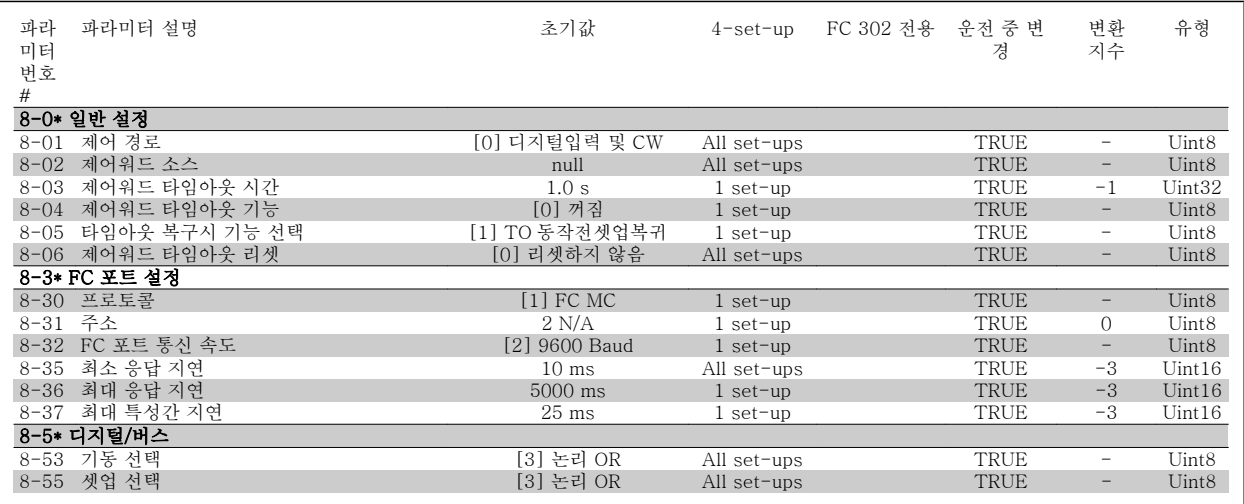

#### 6.4.4 Special Functions 14-\*\*

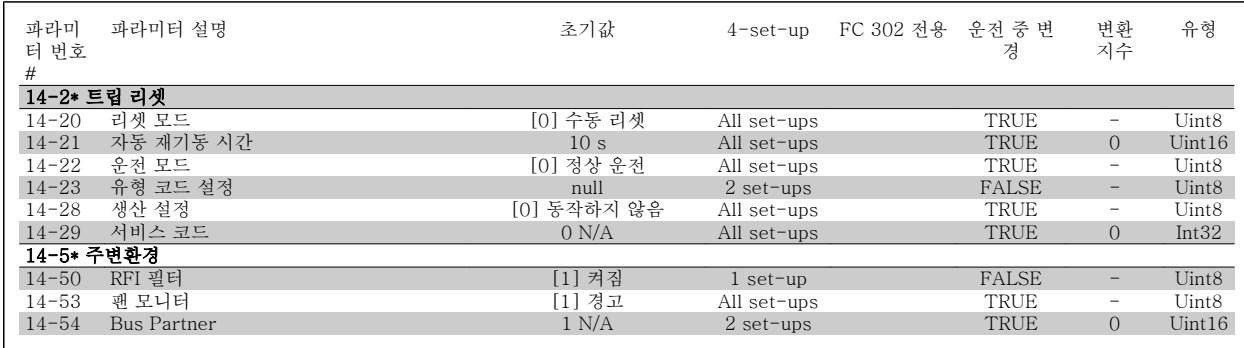

#### 6.4.5 FC Information 15-\*\*

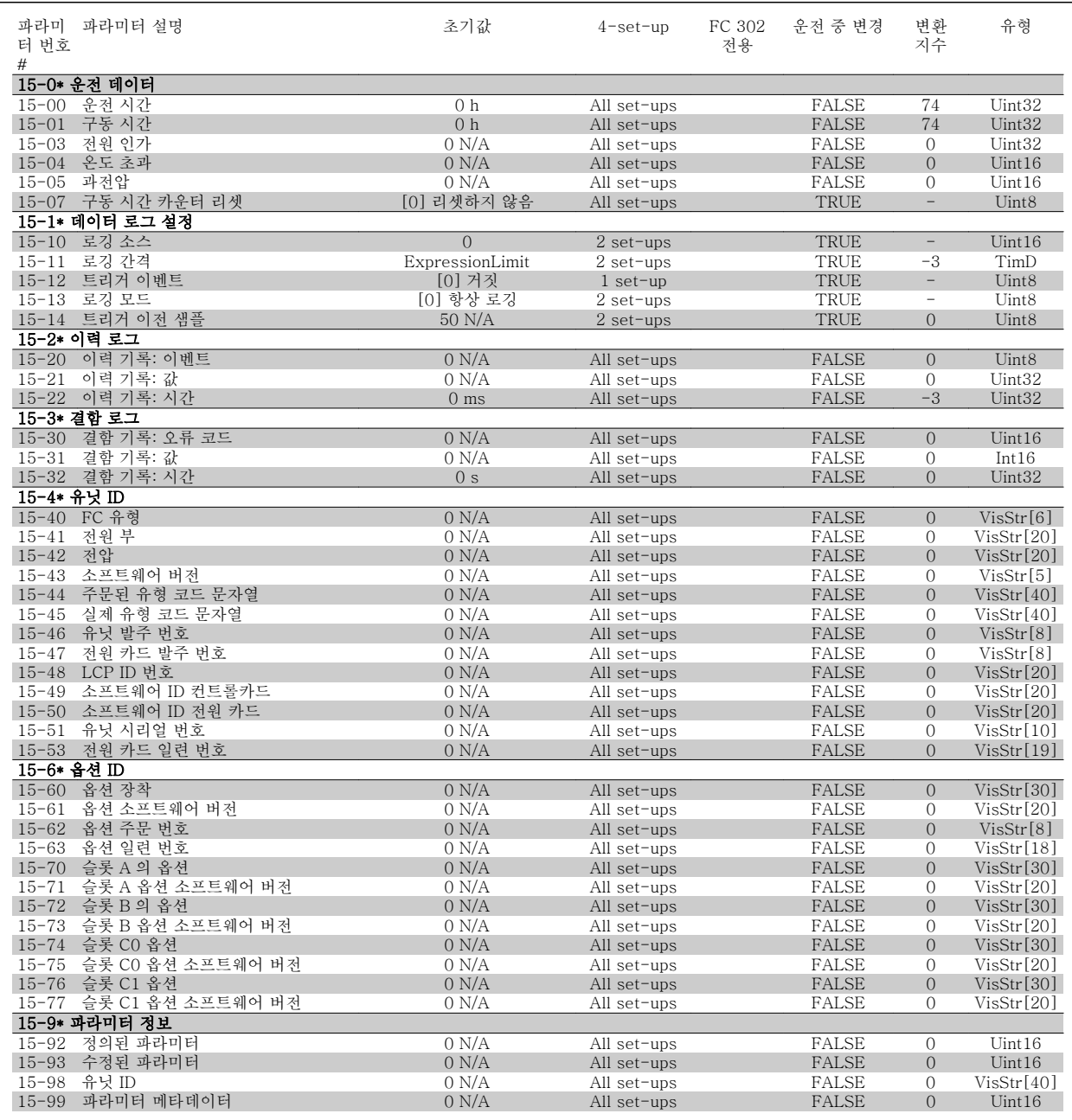

#### 6.4.6 Data Readouts 16-\*\*

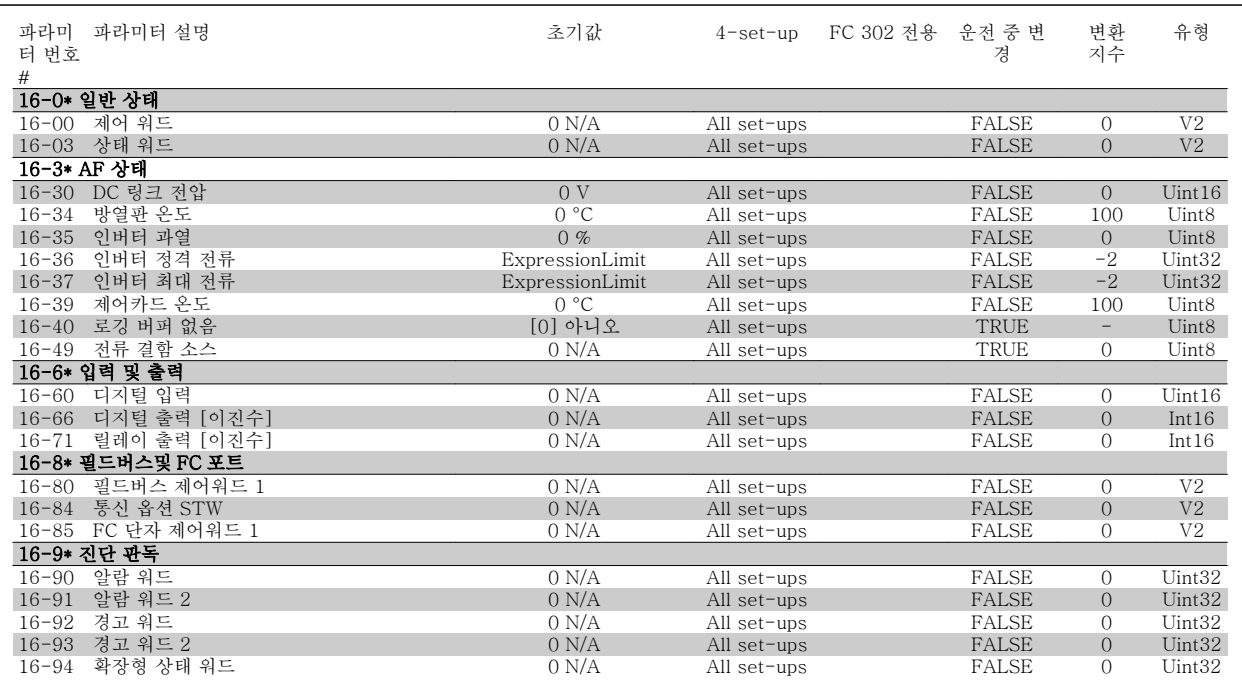

#### 6.4.7 AF 설정 300-\*\*

주의 파라미터 300-10 을 제외하고는 최소 고조파 인버터를 위해 이 파라미터 그룹에서 설정을 변경하는 것이 좋지 않습니다.

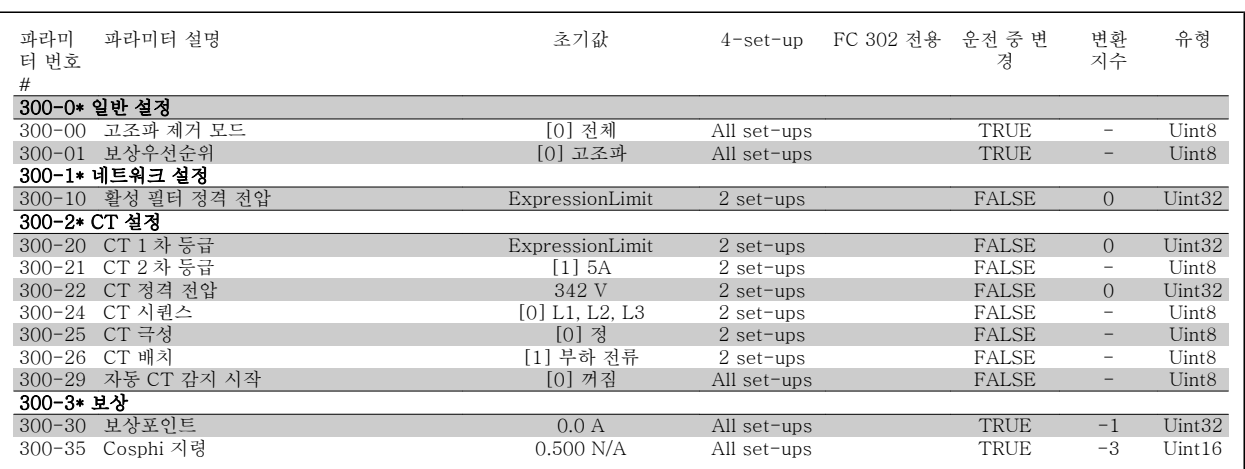
## 6.4.8 AF 읽기 301-\*\*

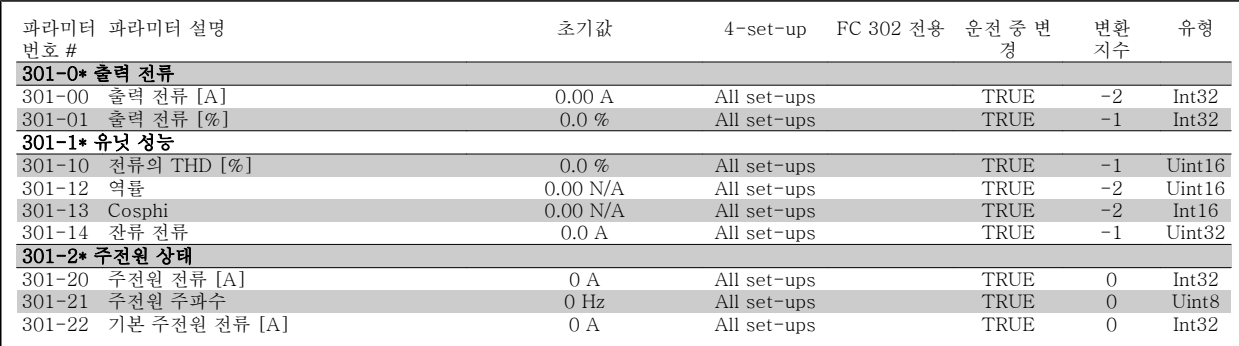

7 RS-485 설치 및 셋업 Nample Manager And War HVAC 최소 고조파 인버터 사용 설명서

VLT HVAC 최소 고조파 인버터 사용 설명서 <mark>2Danfoss</mark> 7 RS-485 설치 및 셋업

## 7 RS-485 설치 및 셋업

## 7.1.1 개요

RS-485 는 멀티드롭 네트워크 토폴로지와 호환되는 2 선식 버스통신 인터페이스이며 노드를 버스통신으로 연결하거나 일반적인 트렁크 라인의 드롭 케이블을 통해 연결할 수 있습니다. 총 32 개의 노드를 하나의 네트워크 세그먼트에 연결할 수 있습니다.

네트워크 세그먼트는 반복자로 구분됩니다. 각각의 반복자는 설치된 세그먼트 내에서 노드로서의 기능을 한다는 점에 유의하십시오. 주어진 네트워크 내에 연결된 각각의 노드는 모든 세그먼트에 걸쳐 고유한 노드 주소를 갖고 있어야 합니다.

주파수 변환기의 종단 스위치(S801)나 편조 종단 저항 네트워크를 이용하여 각 세그먼틑의 양쪽 끝을 종단하십시오. 버스통신 배선에는 반드시 꼬여 있는 차폐 케이블(STP 케이블)을 사용하고 공통 설치 지침을 준수하십시오.

각각의 노드에서 차폐선을 낮은 임피던스와 높은 주파수로 접지 연결하는 것은 매우 중요합니다. (예를 들어, 케이블 클램프나 전도성 케이블 그랜드를 사용하여) 차폐선의 넓은 면을 접지에 연결하면 이렇게 접지 연결할 수 있습니다. 전체 네트워크에 걸쳐, 특히 케이블의 긴 쪽이 설치된 영역에서 동일한 접지 전위를 유지할 수 있도록 전위 등화 케이블을 사용할 필요가 있을 수도 있습니다.

임피던스 불일치를 방지하려면 전체 네트워크에 걸쳐 동일한 유형의 케이블을 사용하십시오. 모터를 주파수 변환기에 연결할 때는 반드시 차폐된 모터 케이블을 사용하십시오.

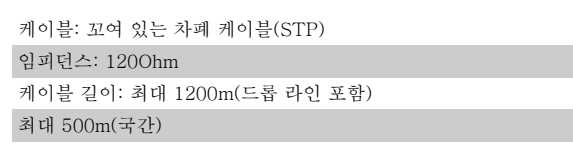

## 7.1.2 네트워크 연결

#### 주파수 변환기를 다음과 같이 RS-485 네트워크에 연결하십시오(다이어그램 또한 참조).

1. 신호 와이어를 주파수 변환기 주 제어반의 단자 68 (P+)과 단자 69 (N-)에 연결합니다.

2. 케이블 차폐선을 케이블 클램프에 연결합니다.

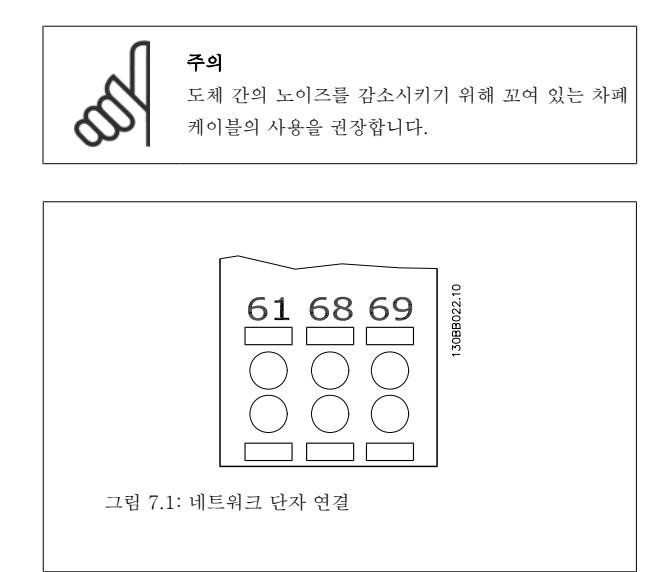

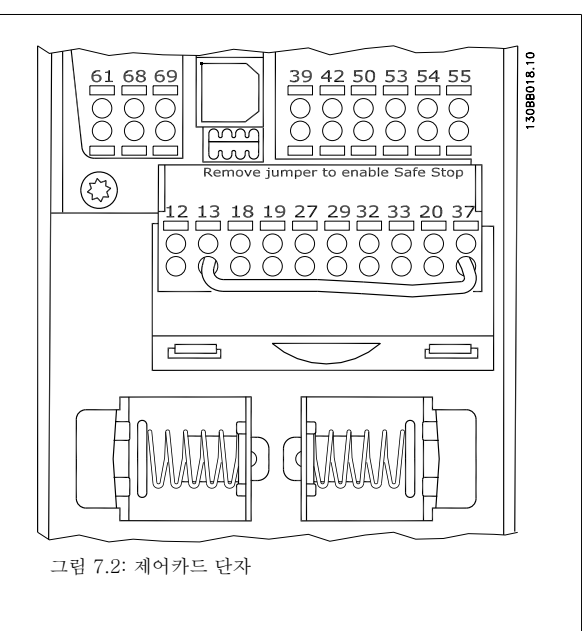

## 7.1.3 RS-485 버스통신 종단

주파수 변환기 주 제어반의 종단 딥 스위치를 사용하여 RS-485 버스통 신을 종단합니다.

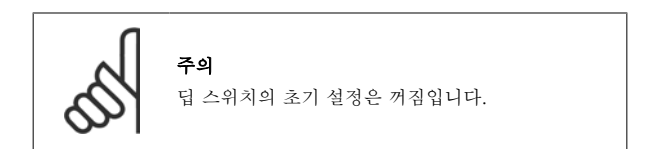

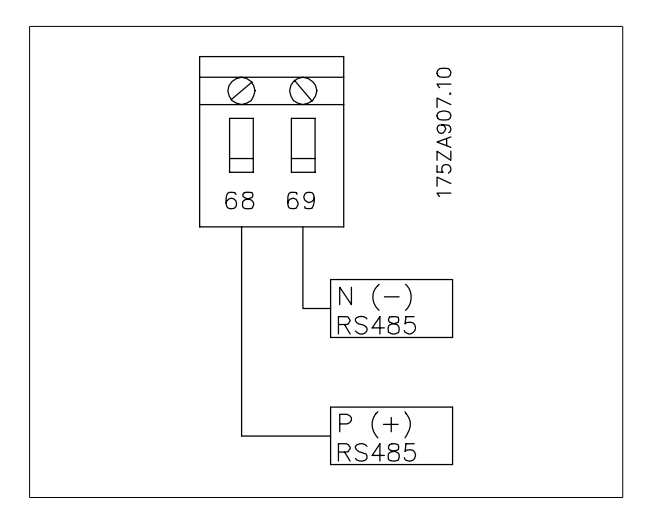

종단 스위치 초기 설정

## 7.1.4 EMC 주의사항

RS-485 네트워크를 장애 없이 운영하기 위해서는 다음의 EMC 주의사항 준수를 권장합니다.

국제 및 국내 관련 규정(예를 들어, 보호 접지 연결에 관한 규정)을 반드시 준수해야 합니다. 고주파 소음이 하나의 케이블에서 다른 케이블로 연결되지 않게 하려면 RS-485 통신 케이블을 반드시 모터 케이블과 제동 저항 케이블에서 멀리 해야 합니다. 일반적으로 200mm(8 인치)의 간격이면 충분하지만 특히 긴 거리에 나란히 배선되어 있는 경우에는 케이블 간 간격을 최대한 멀리하는 것이 좋습니다. 케이블 간 교차가 불가피한 경우에는 RS-485 케이블을 모터 케이블 및 제동 저항 케이블과 수직으로 교차하게 해야 합니다.

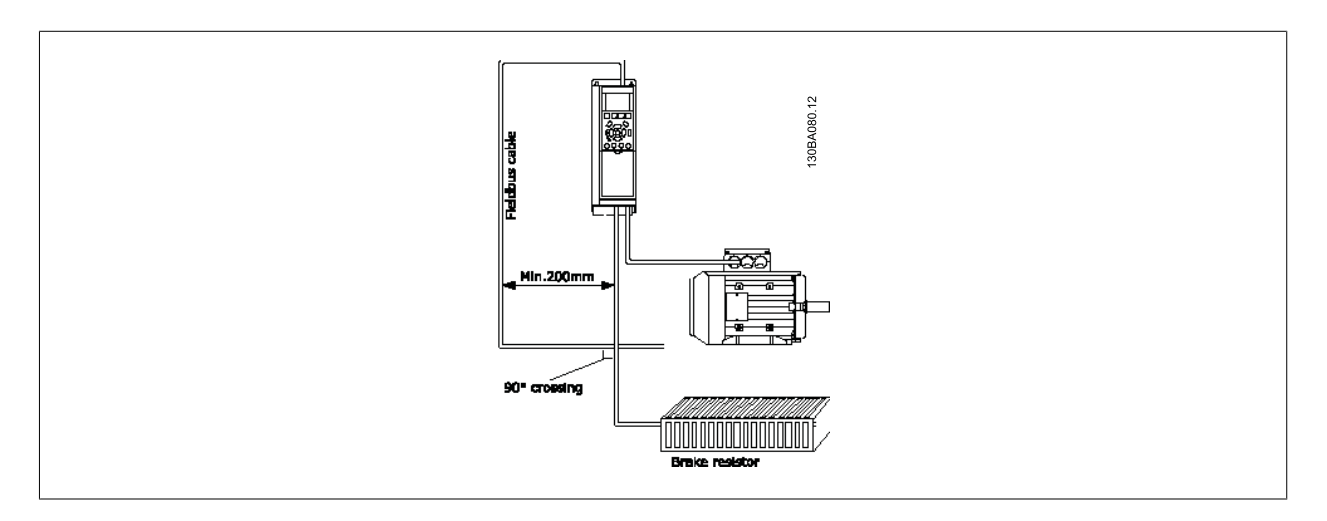

FC 버스통신이나 표준 버스통신이라고도 하는 FC 프로토콜은댄포스 표준 필드버스입니다. 이는 직렬 버스통신을 통한 통신 마스터-슬레이브 방식에 따른 접근 기법을 정의합니다.

버스통신에 1 개의 마스터와 최대 126 개의 슬레이브를 연결할 수 있습니다. 개별 슬레이브는 텔레그램의 주소 문자를 통해 마스터에 의해 선택됩니 다. 슬레이브 자체는 전송 요청 없이 전송할 수 없으며 개별 슬레이브 간의 직접 메시지 전송이 불가능합니다. 통신은 반이중 모드에서 이루어집니다. 마스터 기능을 다른 노드(단일 마스터 시스템)에 전송할 수 없습니다.

물리적 레이어는 RS-485 이므로 RS-485 포트를 활용하여 주파수 변환기에 내장되었습니다. FC 프로토콜은 다른 텔레그램 형식(공정 데이터를 위한 짧은 8 바이트 형식, 파라미터 채널 또한 포함한 긴 16 바이트 형식)을 지원합니다. 제 3 의 텔레그램 형식은 텍스트에 사용됩니다.

## 7.3 네트워크 구성

## 7.3.1 FC 300 주파수 변환기 셋업

주파수 변환기의 FC 프로토콜을 사용 가능하게 하려면 다음 파라미터를 설정합니다.

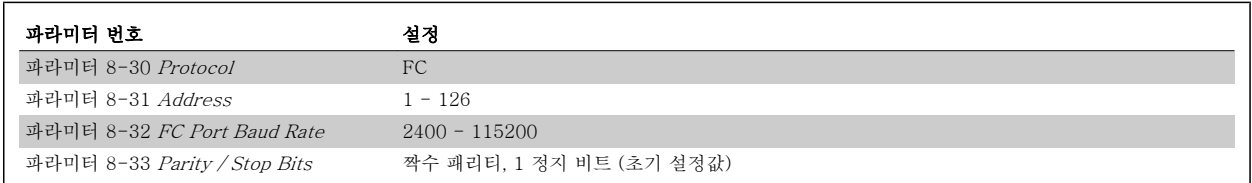

## 7.4 FC 프로토콜 메시지 프레임 구조

## 7.4.1 문자 용량(바이트)

전송되는 각 문자는 시작 비트로 시작됩니다. 그리고 1 바이트에 해당하는 8 데이터 비트가 전송됩니다. 각각의 문자가 패리티에 도달한 경우 (즉, 8 데 이터 비트와 패리티 비트의 합에서 1 의 개수가 동일한 경우) "1"에서 설정된 패리티 비트를 통해 보호됩니다. 문자의 끝에는 정지 비트가 추가되므로 총 11 비트가 됩니다.

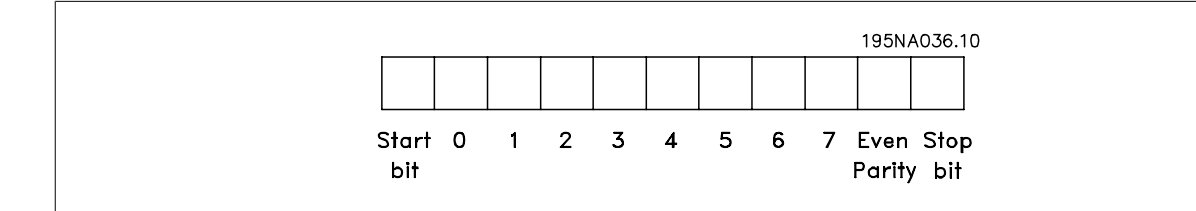

## 7.4.2 텔레그램 구조

각각의 텔레그램은 시작 문자((STX) = 02 Hex)로 시작하고 그 뒤에 텔레그램 길이(LGE)를 나타내는 바이트와 주파수 변환기 주소(ADR)를 나타내는 바이트가 추가됩니다. 그 뒤에 텔레그램의 종류에 따라 가변 데이터 바이트가 붙습니다. 텔레그램의 맨 끝에는 데이터 제어 바이트(BCC)가 붙습니다.

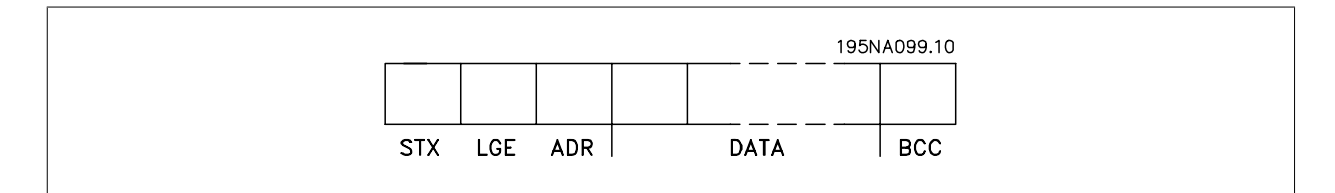

## 7.4.3 텔레그램 길이(LGE)

텔레그램 길이는 데이터 바이트 수에 주소 바이트(ADR) 및 데이터 제어 바이트(BCC)를 더한 것과 같습니다.

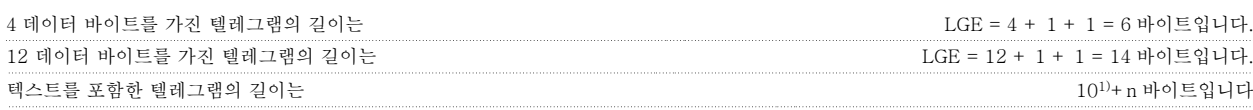

1)10 은 고정 문자를 나타내고 "n'"은 (텍스트의 길이에 따른) 변수입니다.

7

7 RS-485 설치 및 셋업 XINA WARP OF THE VAC 최소 고조파 인버터 사용 설명서

## 7.4.4 주파수 변환기 주소(ADR)

두 가지 주소 형식이 사용됩니다. 주파수 변환기의 주소 범위는 1-31 또는 1-126 입니다.

1. 주소 형식 1-31: 비트 7 = 0 (주소 형식 1-31 활성화) 비트 6 은 사용되지 않습니다. 비트 5 = 1: 브로드캐스트, 주소 비트(0-4)는 사용되지 않습니다. 비트 5 = 0: 브로드캐스트 안함 비트 0-4 = 주파수 변환기 주소 1-31

2. 주소 형식 1-126: 비트 7 = 1 (주소 형식 1-126 활성화) 비트 0-6 = 주파수 변환기 주소 1-126 비트 0-6 = 0 브로드캐스트

슬레이브는 마스터에 응답 텔레그램을 보낼 때 주소 바이트를 변경하지 않고 그대로 보냅니다.

## 7.4.5 데이터 제어 바이트(BCC)

체크섬은 XOR 함수로 계산됩니다. 텔레그램의 첫 번째 바이트가 수신되기 전에 계산된 체크섬은 0 입니다.

## 7.4.6 데이터 필드

데이터 블록의 구조는 텔레그램의 구조에 따라 다릅니다. 텔레그램의 종류에는 세 가지가 있으며 제어 텔레그램(마스터⇒슬레이브) 및 응답 텔레그램 (슬레이브⇒마스터)에 모두 적용됩니다.

텔레그램 종류는 다음과 같이 세 가지입니다.

공정 블록(PCD): PCD 는 4 바이트(2 단어)의 데이터 블록으로 이루어지며 다음을 포함합니다. - 제어 워드 및 지령 값(마스터에서 슬레이브로)

- 상태 워드 및 현재 출력 주파수(슬레이브에서 마스터로).

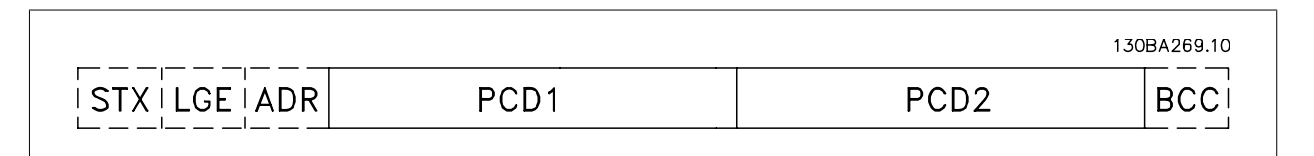

파라미터 블록:

파라미터 블록은 마스터와 슬레이브 간의 파라미터 전송에 사용됩니다. 데이터 블록은 최대 12 바이트(6 단어)로 이루어지며 공정 블록이 포함됩니다.

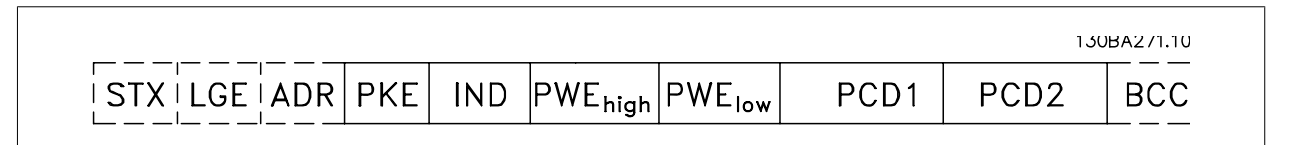

VLT HVAC 최소 고조파 인버터 사용 설명서 <mark>2Danfoss</mark> 2000 - 2001 - 7 RS-485 설치 및 셋업

텍스트 블록: 텍스트 블록은 데이터 블록을 통해 전송되는 텍스트를 읽거나 쓰는데 사용됩니다.

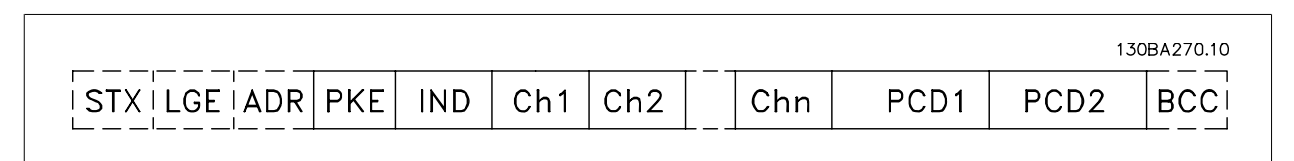

### 7.4.7 PKE 필드

PKE 필드에는 다음과 같이 2 개의 하위 필드가 있습니다. 파라미터 명령 및 응답 AK, 파라미터 번호 PNU:

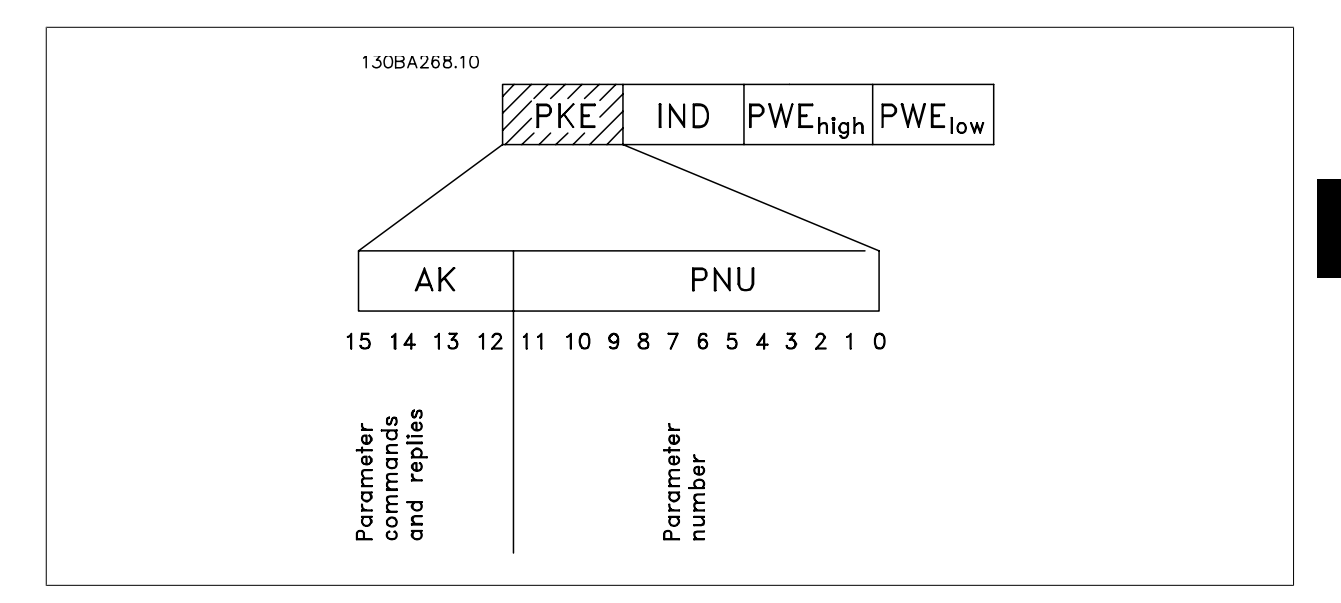

비트 번호 12-15 는 마스터에서 슬레이브로 파라미터 명령을 전송하고 처리된 슬레이브 응답을 마스터로 나타냅니다.

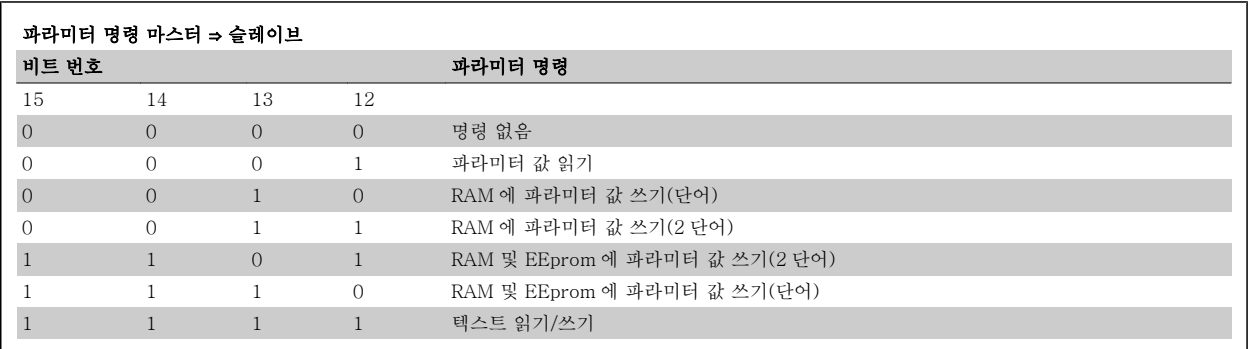

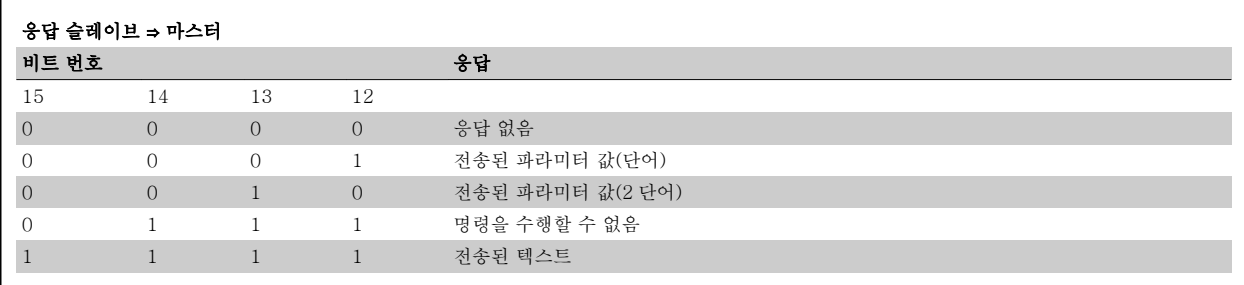

명령을 수행할 수 없는 경우에 슬레이브는 0111 명령을 수행할 수 없음이라는 응답을 보내고 - 파라미터 값(PWE)에 다음 오류 보고를 전송합니다.

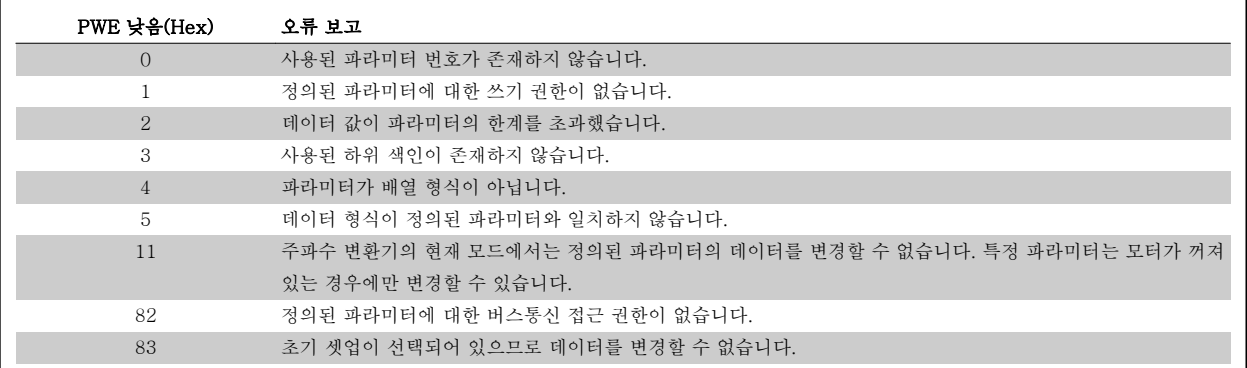

## 7.4.8 파라미터 번호(PNU)

비트 번호 0-11 은 파라미터 번호를 전송합니다. 관련 파라미터의 기능은 프로그래밍 지침서의 파라미터 설명에서 확인할 수 있습니다.

### 7.4.9 색인(IND)

7

색인은 파라미터 번호와 함께 색인이 붙은 파라미터에 읽기/쓰기 접근하는데 사용됩니다(예: 파라미터 15-30 *알람 기록: 오류 코드*). 색인은 2 바이트 (하위 바이트 및 상위 바이트)로 구성됩니다.

하위 바이트만 색인으로 사용됩니다.

### 7.4.10 파라미터 값(PWE)

파라미터 값 블록은 2 단어(4 바이트)로 이루어지며 값은 정의된 명령(AK)에 따라 다릅니다. PWE 블록에 값이 포함되어 있지 않으면 마스터가 파라미터 값을 입력하라는 메시지를 표시합니다. 파라미터 값을 변경(쓰기)하려면 PWE 블록에 새로운 값을 쓴 다음 마스터에서 슬레이브로 보냅니다.

슬레이브가 파라미터 요청(읽기 명령)에 대해 응답하면 현재 PWE 블록에 있는 파라미터 값이 마스터에 반환됩니다. 파라미터가 숫자 값을 포함하지만 여러 가지 데이터 옵션이 있는 경우(예: [파라미터 0-01](#page-84-0) *언어*[0]은 영어를 나타내고 [4]는 덴마크어를 나타냄), PWE 블록에 값을 입력하여 데이터 값을 선택하십시오. 자세한 내용은 예 - 데이터 값 선정을 참조하십시오. 직렬 통신은 데이터 유형 9(텍스트 문자열)가 포함된 파라미터만 읽을 수 있습니 다.

파라미터 15-40 FC 유형 - 파라미터 15-53 *전원 카드 일련 번호*은(는) 데이터 유형 9 를 포함합니다. 예를 들어, 파라미터 15-40 FC 유*형*에서 단위 크기와 주전원 전압 범위를 읽을 수 있습니다. 텍스트 문자열이 전송되는 경우(읽기의 경우) 텔레그램의 길이는 가변적이며 다양한 길이의 텍스트가 전송될 수 있습니다. 텔레그램 길이는 텔레그램의 두 번째 바이트(LGE)에서 정의됩니다. 텍스트 전송을 사 용하는 경우에는 색인 문자가 읽기 명령인지 아니면 쓰기 명령인지를 나타냅니다.

PWE 블록을 통해 텍스트를 읽으려면 파라미터 명령(AK)을 'F' Hex 로 설정하십시오. 색인 문자 상위 바이트는 반드시 "4"여야 합니다.

일부 파라미터에는 직렬 버스통신을 통해 기록할 수 있는 텍스트가 포함되어 있습니다. PWE 블록을 통해 텍스트를 기록하려면 파라미터 명령(AK)을 ' F' Hex 로 설정하십시오. 색인 문자 상위 바이트는 반드시 "5"여야 합니다.

VLT HVAC 최소 고조파 인버터 사용 설명서 <mark>2Danfoss</mark> 2000 - 2001 - 7 RS-485 설치 및 셋업

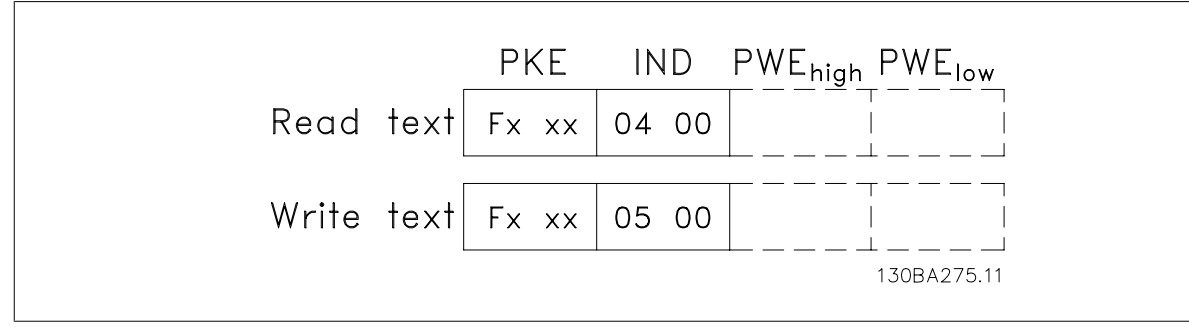

### 7.4.11 FC 300 이 지원하는 데이터 유형

'부호없는'은 텔레그램에 연산 부호가 없음을 의미합니다.

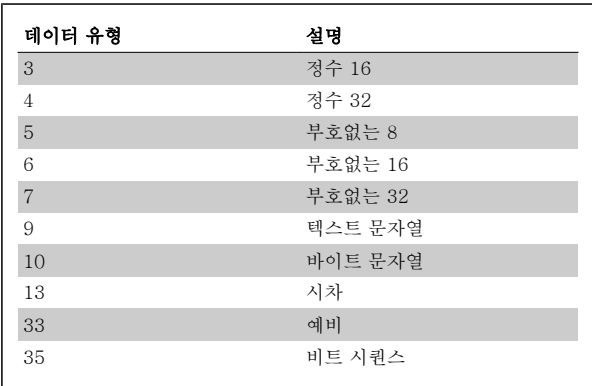

### 7.4.12 변환

각 파라미터의 여러 속성은 초기 설정 편에 설명되어 있습니다. 파라미터 값은 정수로만 전송됩니다. 따라서 변환 인수는 소수를 전송하는 데 사용 합니다.

파라미터 4-12 [모터 속도 하한 \[Hz\]](#page-87-0)에는 변환 인수 0.1 이 있습니다. 최소 주파수를 10Hz 로 프리셋하려면 값 100 을 전송합니다. 변환 인수 0.1 은 전송된 값에 0.1 을 곱한다는 의미입니다. 따라서 값 100 은 10.0 으로 인식됩니다.

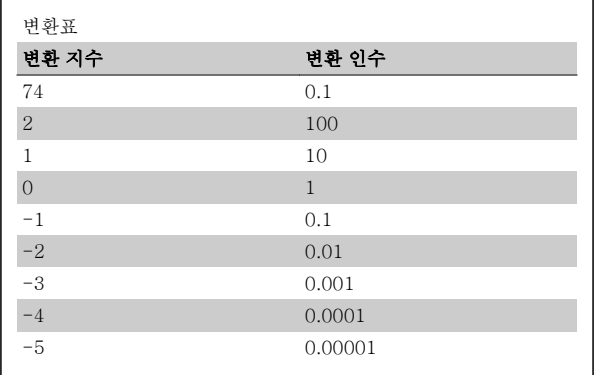

### 7.4.13 프로세스 워드(PCD)

프로세스 워드의 블록은 정의 시퀀스에서 항상 발생하는 두 개의 16 비트 블록으로 나뉩니다.

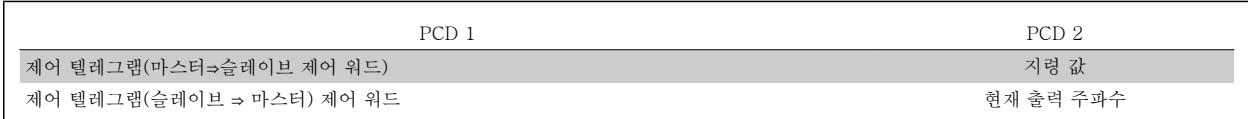

7

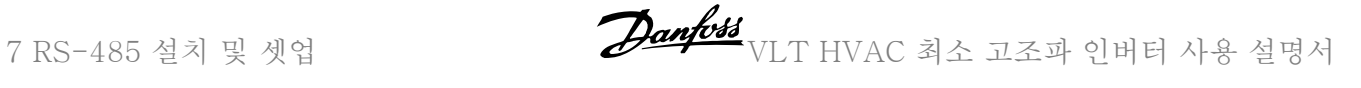

## 7.5 예시

### 7.5.1 파라미터 값 쓰기

파라미터 4-14 [모터 속도 상한 \[Hz\]](#page-87-0)을(를) 100Hz 로 변경합니다. EEPROM 에 데이터를 씁니다.

PKE = E19E Hex - 파라미터 4-14 [모터 속도 상한 \[Hz\]](#page-87-0)에 단일 워드 쓰기 IND = 0000 Hex PWEHIGH = 0000 Hex PWELOW = 03E8 Hex - 100Hz 에 해당하는 데이터 값(1000), 변환표 참조.

참고: 파라미터 4-14 [모터 속도 상한 \[Hz\]](#page-87-0) 은(는) 단일 워드이며 EEPROM 쓰기 파라미터 명령은 "E"입니다. 파라미터 번호 4-14 는 16 진수로 19E 입니다.

따라서 텔레그램은 다음과 같습니다:

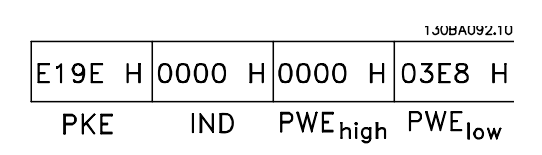

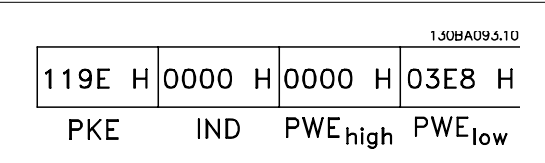

슬레이브에서 마스터로 전송되는 응답:

## 7.5.2 파라미터 값 읽기

7

[파라미터 3-41](#page-87-0) 1 가속 시간의 값 읽기

1155 Hex - [파라미터 3-41](#page-87-0) 1 가속 시간의 파라미터 값 읽기 IND = 0000 Hex PWEHIGH = 0000 Hex PWELOW = 0000 Hex

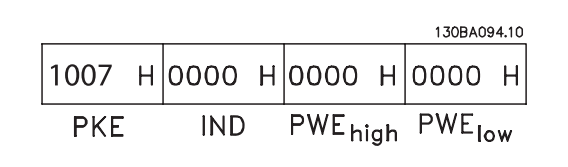

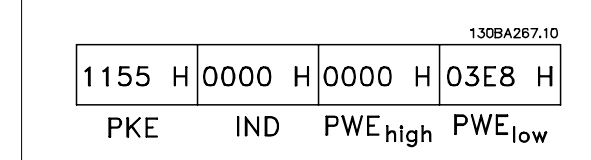

[파라미터 3-41](#page-87-0) 1 가속 시간의 값이 10 초인 경우에 슬레이브에서 마스 터로 전송되는 응답:

3E8 Hex 는 10 진수로 1000 에 해당합니다. [파라미터 3-41](#page-87-0) 1 가속 시간 변환 색인은 -2 입니다. 예컨대, 0.01. [파라미터 3-41](#page-87-0) 1 가속 시간은(는) 부호 없는 32 유형입니다.

 $\overline{\phantom{a}}$ 

VLT HVAC 최소 고조파 인버터 사용 설명서 <mark>②anfoss</mark> 7 RS-485 설치 및 셋업

## 7.6 파라미터 액세스 방법

### 7.6.1 파라미터 처리

PNU(파라미터 번호)는 Modbus 읽기 또는 메시지 읽기에 포함된 등록 주소로부터 번역됩니다. 파라미터 번호는 (10 x 파라미터 번호) 십진법으로 Modbus 에 번역됩니다.

### 7.6.2 데이터 보관

코일 65 십진수는 주파수 변환기에 기록된 데이터가 EEPROM 과 RAM(코일 65 = 1) 또는 RAM(코일 65 = 0)에만 저장되었는지 판단합니다.

### 7.6.3 IND

어레이 색인은 유지 레지스터 9 에 설정되어 있으며 어레이 파라미터에 액세스할 때 사용됩니다.

### 7.6.4 텍스트 블록

텍스트 문자열에 저장된 파라미터는 다른 파라미터와 같은 방식으로 액세스합니다. 최대 텍스트 블록 길이는 20 자입니다. 파라미터에 대한 판독 요청이 파라미터가 저장하는 문자 길이보다 긴 경우 응답의 일부가 생략됩니다. 파라미터에 대한 판독 요청이 파라미터가 저장하는 문자 길이보다 짧은 경우 응답 공간이 채워집니다.

### 7.6.5 변환 인수

각 파라미터의 다른 속성은 초기 설정 편에서 볼 수 있습니다. 파라미터 값은 정수로만 전송될 수 있기 때문에 변환 인수는 십진수를 전송하는 데만 사 용되어야 합니다. 파라미터 편을 참조하시기 바랍니다.

### 7.6.6 파라미터 값

#### 표준 데이터 유형

표준 데이터 유형에는 int16, int32, uint8, uint16 및 uint32 가 있습니다. 이들은 4x 레지스터(40001 – 4FFFF)로 저장됩니다. 기능 03HEX "유지 레 지스터 판독"을 사용하여 파라미터를 판독합니다. 파라미터는 1 레지스터(16 비트)를 위한 6HEX "단일 레지스터 프리셋" 기능과 2 레지스터(32 비트)를 위한 10HEX "다중 레지스터 프리셋" 기능을 사용하여 기록되었습니다. 판독 가능한 길이는 1 레지스터(16 비트)부터 10 레지스터(20 자)까지입니다.

#### 비표준 데이터 유형

비표준 데이터 유형은 텍스트 문자열이며 4x 레지스터(40001 – 4FFFF)로 저장됩니다. 파라미터는 03HEX "유지 레지스터 판독" 기능을 사용하여 판 독되며 10HEX "다중 레지스터 프리셋" 기능을 사용하여 기록됩니다. 판독 가능한 길이는 레지스터 1 개(문자 2 개)부터 최대 레지스터 10 개(문자 20 개)까지입니다.

8 일반사양 VLT HVAC 최소 고조파 인버터 사용 설명서

## 8 일반사양

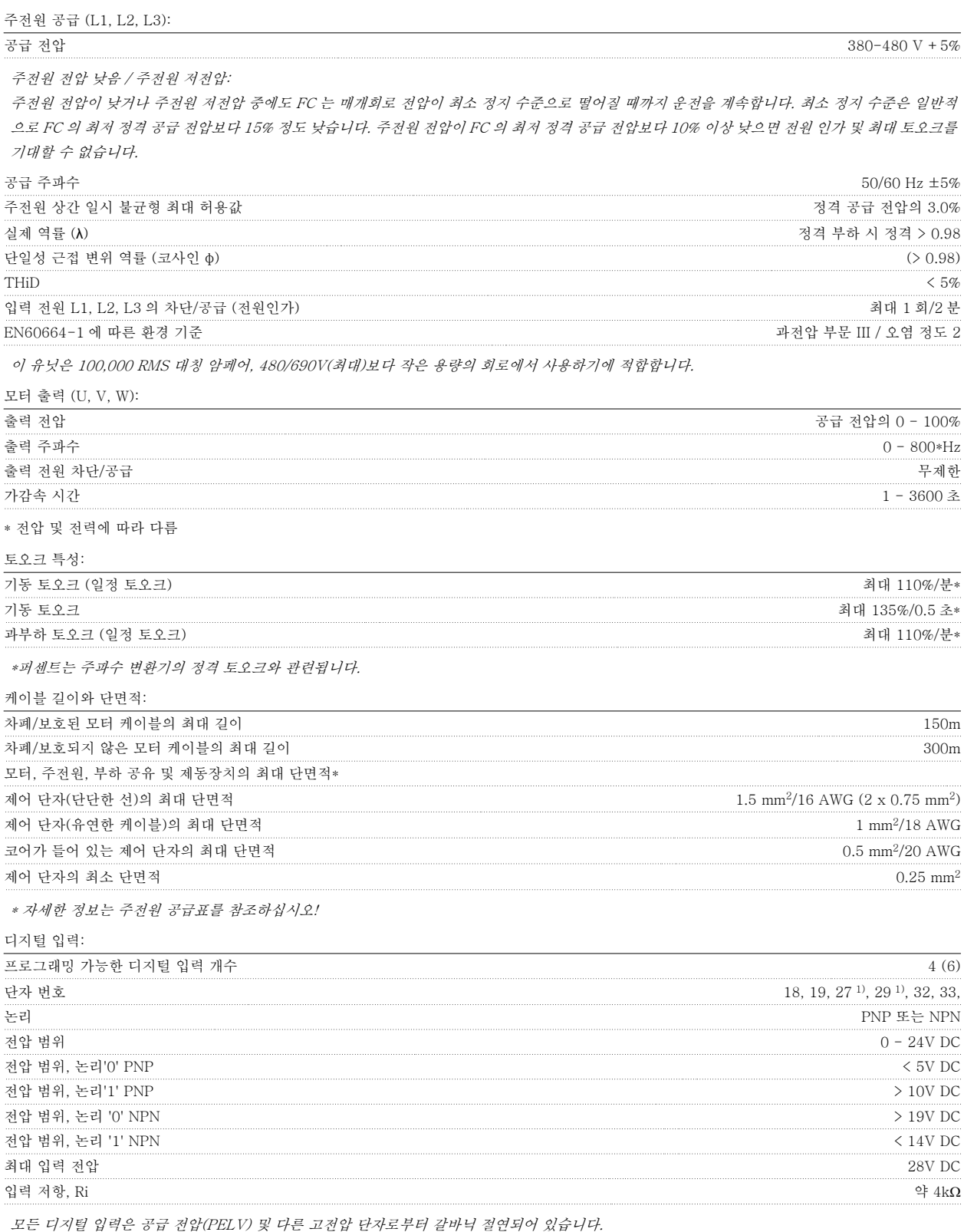

1) 단자 27 과 29 도 출력 단자로 프로그래밍이 가능합니다.

8

아날로그 입력:

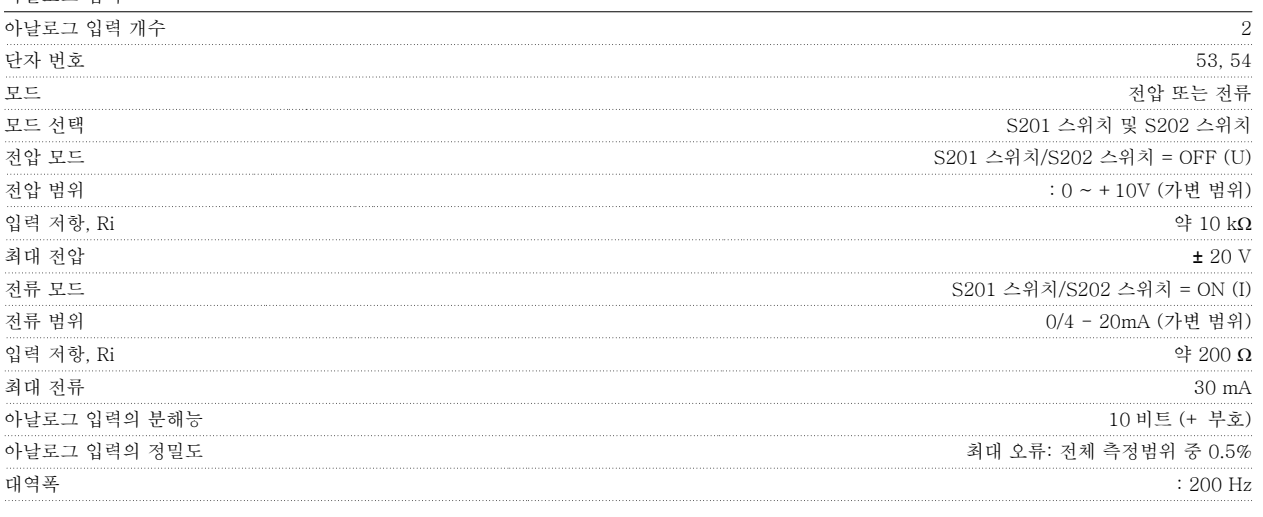

아날로그 입력은 공급 전압(PELV) 및 다른 고전압 단자로부터 갈바닉 절연되어 있습니다.

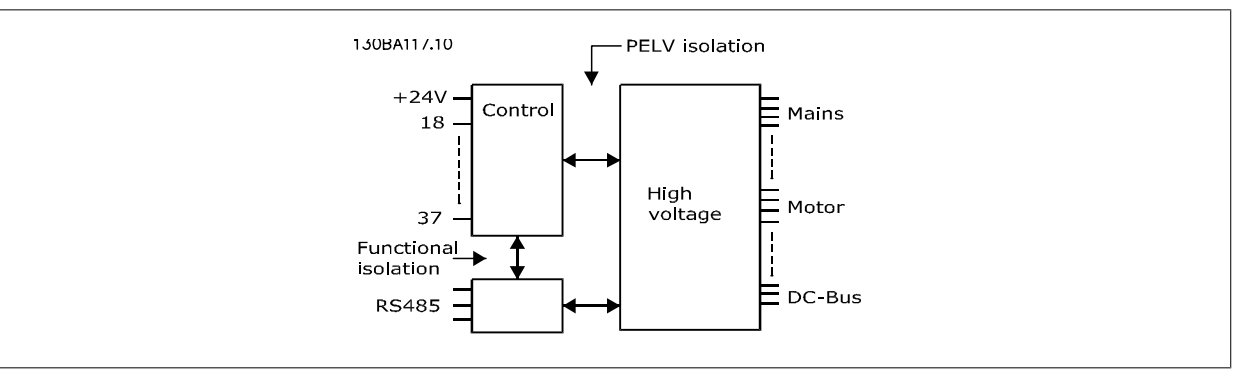

펄스 입력: 프로그래밍 가능한 펄스 입력 2 단자 번호 펄스 29, 33 단자 29, 33 의 최대 주파수 110kHz (푸시 풀 구동) 단자 29, 33 의 최대 주파수 5kHz (오픈 콜렉터) 단자 29, 33 의 최소 주파수 4 Hz .<br>전압 범위 기업 입력 편 참조 최대 입력 전압 28V DC 입력 저항, Ri 후 4 k $\Omega$ 펄스 입력 정밀도 (0.1 - 1kHz) 최대 오류: 전체 측정범위 중 0.1% 아날로그 출력: 프로그래밍 가능한 아날로그 출력 개수 1 단자 번호 42 아날로그 출력일 때 전류 범위 0/4 - 20 mA 아날로그 출력일 때 공통(common)으로의 최대 저항 부하 500 Ω 0 Ω Ω 200 Ω Ω 0 Ω Ω 0 Ω Ω 200 Ω 200 Ω 200 Ω 200 Ω 200 Ω 200 Ω 200 Ω 200 Ω 200 Ω 200 Ω 200 Ω 200 Ω 200 Ω 200 Ω 200 Ω 200 Ω 200 Ω 200 Ω 200 Σ 200 Ω 200 Σ 200 Σ 200 Σ 200 Σ 200 Σ 200 아날로그 출력의 정밀도 최대 오류: 전체 측정범위 중 0.8% 아날로그 출력의 분해능 8 비트 아날로그 출력은 공급 전압 (PELV) 및 다른 고전압 단자로부터 갈바닉 절연되어 있습니다.

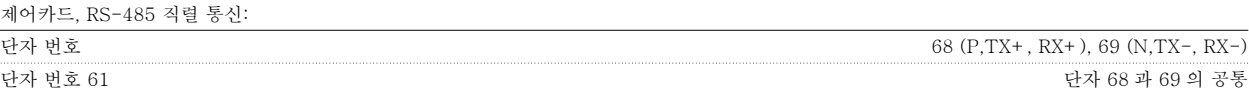

RS-485 직렬 통신 회로는 기능적으로 다른 중앙 회로에서 안착되어 있으며 공급장치 전압(PELV)으로부터 갈바닉 절연되어 있습니다.

VLT HVAC 최소 고조파 인버터 사용 설명서 <mark>2Danfoss</mark><br>- 8 일반사양

디지털 출력:

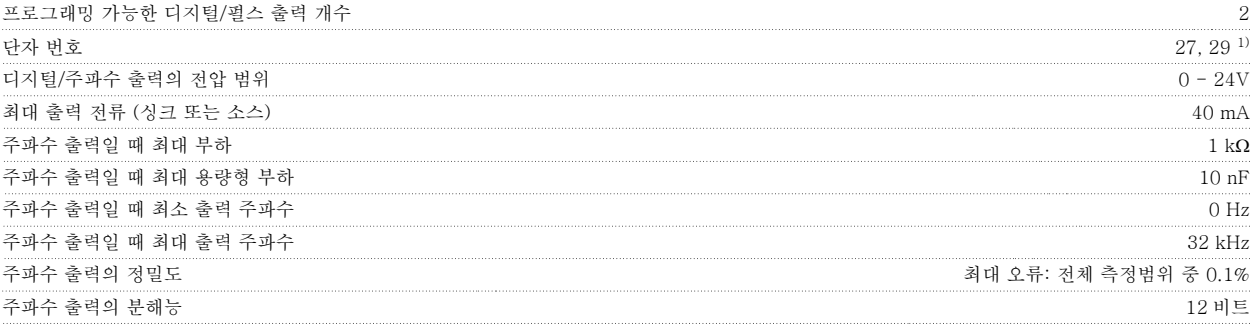

1) 단자 27 과 29 도 입력 단자로 프로그래밍이 가능합니다.

디지털 출력은 공급 전압(PELV) 및 다른 고전압 단자로부터 갈바닉 절연되어 있습니다.

제어카드, 24V DC 출력:

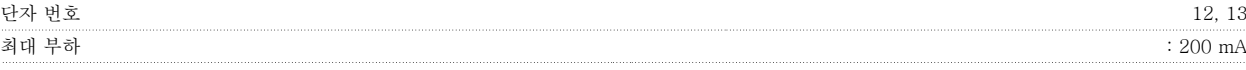

24V DC 공급은 공급 전압(PELV)로부터 갈바닉 절연되어 있지만 아날로그 입출력 및 디지털 입출력과 전위가 같습니다.

릴레이 출력:

프로그래밍 가능한 릴레이 출력 2 릴레이 01 단자 번호 1-3 (NC), 1-2 (NO) 단자 1-3 (NC), 1-2 (NO)의 최대 단자 부하 (AC-1)<sup>1)</sup> (저항부하) 240 V AC, 2 A 최대 단자 부하 (AC-15)1) (유도부하 @ cosφ 0.4) 240V AC, 0.2A 단자 1-2 (NO), 1-3 (NC)의 최대 단자 부하 (DC-1)<sup>1)</sup> (저항부하) 60V DC, 1A 최대 단자 부하 (DC-13)1) (유도부하) 24V DC, 0.1A 릴레이 02 단자 번호 4-6 (NC), 4-5 (NO) 단자 4-5 (NO)의 최대 단자 부하 (AC-1)<sup>1)</sup> (저항부하)<sup>2)3)</sup> 400V AC, 2A 4-5 (NO)의 최대 단자 부하 (AC-15)1) (유도부하 @ cosφ 0.4) 240V AC, 0.2A 단자 4-5 (NO)의 최대 단자 부하 (DC-1)<sup>1)</sup> (저항부하) 80V DC, 2A 단자 4-5 (NO)의 최대 단자 부하 (DC-13)1) (유도부하) 24V DC, 0.1A 단자 4-6 (NC)의 최대 단자 부하 (AC-1)1) (저항부하) 240V AC, 2A 4-6 (NC)의 최대 단자 부하 (AC-15)1) (유도부하 @ cosφ 0.4) 240V AC, 0.2A 단자 4-6 (NC)의 최대 단자 부하 (DC-1)<sup>1)</sup> (저항부하) 50V DC, 2 A 단자 4-6 (NC)의 최대 단자 부하 (DC-13)1) (유도부하) 24V DC, 0.1 A 단자 1-3 (NC), 1-2 (NO), 4-6 (NC), 4-5 (NO)의 최소 단자 부하 24V DC 10mA, 24V AC 20 mA EN 60664-1 에 따른 환경 기준 가능한 기준 가능한 기준 기능을 하는 것이 아니라 이 사용 기능을 하는 것이 아니라 가능한 과정압 부문 III/오염 정도 2

1) IEC 60947 4 부 및 5 부

릴레이 접점은 절연 보강재(PELV)를 사용하여 회로의 나머지 부분으로부터 갈바닉 절연되어 있습니다.

2) 과전압 부문 II

3) UL 어플리케이션 300V AC 2A

제어카드, 10V DC 출력:

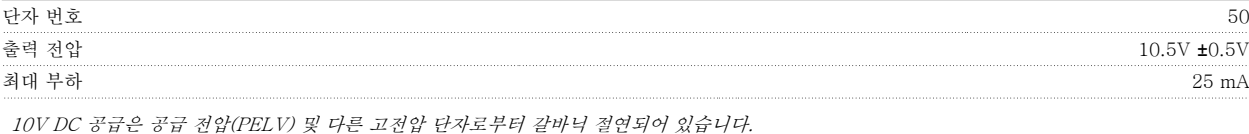

제어 특성:

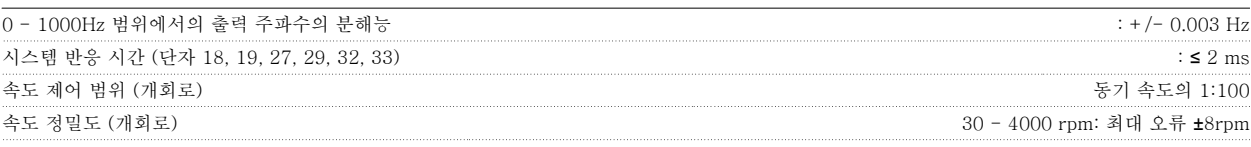

모든 제어 특성은 4 극 비동기식 모터를 기준으로 하였습니다.

외부조건:

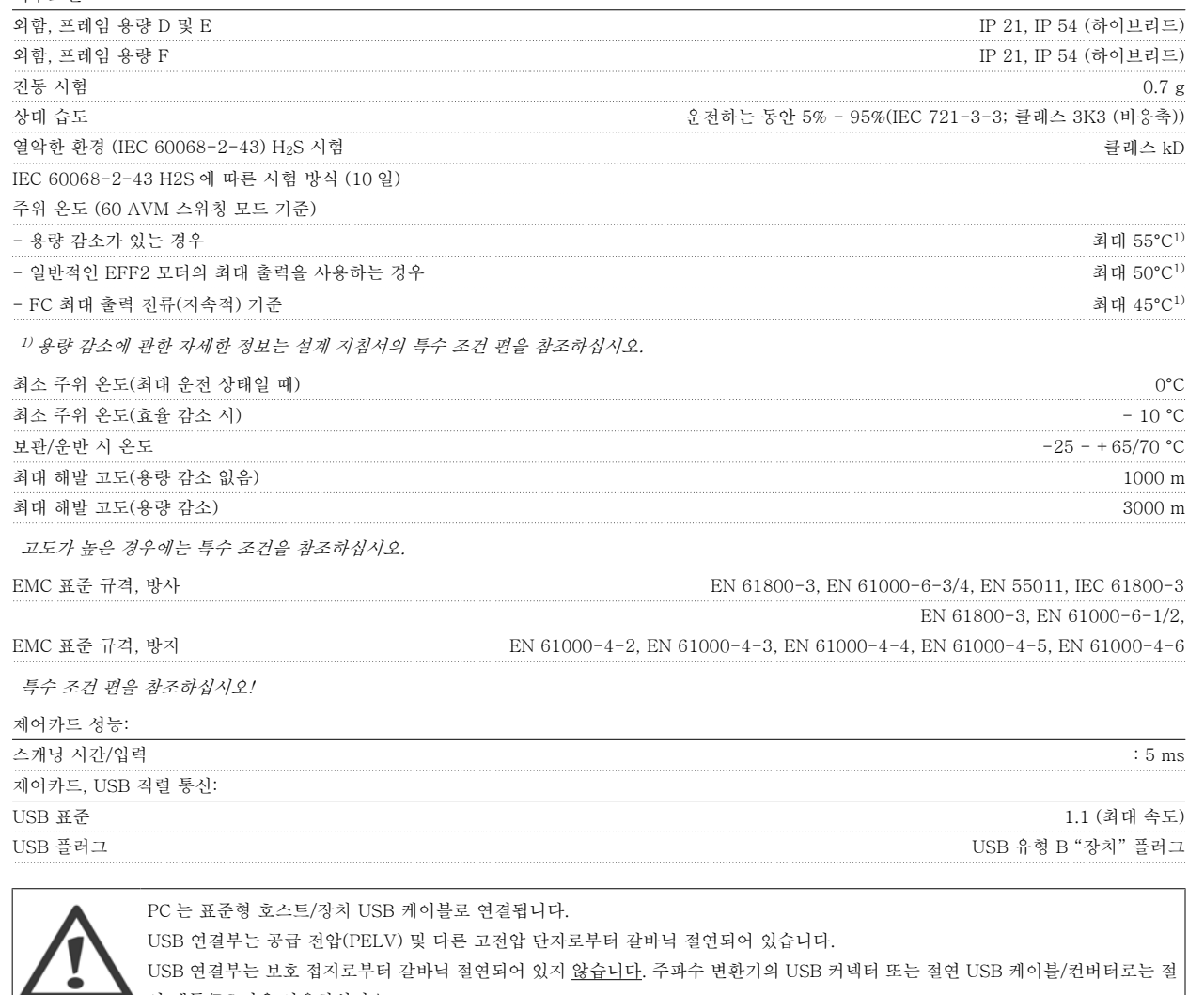

USB 연결부는 보호 접지로부터 갈바닉 절연되어 있지 <u>않습니다</u>. 주파수 변환기의 USB 커넥터 또는 절연 USB 케이블/컨버터로는 절 연 랩톱/PC 만을 사용하십시오.

보호 기능:

- 과부하에 대한 전자 써멀 모터 보호
- 방열판의 온도 감시 기능은 온도가 미리 정의된 수준에 도달한 경우에 주파수 변환기를 트립합니다. 방열판의 온도가 다음 페이지의 표에 언급된 값 아래로 떨어질 때까지 과부하 온도를 리셋할 수 없습니다(지침 – 이 온도는 전원 용량, 프레임 용량, 외함 등급 등에 따라 다를 수 있습니다).
- 주파수 변환기의 모터 단자 U, V, W 는 단락으로부터 보호됩니다.
- 주전원 결상이 발생하면 주파수 변환기가 트립되거나 경고가 발생합니다(부하에 따라 다름).
- 매개회로 전압을 감시하여 전압이 너무 높거나 너무 낮으면 주파수 변환기가 트립됩니다.
- 주파수 변환기의 모터 단자 U, V, W 는 접지 결함으로부터 보호됩니다.

VLT HVAC 최소 고조파 인버터 사용 설명서 <mark>2Danfoss</mark><br>- 8 일반사양

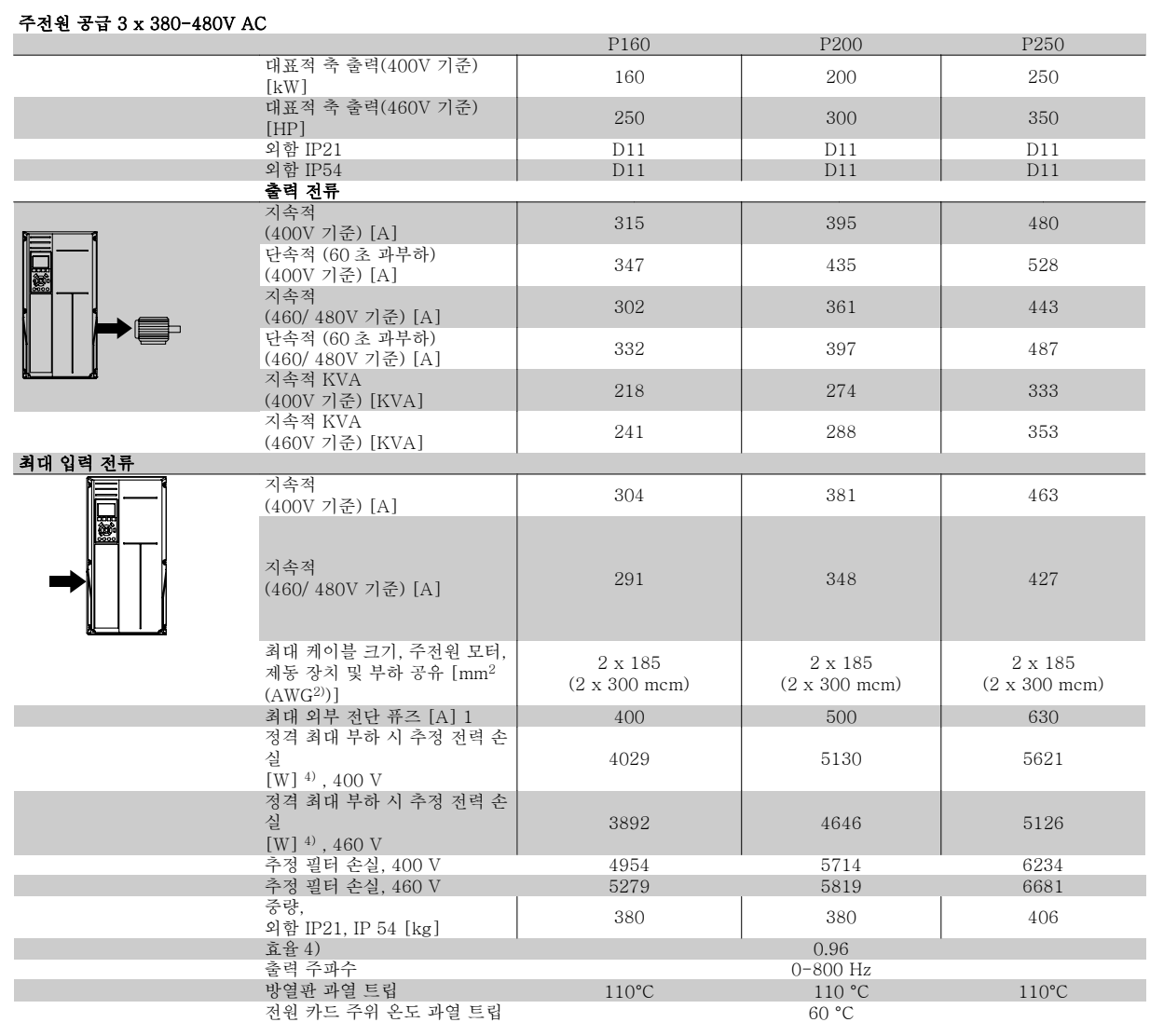

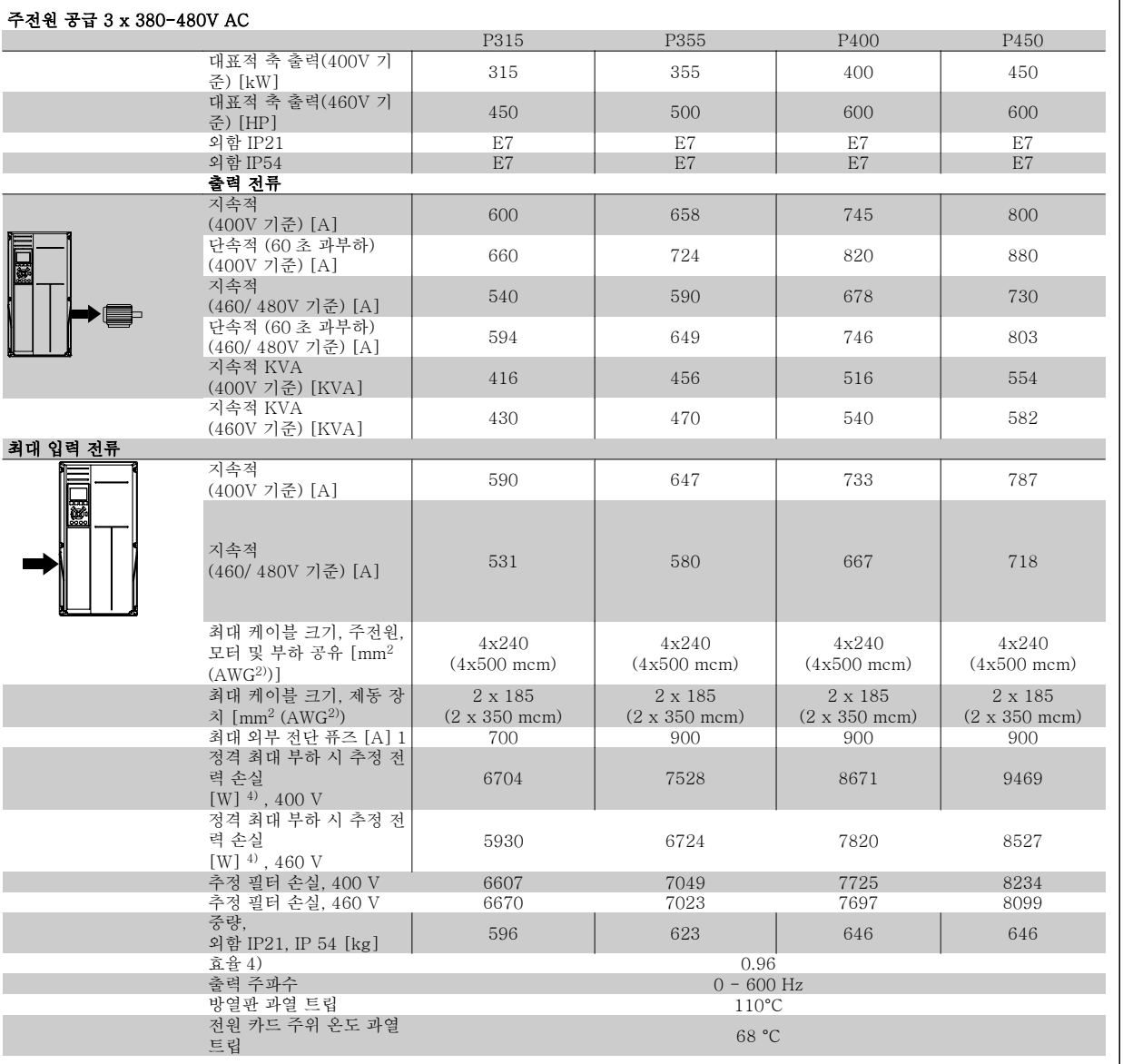

VLT HVAC 최소 고조파 인버터 사용 설명서 <mark>*Danfoss*</mark> 2000년 1월 20일반사양

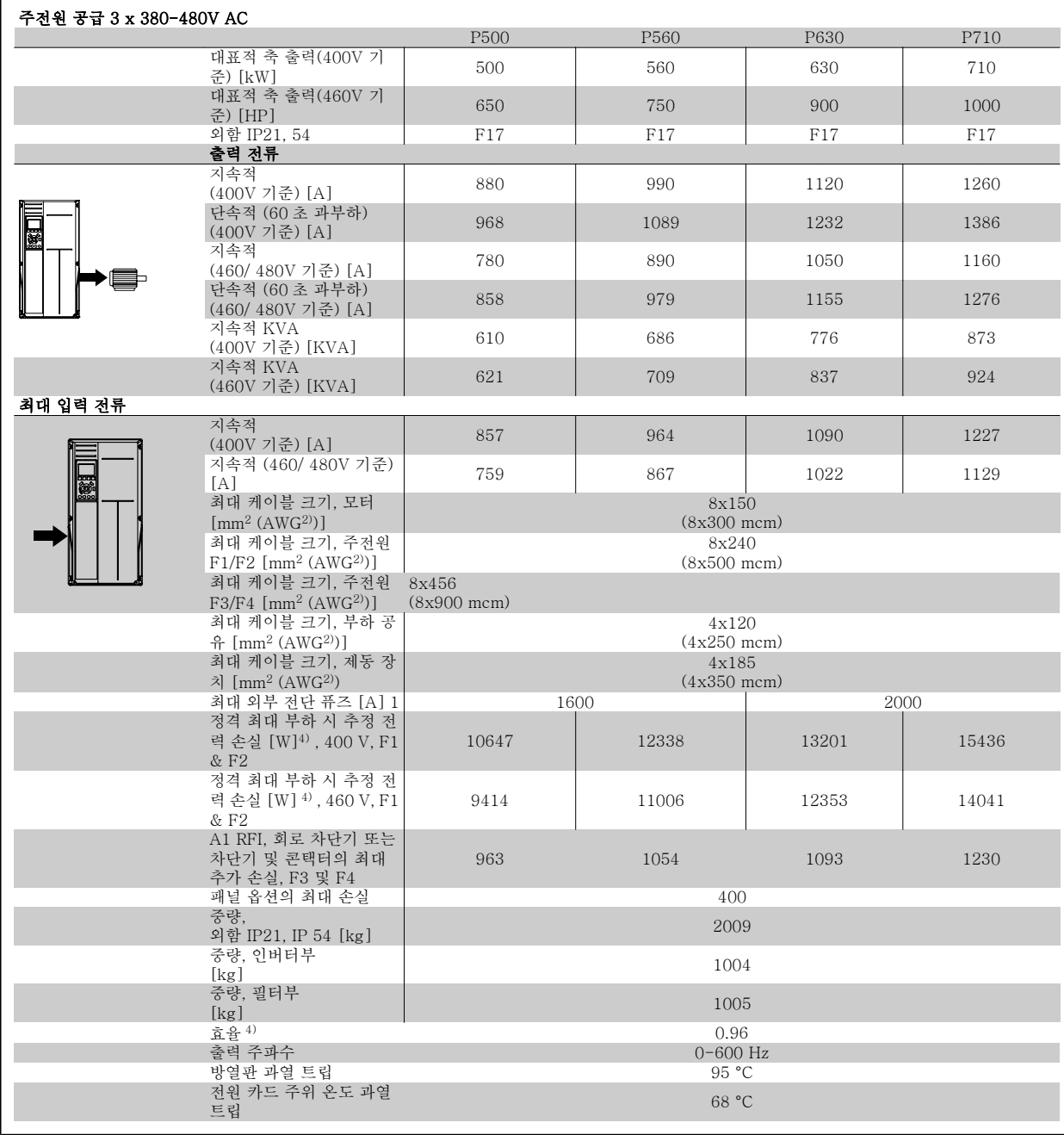

1) 퓨즈 종류는 퓨즈 편을 참조하십시오.

2) 미국 전선 규격.

3) 정격 부하 및 정격 주파수에서 차폐된 모터 케이블(5 미터)을 사용하여 측정.

4) 대표적인 전력 손실은 정격 부하 시에 발생하며 그 허용 한계는 +/-15% 내로 예상됩니다(허용 한계는 전압 및 케이블 조건에 따라 다릅니 다). 값은 대표적인 모터 효율 (eff2/eff3 경계선)을 기준으로 합니다. 효율이 낮은 모터는 또한 주파수 변환기에서도 전력 손실을 추가로 발생 시킵니다. 스위칭 주파수가 초기 설정에 비해 증가하면 전력 손실이 매우 커질 수 있습니다.LCP 와 대표적인 제어카드의 전력 소비도 포함됩 니다. 손실된 부분에 추가 옵션과 고객의 임의 부하를 최대 30W 까지 추가할 수도 있습니다. (완전히 로드된 제어카드 또는 슬롯 A 나 B 의 옵 션의 경우 일반적으로 각각 4W 만 추가할 수 있습니다).

정밀 장비로 측정하더라도 측정 오차 (+/-5%)가 발생할 수 있습니다.

8

## 8.2 필터 사양

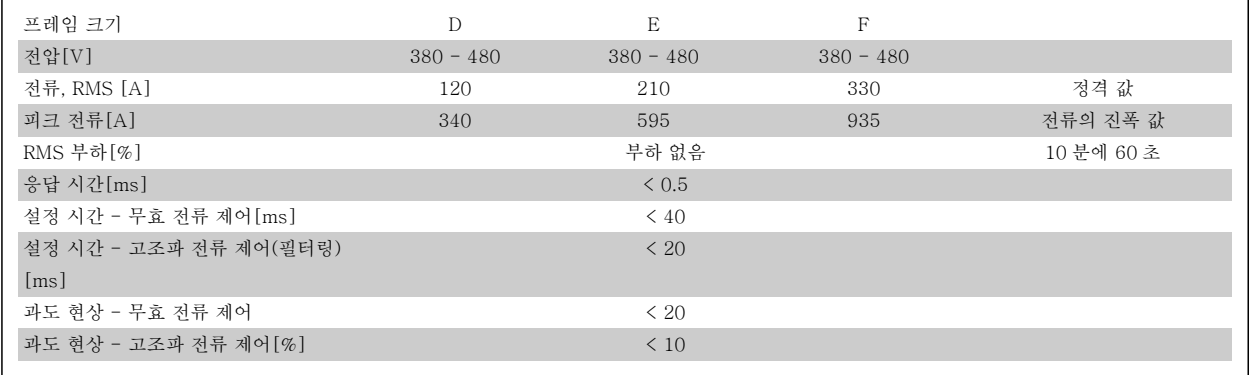

표 8.1: 전력 복구(AF 가 있는 LHD )

164 MG.16.A1.39 - VLT®은(는) 댄포스의 등록 상표입니다.

## 9 고장수리

## 9.1 알람 및 경고 - 주파수 변환기(오른쪽 LCP)

경고나 알람은 주파수 변환기 전면의 해당 LED 에 신호를 보내고 표시창에 코드로 표시됩니다.

경고 발생 원인이 해결되기 전까지 경고가 계속 표시되어 있습니다. 특정 조건 하에서 모터가 계속 운전될 수도 있습니다. 경고 메시지가 심각하더라도 반드시 모터를 정지시켜야 하는 것은 아닙니다.

알람이 발생하면 주파수 변환기가 트립됩니다. 알람의 경우 발생 원인을 해결한 다음 리셋하여 운전을 다시 시작해야 합니다.

#### 다음과 같은 네가지 방법으로 리셋할 수 있습니다:

- 1. LCP 의 [RESET] 제어 버튼을 이용한 리셋.
- 2. "리셋" 기능과 디지털 입력을 이용한 리셋.
- 3. 직렬 통신/선택사양 필드버스를 이용한 리셋.
- 4. VLT HVAC 인버터 인버터의 초기 설정인 [Auto Reset] 기능을 사용하여 자동으로 리셋합니다. FC 100 프로그래밍 지침서에서 파라미 터 14-20 리셋 모드를 참조하십시오.

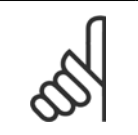

주의

LCP 의 [RESET] 버튼을 이용하여 직접 리셋한 후 [AUTO ON] 또는 [HAND ON] 버튼을 눌러 모터를 재기동해야 합니다.

주로 발생 원인이 해결되지 않았거나 알람이 트립 잠김(다음 페이지의 표 또한 참조) 설정되어 있는 경우에 알람을 리셋할 수 없습니다.

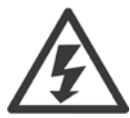

트립 잠김 설정되어 있는 알람에는 알람을 리셋하기 전에 주전원 공급 스위치를 차단해야 하는 추가 보호 기능이 설정되어 있습니다. 발생 원인을 해결한 다음 주전원을 다시 공급하면 주파수 변환기에는 더 이상 장애 요인이 없으며 위에서 설명한 바와 같이 리셋할 수 있습니다.

트립 잠김 설정되어 있는 알람은 또한 파라미터 14-20 *리셋 모드*의 자동 리셋 기능을 이용하여 리셋할 수도 있습니다. (경고: 자동 기상 기능이 활성화될 수도 있습니다!)

다음 페이지의 표에 있는 경고 및 알람 코드에 X 표시가 되어 있으면 이는 알람이 발생하기 전에 경고가 발생하였거나 발생된 결함에 대해 경고나 알람이 표시되도록 사용자가 지정할 수 있음을 의미합니다.

예를 들어, 이는 [파라미터 1-90](#page-94-0) *모터 열 보호*에서 발생할 가능성이 있습니다. 알람 또는 트립 후에 모터는 코스팅 상태가 되고 주파수 변환기에서 알람과 경고가 깜박입니다. 일단 문제가 시정되면 알람만 계속 깜박입니다.

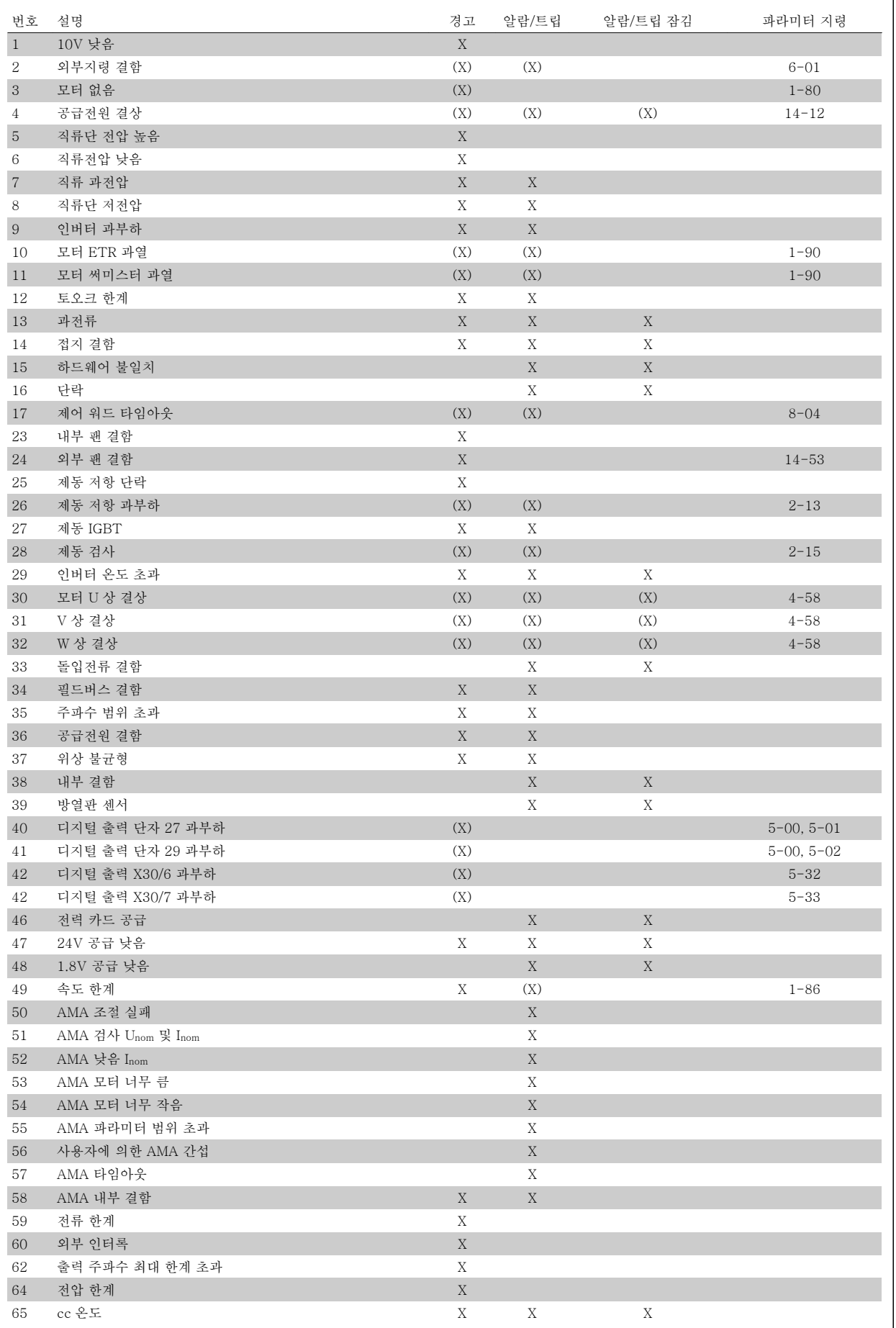

표 9.1: 알람/경고 코드 목록

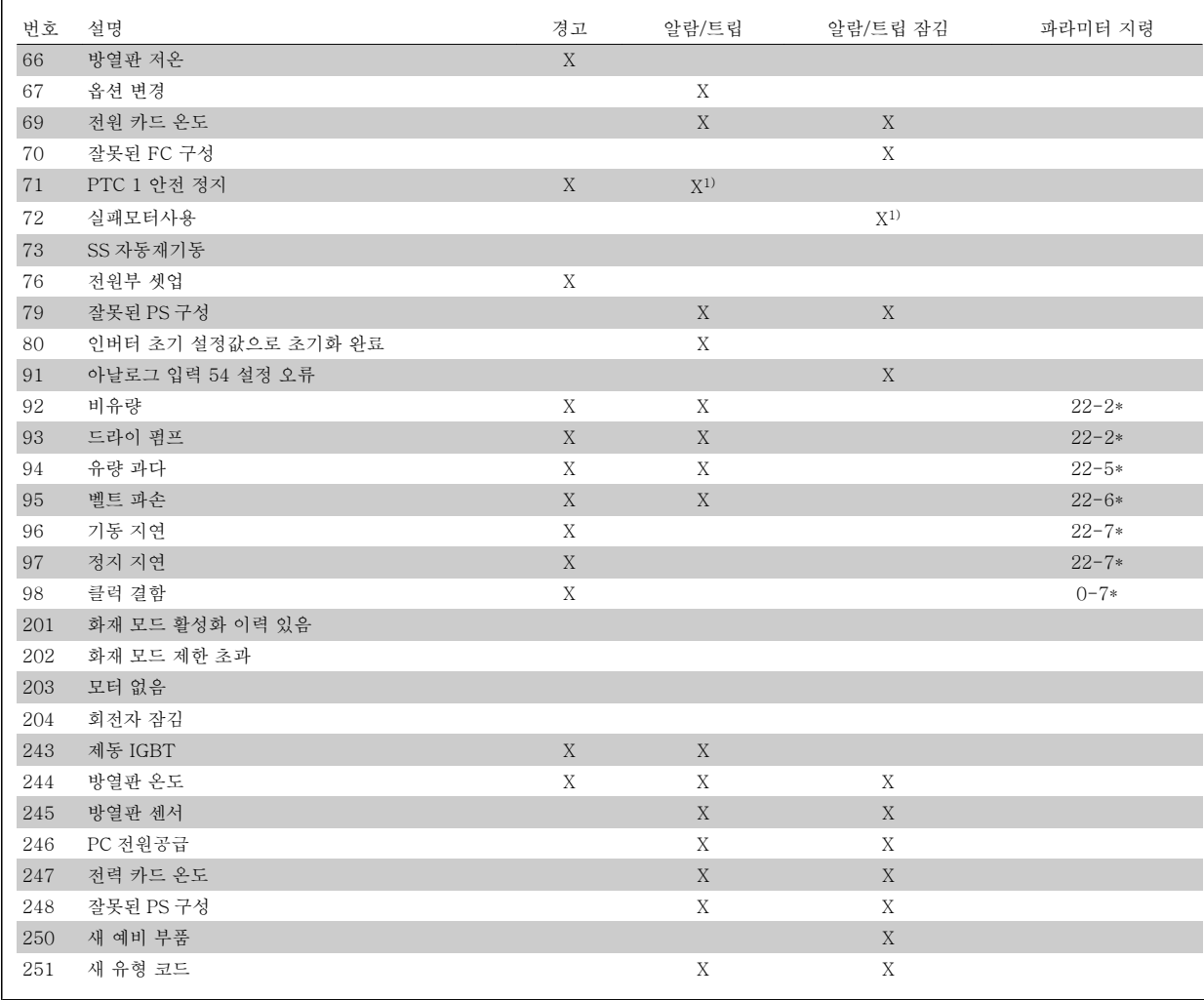

표 9.2: 알람/경고 코드 목록

(X)는 파라미터에 따라 다름

1) 을 통해 알람을 리셋할 수 없음 파라미터 14-20 리셋 모드

트립은 알람이 발생했을 때 나타나는 동작입니다. 트립은 모터를 코스팅하며 리셋 버튼을 누르거나 디지털 입력(파라미터 그룹 5-1\* [1])을 통해 리셋할 수 있습니다. 알람 발생 원인 이벤트는 주파수 변환기를 손상시키거나 위험한 조건을 유발할 수 없습니다. 트립 잠금은 주파수 변환기나 연결된 부품에 손상을 줄 가능성이 있는 알람이 발생했을 때 나타나는 동작입니다. 트립 잠금은 전원 ON/OFF 로만 리셋할 수 있습니다.

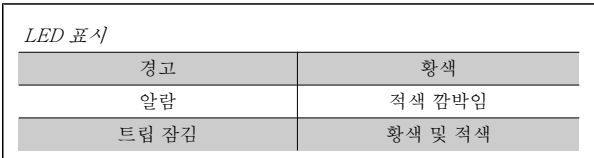

표 9.3: LED 표시

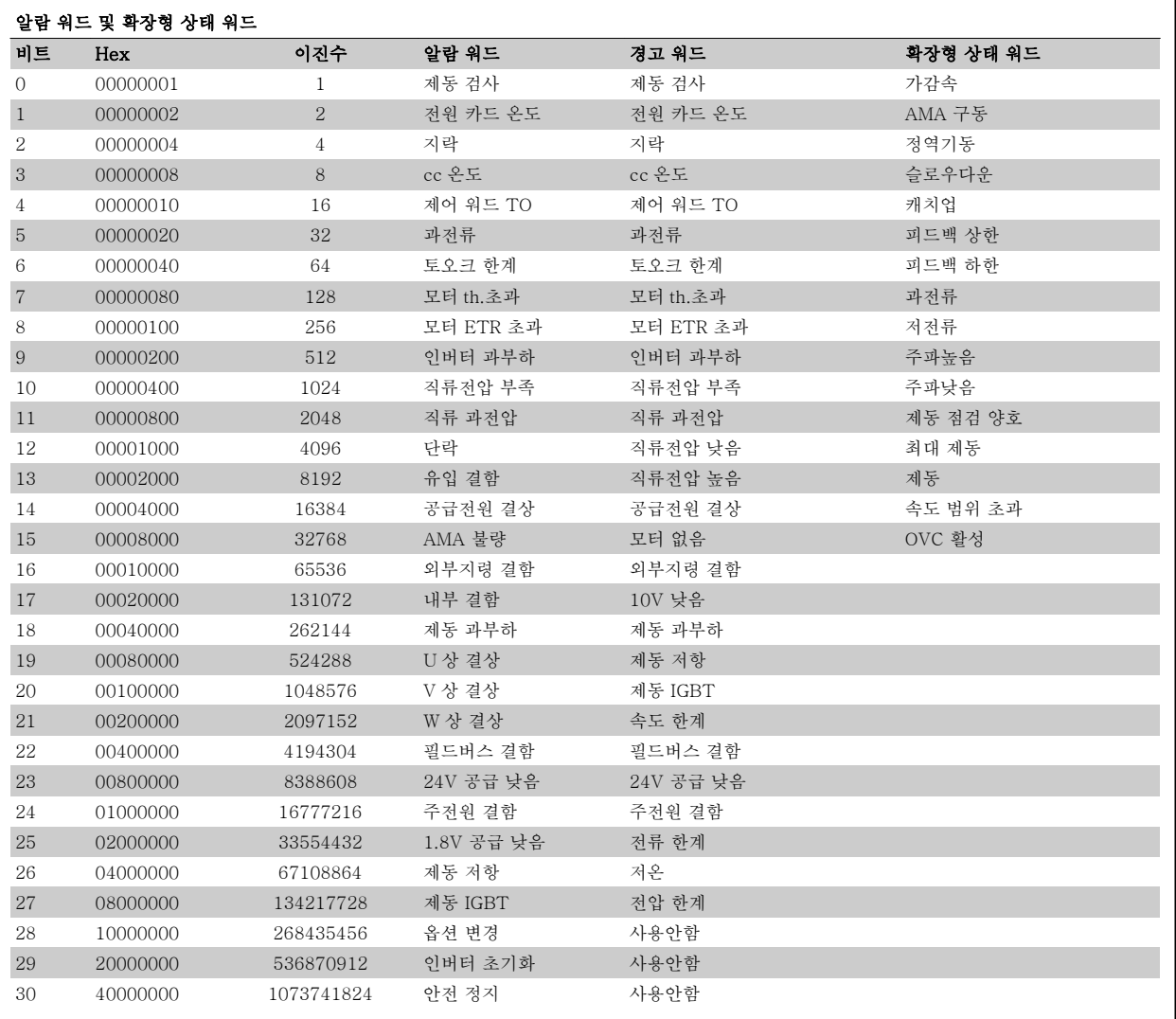

표 9.4: 알람 워드, 경고 워드 및 확장형 상태 워드의 설명

알람 워드, 경고 워드 및 확장형 상태 워드는 직렬 버스통신이나 선택사양인 필드버스를 통해 읽어 진단할 수 있습니다. 파라미터 16-90 *알람 워드*, 파 라미터 16-92 경고 워드 및 파라미터 16-94 확장 상태 워드 또한 참조하십시오.

### 9.1.1 결함 메시지

#### 경고 1, 10V 낮음

단자 50 의 제어카드 전압이 10V 보다 낮습니다. 단자 50 에서 과부하가 발생한 경우 과부하 원인을 제거하십시오. 이 단 자의 용량은 최대 15mA, 최소 590Ω 입니다.

이 조건은 연결된 가변 저항의 단락 또는 가변 저항의 잘못된 배선에 의해 발생할 수 있습니다.

고장수리: 단자 50 에서 배선을 제거합니다. 경고가 사라지면 이는 고객 의 배선 문제입니다. 경고가 사라지지 않으면 제어카드를 교체합니다.

#### 경고/알람 2, 외부지령 결함

이 경고 또는 알람은 사용자가 파라미터 6-01 [외부 지령 보호 기능](#page-103-0)을 프 로그래밍한 경우에만 나타납니다. 아날로그 입력 중 하나의 신호가 해당 입력에 대해 프로그래밍된 최소값의 50% 미만입니다. 이 조건은 파손된 배선 또는 고장난 장치가 신호를 전송하는 경우에 발생할 수 있습니다.

#### 고장수리:

아날로그 입력 단자의 연결부를 점검합니다. 제어카드 단자 53 과 54 는 신호용이고 단자 55 는 공통입니다. MCB 101OPCGPIO 단자 11 과 12 는 신호용이고 단자 10 은 공통입 니다. MCB 109OPCAIO 단자 1, 3, 5 는 신호용이고 단자 2, 4, 6 은 공통입니다.

인버터 프로그래밍 내용과 스위치 설정이 아날로그 신호 유형과 일치하는지 확인합니다.

입력 단자 신호 시험을 실시합니다.

#### 경고/알람 3, 모터 없음

주파수 변환기의 출력에 모터가 연결되어 있지 않는 경우에 발생합니다. 이 경고 또는 알람은 사용자가 [파라미터 1-80](#page-94-0) 정지 시 기능을 프로그래 밍한 경우에만 나타납니다.

고장수리: 인버터와 모터 간의 연결부를 점검하십시오.

경고/알람 4, 공급전원 결상 전원 공급 측에 결상이 발생하거나 주전원 전압의 불균형이 심한 경우에 발생합니다. 이 메시지는 주파수 변환기의 입력 정류기에 결함이 있는 경우에도 나타납니다. 옵션은 파라미 터 14-12 공급전원 불균형 시 기능에서 프로그래밍됩니다.

고장수리: 주파수 변환기의 입력 전압과 입력 전류를 점검하십시오.

#### 경고 5, 직류 전압 높음

직류단 전압(DC)이 고전압 경고 한계 값보다 높습니다. 한계는 인버터 전압 등급에 따라 다릅니다. 한계는 인버터 전압 등급에 따라 다릅니다. 아직까지 주파수 변환기의 운전은 가능합니다.

#### 경고 6, 직류 전압 낮음

직류단 전압(DC)이 저전압 경고 한계 값보다 낮습니다. 한계는 인버터 전압 등급에 따라 다릅니다. 한계는 인버터 전압 등급에 따라 다릅니다. 아직까지 주파수 변환기의 운전은 가능합니다.

#### 경고/알람 7, 직류 과전압

매개회로 전압이 한계 값보다 높은 경우로서, 일정 시간 경과 후 주파수 변환기가 트립됩니다.

#### 고장수리:

제동 저항을 연결합니다.

가감속 시간을 늘립니다.

가감속 유형을 변경합니다.

[파라미터 2-10](#page-96-0) 제동 기능의 기능을 활성화시킵니다.

파라미터 14-26 인버터 결함 시 트립 지연을(를) 늘립니다.

#### 경고/알람 8, 직류전압 부족

직류단 전압이 저전압 한계 이하로 떨어지면 주파수 변환기는 24V 백업 전원이 연결되어 있는지 확인합니다. 24V 백업 전원이 연결되어 있지 않 으면 주파수 변환기는 고정된 지연 시간 후에 트립됩니다. 시간 지연은 유닛 용량에 따라 다릅니다.

#### 고장수리:

공급 전압이 주파수 변환기 전압과 일치하는지 확인합니다.

입력 전압 시험을 실시합니다.

연전하 및 정류기 회로 시험을 실시합니다.

#### 경고/알람 9, 인버터 과부하

주파수 변환기에 과부하(높은 전류로 장시간 운전)가 발생할 경우 주파수 변환기가 정지됩니다. 인버터의 전자식 써멀 보호 기능 카운터는 98%에 서 경고가 발생하고 100%가 되면 알람 발생과 함께 트립됩니다. 이 때, 카운터의 과부하율이 90% 이하로 떨어지기 전에는 주파수 변환기를 리 셋할 수 없습니다.

주파수 변환기를 100% 이상의 과부하 상태에서 장시간 운전할 경우 이 알람이 발생합니다.

#### 고장수리:

LCP 키패드에 표시된 출력 전류와 인버터 정격 전류를 비교합 니다.

9

LCP 키패드에 표시된 출력 전류와 측정된 모터 전류를 비교합 니다.

키패드에 써멀 인버터 부하를 표시하고 값을 감시합니다. 지속 적 전류 등급 이상으로 운전하는 경우에는 카운터가 증가해야 합니다. 지속적 전류 등급 이하로 운전하는 경우에는 카운터가 감소해야 합니다.

참고: 높은 스위칭 주파수가 필요한 경우, 설계 지침서의 용량 감소 편에 서 자세한 내용을 확인하십시오.

#### 경고/알람 10, 모터 과열

전자식 써멀 보호 (ETR) 기능이 모터의 과열을 감지한 경우입니다. [파라](#page-94-0) 미터 1-90 [모터 열 보호](#page-94-0)에서 카운터가 100%에 도달했을 때 주파수 변 환기가 경고 또는 알람을 표시하도록 설정합니다. 결함은 너무 오랜시간 모터가 100% 이상 과부하 상태였음을 의미합니다.

#### 고장수리:

모터가 과열되었는지 확인합니다.

모터가 기계적으로 과부하되었는지 확인합니다.

모터 [파라미터 1-24](#page-86-0) 모터 전류가 올바르게 설정되어 있는지 확 인합니다.

파라미터 1-20 ~ 1-25 의 모터 데이터가 올바르게 설정되어 있는지 확인합니다.

파라미터 1-91 모터 외부 팬의 설정을 확인합니다.

파라미터 1-29 *[자동 모터 최적화 \(AMA\)](#page-93-0)*에서 AMA 을(를) 실행 합니다.

#### 경고/알람 11, 모터 th.초과

써미스터가 고장이거나 써미스터 연결 케이블에 이상이 있는 경우입니 다. [파라미터 1-90](#page-94-0) 모터 열 보호에서 카운터가 100%에 도달했을 때 주 파수 변환기가 경고 또는 알람을 표시하도록 설정합니다.

#### 고장수리:

모터가 과열되었는지 확인합니다.

모터가 기계적으로 과부하되었는지 확인합니다.

써미스터가 단자 53 또는 54 (아날로그 전압 입력)과 단자 50 (+10V 전압 공급), 또는 단자 18 또는 19 (디지털 입력 PNP 만 해당)와 단자 50 에 올바르게 연결되어 있는지 확인합니다.

만약 KTY 센서를 사용하는 경우에는 단자 54 와 55 에 올바르 게 연결되었는지 확인하십시오.

써멀 스위치 또는 써미스터를 사용하는 경우에는 [파라미](#page-95-0) 터 1-93 [써미스터 소스](#page-95-0)의 프로그래밍 내용이 센서 배선과 일치 하는지 확인합니다.

KTY 센서를 사용하는 경우에는 파라미터 1-95, 1-96 및 1-97 의 프로그래밍 내용이 센서 배선과 일치하는지 확인합니다.

#### 고장수리:

이 결함은 이 결함은 충격 부하 또는 높은 관성 부하로 인한 급 가속에 의해 발생할 수 있습니다.

주파수 변환기의 전원을 차단합니다. 모터축의 회전이 가능한지 확인합니다.

모터 용량이 주파수 변환기와 일치하는지 확인합니다.

파라미터 1-20 ~ 1-25 의 모터 데이터가 올바르지 않은지 확 인합니다.

#### 알람 14, 접지 결함

주파수 변환기와 모터 사이의 케이블이나 모터 자체의 출력 위상에서 접 지 쪽으로 누전이 발생한 경우입니다.

#### 고장수리:

주파수 변환기의 전원을 차단한 다음 접지 결함의 원인을 제거 하십시오.

절연 저항계로 모터 리드와 모터의 접지에 대한 저항을 측정하 여 모터에 접지 결함이 있는지 확인합니다.

전류 센서 시험을 실시합니다.

#### 알람 15, 하드웨어 불일치

장착된 옵션이 현재 제어보드(하드웨어 또는 소프트웨어)에 의해 운전되 지 않습니다.

다음 파라미터의 값을 기록하고 댄포스 공급업체에 문의하십시오:

- 파라미터 15-40 FC 유형
- 파라미터 15-41 전원 부
- 파라미터 15-42 전압
- 파라미터 15-43 소프트웨어 버전
- 파라미터 15-45 실제 유형 코드 문자열
- 파라미터 15-49 소프트웨어 ID 컨트롤카드
- 파라미터 15-50 소프트웨어 ID 전원 카드
- 파라미터 15-60 옵션 장착

9 고장수리 2009년 1월 2009년 1월 2012년 3월 고조파 인버터 사용 설명서<br>2014년 1월 2014년 1월 2014년 1월 2014년 1월 2014년 1월 2014년 1월 2014년 1월 2014년 1월 2014년 10월 2014년 10월 2014년 10월 2014년 10

파라미터 15-61 옵션 소프트웨어 버전

#### 알람 16, 단락

모터 자체나 모터 단자에 단락이 발생한 경우입니다.

주파수 변환기의 전원을 차단한 다음 단락 원인을 제거하십시오.

#### 경고/알람 17, 제어 워드 TO

주파수 변환기의 통신이 끊긴 경우입니다. 이 경고는 파라미터 8-04 컨트롤 타임아웃 기능가 꺼짐이 아닌 다른 값 으로 설정되어 있는 경우에만 발생합니다.

파라미터 8-04 컨트롤 타임아웃 기능가 정지와 트립으로 설정되면 주파 수 변환기는 우선 경고를 발생시키고 모터를 감속시키다가 최종적으로 알람과 함께 트립됩니다.

#### 고장수리:

직렬 통신 케이블의 연결부를 점검합니다.

파라미터 8-03 컨트롤 타임아웃 시간을(를) 늘립니다.

통신 장비의 운전을 점검합니다.

EMC 요구사항을 기초로 하여 올바르게 설치되었는지 확인합니 다.

#### 경고 23, 내부 팬

팬이 구동 중인지와 장착되었는지 여부를 검사하는 추가 보호 기능입니 다. 팬 경고는 파라미터 14-53 *팬 모니터*([0] 사용안함)에서 비활성화할 수 있습니다.

D, E 및 F 프레임 인버터의 경우, 팬에 대해 조절된 전압이 감시됩니다.

#### 고장수리:

팬 저항을 확인합니다. 연전하 퓨즈를 점검합니다.

#### 경고 24, 외부 팬

팬이 구동 중인지와 장착되었는지 여부를 검사하는 추가 보호 기능입니 다. 팬 경고는 파라미터 14-53 *팬 모니터*([0] 사용안함)에서 비활성화함 수 있습니다.

D, E 및 F 프레임 인버터의 경우, 팬에 대해 조절된 전압이 감시됩니다.

#### 고장수리:

팬 저항을 확인합니다.

연전하 퓨즈를 점검합니다.

#### 경고 25, 제동 저항

운전 중에 제동 저항을 계속 감시하는데, 만약 제동 저항이 단락되면 제동 기능이 정지되고 경고가 발생합니다. 주파수 변환기는 계속 작동하지만 제동 기능은 작동하지 않습니다. 주파수 변환기의 전원을 차단한 다음 제 동 저항을 교체하십시오 (파라미터 B-15 Brake Check 참조).

#### 경고/알람 26, 제동 과부하

제동 저항에 전달된 동력은 제동 저항의 저항값과 매개회로 전압에 따라 마지막 120 초 동안의 평균값을 계산하여 백분율로 나타냅니다. 소모된 제동 동력이 90% 이상일 때 경고가 발생합니다. 파라미터 B-13 Braking Thermal Overload 에서 트립 [2]를 선택한 경우에는 소모된 제동 동력 이 100% 이상일 때 주파수 변환기가 트립되고 이 알람이 발생합니다.

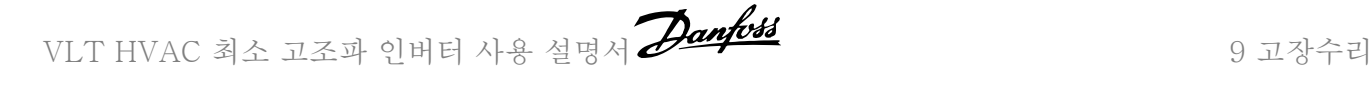

#### 경고/알람 27, 제동 IGBT

운전 중에 제동 트랜지스터를 계속 감시하는데, 만약 제동 트랜지스터가 단락되면 제동 기능이 정지되고 경고가 발생합니다. 주파수 변환기는 계 속 작동하지만 제동 트랜지스터가 단락되었으므로 전원이 차단된 상태 에서도 제동 저항에 실제 동력이 인가됩니다.

주파수 변환기의 전원을 차단한 다음 제동 저항 결함의 원인을 제거하십 시오.

이 알람 / 경고는 제동 저항 과열 시에도 발생하게 할 수 있습니다. 단자 104 ~ 106 을 제동 저항으로 사용할 수 있습니다. Klixon 입력은 제동 저항 온도 스위치 편을 참조하십시오.

#### 경고/알람 28, 제동 검사

제동 저항 결함: 제동 저항 연결이 끊어졌거나 작동하지 않는 경우입니 다.

파라미터 2-15 제*동 검사*를 점검하십시오.

#### 알람 29, 방열판 온도

방열판의 최대 온도를 초과했습니다. 정의된 방열판 온도 아래로 떨어질 때까지 온도 결함이 리셋되지 않습니다. 트립 및 리셋 지점은 인버터 전력 용량에 따라 다릅니다.

#### 고장수리:

주위 온도가 너무 높은 경우. 모터 케이블의 길이가 너무 긴 경우. 인버터 상단 또는 하단의 여유 거리가 잘못된 경우. 방열판이 오염된 경우. 인버터 주변의 통풍이 차단된 경우. 방열판 팬이 손상된 경우.

D, E 및 F 프레임 인버터의 경우, 이 알람은 IGBT 모듈 내에 장착된 방 열판 센서에 의해 측정된 온도를 기준으로 합니다. F 프레임 인버터의 경

우, 이 알람은 정류기 모듈의 써멀 센서에 의해서도 발생할 수 있습니다.

#### 고장수리:

팬 저항을 확인합니다. 연전하 퓨즈를 점검합니다. IGBT 써미스터 센서를 점검합니다.

#### 알람 30, U 상 결상

주파수 변환기와 모터 사이의 모터 U 상이 결상입니다.

주파수 변환기의 전원을 차단한 다음 모터 U 상을 점검하십시오.

#### 알람 31, V 상 결상

주파수 변환기와 모터 사이의 모터 V 상이 결상입니다.

주파수 변환기의 전원을 차단한 다음 모터 V 상을 점검하십시오.

#### 알람 32, W 상 결상

주파수 변환기와 모터 사이의 모터 W 상이 결상입니다.

주파수 변환기의 전원을 차단한 다음 모터 W 상을 점검하십시오.

#### 알람 33, 유입 결함

단시간 내에 너무 잦은 전원 인가가 발생했습니다. 유닛이 운전 온도까지 내려가도록 식힙니다.

#### 경고/알람 34, 필드버스 결함

통신 옵션 카드의 필드버스 가 작동하지 않습니다.

#### 경고/알람 35, 주파수 초과:

이 경고는 출력 주파수가 최고 한계(파라미터 4-53 에서 설정) 또는 최저 한계(파라미터 4-52 에서 설정)에 도달한 경우 활성화됩니다. 공정 제 어, 폐회로(파라미터 1-00)에서 이 경고가 표시됩니다.

#### 경고/알람 36, 공급전원 결함

이 경고/알람은 주파수 변환기에 공급되는 전압에 손실이 있고 파라미 터 14-10 주전원 결함이 꺼짐으로 설정되어 있지 않은 경우에만 발생합 니다. 주파수 변환기의 퓨즈를 점검합니다.

#### 알람 38, 내부 결함

댄포스에 문의해야 할 수도 있습니다. 대표적인 알람 메시지:

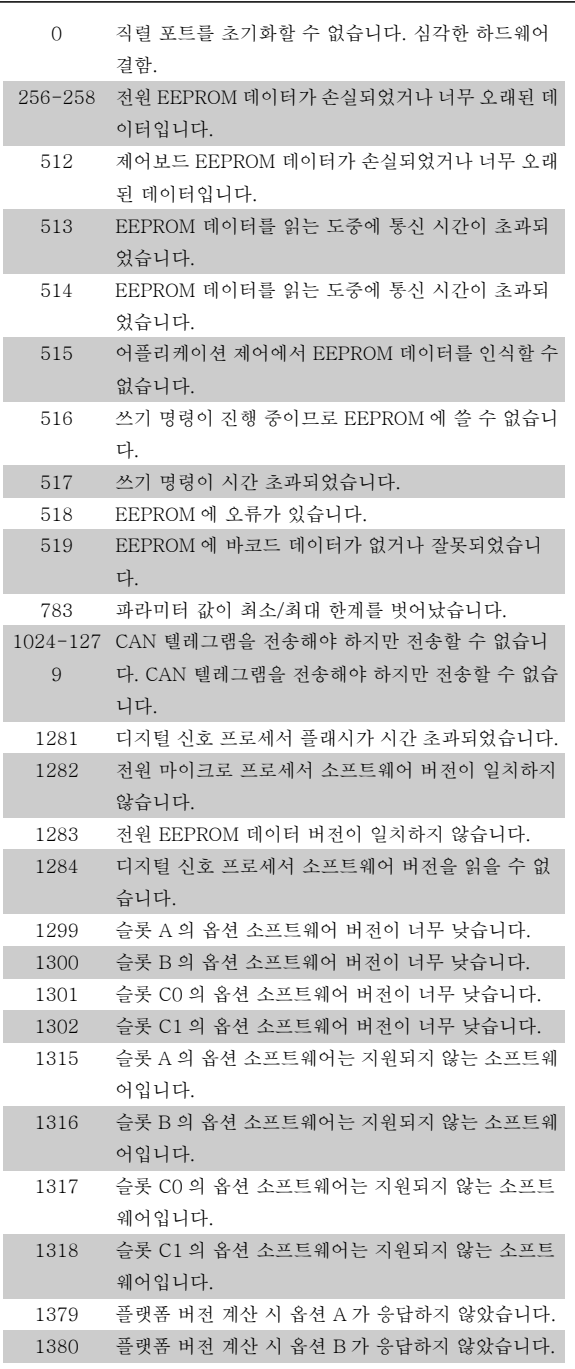

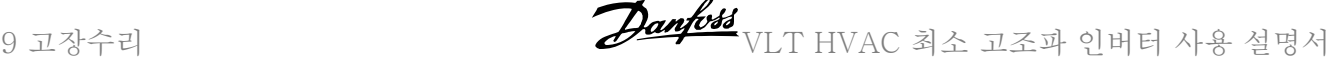

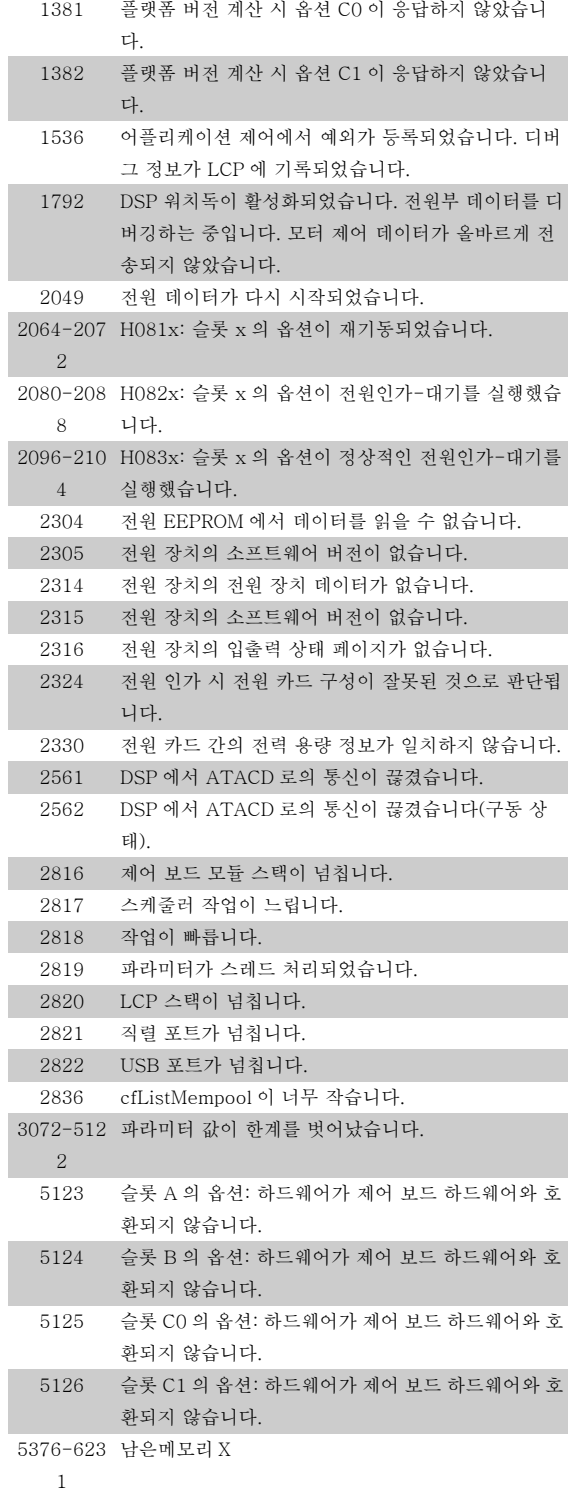

#### 알람 39, 방열판 센서

방열판 온도 센서에서 피드백이 없습니다.

전원 카드에 IGBT 써멀 센서로부터의 신호가 없습니다. 전원 카드, 게이 트 인버터 카드 또는 전원 카드와 게이트 인버터 카드 간의 리본 케이블의 문제일 수 있습니다.

#### 경고 40, 과부하 T27

단자 27 에 연결된 부하를 확인하거나 단락된 연결부를 분리하십시오. 파라미터 5-00 디지털 I/O 모드 및 [파라미터 5-01](#page-99-0) 단자 27 모드를 점검 하십시오.

#### 경고 41, 과부하 T29

단자 29 에 연결된 부하를 확인하거나 단락된 연결부를 분리하십시오. 파라미터 5-00 디지털 I/O 모드 및 [파라미터 5-02](#page-99-0) 단자 29 모드를 점검 하십시오.

#### 경고 42, 과부하 X30/6 또는 과부하 X30/7

X30/6 의 경우, X30/6 에 연결된 부하를 확인하거나 단락된 연결부를 분 리합니다. 파라미터 E-56 Term X30/6 Digi Out (OPCGPIO)을 확인합 니다.

X30/7 의 경우, X30/7 에 연결된 부하를 확인하거나 단락된 연결부를 분 리합니다. 파라미터 E-57 Term X30/7 Digi Out (OPCGPIO)을 확인합 니다.

#### 알람 46, 전원 카드 공급

전원 카드 공급이 범위를 벗어납니다.

전원 카드에는 스위치 모드 전원 공급(SMPS)에 의해 생성된 전원 공급 이 3 가지(24V, 5V, +/- 18V) 있습니다. MCB 107 옵션과 24V DC 로 전원이 공급되면 24V 와 5V 공급만 감시됩니다. 3 상 주전원 전압으로 전원이 공급되면 3 가지 공급이 모두 감시됩니다.

#### 경고 47, 24V 공급 낮음

24V DC 가 제어카드에서 측정됩니다. 외부 V DC 예비 전원공급장치가 과부하 상태일 수 있습니다. 그 이외의 경우에는 댄포스에 문의하십시 오.

#### 경고 48, 1.8V 공급 낮음

제어카드에 사용된 1.8V DC 공급이 허용 한계를 벗어납니다. 전원공급 이 제어카드에서 측정됩니다.

#### 경고 49, 속도 한계

속도가 파라미터 4-11 과 4-13 에서 설정한 범위 내에서 있지 않을 때 인버터는 경고를 표시합니다. 속도가 파라미터 1-86 트립 속도 하한  $[RPM]$ (기동 또는 정지 시 제외)에서 지정된 한계보다 낮을 때 인버터는 트립됩니다.

#### 알람 50, AMA 교정 결함

댄포스에 문의하십시오.

#### 알람 51, AMA Unom,Inom

모터 전압, 모터 전류 및 모터 출력이 잘못 설정된 경우입니다. 설정 내용 을 확인하십시오.

#### 알람 52, AMA Inom 낮음

모터 전류가 너무 낮은 경우입니다. 설정 내용을 확인하십시오.

#### 알람 53, AMA 모터 큼

기동할 AMA 용 모터가 너무 큽니다.

알람 54, AMA 모터 작음 기동할 AMA 용 모터가 너무 작습니다.

#### 알람 55, AMA p.초과

모터에 대해 설정된 파라미터 값이 허용 범위를 초과한 경우입니다.

알람 56, AMA 간섭 사용자에 의해 AMA 이(가) 중단된 경우입니다.

#### 알람 57, AMA 타임아웃

AMA 이(가) 완성될 때까지 AMA 을(를) 계속해서 재시도하십시오. 이 때, 반복해서 계속 시도하면 모터에 열이 발생하여 저항 Rs 와 Rr 의 값이 증가될 수 있습니다. 하지만, 대부분의 경우 이는 중요한 사항이 아닙니 다.

#### 알람 58, AMA 내부 결함

댄포스에 문의하십시오.

#### 경고 59, 전류 한계

모터 전류가 파라미터 4-18 전류 한계에서 설정된 값보다 높습니다.

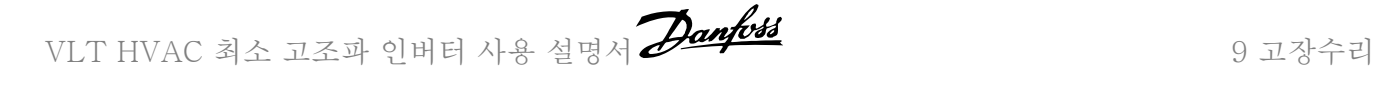

#### 경고 60, 외부 인터록

외부 인터록이 활성화되었습니다. 정상 운전으로 전환하려면, 외부 인터 록용으로 프로그래밍된 단자에 24V DC 를 공급하고 (직렬 통신, 디지털 입/출력 또는 키패드의 리셋 버튼을 통해) 주파수 변환기를 리셋해야 합 니다.

#### 경고 62, 출력주파한계

출력 주파수가 파라미터 4-19 최대 출력 주파수에 설정된 값보다 높은 경우입니다.

#### 경고 64, 전압 한계

부하와 속도를 모두 만족시키려면 실제 직류단 전압보다 높은 모터 전압 이 필요합니다.

#### 경고/알람/트립 65, cc 온도

제어카드 과열: 제어카드의 정지 온도는 80°C 입니다.

#### 경고 66, 저온

이 경고는 IGBT 모듈의 온도 센서를 기준으로 합니다.

#### 고장수리:

방열판 온도가 0°C 로 측정되면 이는 온도 센서에 손상되어 팬 속도가 최 대치까지 증가할 수 있음을 의미합니다. IGBT 와 게이트 인버터 카드 간 의 센서 배선이 끊긴 경우에 이 경고가 발생합니다. 또한 IGBT 써멀 센 서를 점검합니다.

#### 알람 67, 옵션 모듈 변경

마지막으로 전원을 차단한 다음에 하나 이상의 옵션이 추가되었거나 제 거된 경우입니다.

#### 알람 68, 안전 정지

안전 정지가 활성화되었습니다. 정상 운전으로 전환하려면, 단자 37 에 24V DC 를 공급한 다음, 버스통신, 디지털 입/출력 또는 리셋 키를 통해 리셋 신호를 보내야 합니다. 파라미터 5-19 단자 37 안전 정지을(를) 참 조하십시오.

#### 알람 69, 전원 카드 온도

전원 카드의 온도 센서가 너무 뜨겁거나 너무 차갑습니다.

#### 고장수리:

도어 팬의 운전을 점검합니다.

도어 팬의 필터가 막히지 않았는지 확인합니다.

글랜드 플레이트가 IP 21 및 IP 54 (NEMA 1 및 NEMA 12) 인 버터에 올바르게 설치되었는지 확인합니다.

#### 알람 70, 잘못된 FC 구성

제어보드와 전원보드 간의 실제 구성이 잘못된 경우입니다.

#### 알람 72, 실패모터사용

안전 정지와 함께 트립 잠김된 경우입니다. 안전 정지와 MCB 112 PTC 써미스터 카드의 디지털 입력에 예기치 않은 신호 수준이 있습니다.

#### 경고 73, 안전 정지 자동 재기동

안전 정지된 경우입니다. 자동 재기동이 활성화된 경우, 결함이 제거되면 모터가 기동할 수 있습니다.

#### 경고 76, 전원부 셋업

필요한 전원부 개수가 감지된 활성 전원부 개수와 일치하지 않습니다.

#### 고장수리:

F 프레임 모듈 교체 시 모듈 전원 카드의 전원별 데이터가 인버터의 나 머지 부분과 일치하지 않을 때 이러한 문제가 발생합니다. 예비 부품과 전원 카드의 부품 번호가 맞는지 확인하십시오.

#### 경고 77, 전력 축소 모드:

이 경고는 인버터가 전력 축소 모드(예를 들어, 인버터 섹션에서 허용된 수치 미만)에서 운전 중임을 나타냅니다. 이 경고는 인버터가 보다 적은 인버터 개수로 운전하도록 설정되어 그대로 유지되는 경우, 전원 ON/ OFF 시 발생합니다.

#### 알람 79, 잘못된 전원부 구성

스케일링 카드의 부품 번호가 잘못되었거나 설치되지 않은 경우입니다. 또한 전원 카드에 MK102 커넥터가 설치되지 않은 경우일 수 있습니다.

#### 알람 80, dr 초기화

파라미터 설정이 수동 리셋 이후 초기 설정으로 초기화되었습니다.

#### 알람 91, 아날로그 입력 54 설정 오류

KTY 센서를 아날로그 입력 단자 54 에 연결할 때는 S202 스위치를 반 드시 꺼짐(전압 입력)으로 설정해야 합니다.

#### 알람 92, 비유량

시스템에 부하가 없음이 감지되었습니다. 파라미터 그룹 22-2 를 참조하 십시오.

#### 알람 93, 드라이 펌프

유량이 없는 상황과 고속은 펌프가 건식으로 운전하고 있음을 의미합니 다. 파라미터 그룹 22-2 를 참조하십시오.

#### 알람 94, 유량 과다

피드백이 설정포인트보다 낮게 유지되며 이는 배관 시스템에 누수가 있 음을 의미할 수도 있습니다. 파라미터 그룹 22-5 를 참조하십시오.

#### 알람 95, 벨트 파손

부하가 없는 상황에 맞게 설정된 토오크 수준보다 토오크가 낮으며 이는 벨트 파손을 의미합니다. 파라미터 그룹 22-6 을 참조하십시오.

#### 알람 96, 기동 지연

단주기 과다 운전 보호 기능이 활성화되어 모터 기동이 지연되었습니다. 파라미터 그룹 22-7 을 참조하십시오.

## 경고 97, 정지 지연

단주기 과다 운전 보호 기능이 활성화되어 모터 정지가 지연되었습니다. 파라미터 그룹 22-7 을 참조하십시오.

#### 경고 98, 클럭 결함

클럭 결함입니다. 시간이 설정되어 있지 않거나 RTC 클럭(장착된 경우) 이 고장난 경우입니다. 파라미터 그룹 0-7 을 참조하십시오.

경고 201, 화재 모드 활성화 이력 있음 화재 모드가 활성화되었습니다.

경고 202, 화재 모드 제한 초과 화재 모드가 하나 이상의 보증 무효 알람을 야기했습니다.

경고 203, 모터 없음 다중 모터의 저부하 상황이 감지되었으며 이는 예를 들어, 모터가 없기 때문일 수 있습니다.

#### 경고 204, 회전자 잠김

다중 모터의 과부하 상황이 감지되었으며 이는 예를 들어, 잠긴 회전자 때문일 수 있습니다.

#### 알람 243, 제동 IGBT

이 알람은 F 프레임 인버터에만 적용됩니다. 이 알람은 알람 27 과 동등 합니다. 알람 로그의 보고 값은 다음 중 어떤 전원 모듈이 알람을 실행했 는지 알려줍니다:

1 = 맨 왼쪽의 인버터 모듈.

2 = F2 또는 F4 인버터의 중간 인버터 모듈.

2 = F1 또는 F3 인버터의 오른쪽 인버터 모듈.

3 = F2 또는 F4 인버터의 오른쪽 인버터 모듈.

9

9 고장수리 VLT HVAC 최소 고조파 인버터 사용 설명서

#### 5 = 정류기 모듈.

#### 알람 244, 방열판 온도

이 알람은 F 프레임 인버터에만 적용됩니다. 이 알람은 알람 29 와 동등 합니다. 알람 로그의 보고 값은 다음 중 어떤 전원 모듈이 알람을 실행했 는지 알려줍니다:

- 1 = 맨 왼쪽의 인버터 모듈.
- 2 = F2 또는 F4 인버터의 중간 인버터 모듈.
- 2 = F1 또는 F3 인버터의 오른쪽 인버터 모듈.
- 3 = F2 또는 F4 인버터의 오른쪽 인버터 모듈.
- 5 = 정류기 모듈.

#### 알람 245, 방열판 센서

이 알람은 F 프레임 인버터에만 적용됩니다. 이 알람은 알람 39 와 동등 합니다. 알람 로그의 보고 값은 다음 중 어떤 전원 모듈이 알람을 실행했 는지 알려줍니다:

- 1 = 맨 왼쪽의 인버터 모듈.
- 2 = F2 또는 F4 인버터의 중간 인버터 모듈.
- 2 = F1 또는 F3 인버터의 오른쪽 인버터 모듈.
- 3 = F2 또는 F4 인버터의 오른쪽 인버터 모듈.
- 5 = 정류기 모듈.

#### 알람 246, 전원 카드 공급

이 알람은 F 프레임 인버터에만 적용됩니다. 이 알람은 알람 46 과 동등 합니다. 알람 로그의 보고 값은 다음 중 어떤 전원 모듈이 알람을 실행했 는지 알려줍니다:

- 1 = 맨 왼쪽의 인버터 모듈.
- 2 = F2 또는 F4 인버터의 중간 인버터 모듈.
- 2 = F1 또는 F3 인버터의 오른쪽 인버터 모듈.
- 3 = F2 또는 F4 인버터의 오른쪽 인버터 모듈.
- 5 = 정류기 모듈.

#### 알람 247, 전원 카드 온도

이 알람은 F 프레임 인버터에만 적용됩니다. 이 알람은 알람 69 와 동등 합니다. 알람 로그의 보고 값은 다음 중 어떤 전원 모듈이 알람을 실행했 는지 알려줍니다:

- 1 = 맨 왼쪽의 인버터 모듈.
- 2 = F2 또는 F4 인버터의 중간 인버터 모듈.
- 2 = F1 또는 F3 인버터의 오른쪽 인버터 모듈.
- 3 = F2 또는 F4 인버터의 오른쪽 인버터 모듈.
- 5 = 정류기 모듈.

#### 알람 248, 잘못된 전원부 구성

이 알람은 F 프레임 인버터에만 적용됩니다. 이 알람은 알람 79 와 동등 합니다. 알람 로그의 보고 값은 다음 중 어떤 전원 모듈이 알람을 실행했 는지 알려줍니다:

- 1 = 맨 왼쪽의 인버터 모듈.
- 2 = F2 또는 F4 인버터의 중간 인버터 모듈.
- 2 = F1 또는 F3 인버터의 오른쪽 인버터 모듈.
- 3 = F2 또는 F4 인버터의 오른쪽 인버터 모듈.
- 5 = 정류기 모듈.

#### 알람 250, 새 예비 부품

전원 또는 스위치 모드 전원 공급장치가 교체되었습니다. 주파수 변환기 유형 코드는 반드시 EEPROM 에 저장되어야 합니다. 유닛의 라벨에 따라 파라미터 SP-23 Typecode Setting 에서 알맞은 유형 코드를 선택하십 시오. 'EEPROM 에 저장'을 선택해야만 완료됩니다.

#### 알람 251, 새 유형 코드

주파수 변환기에 새 유형 코드가 할당되었습니다.

9

## 9.2 알람 및 경고 - 필터(왼쪽 LCP)

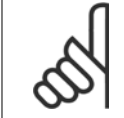

주의

본 절에서는 필터 측 LCP 에 대한 경고와 알람에 대해 다룹니다. 주파수 변환기에 대한 경고와 알람은 이전 절을 참조하십시오.

경고나 알람은 필터 전면의 해당 LED 에 신호를 보내고 표시창에 코드로 표시됩니다.

경고 발생 원인이 해결되기 전까지 경고가 계속 표시되어 있습니다. 특정 조건 하에서 유닛이 계속 운전될 수도 있습니다. 경고 메시지가 심각하더라도 반드시 모터를 정지시켜야 하는 것은 아닙니다.

알람이 발생하면 유닛이 트립됩니다. 알람의 경우 발생 원인을 해결한 다음 리셋하여 운전을 다시 시작해야 합니다.

#### 다음과 같은 네가지 방법으로 리셋할 수 있습니다:

- 1. LCP 제어 패널의 [RESET] 제어 버튼을 이용한 리셋.
- 2. "리셋" 기능과 디지털 입력을 이용한 리셋.

주의

- 3. 직렬 통신/선택사양 필드버스를 이용한 리셋.
- 4. [자동 리셋] 기능으로 자동 리셋. VLT 능동 필터 AAF 005 설명서의 파라미터 14-20 *리셋 모드*을(를) 참조하십시오.

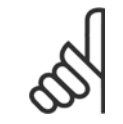

LCP 의 [RESET] 버튼을 이용하여 직접 리셋한 후 [AUTO ON] 또는 [HAND ON] 버튼을 눌러 유닛을 재기동해야 합니다.

주로 발생 원인이 해결되지 않았거나 알람이 트립 잠김(다음 페이지의 표 또한 참조) 설정되어 있는 경우에 알람을 리셋할 수 없습니다.

트립 잠김 설정되어 있는 알람에는 알람을 리셋하기 전에 주전원 공급 스위치를 차단해야 하는 추가 보호 기능이 설정되어 있습니다. 발생 원인을 해결한 다음 주전원을 다시 공급하면 유닛에는 더 이상 장애 요인이 없으며 위에서 설명한 바와 같이 리셋할 수 있습니다.

트립 잠김 설정되어 있는 알람은 또한 파라미터 14-20 리셋 모드의 자동 리셋 기능을 이용하여 리셋할 수도 있습니다. (경고: 자동 기상 기능이 활성화될 수도 있습니다!)

다음 페이지의 표에 있는 경고 및 알람 코드에 X 표시가 되어 있으면 이는 알람이 발생하기 전에 경고가 발생하였거나 발생된 결함에 대해 경고나 알람이 표시되도록 사용자가 지정할 수 있음을 의미합니다.

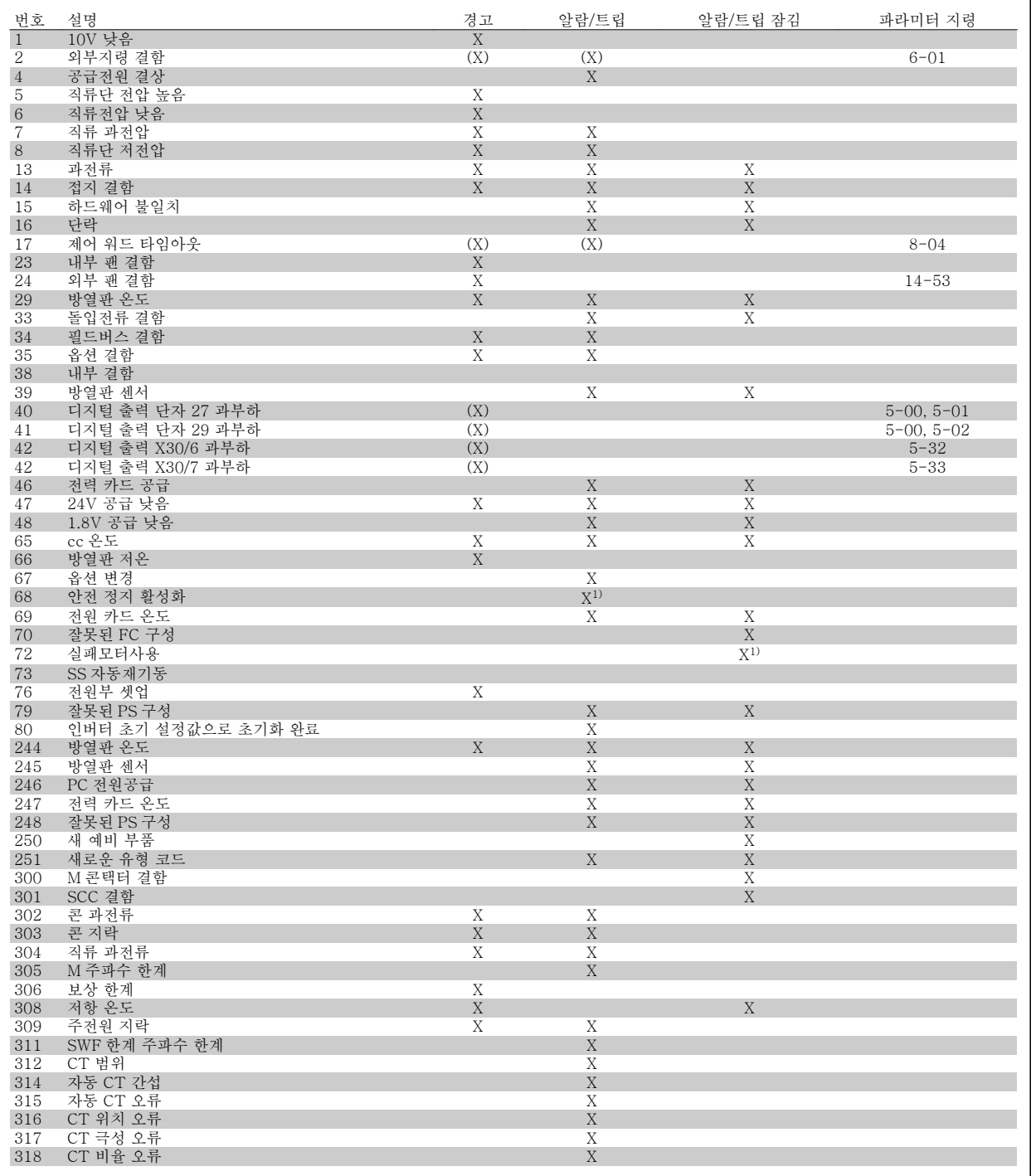

표 9.5: 알람/경고 코드 목록

트립은 알람이 발생했을 때 나타나는 동작입니다. 트립은 모터를 코스팅하며 리셋 버튼을 누르거나 디지털 입력(파라미터 5-1\* [1])을 통해 리셋할 수 있습니다. 알람 발생 원인 이벤트는 주파수 변환기를 손상시키거나 위험한 조건을 유발할 수 없습니다. 트립 잠금은 주파수 변환기나 연결된 부품에 손 상을 줄 가능성이 있는 알람이 발생했을 때 나타나는 동작입니다. 트립 잠금은 전원 ON/OFF 로만 리셋할 수 있습니다.

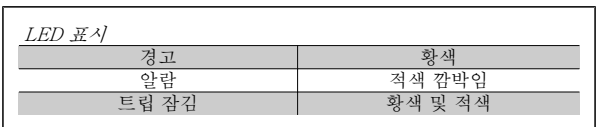

 $\mathsf{r}$ 

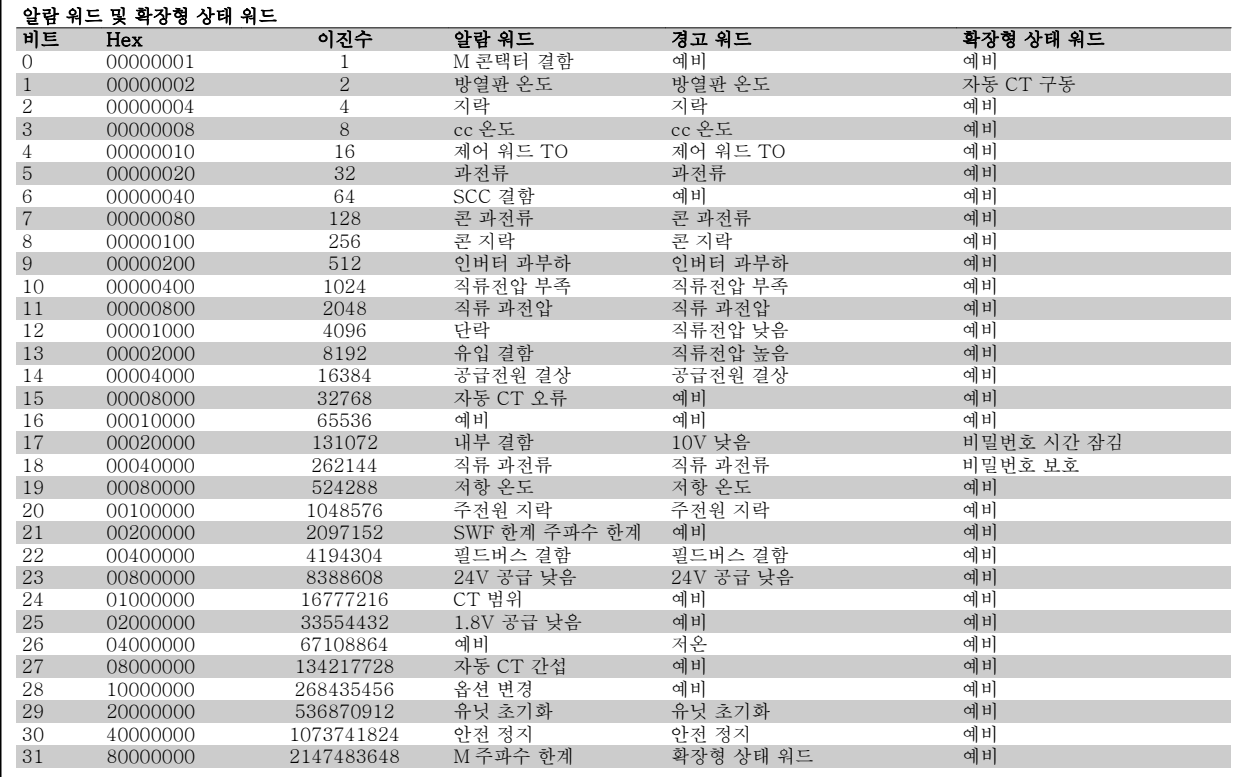

표 9.6: 알람 워드, 경고 워드 및 확장형 상태 워드의 설명

알람 워드, 경고 워드 및 확장형 상태 워드는 직렬 버스통신이나 선택사양인 필드버스를 통해 읽어 진단할 수 있습니다. 파라미터 16-90 *알람 워드*, 파 라미터 16-92 *경고 워드* 및 파라미터 16-94 *확장 상태 워드* 또한 참조하십시오. "예비"는 비트가 모든 특정값을 보증하지 않음을 의미합니다. 예비 비 트를 아무 용도에나 사용해서는 안 됩니다.

### 9.2.1 결함 메시지

#### 경고 1, 10V 낮음

단자 50 의 제어카드 전압이 10V 보다 낮습니다. 단자 50 에서 과부하가 발생한 경우 과부하 원인을 제거하십시오. 이 단 자의 용량은 최대 15mA, 최소 590Ω 입니다.

#### 경고/알람 2, 외부지령 결함

53 또는 54 단자의 신호가 파라미터 6-10, 6-12, 6-20 또는 6-22 에 설정되어 있는 값보다 50% 이상 작습니다.

#### 경고/알람 4, 공급전원 결상

전원 공급 측에 결상이 발생하거나 주전원 전압의 불균형이 심한 경우에 발생합니다.

#### 경고 5, 직류 전압 높음

직류단 전압(DC)이 고전압 경고 한계 값보다 높습니다. 유닛은 계속 작동 중입니다.

#### 경고 6, 직류 전압 낮음

매개회로 전압(DC)이 제어 시스템의 저전압 한계 값보다 낮은 경우입니 다. 유닛은 계속 작동 중입니다.

#### 경고/알람 7, 직류 과전압

매개회로 전압이 한계 값 보다 높은 경우로서, 유닛이 트립됩니다.

#### 경고/알람 8, 직류전압 부족

직류단 전압이 저전압 한계 이하로 떨어지면 주파수 변환기는 24V 백업 전원이 연결되어 있는지 확인합니다. 그렇지 않으면 유닛은 트립됩니다. 주전원 전압이 명판의 규격과 일치하는지 확인하십시오.

#### 경고/알람 13, 과전류

유닛 전류 한계가 초과하였습니다.

#### 알람 14, 접지 결함

출력 위상에서 접지까지 방전된 경우입니다. 유닛의 전원을 끄고 접지 오 류를 수정하십시오.

#### 알람 15, 비호환 하드웨어

장착된 옵션이 현재 제어카드 SW/HW 에 의해 처리되지 않습니다.

#### 알람 16, 단락

출력에 단락이 있는 경우입니다. 유닛의 전원을 차단하고 오류를 수정하 십시오.

#### 경고/알람 17, 제어 워드 TO

유닛에 통신이 없습니다.

이 경고는 파라미터 8-04 Control Word Timeout Function 가 꺼짐이 아닌 다른 값으로 설정되어 있는 경우에만 발생합니다. 가능한 해결 방법: 파라미터 8-03 을 증가시킵니다. 파라미터 8-04 를 변경합니다.

#### 경고 23, 내부 팬

하드웨어에 결함이 있거나 팬이 설치되지 않았기 때문에 내부 팬이 실패 했습니다.

#### 경고 24, 외부 팬

하드웨어에 결함이 있거나 팬이 설치되지 않았기 때문에 외부 팬이 실패 했습니다.

#### 알람 29, 방열판 온도

방열판의 최대 온도를 초과했습니다. 정의된 방열판 온도 아래로 떨어질 때까지 온도 결함이 리셋되지 않습니다.

#### 알람 33, 유입 결함

24 V 외부 DC 공급이 연결되어 있는지 확인하십시오.

#### 경고/알람 34, 필드버스 결함

통신 옵션 카드의 필드버스가 작동하지 않습니다.

경고/알람 35, 옵션 결함: 댄포스에 문의하십시오.

알람 38, 내부 결함 댄포스에 문의하십시오.

알람 39, 방열판 센서 방열판 온도 센서에서 피드백이 없습니다.

경고 40, 과부하 T27 단자 27 에 연결된 부하를 확인하거나 단락된 연결부를 분리하십시오.

경고 41, 과부하 T29 단자 29 에 연결된 부하를 확인하거나 단락된 연결부를 분리하십시오.

경고 42, 과부하 X30/6 또는 과부하 X30/7 X30/6 의 경우, X30/6 에 연결된 부하를 확인하거나 단락된 연결부를 분 리합니다.

X30/7 의 경우, X30/7 에 연결된 부하를 확인하거나 단락된 연결부를 분 리합니다.

경고 43, 확장형 공급(옵션) 옵션에 있는 외부 24V DC 공급 전압을 사용할 수 없습니다.

알람 46, 전원 카드 공급 전원 카드 공급이 범위를 벗어납니다.

경고 47, 24V 공급 낮음 댄포스에 문의하십시오.

#### 경고 48, 1.8V 공급 낮음

댄포스에 문의하십시오.

#### 경고/알람/트립 65, cc 온도

제어카드 과열: 제어카드의 정지 온도는 80°C 입니다.

#### 경고 66, 저온

이 경고는 IGBT 모듈의 온도 센서를 기준으로 합니다.

#### 고장수리:

방열판 온도가 0°C 로 측정되면 이는 온도 센서에 손상되어 팬 속도가 최 대치까지 증가할 수 있음을 의미합니다. IGBT 와 게이트 인버터 카드 간 의 센서 배선이 끊긴 경우에 이 경고가 발생합니다. 또한 IGBT 써멀 센 서를 점검합니다.

#### 알람 67, 옵션 모듈 변경

마지막으로 전원을 차단한 다음에 하나 이상의 옵션이 추가되었거나 제 거된 경우입니다.

#### 알람 68, 안전 정지

안전 정지가 활성화되었습니다. 정상 운전으로 전환하려면, 단자 37 에 24V DC 를 공급한 다음, 버스통신, 디지털 입/출력 또는 리셋 키를 통해 리셋 신호를 보내야 합니다. 파라미터 5-19, 단자 37 안전 정지를 참조 하십시오.

#### 알람 69, 전원 카드 온도

전원 카드의 온도 센서가 너무 뜨겁거나 너무 차갑습니다.

#### 알람 70, 잘못된 FC 구성

제어보드와 전원보드 간의 실제 구성이 잘못된 경우입니다.

#### 경고 73, 안전 정지 자동 재기동

안전 정지된 경우입니다. 자동 재기동이 활성화된 경우, 결함이 제거되면 모터가 기동할 수 있습니다.

# VLT HVAC 최소 고조파 인버터 사용 설명서 <mark>@anfo33</mark><br>9 고장수리

#### 경고 77, 전력 축소 모드:

이 경고는 인버터가 전력 축소 모드(예를 들어, 인버터 섹션에서 허용된 수치 미만)에서 운전 중임을 나타냅니다. 이 경고는 인버터가 보다 적은 인버터 개수로 운전하도록 설정되어 그대로 유지되는 경우, 전원 ON/ OFF 시 발생합니다.

#### 알람 79, 잘못된 전원부 구성

스케일링 카드의 부품 번호가 잘못되었거나 설치되지 않은 경우입니다. 또한 전원 카드에 MK102 커넥터가 설치되지 않은 경우일 수 있습니다.

#### 알람 80, 유닛초기화 완료

파라미터 설정이 수동 리셋 이후 초기 설정으로 초기화되었습니다.

알람 244, 방열판 온도

보고서 값은 알람의 소스를 나타냅니다(왼쪽부터): 1-4 인버터 5-8 정류기

#### 알람 245, 방열판 센서

방열판 센서에서 피드백이 없습니다. 보고서 값은 알람의 소스를 나타냅 니다(왼쪽부터): 1-4 인버터 5-8 정류기

#### 알람 246, 전원 카드 공급

전력 카드 공급이 범위를 벗어남 보고서 값은 알람 소스를 나타냄(왼쪽 부터): 1-4 인버터 5-8 정류기

#### 알람 247, 전원 카드 온도

전력 카드 과열 보고서 값은 알람 소스를 나타냄(왼쪽부터): 1-4 인버터 5-8 정류기

#### 알람 248, 잘못된 전원부 구성

전력 카드에 전력 용량 구성 오류가 있음 보고서 값은 알람 소스를 나타 냄(왼쪽부터): 1-4 인버터 5-8 정류기

#### 알람 249, 정류기 저온

정류기 방열판 온도가 너무 낮습니다. 이것은 온도 센서가 손실되었음을 의미합니다.

#### 알람 250, 새 예비 부품

전원 또는 스위치 모드 전원 공급장치가 교체되었습니다. 주파수 변환기 유형 코드는 반드시 EEPROM 에 저장되어야 합니다. 유닛의 라벨에 따라 파라미터 14-23 Typecode Setting 에서 알맞은 유형 코드를 선택하십 시오. 'EEPROM 에 저장'을 선택해야만 완료됩니다.

#### 알람 251, 새 유형 코드

주파수 변환기에 새 유형 코드가 할당되었습니다.

#### 알람 300, M 콘택터 결함

주전원 콘택터의 피드백이 허용된 시간 프레임 이내의 예상값과 일치하 지 않았습니다. 댄포스에 문의하십시오.

#### 알람 301, SCC 결함

연전하 콘택터의 피드백이 허용된 시간 프레임 이내의 예상값과 일치하 지 않았습니다. 댄포스에 문의하십시오.

#### 알람 302, 콘 과전류

교류 콘덴서를 통해 과전류가 감지되었습니다. 댄포스에 문의하십시오.

#### 알람 303, 콘 지락

교류 콘덴서 전류를 통해 접지 결함이 감지되었습니다. 댄포스에 문의하 십시오.

#### 알람 304, DC 과전류

직류 콘덴서 뱅크를 통해 과전류가 감지되었습니다. 댄포스에 문의하십 시오.

#### 알람 305, M 주파수 한계

주전원 주파수가 한계를 벗어났습니다. 주전원 주파수가 제품 사양 내에 있는지 확인하십시오.

알람 306, 보상 한계 필요한 보상 전류가 유닛 용량을 초과합니다. 유닛이 완전 보상으로 구동 중입니다.

#### 알람 308, 저항 온도

초과 저항 방열판 온도가 감지되었습니다.

#### 알람 309, 주전원 지락 주전원 전류에 접지 결함이 감지되었습니다. 주전원에 단락과 누설 전류 가 있는 확인하십시오.

알람 310, RTDC 버퍼없음 댄포스에 문의하십시오.

알람 311, 스위치 주파수 한계 유닛의 평균 스위칭 주파수가 한계를 초과했습니다. 파라미터 300-10 ~ 300-22 가 올바르게 설정되어 있는지 확인합니다. 그렇다면 댄포스에 문의하십시오.

알람 312, CT 범위 전류 트랜스포머 측정 한계가 감지되었습니다.

알람 314, 자동 CT 간섭 사용자에 의해 자동 CT 감지가 간섭받았습니다.

#### 알람 315, 자동 CT 오류 자동 CT 감지를 수행하다가 오류가 감지되었습니다. 댄포스에 문의하십 시오.

알람 316, CT 위치 오류 자동 CT 기능으로는 정확한 CT 위치를 판단할 수 없었습니다.

알람 317, CT 극성 오류 자동 CT 기능으로는 정확한 CT 의 극성을 판단할 수 없었습니다.

#### 알람 318, CT 비율 오류

자동 CT 기능으로는 CT 의 정확한 주요 등급을 결정할 수 없었습니다.

## 인덱스

## 1

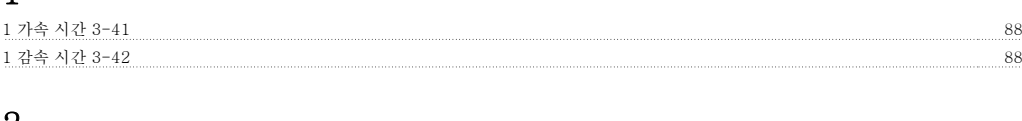

### 2 24 Vdc 전원 공급 42

## 3

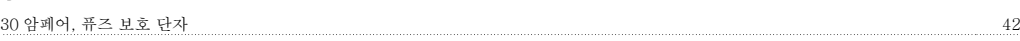

## A

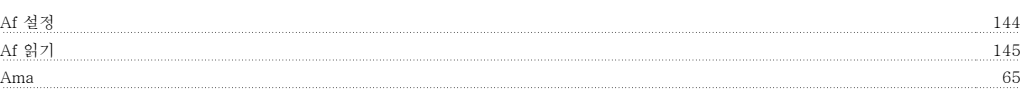

## C

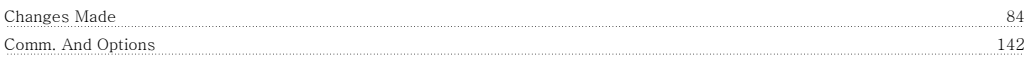

## D

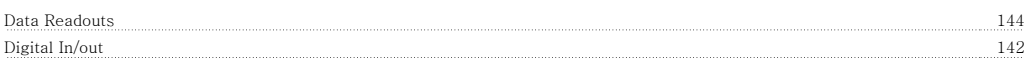

## E

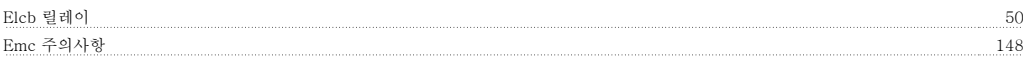

## F

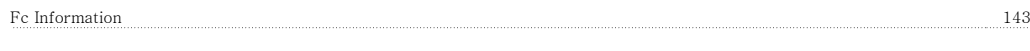

## G

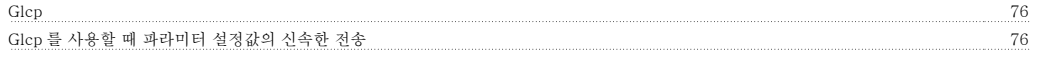

## I

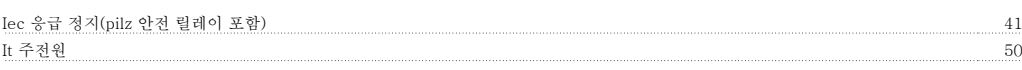

## K

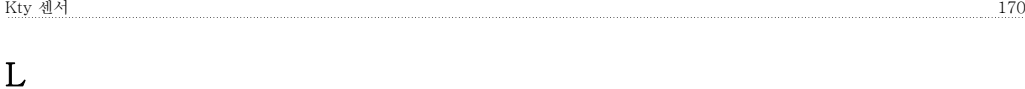

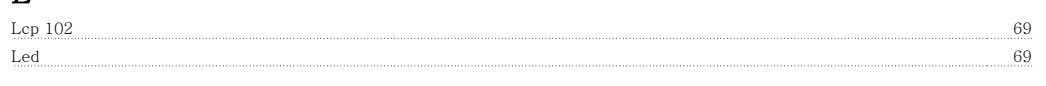

## M

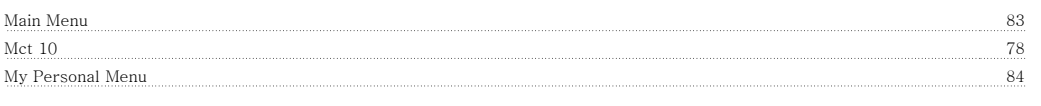

## N

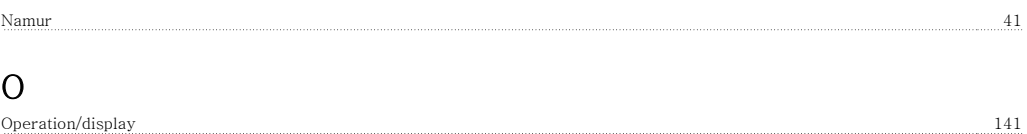
#### P

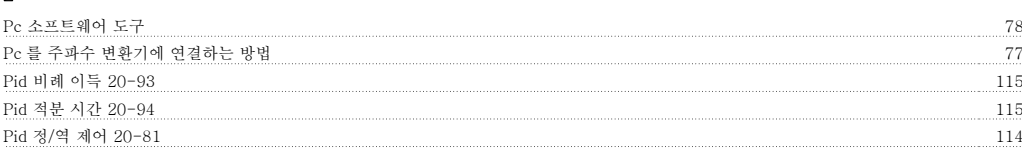

## Q

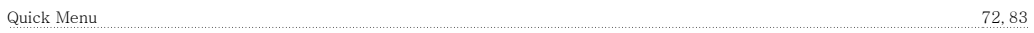

#### R

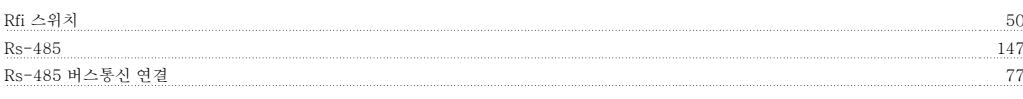

## S

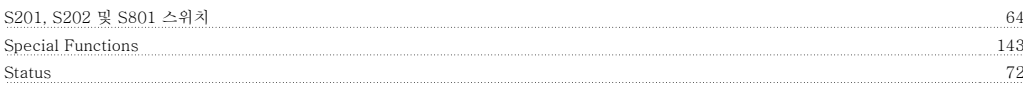

Ul 비준수 55

## U

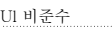

#### 가

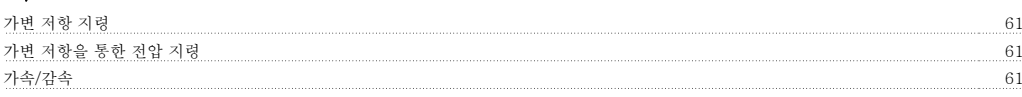

## 결

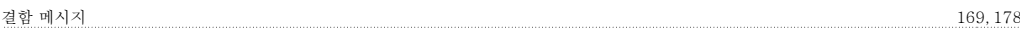

#### 고

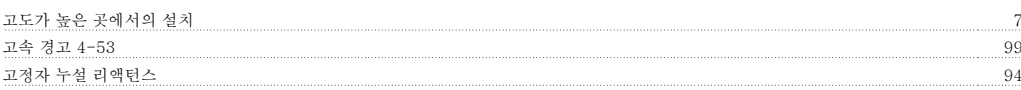

## 공

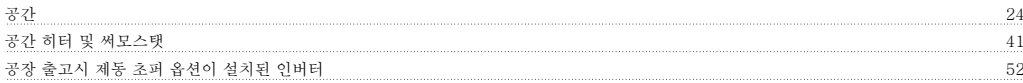

#### 과

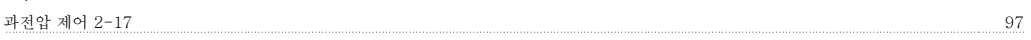

## 구

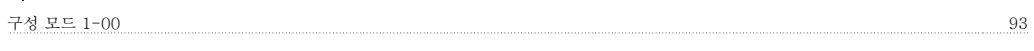

#### 그

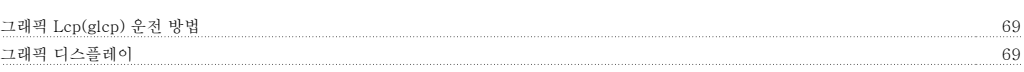

## 글

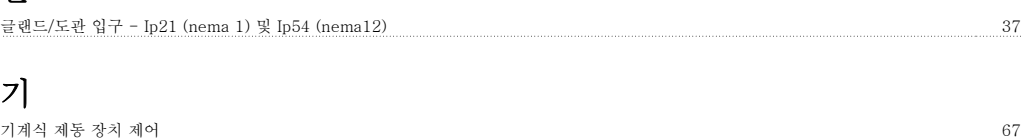

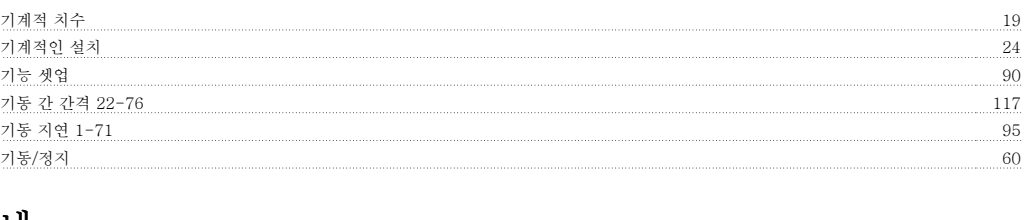

#### 냉 냉각 34,95

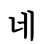

네트워크 연결 147

#### 누

누설 전류 8

## 단

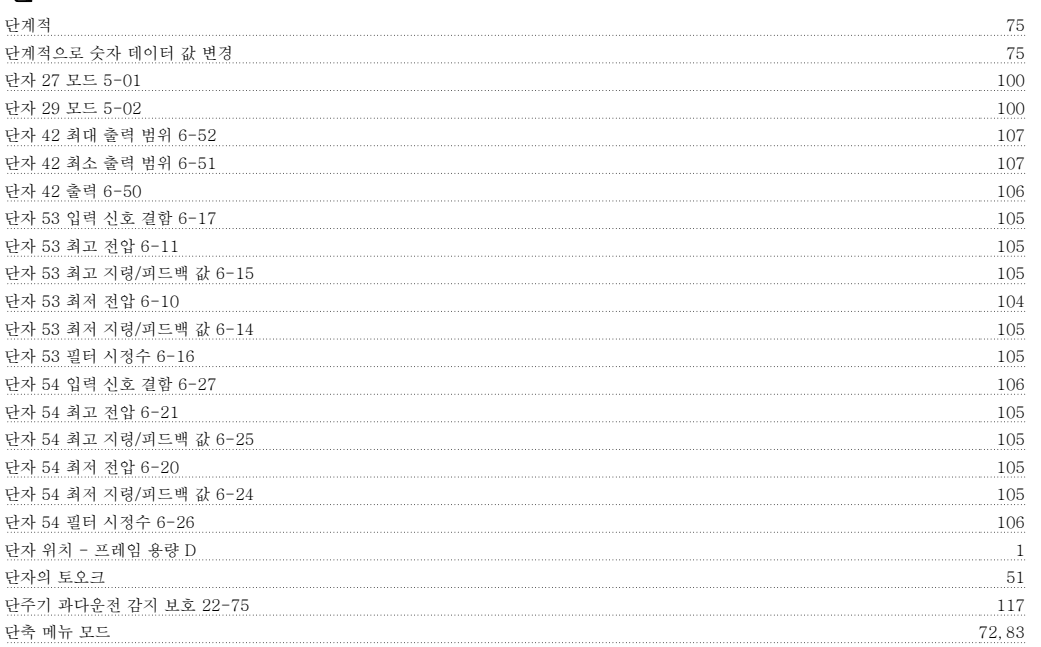

#### 데

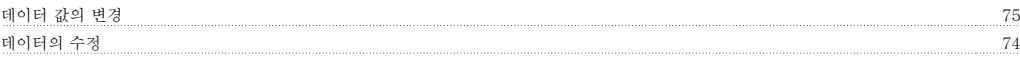

#### 뒷

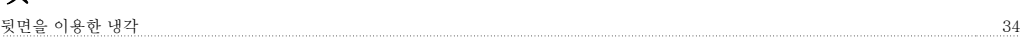

#### 드

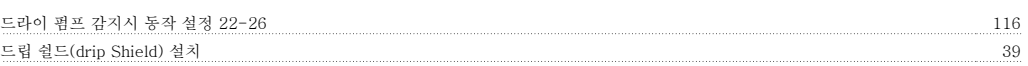

#### 들

들어 올리기 17

#### 디

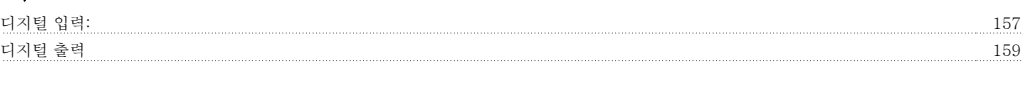

#### 로

로깅 84

# VLT HVAC 최소 고조파 인버터 사용 설명서 <mark>*Danfoss*</mark><br>인덱스

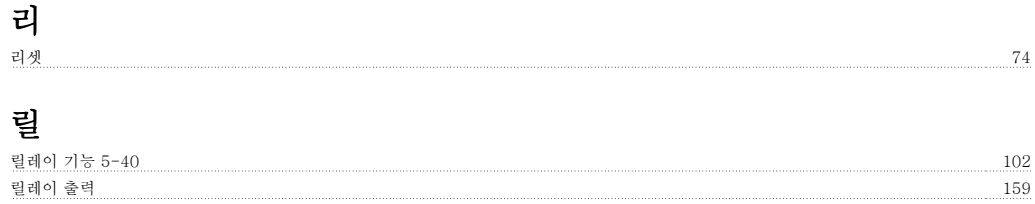

#### 명

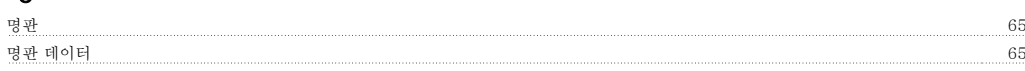

#### 모

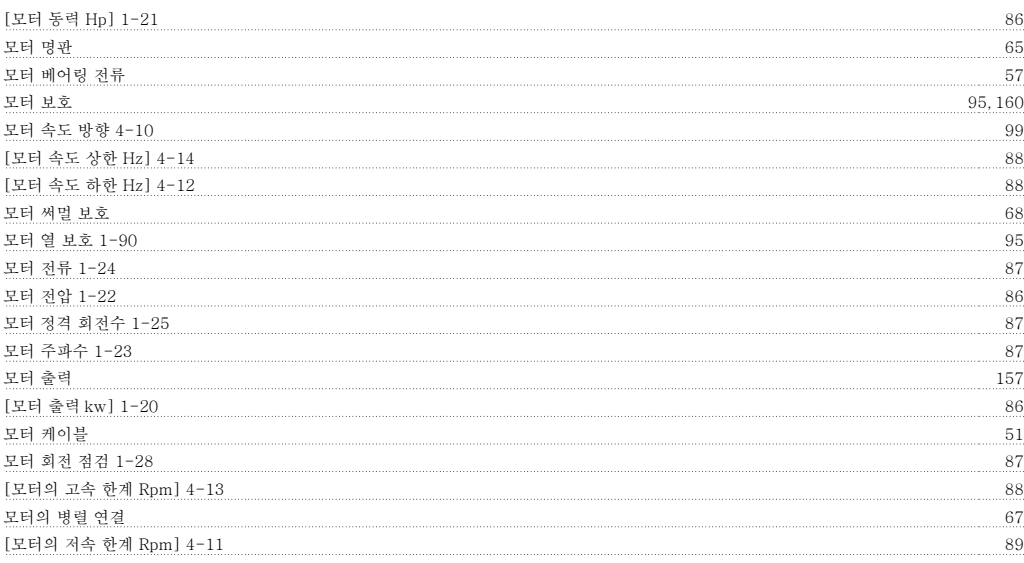

## 문

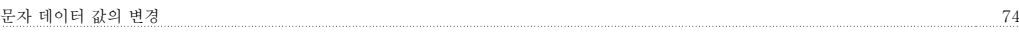

## 반

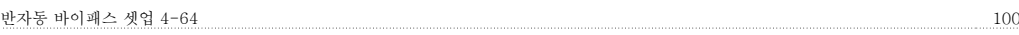

#### 배

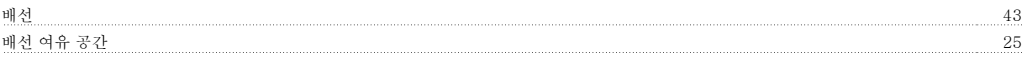

#### 벨

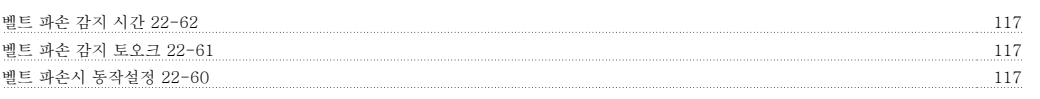

#### 보

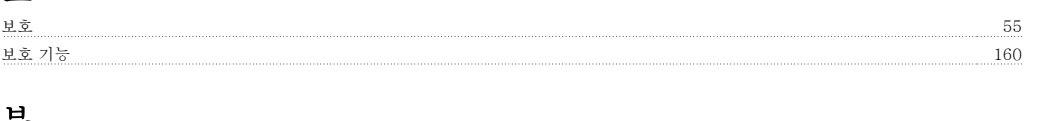

#### 부

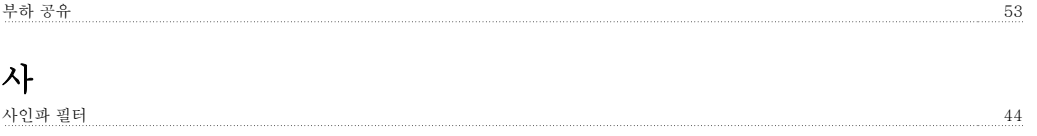

## 상

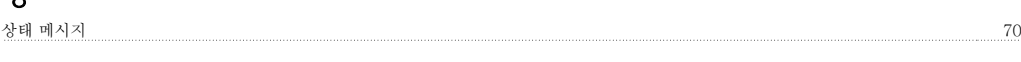

## 색

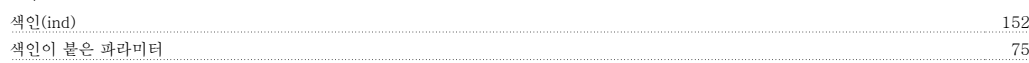

## 설

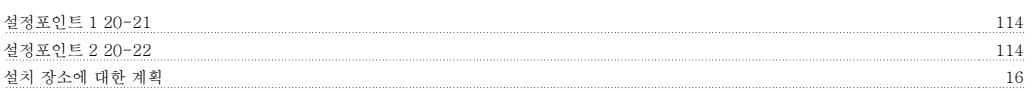

## 수

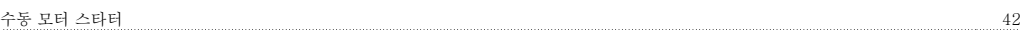

## 스

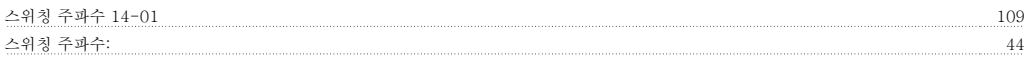

## 써

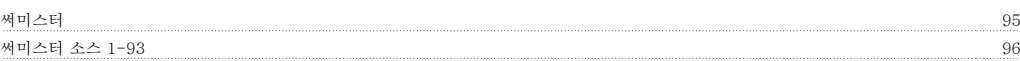

## 아

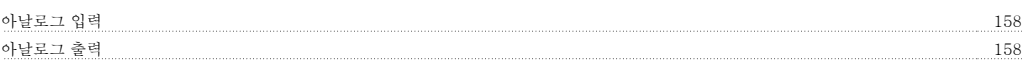

## 안

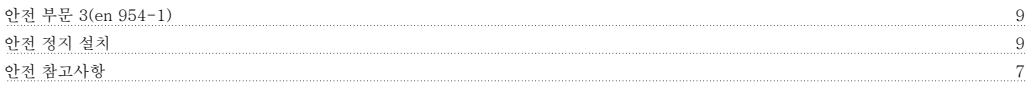

## 알

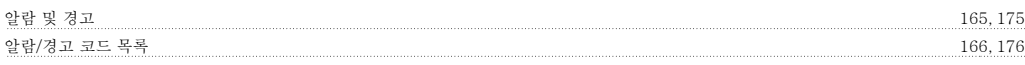

# 언

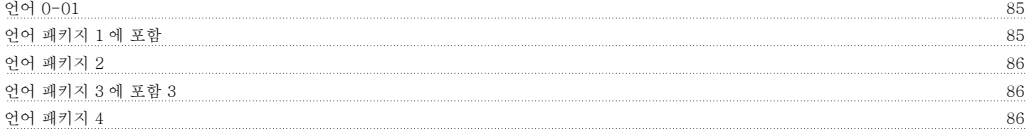

## 외

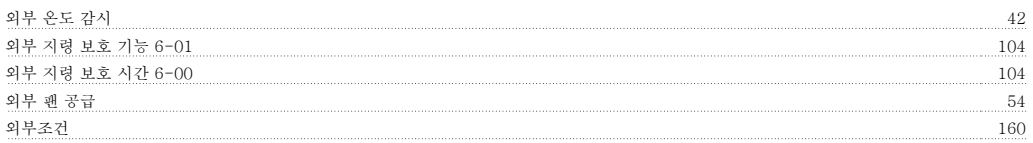

# <mark>은</mark><br><sub>운전:</sub>

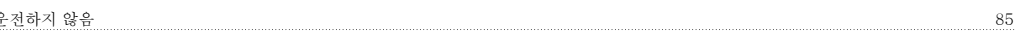

## 유

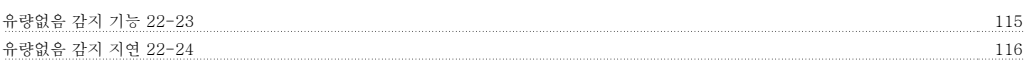

#### 의

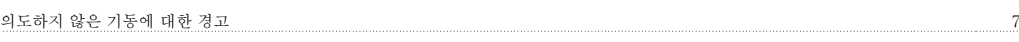

#### 인 <u>인쇄물</u>

#### $\mathsf{d}$

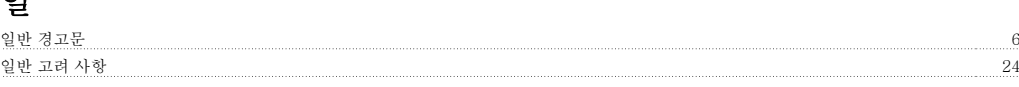

## 입

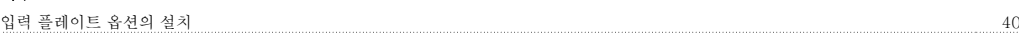

## 자

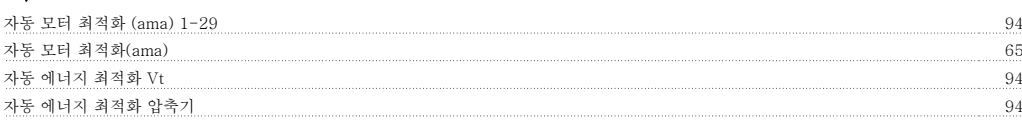

## 잔

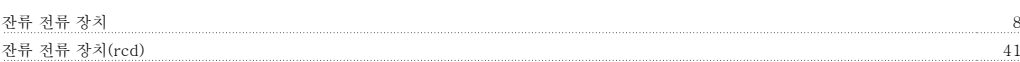

## 재

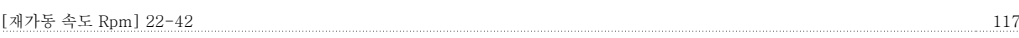

## 저

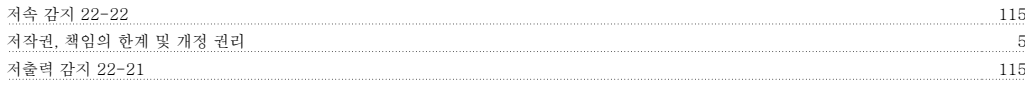

#### 전

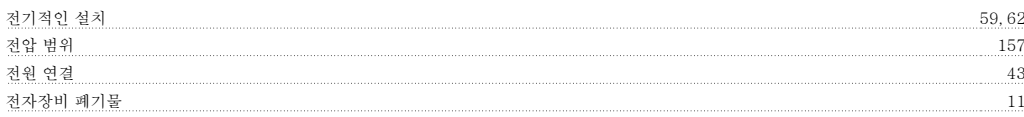

### 절

```
절연 저항 감시장치(irm) 41
```
## 접

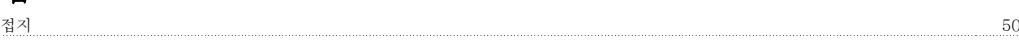

## 정

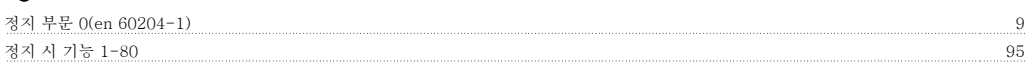

#### 제

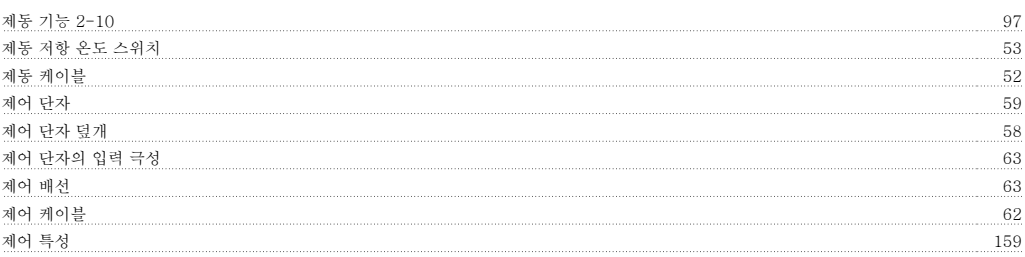

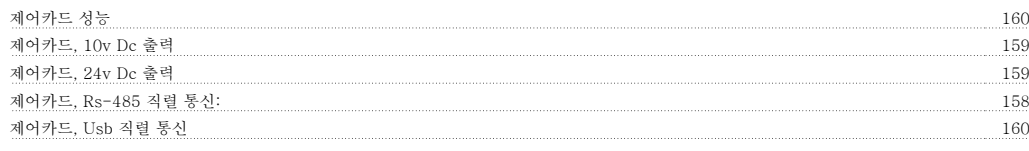

#### 조

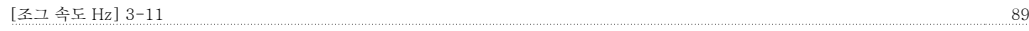

## 주

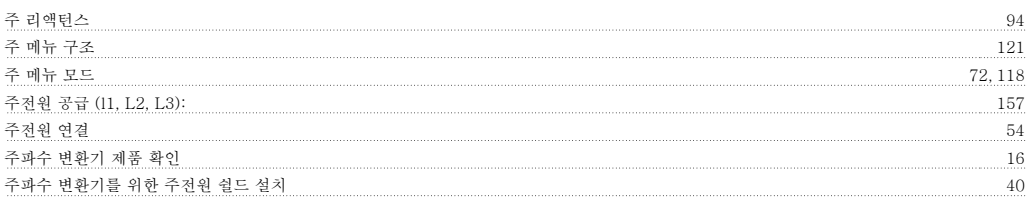

#### 지

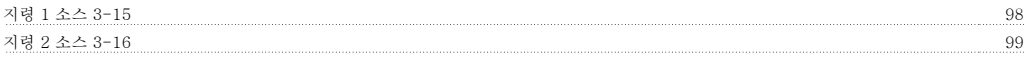

## 직

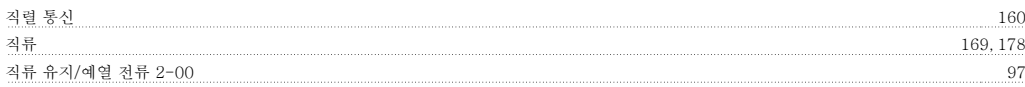

## 차

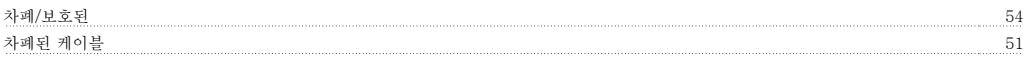

#### 초

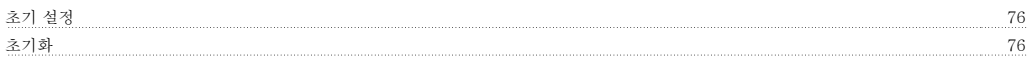

#### 최

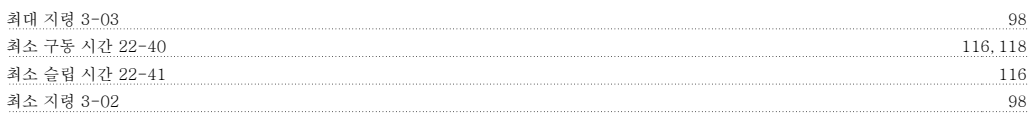

## 출

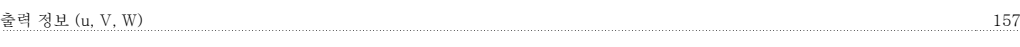

## 케

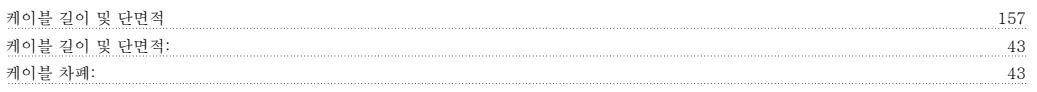

#### 코

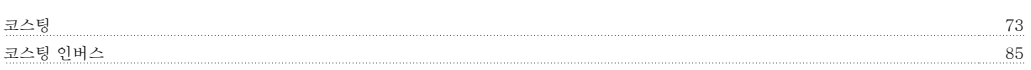

#### 텔

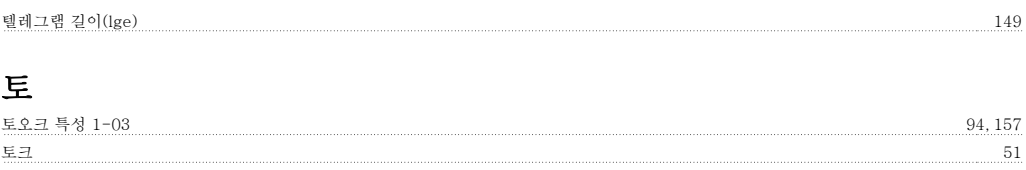

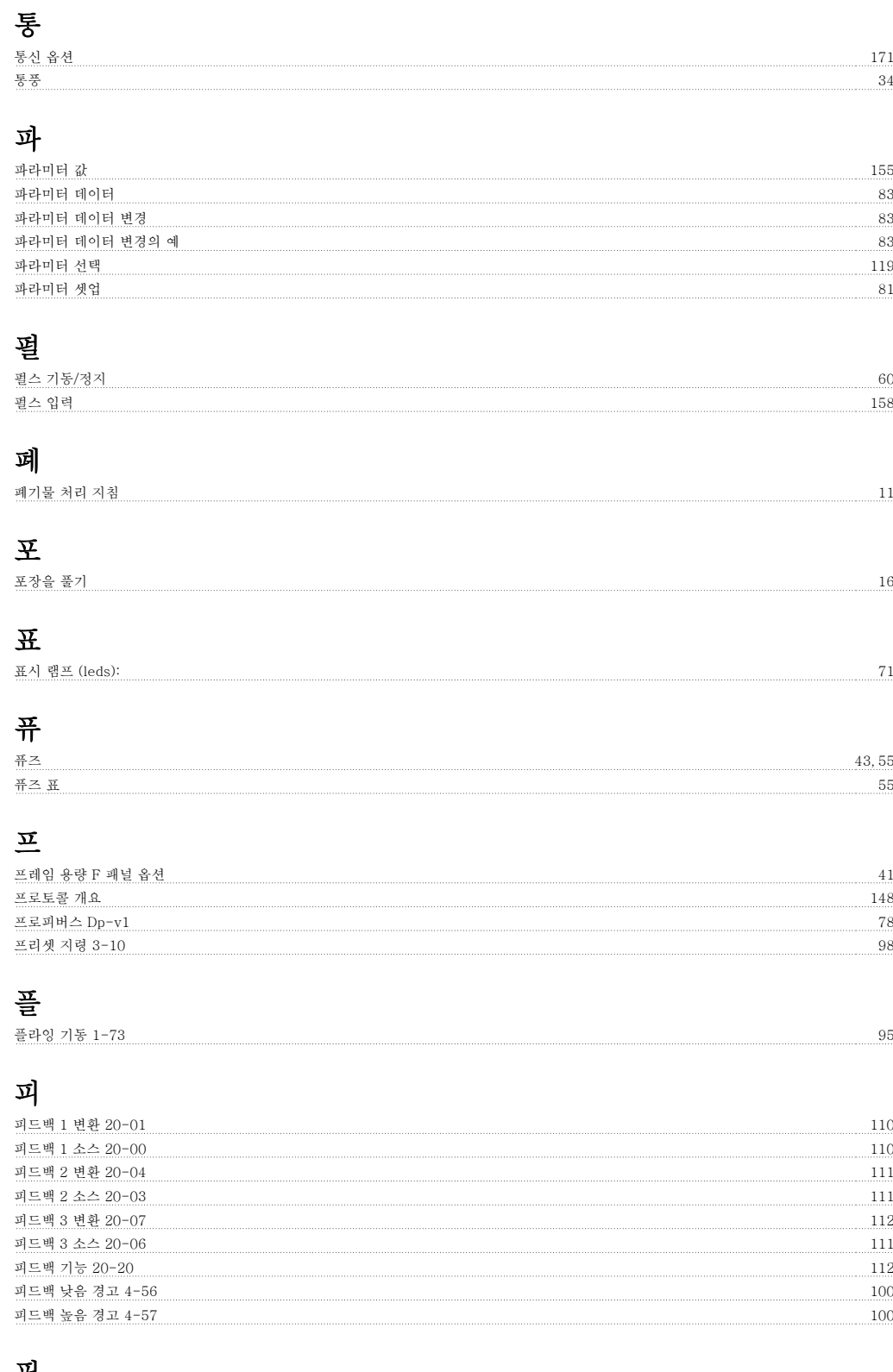

#### 필

필드버스 연결 58